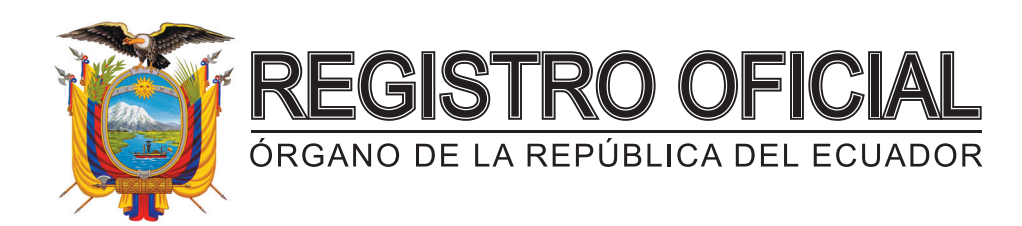

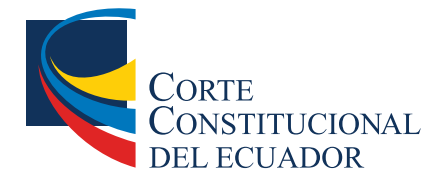

# EDICIÓN ESPECIAL

**Año II - Nº 869**

**Quito, martes 11 de agosto de 2020**

**Servicio gratuito**

### **ING. HUGO DEL POZO BARREZUETA DIRECTOR**

Quito: Calle Mañosca 201 y Av. 10 de Agosto Telf.: 3941-800 Exts.: 3131 - 3134

203 páginas

www.registroficial.gob.ec

El Pleno de la Corte Constitucional mediante Resolución Administrativa No. 010-AD-CC-2019, resolvió la gratuidad de la publicación virtual del Registro Oficial y sus productos, así como la eliminación de su publicación en sustrato papel, como un derecho de acceso gratuito de la información a la ciudadanía ecuatoriana.

> **Al servicio del país desde el 1º de julio de 1895**

El Registro Oficial no se responsabiliza por los errores ortográficos, gramaticales, de fondo y/o de forma que contengan los documentos publicados, dichos documentos remitidos por las diferentes instituciones para su publicación, son transcritos fielmente a sus originales, los mismos que se encuentran archivados y son nuestro respaldo.

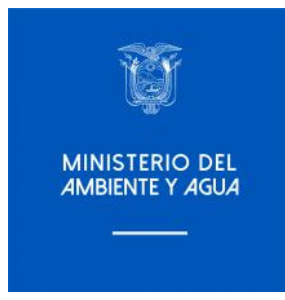

### **MINISTERIO DEL AMBIENTE Y AGUA**

# **ACUERDO N° MAAE-2020-09**

**APRUÉBESE Y OFICIALÍCESE LA HERRAMIENTA DE MONITOREO ESPACIAL Y REPORTE DENOMINADA SMART Y EXPÍDESE EL MANUAL DE IMPLEMENTACIÓN**

#### MINISTERIO DEL AMBIENTE Y AGUA

#### ACUERDO MINISTERIAL Nro. MAAE-2020- 09

#### Mgs. Paulo Arturo Proaño Andrade MINISTRO DEL AMBIENTE Y AGUA (E)

#### **CONSIDERANDO:**

- Oue el numeral 7 del artículo 3 de la Constitución de la República del Ecuador establece como uno de los deberes primordiales del Estado ecuatoriano: "(...) 7. Proteger el patrimonio natural y cultural del país (...)";
- el artículo 14 de la Constitución de la República del Ecuador dispone que: "(...) Se reconoce Que el derecho de la población a vivir en un ambiente sano y ecológicamente equilibrado, que garantice la sostenibilidad y el buen vivir, sumak kawsay. Se declara de interés público la preservación del ambiente, la conservación de los ecosistemas, la biodiversidad y la integridad del patrimonio genético del país, la prevención del daño ambiental y la recuperación de los espacios naturales degradados (...)";
- el numeral 27 del artículo 66 de la Constitución de la República del Ecuador reconoce y Que garantiza a las personas: "(...) 27. El derecho a vivir en un ambiente sano, ecológicamente equilibrado, libre de contaminación y en armonía con la naturaleza (...)";
- el numeral primero del artículo 154 de la Constitución de la República del Ecuador establece **Que** que a las ministras y ministros de Estado, además de las atribuciones establecidas en la ley. les corresponde: "(...) 1. Ejercer la rectoría de las políticas públicas del área a su cargo y expedir los acuerdos y resoluciones administrativas que requiera su gestión (...)";
- **Oue** el artículo 226 de la Constitución de la República del Ecuador establece que: "(...) Las instituciones del Estado, sus organismos, dependencias, las servidoras o servidores públicos y las personas que actúen en virtud de una potestad estatal ejercerán solamente las competencias y facultades que les sean atribuidas en la Constitución y la ley. Tendrán el deber de coordinar acciones para el cumplimiento de sus fines y hacer efectivo el goce y ejercicio de los derechos reconocidos en la Constitución. (...)";
- el numeral 7 del artículo 261 de la Constitución de la República del Ecuador dispone que el **Oue** Estado central tiene competencias exclusivas sobre: "(...) 7. Las áreas naturales protegidas  $y$  los recursos naturales  $(...)$ ";
- el artículo 400 de la Constitución de la República del Ecuador establece que: "(...) El Estado Que ejercerá la soberanía sobre la biodiversidad, cuya administración y gestión se realizará con responsabilidad intergeneracional. Se declara de interés público la conservación de la biodiversidad y todos sus componentes, en particular la biodiversidad agrícola y silvestre  $y$  el patrimonio genético del país  $( . . )$ :
- el inciso primero del artículo 405 de la Constitución de la República del Ecuador establece Oue que: "(...) El sistema nacional de áreas protegidas garantizará la conservación de la biodiversidad y el mantenimiento de las funciones ecológicas. El sistema se integrará por los subsistemas estatal, autónomo descentralizado, comunitario y privado, y su rectoría y regulación será ejercida por el Estado. El Estado asignará los recursos económicos necesarios para la sostenibilidad financiera del sistema, y fomentará la participación de las comunidades, pueblos y nacionalidades que han habitado ancestralmente las áreas protegidas en su administración y gestión (...)";
- el literal a) del artículo 8 del Convenio de Diversidad Biológica, mismo que ha sido Oue debidamente ratificado por la República del Ecuador y publicado en el Registro Oficial Nro. 647 el 6 de marzo de 1995, señala que cada parte contratante, en la medida de lo posible y según proceda, establecerá un sistema de áreas protegidas o áreas donde haya que tomar medidas especiales para conservar la diversidad biológica;
- el numeral 4 del artículo 3 del Código Orgánico del Ambiente dispone que uno de sus fines Que es : "(...) 4. Establecer, implementar e incentivar los mecanismos e instrumentos para la conservación, uso sostenible y restauración de los ecosistemas, biodiversidad y sus componentes, patrimonio genético, Patrimonio Forestal Nacional, servicios ambientales, zona marino costera y recursos naturales (...)";
- Que el artículo 23 del Código Orgánico del Ambiente establece que: "(...) El Ministerio del Ambiente será la Autoridad Ambiental Nacional y en esa calidad le corresponde la rectoría, planificación, regulación, control, gestión y coordinación del Sistema Nacional Descentralizado de Gestión Ambiental (...)":
- el numeral 2 del artículo 24 del Código Orgánico del Ambiente señala que una de las **Que** atribuciones de la Autoridad Ambiental Nacional es : "(...) 2. Establecer los lineamientos, directrices, normas y mecanismos de control y seguimiento para la conservación, manejo sostenible y restauración de la biodiversidad y el patrimonio natural (...);
- el numeral 1 del artículo 30 del Código Orgánico del Ambiente señala que uno de los Oue objetivos relativos a la Biodiversidad es: "(...) 1. Conservar y usar la biodiversidad de forma sostenible (...)";
- el artículo 37 del Código Orgánico del Ambiente establece que : "(...) El Sistema Nacional de Oue Áreas Protegidas estará integrado por los subsistemas estatal, autónomo descentralizado, comunitario y privado. Su declaratoria, categorización, recategorización, regulación y administración deberán garantizar la conservación, manejo y uso sostenible de la biodiversidad, así como la conectividad funcional de los ecosistemas terrestres, insulares, marinos, marino-costeros y los derechos de la naturaleza. Las áreas protegidas serán espacios prioritarios de conservación y desarrollo sostenible. Los Gobiernos Autónomos Descentralizados deberán incorporar las áreas protegidas a sus herramientas de ordenamiento territorial. En las áreas protegidas se deberán establecer limitaciones de uso y goce a las propiedades existentes en ellas y a otros derechos reales que sean necesarias para asegurar el cumplimiento de sus objetivos de conservación. El Estado evaluará, en cada caso, la necesidad de imponer otras limitaciones. Se prohíbe el fraccionamiento de la declaratoria de áreas protegidas. Sin perjuicio de lo anterior, los posesiónanos regulares o propietarios de tierras dentro de un área protegida, que lo sean desde antes de la declaratoria de la misma, mantendrán su derecho a enajenar, fraccionar u transmitir por sucesión estos derechos sobre estas tierras. Con respecto del fraccionamiento de tierras comunitarias se observarán las restricciones constitucionales. El Estado asignará los recursos económicos necesarios para la sostenibilidad financiera del Sistema Nacional de Áreas Protegidas. Se podrán gestionar estrategias y fuentes

complementarias. La Autoridad Ambiental Nacional realizará evaluaciones técnicas periódicas con el fin de verificar que las áreas protegidas cumplan con los objetivos reconocidos para las mismas. De ser necesario y considerando los resultados de dichas evaluaciones técnicas, la Autoridad Ambiental Nacional podrá redelimitarlas o cambiarlas de categoría bajo las consideraciones técnicas, según corresponda (...);

- el artículo 42 del Código Orgánico del Ambiente determina que las herramientas de gestión Oue de las áreas protegidas son: (...) 1.- El Plan Estratégico del Sistema Nacional de Areas Protegidas; 2.- Los Planes de Manejo; 3.- Los Planes de Gestión Operativa; 4.- Las Evaluaciones de Efectividad de Manejo; 5.- Las Estrategias de Sostenibilidad Financiera; y, 6.- Las demás que determine la Autoridad Ambiental Nacional (...);
- el artículo 47 del Código Orgánico Administrativo establece que: "(...) La máxima autoridad Oue administrativa de la correspondiente entidad pública ejerce su representación para intervenir en todos los actos, contratos y relaciones jurídicas sujetas a su competencia. Esta autoridad no requiere delegación o autorización alguna de un órgano o entidad superior, salvo en los casos expresamente previstos en la ley (...)";
- el artículo 65 del Código Orgánico Administrativo establece que: "(...) La competencia es la Que medida en la que la Constitución y la ley habilitan a un órgano para obrar y cumplir sus fines, en razón de la materia, el territorio, el tiempo y el grado (...)":
- Que el artículo 128 del Código Orgánico Administrativo establece que el acto normativo de carácter administrativo se entiende como: "(...) Es toda declaración unilateral efectuada en ejercicio de una competencia administrativa que produce efectos jurídicos generales, que no se agota con su cumplimiento y de forma directa(...)";
- el artículo 134 del Reglamento del Código Orgánico del Ambiente dispone que : "(...) El Oue, Plan de Manejo es el instrumento de planificación principal mediante el cual se orienta el manejo de cada área protegida y donde se definen las estrategias y los programas a desarrollarse en ella, a fin de alcanzar los objetivos y resultados planteados para su gestión efectiva. Los Planes de Manejo serán aprobados mediante Acuerdo Ministerial emitido por la Autoridad Ambiental Nacional, tendrán una vigencia de diez (10) años y sólo se podrán actualizar antes de dicho plazo cuando razones de orden técnico y legal lo justifiquen. Los programas del Plan de Manejo serán los siguientes: a) Control y Vigilancia; b) Uso Público y Turismo; c) Manejo de Biodiversidad; d) Comunicación, Educación y Participación Ambiental; y, e) Administración y Planificación. f) Otros que la Autoridad Ambiental Nacional defina (...);
- el artículo 136 del Reglamento del Código Orgánico del Ambiente establece que los Planes **Que** Técnicos del Área Protegida: "(...) Son instrumentos de planificación específica, que tienen el objetivo de viabilizar las actividades macro establecidas en los programas del Plan de Manejo de las áreas. Se elaborarán de acuerdo a las particularidades de manejo y desarrollo de actividades específicas de cada área protegida y bajo los lineamientos que establezca la Autoridad Ambiental Nacional (...);
- Que el artículo 137 del Código Orgánico del Ambiente señala que la Evaluación de Efectividad de Manejo es: "(...) Es una herramienta que permite evaluar el manejo y la gestión de las áreas protegidas, orientando las acciones y decisiones en aquellos ámbitos y programas que muestren debilidades en esta evaluación. La Evaluación de Efectividad de Manejo medirá bianualmente la efectividad del manejo para la conservación en las áreas  $proteqidas$ .);
- el artículo 17 del Estatuto Régimen Jurídico Administrativo de función Ejecutiva establece Que que: "(...) Los Ministros de Estado son competentes para el despacho de todos los asuntos

inherentes a sus ministerios sin necesidad de autorización alguna del Presidente de la República, salvo los casos expresamente señalados en leyes especiales. Los Ministros de Estado, dentro de la esfera de su competencia, podrán delegar sus atribuciones y deberes al funcionario inferior jerárquico de sus respectivos Ministerios, cuando se ausenten en comisión de servicios al exterior o cuando lo estimen conveniente, siempre y cuando las delegaciones que concedan no afecten a la buena marcha del Despacho Ministerial, todo ello sin perjuicio de las funciones, atribuciones y obligaciones que de acuerdo con las leyes y reglamentos tenga el funcionario delegado. Las delegaciones ministeriales a las que se refiere este artículo serán otorgadas por los Ministros de Estado mediante acuerdo ministerial, el mismo que será puesto en conocimiento del Secretario General de la Administración Pública y publicado en el Registro Oficial. El funcionario a quien el Ministro hubiere delegado sus funciones responderá directamente de los actos realizados en ejercicio de tal delegación (...)";

- el artículo 1 del Decreto Ejecutivo Nro. 1007 de fecha 5 de marzo de 2020 el Presidente de la **Que** Republica dispuso: "(...) Fusiónese el Ministerio del Ambiente y la Secretaría del Agua en una sola entidad denominada "Ministerio del Ambiente y Agua (...)";
- mediante Decreto Ejecutivo Nro.1067 de 1 de junio de 2020, el Presidente de la República **Que** del Ecuador nombró al Ing. Paulo Proaño Andrade, como Ministro del Ambiente y Agua encargado:
- mediante memorando Nro. MAE-SPN-2020-0360-M de 15 de abril de 2020, la Oue Subsecretaría de Patrimonio Natural señaló a la Dirección Provincial del Ambiente de Sucumbios que: "(...) inglés (Spatial Monitoring and Reporting Tool) es una herramienta diseñada para mejorar los esfuerzos en contra de actividades ilegales y mejorar la efectividad de las leves dentro de las áreas protegidas, y otras zonas con algún tipo de protección. SMART permite recopilar, almacenar, comunicar y evaluar la información que se deriva de los esfuerzos de control y vigilancia (por ejemplo, el tiempo dedicado a la vigilancia, las zonas visitadas y distancias recorridas). Los resultados del control y vigilancia en SMART pueden ayudar a mejorar sustancialmente la gestión de las Áreas Protegidas, cuando se utiliza efectivamente para crear y mantener los flujos de información entre los equipos de guardaparques, técnicos y administradores de las áreas protegidas. Por lo mencionado anteriormente el Ministerio de Ambiente del Ecuador, desde el año 2014, a través de la cooperación técnica brindada por Wildlife Conservation Society (WCS) para la conservación de la biodiversidad del país, viene fortaleciendo el sistema de control y vigilancia de las Áreas Protegidas mediante capacitaciones y material de apoyo para ampliar la aplicación de la herramienta espacial de control y vigilancia SMART en el Parque Nacional Yasuní como área piloto y en la actualidad se han sumado diez áreas protegidas del SNAP en la aplicación de esta herramienta (...);
- mediante memorando Nro. MAE-DNB-2020-0512-M, de 12 de mayo de 2020, la Dirección Oue Nacional de Biodiversidad puso a consideración de la Subsecretaría de Patrimonio Natural que: "(...) En relación a la Norma Técnica para la implementación de la Herramienta de Monitoreo Espacial y Reporte denominada "SMART", cuyo objeto es generar información para los programas de control y vigilancia y manejo de biodiversidad de las áreas que conforman el Sistema Nacional de Áreas Protegidas, ésta Dirección Nacional en el ámbito de sus competencias, una vez que ha generado la información, pone a consideración de la Subsecretaría de Patrimonio Natural el informe técnico y la propuesta de Acuerdo Ministerial para que se dé continuidad al proceso de oficialización de la herramienta de Monitoreo Espacial y Reporte denominada "SMART" (...)
- Oue mediante Informe Técnico MAE-SPN-DNB-UAP-2020-040 de 8 de mayo 2020, en su parte pertinente manifiesta: "(...) 5.- CONCLUSIONES. La Herramienta de Monitoreo Espacial y Reporte denominada SMART fue creada como una herramienta para actividades de control y vigilancia orientada a mejorar la gestión de áreas protegidas y ha sido aplicada en experiencias piloto por parte del Ministerio del Ambiente desde el año 2014, lo que ha permitido mejorar la planificación, compilación de información y reporte de las actividades de control y vigilancia de áreas protegidas. En el año 2016 los creadores de SMART generaron una extensión especializada de la herramienta SMART para el seguimiento, monitoreo y reporte de acciones vinculadas al manejo de la biodiversidad denominada Registros Ecológicos (ER). Desde el año 2018 ER ha sido empleada en experiencias piloto en áreas protegidas por parte de socios del MAE. La herramienta SMART es de libre uso y adaptable a las necesidades y características propias de los espacios de conservación por lo que puede ser empleada para diferentes usos para seguimiento, monitoreo y reporte de los programas de manejo de las áreas protegidas. SMART es una herramienta muy versátil para la creación de formularios e ingreso de información alfanumérica e información espacial. Su uso en las áreas protegidas del SNAP representa un gran paso para mejorar la gestión con una herramienta estandarizada. La implementación de SMART en áreas piloto ha sido exitosa. Por ejemplo, en el Parque Nacional Yasuní, en el año 2014 se registraron 573 recorridos y operativos mientras que en el 2017 se registraron 1481 recorridos y operativos. Por otro lado, en el 2014 se registraron 166 actividades ilegales dentro del Parque Nacional Yasuní, mientras que para el 2017 ese valor se duplicó a 370 actividades ilegales. Es importante mencionar que el incremento en el número de recorridos y número de actividades ilegales registradas se debe a que actualmente el área protegida ingresa y sintetiza toda la información que registra en el territorio. En el 2019 se realizó una propuesta para fondos internacionales, con el fin de implementar la herramienta Smart a 22 áreas protegidas, misma que se tendrá respuesta hasta abril del 2020. Al 2020 en el SNAP se está implementando la herramienta SMART en 11 áreas protegidas y se prevé que este mismo año se implemente en al menos tres áreas más con apoyo de WCS, y WWF, GIZ y otras ONG's, 6.-RECOMENDACIONES. Se recomienda gestionar la suscripción del Acuerdo Ministerial correspondiente con el objetivo de hacer oficial el uso y aplicación del Monitoreo Espacial y Reporte denominada "SMART" como herramienta de monitoreo e información espacial a ser utilizada en los programas de control, vigilancia y manejo de biodiversidad en todas las áreas protegidas del Sistema Nacional (...)";
- Oue mediante memorando Nro. MAE-SPN-2020-0534-M de 12 de mayo 2020 la Subsecretaría de Patrimonio Natural informó a la Coordinación General Jurídica que: "(...) En referencia al memorando Nro. MAE-DNB-2020-0512-M, de fecha 12 de mayo de 2020, en el cual la Dirección Nacional de Biodiversidad informa a esta Subsecretaria sobre "(...) la Norma Técnica para la implementación de la Herramienta de Monitoreo Espacial y Reporte denominada "SMART", cuyo objeto es generar información para los programas de control y vigilancia y manejo de biodiversidad de las áreas que conforman el Sistema Nacional de Áreas Protegidas". En virtud de lo expuesto, y una vez revisada y aprobada la información se adjunta el informe técnico, los respaldos y la propuesta de Acuerdo Ministerial para continuidad al proceso de oficialización de la herramienta de Monitoreo Espacial y Reporte denominada SMART(...)";
- mediante memorando Nro. MAAE-CGAJ-2020-0538-M de 22 de junio de 2020 la Que Coordinación General de Asesoría Jurídica puso en conocimiento del Ministro del Ambiente y Agua que: "(...) 3.- CONCLUSIÓN Y RECOMENDACIÓN: PRONUNCIAMIENTO: En virtud de lo expuesto, la Coordinación General de Asesoría Jurídica debe mencionar que se ha procedido con la revisión de la propuesta de Acuerdo Ministerial para expedir la norma técnica para la implementación de la "Herramienta de Monitoreo Espacial y Reporte denominada SMART", al respecto debo mencionar lo siguiente: 3,1 En virtud del.

Informe Técnico Nro. MAE-SPN-DNB-UAP-2020-040 para la aprobación del Implementación de la herramienta Spatial Monitoring and Reporting Tool (SMART por sus siglas en inglés) para fortalecer las acciones de los programas de control y vigilancia y de manejo de biodiversidad en las Áreas Protegidas, del 8 de mayo de 2020 y de la normativa señalada, esta Coordinación General de Asesoría Jurídica considera que por razones de orden técnico la expedición del "Herramienta de Monitoreo Espacial y Reporte denominada SMART", se encuentra técnicamente justificado. 3.2 Conforme la revisión realizada al acuerdo ministerial para la aprobación y oficialización de la "Herramienta de<br>Monitoreo Espacial y Reporte denominada SMART", instrumento legal propuesto por la Subsecretaría de Patrimonio Natural, esta Coordinación General de Asesoría Jurídica concluye que cumple con la normativa legal establecida para este tipo de procesos. Por lo tanto, al observar que el presente Acuerdo Ministerial no contraviene el ordenamiento jurídico vigente, esta Coordinación General de Asesoría Jurídica recomienda a la Máxima Autoridad de esta Cartera de Estado la suscripción del Acuerdo Ministerial para la aprobación y oficialización de la "Herramienta de Monitoreo Espacial y Reporte denominada SMART (...)";

En, ejercicio de las facultades y atribuciones conferidas en el numeral 1 del artículo 154 de la Constitución de la República del Ecuador, el Código Orgánico Administrativo y el Estatuto del Régimen Jurídico y Administrativo de la Función Ejecutiva;

### **ACUERDA:**

Artículo 1.- Aprobar y oficializar la "Herramienta de Monitoreo Espacial y Reporte denominada SMART" y expedir el Manual de Implementación en calidad de Anexo del presente Acuerdo Ministerial, la referida herramienta tiene como objeto es gestionar, organizar y generar información espacial para los programas de control y vigilancia y manejo de biodiversidad de los planes de manejo de las áreas que conforman el Sistema Nacional de Áreas Protegidas.

Artículo 2.- El uso y aplicación de la "Herramienta de Monitoreo Espacial y Reporte denominada SMART" deberá realizarse de acuerdo a las herramientas de gestión de las áreas protegidas y conforme lo previsto en el Manual de Implementación que se incluye como Anexo del presente Acuerdo Ministerial.

La actualización de la herramienta "SMART" se realizará conforme las necesidades que se identifiquen en los programas de los Planes de Manejo de las áreas protegidas, mismas que podrán incorporarse al Manual de Implementación, que constituye Anexo y parte integral del presente instrumento.

Artículo 3.- Encárguese a la Subsecretaría de Patrimonio Natural o quien haga sus veces la ejecución del presente Acuerdo Ministerial; misma que deberá coordinar con la unidad técnica correspondiente lo relativo a los aspectos tecnológicos, informáticos y técnicos necesarios para la debida implementación de la Herramienta de Monitoreo Espacial y Reporte denominada "SMART"

#### **DISPOSICION GENERAL**

UNICA. - La Herramienta de Monitoreo Espacial y Reporte denominada "SMART" podrá ser utilizada para otras actividades relacionadas con la gestión de áreas protegidas, según los criterios técnicos que para el efecto emita la instancia encargada de la administración del Sistema Nacional de Áreas Protegidas.

#### **DISPOSICIONES FINALES**

PRIMERA.- Póngase en conocimiento del presente Acuerdo Ministerial a la Subsecretaría de Patrimonio Natural.

SEGUNDA.- De la publicación en el Registro Oficial encárguese a la Coordinación General de Asesoría Jurídica.

TERCERA.- El presente Acuerdo Ministerial entrará en vigencia a partir de su suscripción, sin perjuicio de su publicación en el Registro Oficial, y de su ejecución encárguese a la Subsecretaría de Patrimonio Natural.

Dado en el Distrito Metropolitano de Quito, a  $2.6$  JUN 2020

Comuníquese y publíquese

Buto floorist

Mgs. Paulo Arturo Proaño Andrade MINISTRO DEL AMBIENTE Y AGUA (E)

# **Manual para la Implementación de la Herramienta de Monitoreo Espacial y Reporte denominada "SMART"**

# **1. Introducción**

Es importante contar con el manejo efectivo de las áreas protegidas ya que están bajo distintos tipos de amenazas, por lo que es necesario mantener un monitoreo continuo, coordinado y efectivo de las actividades de control y vigilancia. Uno de los objetivos del plan estratégico del Sistema Nacional de Áreas Protegidas del Ecuador (SNAP) 2007-2016 es la gestión efectiva del SNAP, a través del fortalecimiento de capacidades de la autoridad ambiental nacional y demás instancias responsables de la administración y manejo de las áreas. Dentro de este marco creemos que la implementación de una herramienta que no solo es capaz de sistematizar y ordenar los registros, sino también es capaz de generar tablas y mapas para la planificación y reporte de las actividades de control y vigilancia de cada área protegida, es una forma de mejorar la efectividad de las áreas protegidas en el control de las amenazas.

Esta herramienta ha sido desarrollada por una alianza de nueve instituciones relacionadas a temas de conservación. Esta alianza garantiza una estructura sólida para fomentar una comunidad amplia de usuarios y desarrolladores que garantizan el desarrollo de la herramienta, los costos y el mantenimiento, a largo plazo. SMART debe su nombre a las siglas en inglés: *Spatial Monitoring and Reporting Tool*. Es una herramienta para el monitoreo espacial, informe, evaluación y mejora de las actividades de control y vigilancia en las áreas protegidas. SMART es una herramienta de código abierto, sin propietario y de libre acceso. Además, es compatible con herramientas ya existentes y complementarias como: QGIS, GPS, *Cyber Tracker* y *ViewRanger*. SMART permite un manejo adaptativo de las actividades de control y vigilancia (Figura 1).

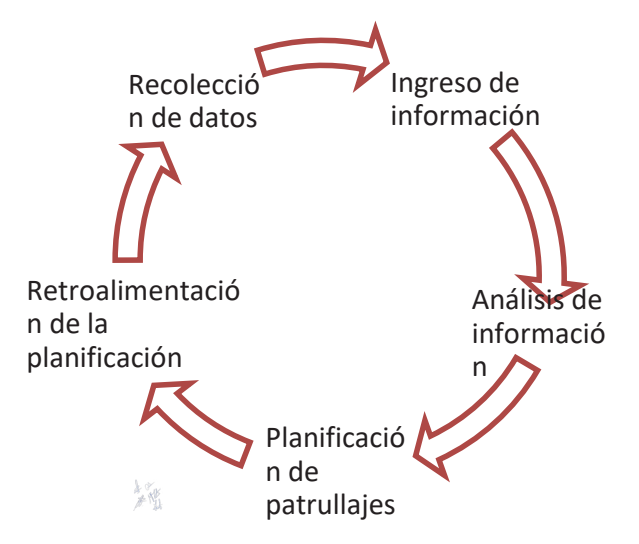

**Figura 1.** Manejo adaptativo de la herramienta SMART

El proceso de implementación de SMART en el Ecuador inicia en el 2014 con la presentación de la herramienta en el congreso Mesoamericano de áreas protegidas en el cual se discutió el manejo adaptativo de las áreas protegidas y la importancia del monitoreo y control para disminuir las amenazas. En el 2015 iniciamos la implementación de la herramienta en el Parque Nacional Yasuní. Durante la implementación se coordinó con la Dirección Provincial del Ministerio del Ambiente en Orellana y con la Dirección Nacional de Biodiversidad con el fin de construir de forma conjunta una única estructura de base de datos para la recolección de información durante los patrullajes de control y vigilancia para el SNAP. Además, trabajamos en el desarrollo de fichas de patrullajes y manuales para el uso de la herramienta. A través de estos manuales buscamos orientar al resto de áreas protegidas del SNAP para la implementación de la herramienta.

#### **Iniciando con SMART**

Este manual tiene como objetivo mostrarte el proceso para implementar SMART en tu área protegida. Puedes implementar SMART en cualquier área protegida que maneje el programa de control y vigilancia para la protección de los valores de conservación. Una implementación exitosa requiere del compromiso de todos los colaboradores del área protegida y del socio implementador (si aplica). El uso de la herramienta no mejora la protección del área protegida por su cuenta. Además de la herramienta, necesitas contar con la capacidad e infraestructura básica para que la herramienta sea exitosa. Por otro lado, debes incluir prácticas adaptativas para la gestión del programa de control y vigilancia y, entre otras cosas, personal con capacidad de gestión analítica y habilidades computacionales para procesar y evaluar los datos. Es muy importante que cuentes con espacios para retroalimentación entre administrado de área y guardaparques. Los siguientes requisitos básicos, te ayudaran a decidir sí tu área protegida esta lista para la implementación de SMART:

- Respaldo para la implementación, por la Dirección Provincial del Ministerio del Ambiente y la jefatura del área protegida.
- Una estructura de gestión clara dentro del área protegida. Es necesario identificar al jefe de área, técnico y/o guardaparque que serán los responsables de sintetizar y generar la planificación estratégica de los patrullajes. Ellos tendrán la responsabilidad sobre la toma de decisiones en los temas de control y vigilancia.
- Una planificación financiera que garantice los recursos para operar el programa de control y vigilancia. También debes asegurar que existan los equipos necesarios para la recolección e ingreso de la información (computadora, GPS, baterías, cargador de baterías). Como forma opcional (no permanente) puedes usar V*iewRanger* en lugar del GPS.
- Acceso a un computador por cada puesto de control al menos 5 horas semanales.
- Compromiso por parte de la jefatura de cada área protegida para realizar cambios en las estrategias de conservación, prácticas de la gestión del programa de control y vigilancia y en la reasignación presupuestaria con el fin de mejorar la efectividad del control y vigilancia del área protegida.

A pesar de que es posible implementar SMART sin un socio implementador, recomendamos que los colaboradores que lideren la implementación asistan a los talleres de capacitación de otras áreas protegidas. Por otro lado, recomendamos involucrar a los actores claves del área protegida durante la implementación de la herramienta. Los actores claves deberán involucrarse durante la planificación y el desarrollo de los talleres de capacitación.

# **2. Preparación para la implementación de SMART**

Antes de iniciar con el proceso de implementar SMART, es importante que realices las siguientes acciones:

- Identificar los valores de conservación del área protegida, esta identificación es la misma que realizan en el plan de manejo y en el plan de gestión operativa anual (PGOA). Es importante que tengan claros los objetivos de conservación de filtro grueso y de filtro fino.
- Establecer metas claras y alcanzables a corto y largo plazo sobre el programa de control y vigilancia del área protegida.
- Realizar un análisis espacial de las amenazas presentes en el área protegida. Este análisis debe incluir información de los ecosistemas presentes y de los ecosistemas amenazados. Además, es importante que incluyan información espacial de: vías, asentamientos humanos, zonas con presencia de actividades extractivas y una identificación clara y priorizada de las amenazas presentes en el área protegida. Pueden usar el *toolbox* generado por WCS – Ecuador, 2019.
- Asignar responsables para el correcto funcionamiento de SMART. Deben definir los responsables de la recopilación de la información durante el patrullaje (guardaparques), ingreso de la información en la plataforma de SMART (guardaparques), revisión de la información ingresada (técnicos), evaluación y planificación de los patrullajes (técnicos y jefe de área), y el responsable de supervisar y garantizar el correcto funcionamiento de todo el sistema (técnicos y jefe de área).
- Establecer un programa de monitoreo para verificar que las metas establecidas previamente sean cumplidas.
- Crear una línea base de información del área protegida. A continuación, detallamos la información que necesitas:
	- Listado de los colaboradores con cargo, número de cédula y fecha de nacimiento
	- Coordenadas de los puestos de control activos (.shp)
	- Programas de manejo del área protegida
	- Opciones de transporte para realizar un patrullaje
	- Listado de especies prioritarias (nombre común y científico)
	- Listado de especies afectadas por cacería comercial y de subsistencia (nombre común y científico)
	- Listado de especies más vulnerables al tráfico de vida silvestre (nombre común y científico)
	- Listado de especies utilizadas para la pesca (nombre común y científico)
- Listado de especies afectadas por tala selectiva (nombre común y científico)
- Capas espaciales de información geográfica: límite del área protegida, zonificación, zona de amortiguamiento, división político – administrativa, ríos, vías, comunidades y otro tipo de información relevante del área.

### **Cronograma de implementación de SMART**

Es importante que generes un cronograma de implementación de al menos nueve meses, con el fin de realizar retroalimentación durante el inicio de la implementación. Este tiempo puede disminuir o aumentar dependiendo de las características del área. A continuación, te mostramos los temas que se tienes que trabajar durante la implementación de SMART:

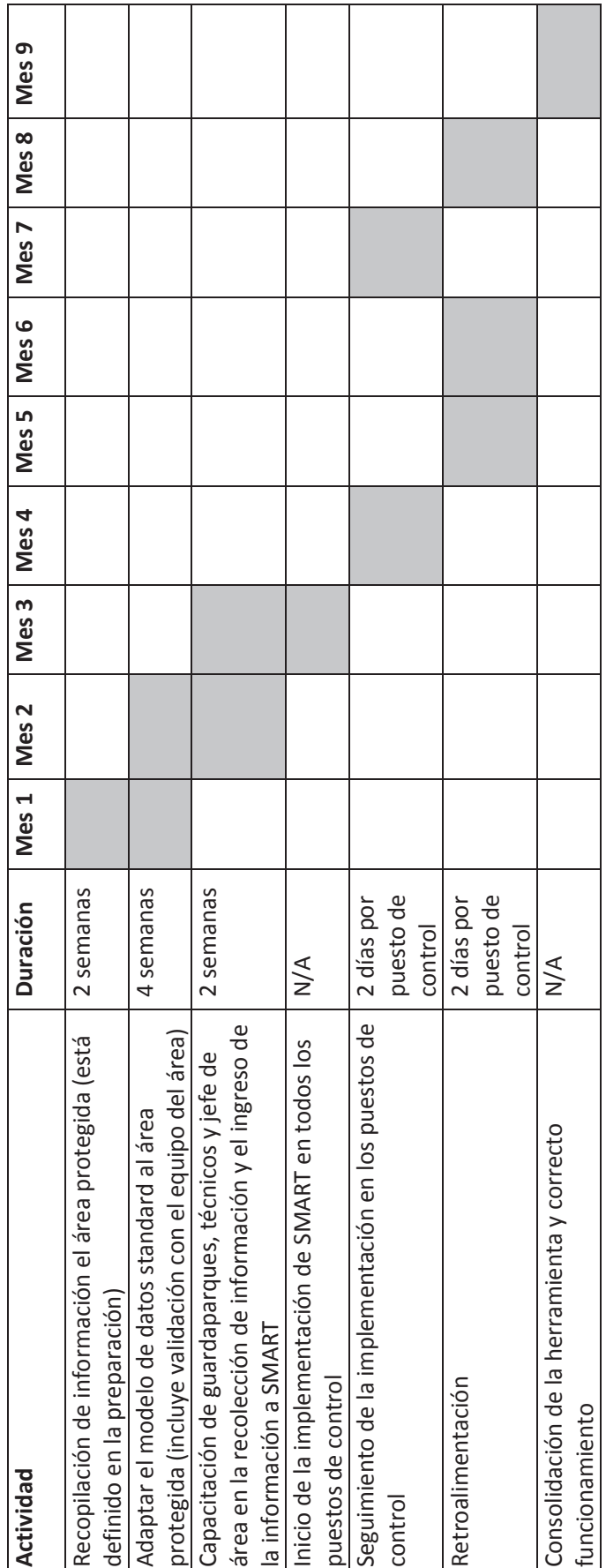

# **3. Consideraciones Generales de SMART**

Con el fin de homogenizar la información del sistema nacional de áreas protegidas proponemos algunas consideraciones:

# **Identificador único del área protegida**

Creamos un código único para cada área protegida, el cual será el identificador del área dentro de la herramienta SMART. A continuación se encuentra una lista del sistema nacional de áreas protegidas con el código que vas a utilizar (actualizada a octubre 2019).

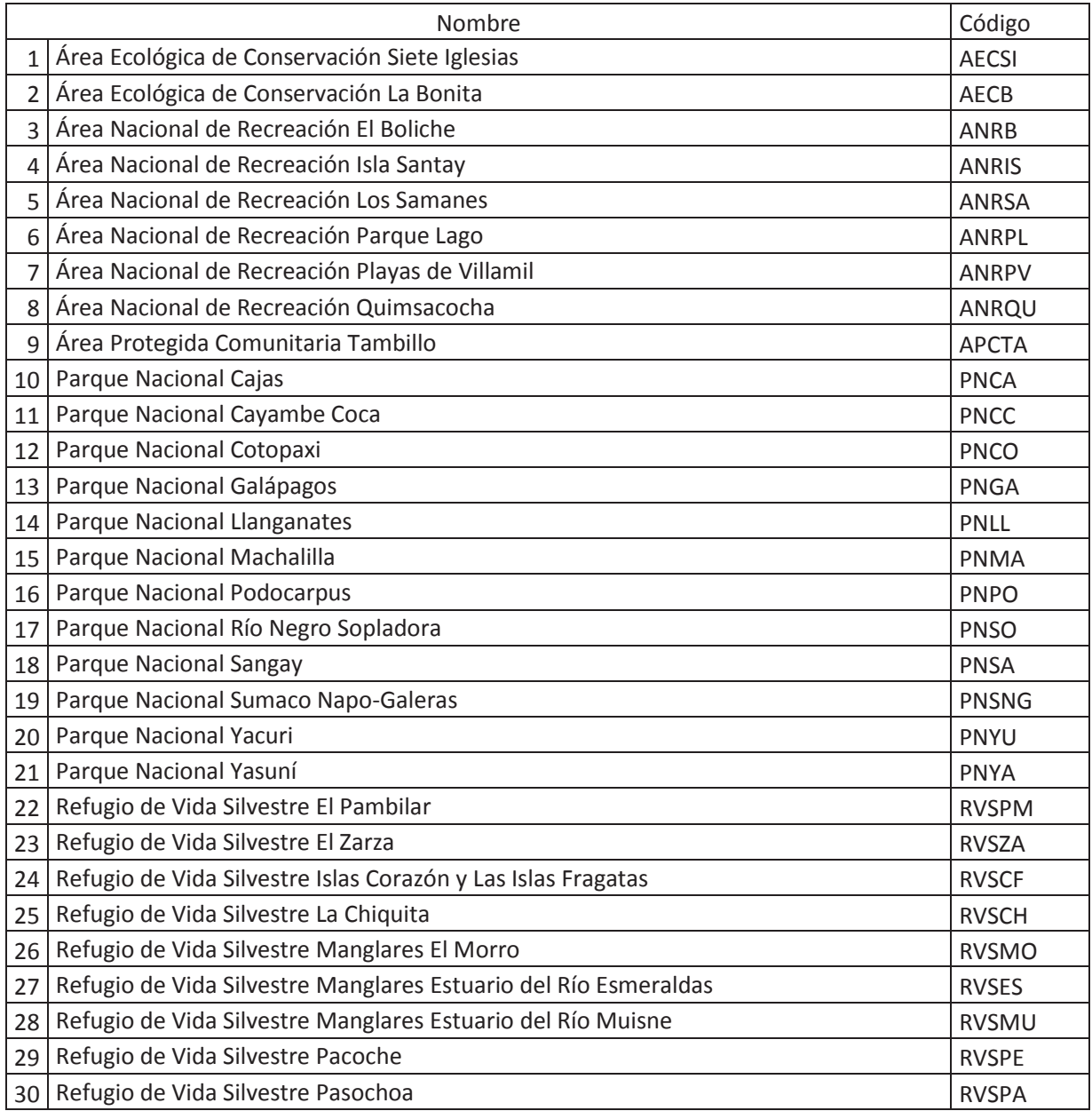

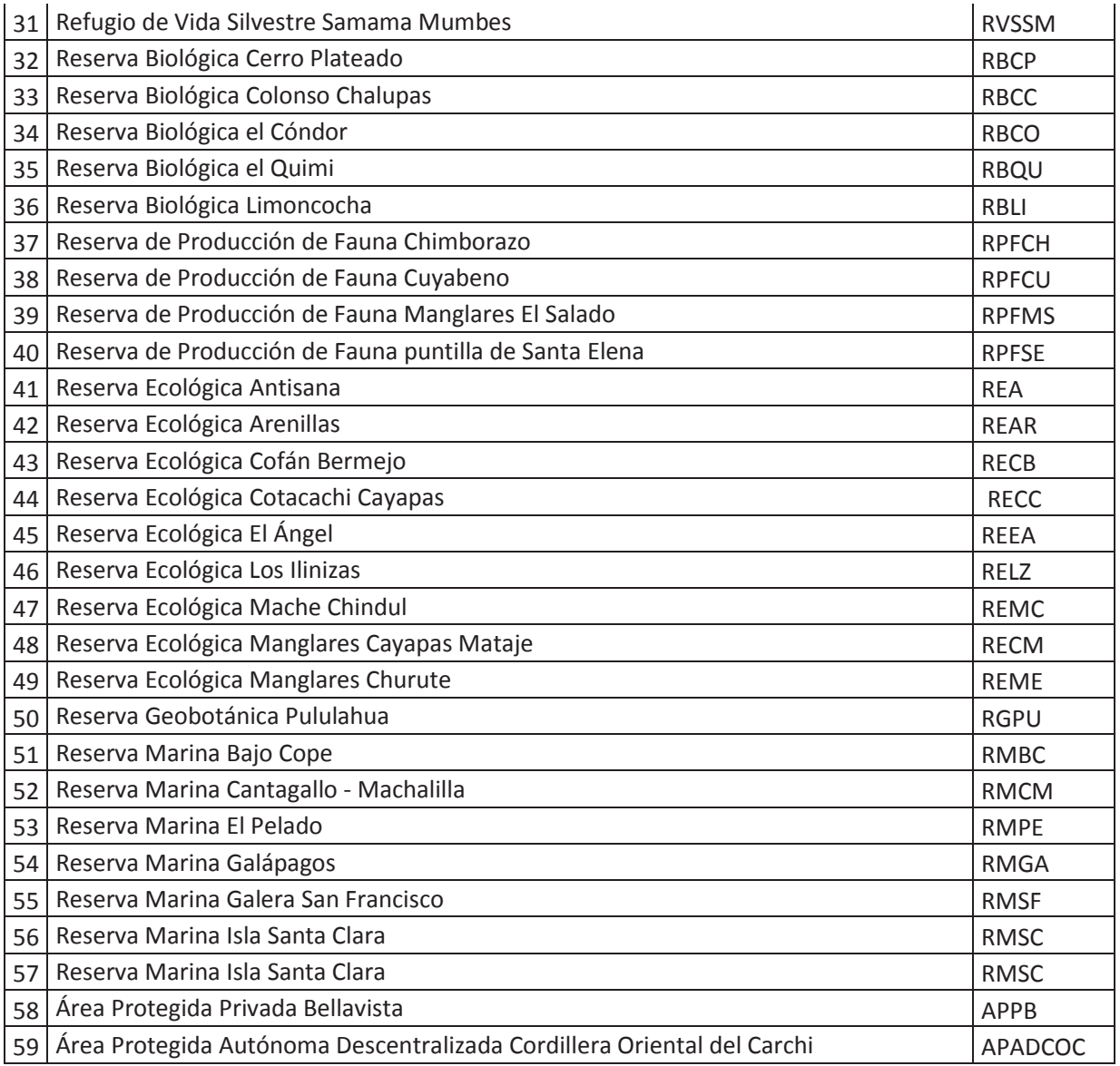

# **Creación del área en SMART (área de conservación)**

Para crear el área protegida en SMART necesitas tener disponible la siguiente información:

- **Identificador:** identificador único de área protegida que creamos anteriormente (e.g., REA)
- **Nombre:** es el nombre del área protegida, debes escribirla con una combinación entre mayúsculas y minúsculas (e.g., Reserva Ecológica Antisana)
- **Descripción:** descripción básica del área protegida, de máximo 100 palabras
- **Designación:** la categoría de manejo asignada por el Ministerio del Ambiente y Agua en el momento de la creación del área(e.g., Reserva Ecológica)

# **Instituciones y cargos**

Dentro de SMART necesitas crear las instituciones y los cargos de los colaboradores que participan en los patrullajes rutinarios y operativos. A continuación te mostramos las instituciones y los cargos que deben ir dentro de SMART:

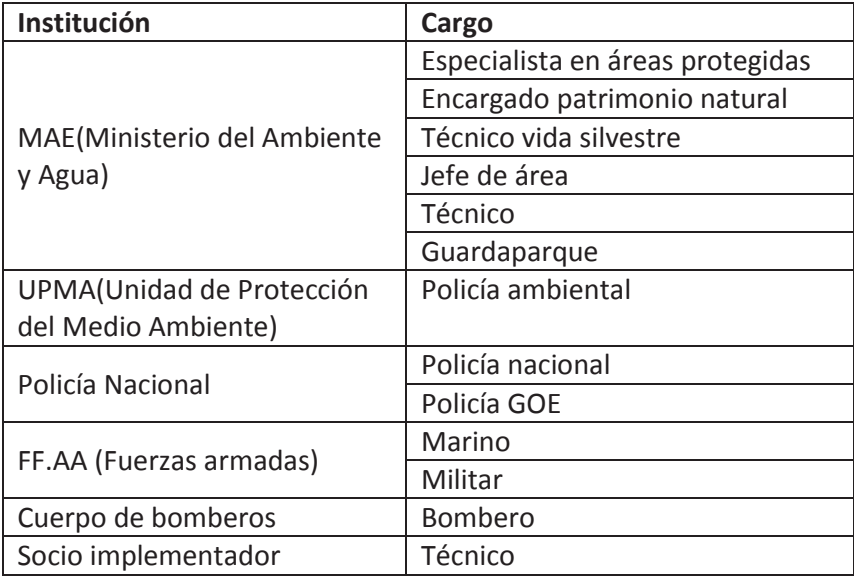

Si existen otras instituciones que colaboran regularmente en la gestión del programa de control y vigilancia, las puedes incluir dentro de la lista de instituciones y cargos de SMART. Sí tienes instituciones que participan eventualmente, estas instituciones no deben estar dentro de este listado, es suficiente sí las mencionas en los comentarios.

# **Definición de usuarios SMART**

Dentro de SMART, necesitas incluir a todos los colaboradores del área protegida. A pesar de que todos los colaboradores deben constar dentro de la base de datos de empleados no todos los colaboradores tiene que ser usuarios SMART. Esta asignación depende de la administración del área protegida. Para crear el usuario SMART, tienes que seguir las siguientes consideraciones:

- Del nombre y apellido vamos a tomar la primera letra y la vamos a poner en mayúsculas,
- Por ejemplo: José Pérez– JP,
- Seguido de las letras de tu apellido todo en minúsculas sin tildes,
- Por ejemplo: Pérez Perez,
- Tu nombre de usuario de SMART es: **"JPerez"**.

Además, SMART te permite personalizar los niveles de acceso, cada nivel tiene diferentes restricciones. A continuación te explicamos:

*Data entry* (ingresa datos): solo puede crear, exportar e importar patrullajes

- *Analyst* (analista): solo puede crear, exportar e importar consultas e informes. No puede crear ni modificar patrullajes
- *Manager* (gerente): puede realizar cambios totales a los patrullajes, consultas e informes; sin embargo no puede realizar cambios al modelo de datos ni realizar cambios a la configuración del área
- *Admin* (administrador): tiene acceso total a todas las funciones de SMART, es el único que puede hacer modificaciones, eliminar el modelo de datos y editar la configuración del área

# **Capas del mapa SMART**

Dentro de SMART, existe un entorno geográfico que puedes personalizar para cada área protegida. La personalización del mapa está basada en cinco capas (archivos shape). Estas capas se despliegan cada vez que abres la aplicación y son la base para que realices consultas sobre la información que ingresas a SMART. Es indispensable que tus archivos *shapefile*, tengan un archivo de proyección (\*.prj). Estas son las capas que cada área protegida debe cargar:

- **Límite del área de conservación**: límite del área protegida oficial
- **Buffer del área de manejo**: límite de la zona de amortiguamiento oficial
- **Áreas administrativas**: límite provincial que corresponde al área
- **Sectores de manejo**: límite parroquial al que corresponde al área
- **Sectores de patrullaje**: cada área protegida puede decidir que cargar en esta capa

Además de las capas base, puedes ingresar más capas a SMART (e.g., ríos, vías, comunidades), esta información es solo gráfica y no podrás realizar consultas con estas capas.

# **Proyección geográfica**

Para determinar la proyección geográfica en SMART necesitas establecer el *datum*, en el Ecuador utilizamos WGS84. Además, necesitas establecer las zonas de proyección geográfica. El Ecuador y Galápagos se ubican en ocho zonas (15N, 15S, 16N, 16S, 17N, 17S, 18N, 18S) por lo que es importante que determines la proyección geográfica correcta del área protegida en la que estás trabajando. El mapa que se encuentra en la Figura 2, te ayudará a definir la proyección geográfica. SMART transforma las coordenadas proyectadas (UTM) en coordenadas geográficas para evitar conflictos entre zonas geográficas.

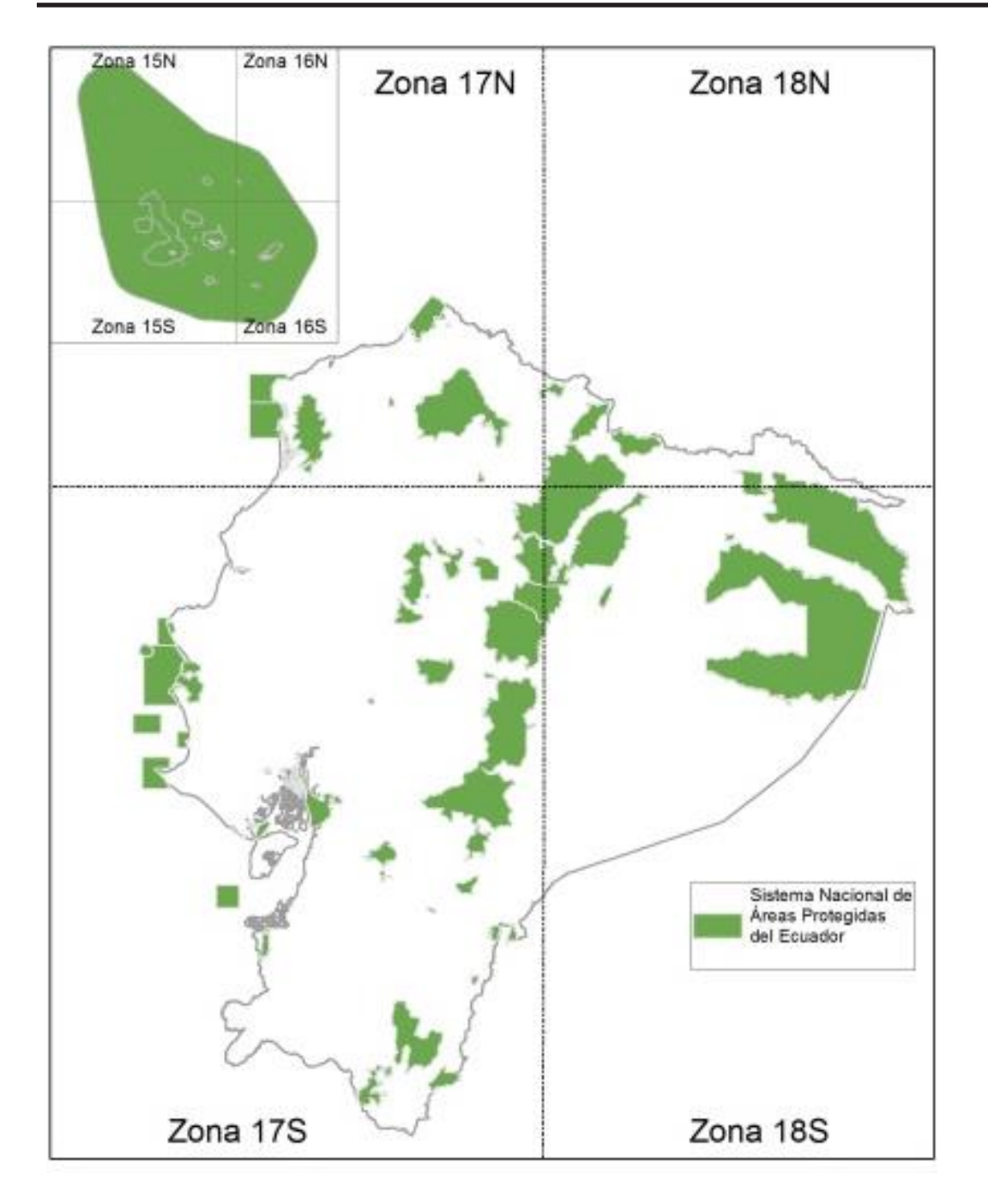

# **4. Consideraciones para el ingreso de la información de los patrullajes a SMART**

# **Código del patrullaje**

Para evitar que los patrullajes se dupliquen entre los diferentes puestos de control y áreas protegidas consideramos establecer un código único para cada patrullaje realizado. El código está formado por tres partes, separadas por un guion bajo (\_).A continuación te mostramos como debes construir el código del patrullaje:

- I. **Código del área protegida**: el código único que generamos para cada área protegida. Este código es único y no se lo puede cambiar. Por ejemplo:
	- Parque Nacional Yasuní = PNYA
	- Reserva Ecológica Antisana = REA
	- Reserva Biológica Limoncocha = RBL
	- Reserva de Producción de Fauna Chimborazo = RPFCH
- II. **Código único del puesto de control**: debe ser asignado por la jefatura de cada área protegida. El código debe estar compuesto por letras mayúsculas y tener entre dos y tres dígitos. Por ejemplo:

Para el PNYA:

- Puesto de control Añangu: AN
- Puesto de control Shiripuno: SH
- Puesto de control Tiputini: TI

Si el área protegida solo tiene un puesto de control u oficina administrativa es importante que generes la codificación para ese puesto u oficina, para que puedas adicionar un nuevo puesto de control en el futuro. Por ejemplo:

- La RBL, solo tiene la oficina administrativa (Limoncocha) = LI
- **III.** Número consecutivo: debe contener seis dígitos, para que el siguiente número sea consecutivo. Por ejemplo: 000001, 000045, 000126.

Ejemplo del código de patrullaje:

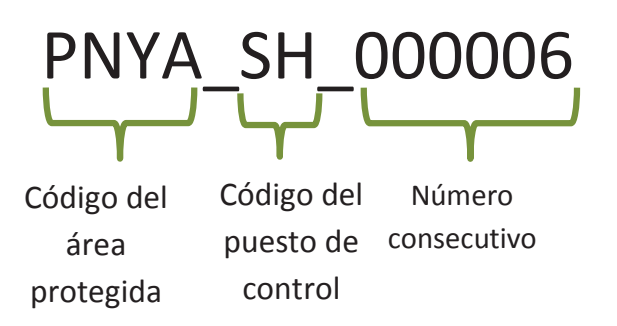

# **Mandato del patrullaje**

Las actividades que realizan en cada programa de manejo (control y vigilancia, educación ambiental, monitoreo biológico y uso público y turismo) del área protegida serán reflejadas en los mandatos de patrullaje dentro de SMART.

# **Tipo de patrullaje y transporte**

SMART tiene predefinidos los tipos de patrullaje (aéreo, terrestre y acuático), a partir de estos, creamos un listado de los tipos de transporte más comunes. Si algún tipo de transporte no está incluido, y es importante para el área en la que estás trabajando, debes incluirla. A continuación, la tabla con los tipos de patrullaje más comunes que debes utilizar para la creación del área en SMART:

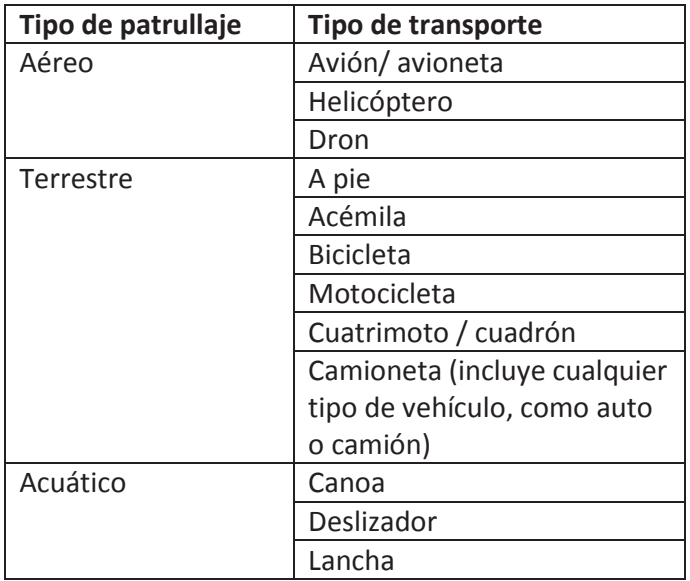

# **5. Estructura de la base de datos**

En SMART la base de datos se denomina modelo de datos. El modelo de datos contiene todas las variables que serán registradas en los patrullajes. Además, estas variables serán usadas para realizar consultas e informes. El modelo de datos está organizado por categorías y atributos. Las categorías pueden dividirse en subcategorías o subcarpetas de información. Los atributos son variables que contienen valores. Los atributos pueden ser de varios tipos: texto, numérico, boleano (verdadero o falso), lista o de árbol.

El modelo de datos que hemos creado es aplicable para las áreas protegidas de la Sierra y Amazonía. Este modelo lo trabajamos en conjunto con la Dirección Nacional de Biodiversidad y varias áreas protegidas, por lo que es un modelo de datos validado y aceptado. En el caso de las áreas protegidas marino -costeras es necesario ajustar el modelo y realizar un ejercicio de implementación para validar el modelo.

Para facilitar la recolección de información durante los patrullajes preparamos una ficha de control y vigilancia (anexo 1) para que los colaboradores de las áreas protegidas puedan familiarizarse con el modelo de datos y puedan levantar la información correctamente. Además, hemos creado un instructivo para la ficha de control y vigilancia (anexo 2), dentro de este instructivo se encuentra toda la información de cada atributo.

El modelo de datos para la Sierra y Amazonía está estructurado en forma de árbol, está constituido por 8 categorías, 10 subcategorías y más de 30 atributos. La mayoría de atributos son de tipo lista para evitar errores en el momento que ingresas la información de los patrullajes. Estandarizamos categorías, subcategorías y algunos atributos con el fin de unificar indicadores para todas las áreas protegidas de la Sierra y Amazonía. Existen subcategorías y atributos que debes actualizar de acuerdo a la realidad de cada área protegida:

#### **Estructura general del modelo de datos:**

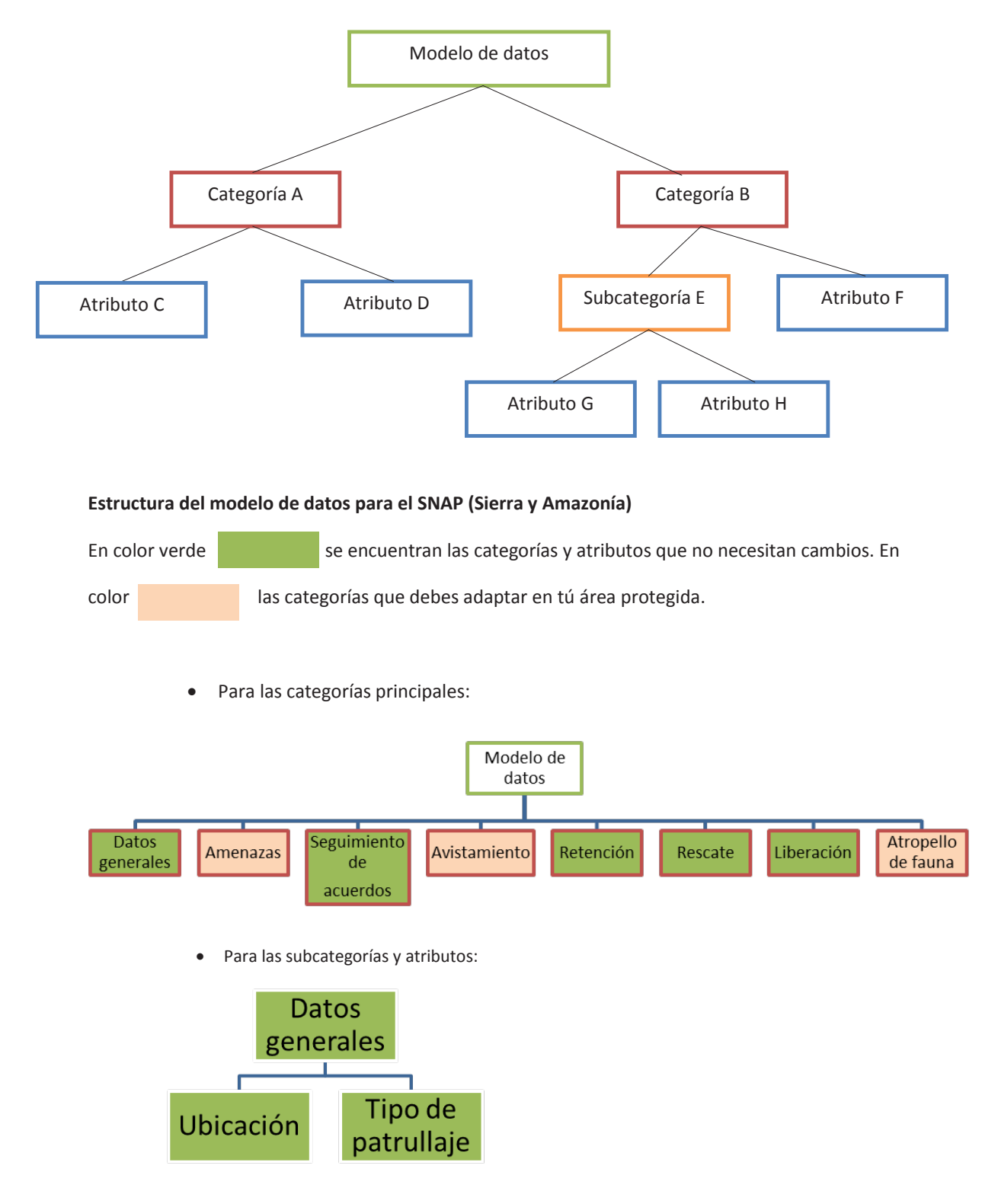

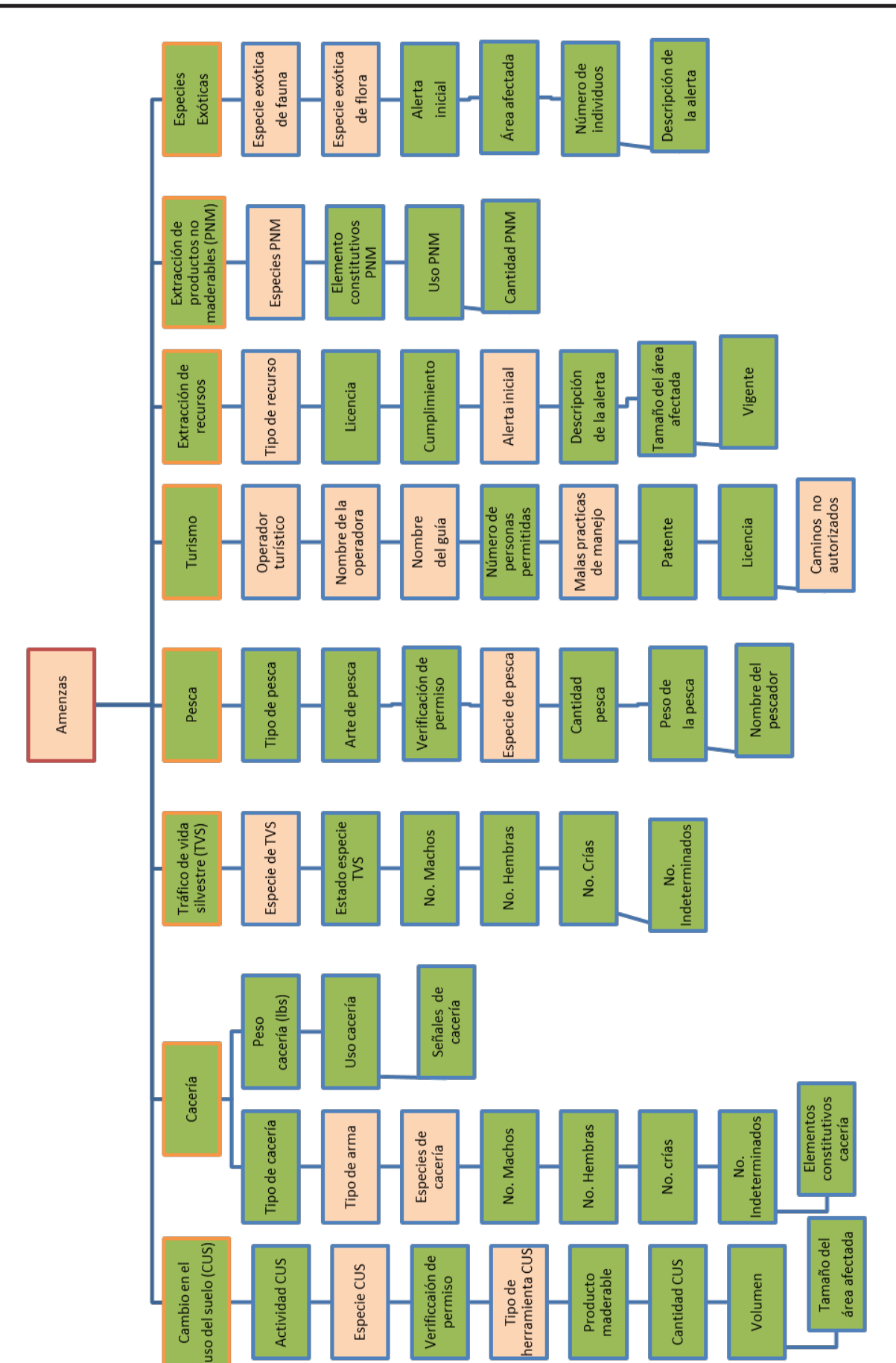

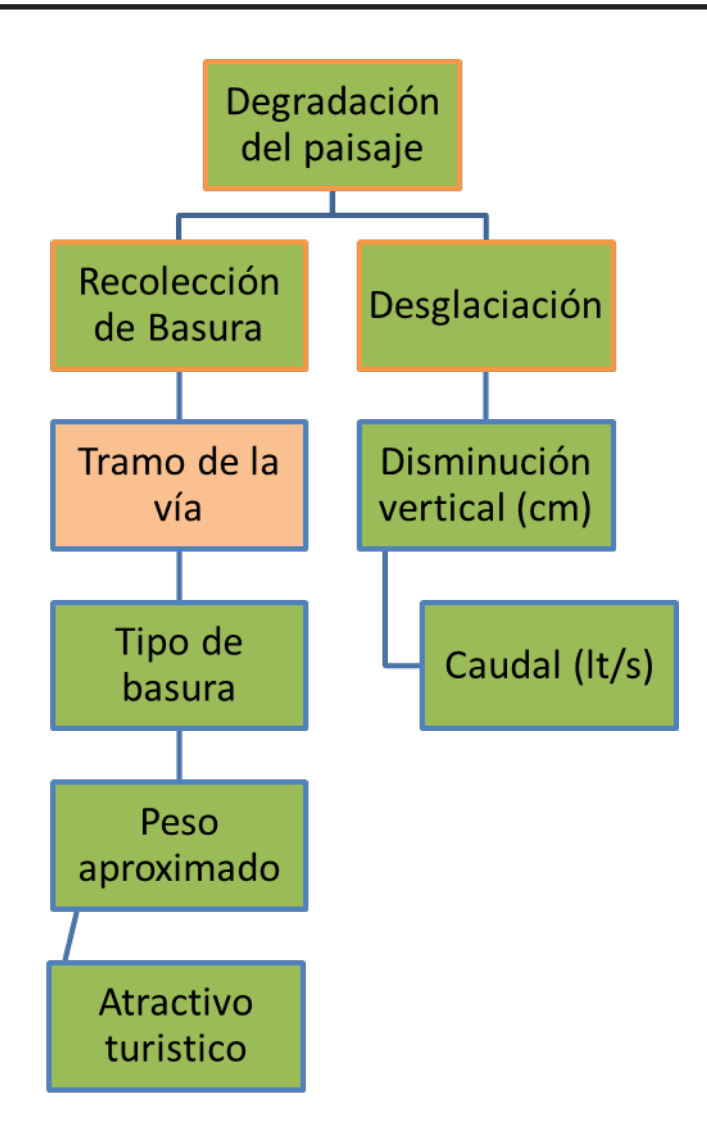

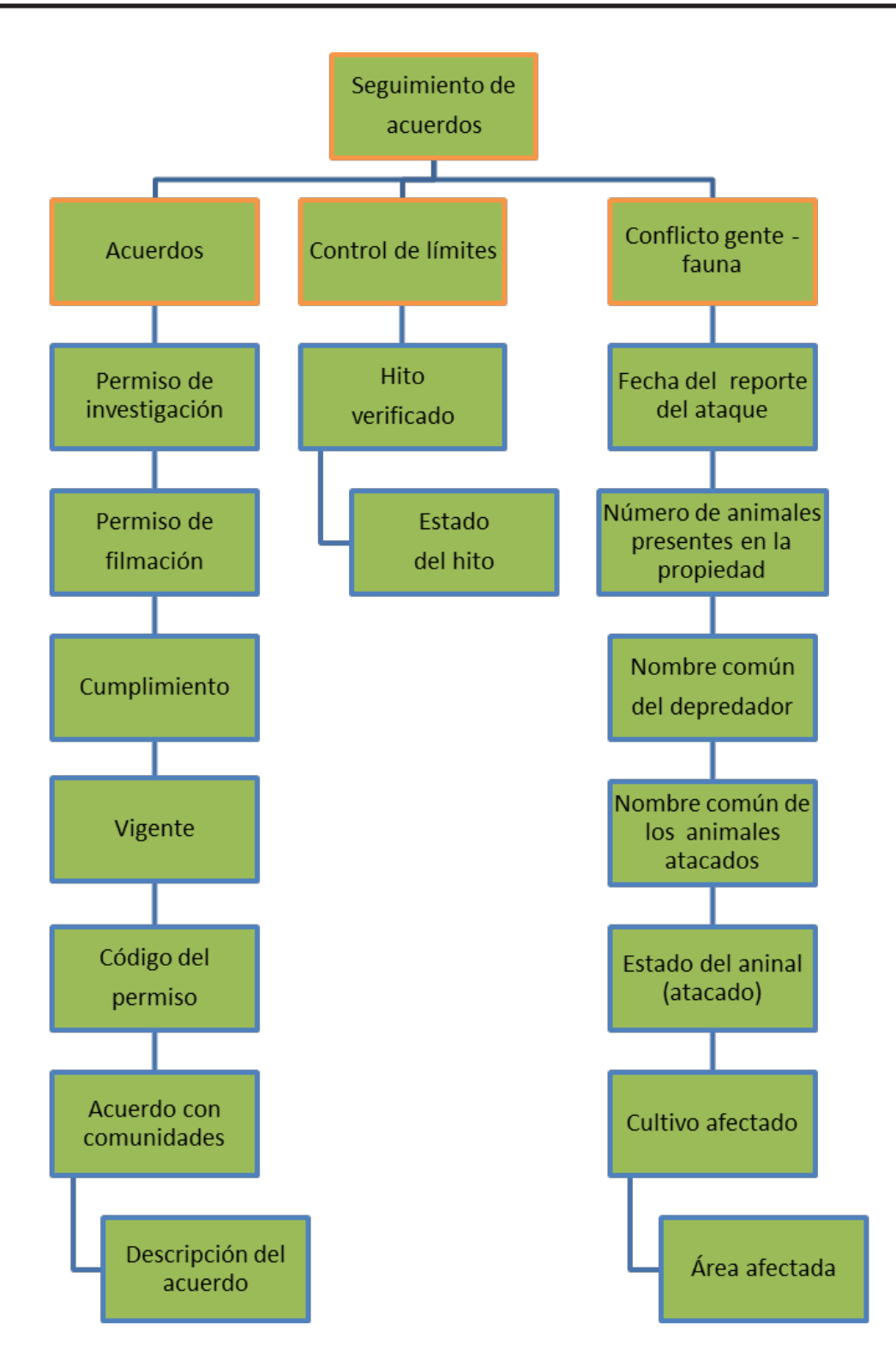

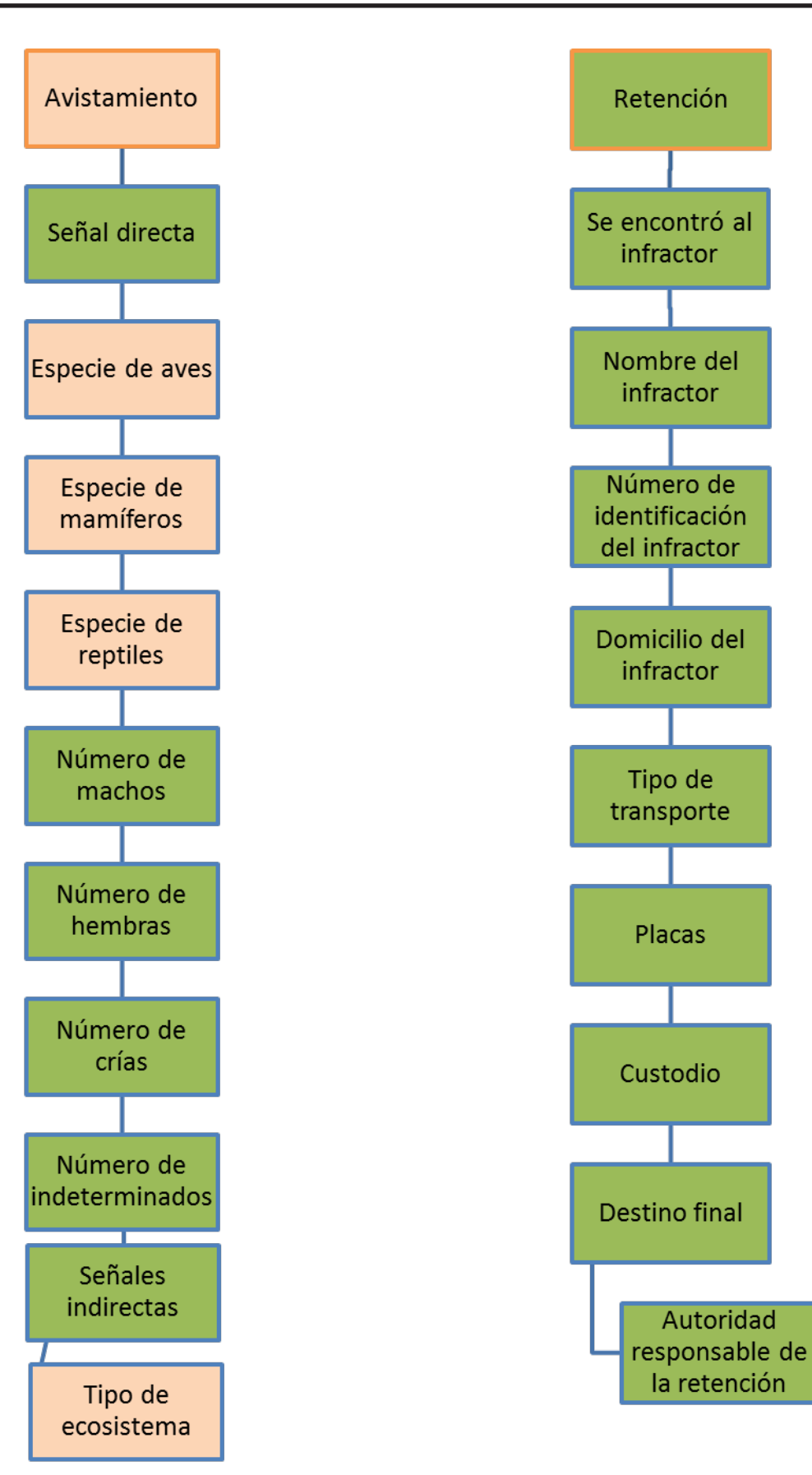

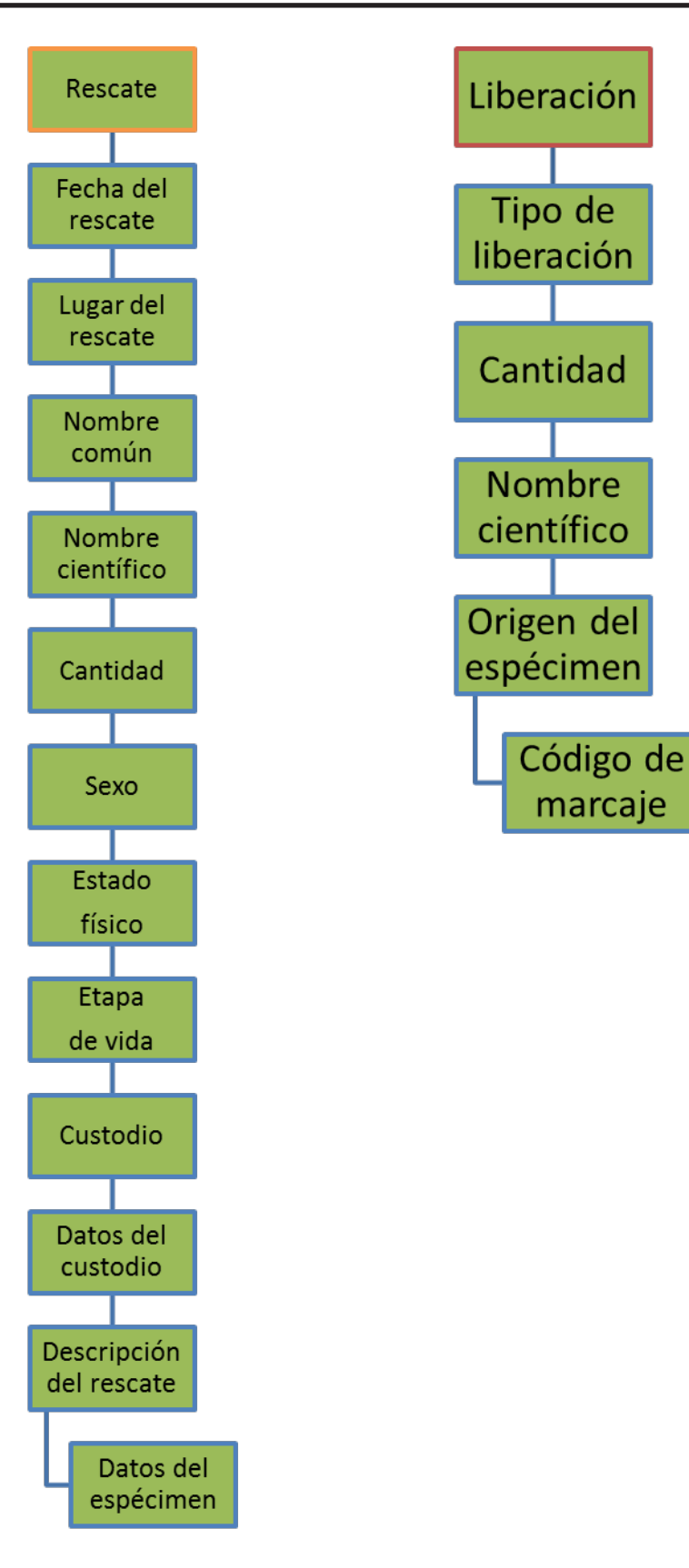

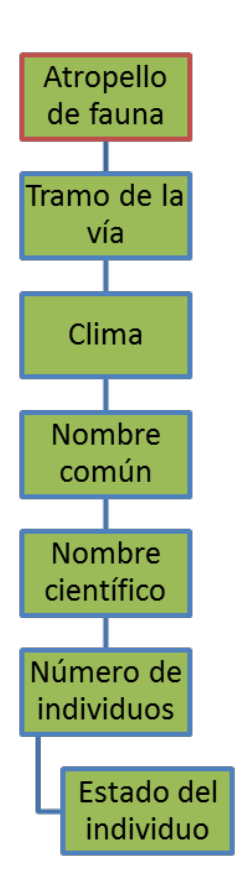

# **6. Proceso de resguardo y transmisión de la información**

# **Resguardo de la información**

Es importante que realices un correcto resguardo de la información que se genera en SMART. Con el fin de respaldar la información que generas diariamente. Hemos diseñado un proceso simple para resguardar la información de los patrullajes, a continuación te lo mostramos:

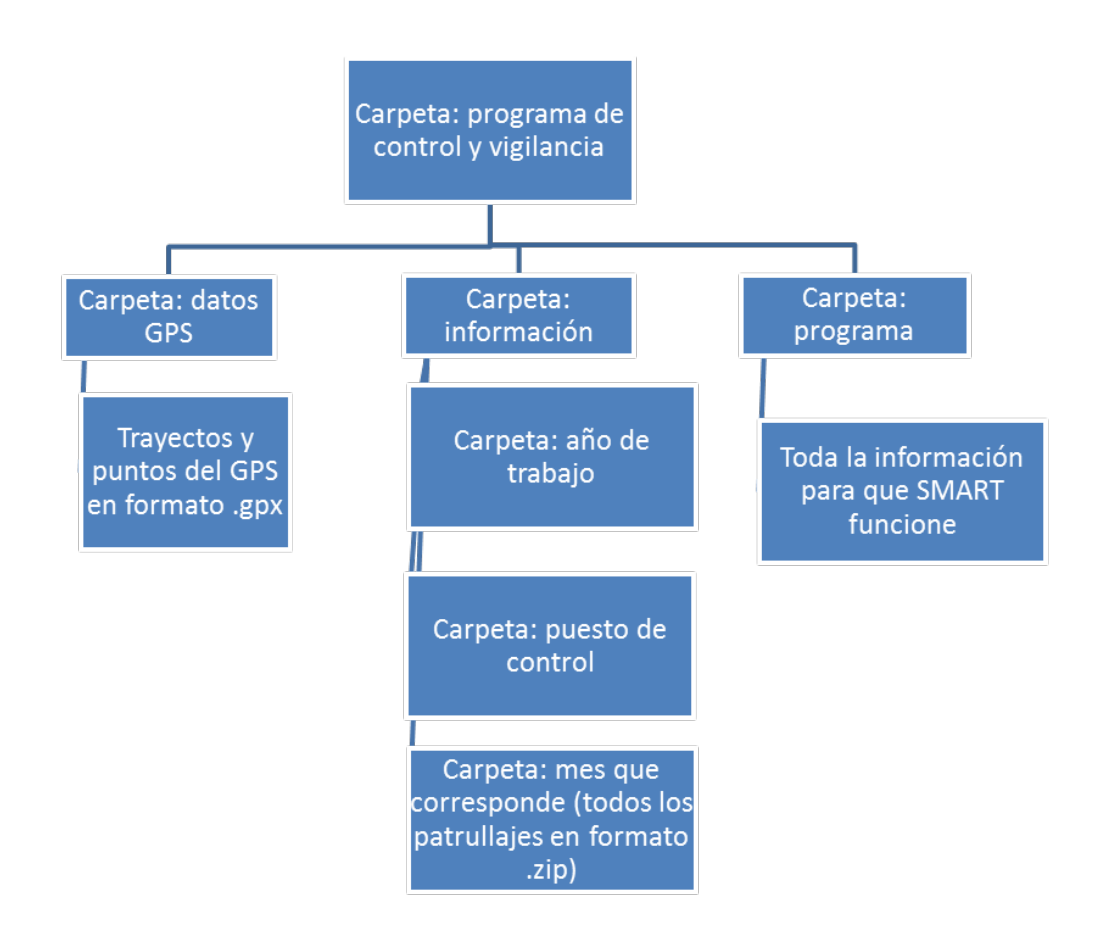

La carpeta principal **"Programa de control y vigilancia"** puede estar ubicada en cualquier dirección de tu computador. En la carpeta **"Datos GPS"** debes colocar todos los archivos que descargas del GPS o viewranger (trayectos y puntos). La carpeta **"Información"** es muy importante ya que aquí almacenas los respaldos de los patrullajes. Dentro de la carpeta debes crear la subcarpeta con el año que corresponde, luego debes crear una subcarpeta con el nombre del /de los puesto(s) de control y por último debes crear una subcarpeta por cada mes. Finalmente la carpeta **"Programa"**, es donde se encuentra el ejecutable de SMART y todos los archivos necesarios para que SMART funcione. No borres ni edites ningún archivo dentro de la carpeta **"Programa"**.

#### **Transmisión de la información**

La transmisión de la información garantiza que todos los niveles de gestión de las áreas protegidas tengan acceso a la información de los patrullajes. A continuación te mostramos el proceso:

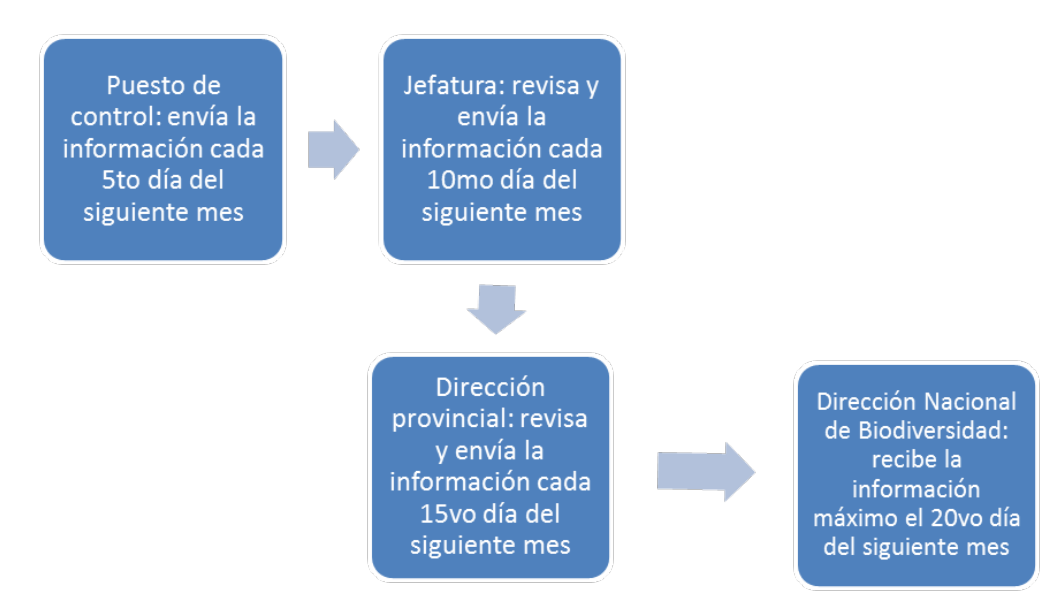

Los puestos de control deben enviar la información de los patrullajes mensualmente, es decir que finalizado el mes tienes hasta el 5to día del mes siguiente para enviar la información a la jefatura del área. Cada área protegida debe encontrar la forma efectiva del envío de la información (e.g., correo electrónico, memoria extraíble). La jefatura de cada área recibe la información enviada por los puestos de control y la revisa para evitar que los patrullajes tengan errores. Una vez la información esta lista, envía la información a la dirección provincial. La dirección provincial revisa de forma general la información y envía a la Dirección Nacional de Biodiversidad.

# **Configuración de SMART**

#### **Instalación de SMART**

Existen varias versiones de la herramienta, la versión con la que trabajaremos en las áreas protegidas de la Sierra y Amazonía es la versión 5.0.2. Para descargar la herramienta ingresa en el siguiente enlace: http://smartconservationtools.org/. Haz clic en **"***Download***"**, llena la información de la encuesta. A continuación tienes acceso a todas las versiones disponibles de la herramienta. SMART está disponible para tres sistemas operativos: Linux, Mac OSX y Windows. Selecciona la opción que debes descargar dependiendo de las características de tu computador. Sí tienes Windows, como sistema operativo, te recomendamos descargar la opción de 32 bits, para evitar incompatibilidades de sistema.

El formato de descarga, es un archivo .zip, descomprímelo y cópialo en la siguiente carpeta: …PROGRAMA DE CONTROL Y VIGILANCIA\PROGRAMA. SMART no es un programa que necesita instalación, simplemente se ejecuta de manera directa. Para ejecutar el programa:

- Descomprime el archivo .zip,
- Haz clic en el archivo ejecutable (SMART.exe).

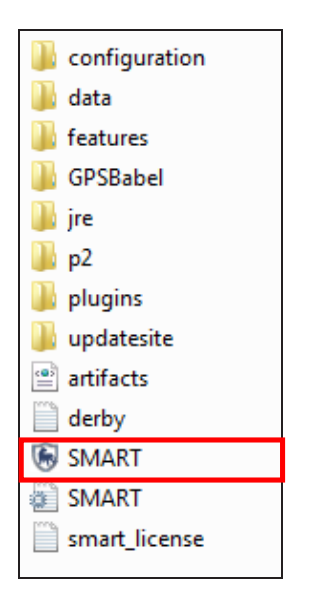

La versión que descargaste está por defecto en inglés, pero cuenta con aplicaciones adicionales (*plug-in*) para cambiar a español.

- A continuación puedes ver el ejemplo con que viene precargado SMART,
- Escribe: **"smart"** en la parte de **"***User Name"* (nombre de usuario) y en el *"Password"* (contraseña),
- Haz clic en **"***Login***"** (iniciar sesión),

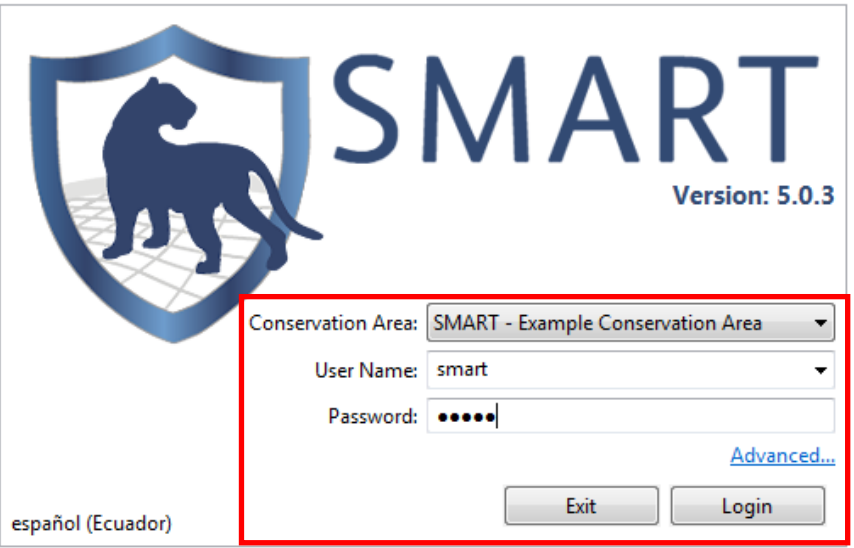

 Una vez que ingresas a SMART, Haz clic en *"File"(Archivo),*luego haz clic en *"Install New Plugins"*( instalar nuevos complementos),

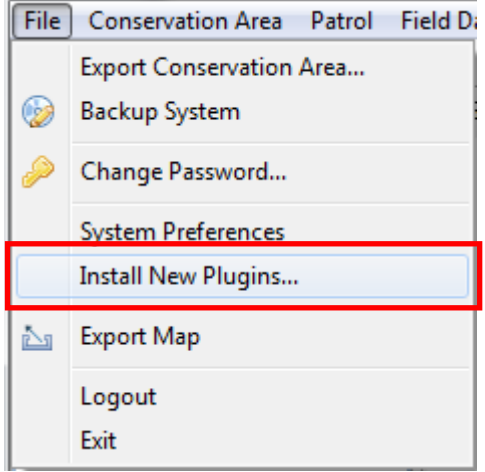

- Selecciona *"All Available Sites"* (todos los sitios disponibles),
- Selecciona todos los paquetes de *"spanish"*( español),
- Además, selecciona todos los paquetes que contengan *"Required"* (necesario),

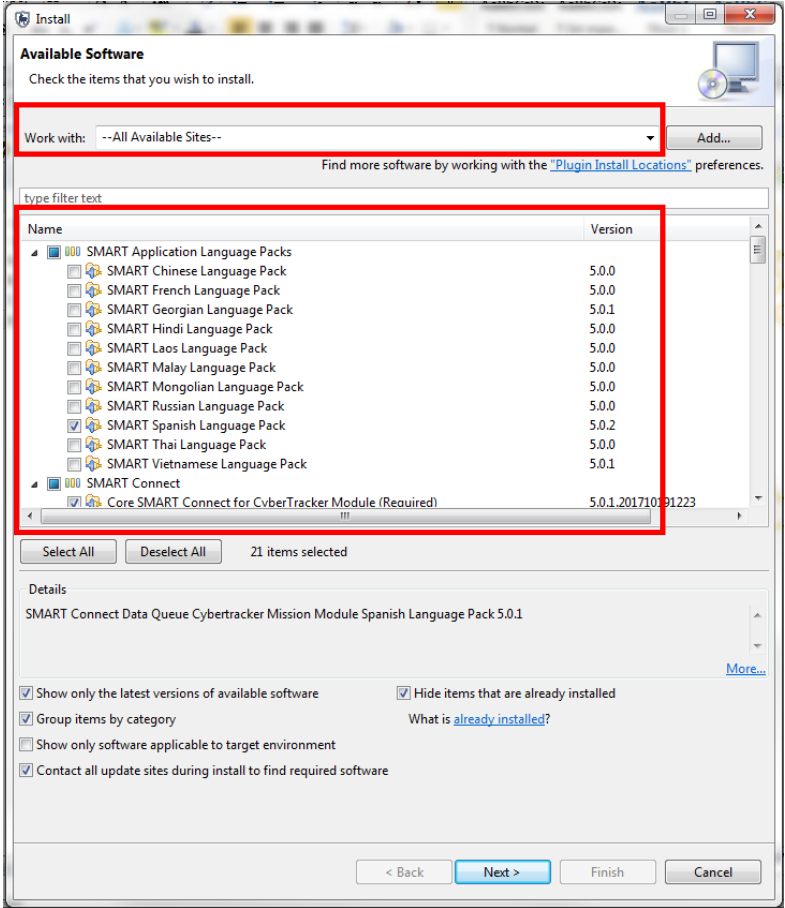

- Haz clic en **"Next"** (siguiente) dos veces,
- Haz clic en *"I accept the terms of the license agreement"*( acepto los términos de la licencia),
- Haz clic en *"Finish"* (finalizar). En este momento se van a instalar todos los complementos que seleccionaste, este proceso puede demorar un poco,
- Al mensaje de seguridad, haz clic en *"Ok".* Este mensaje es por la autenticidad del programa,
- Una vez concluida la instalación de todos los complementos, debes reiniciar SMART, por lo que al mensaje que aparece al final de la instalación, haz clic en *"Yes".*

#### **Configuración de un área protegida**

- Una vez reiniciado el SMART, haz clic en **"Avanzado"**,
- Selecciona "**Crear una nueva área de conservación"**,
- Haz clic en "**Continuar"**,
- Selecciona **"Crear área de conservación vacío"**,
- Haz clic en "**Siguiente"**.

Completa la información con la información de tú área protegida. A continuación te mostramos un ejemplo:

- Identificador **"PNYA"** (Este identificador esta preestablecido en el punto 3),
- Nombre: **"Parque Nacional Yasuní"**,
- Descripción: **"El Parque Nacional Yasuní es la zona más biodiversa por metro cuadrado en el planeta. Además alberga a varias nacionalidades indígenas**",
- Designación: **"Parque Nacional Yasuní"**,
- Organización: **"Ministerio del Ambiente"**,
- Lenguaje predeterminado **"Español (es)"**,
- Haz clic en **"Siguiente"**.

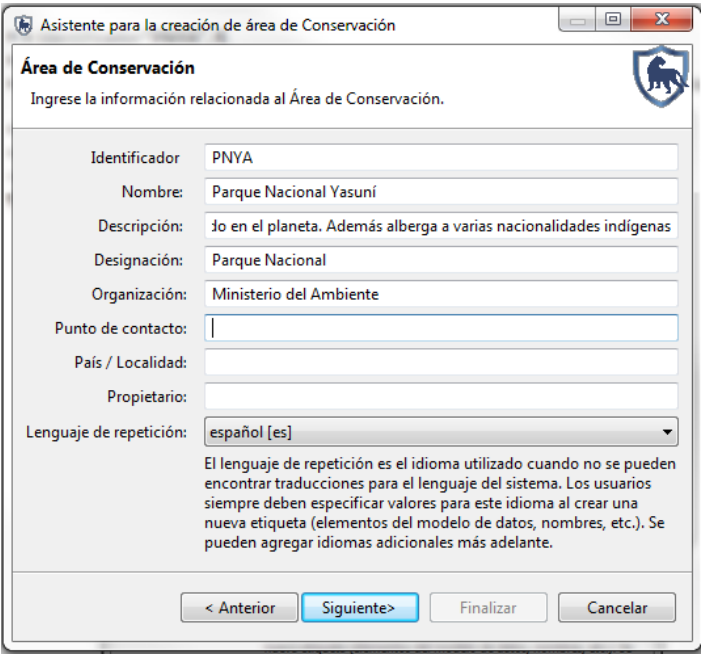

#### **Creación de un usuario administrativo**

Ingresa la información del administrador (creador) de SMART dentro del área protegida. Es importante que no olvides tu contraseña ya que no hay forma de recuperarla. A continuación te mostramos un ejemplo:

- ID: **"1705431200"**,
- Nombre (s): **"José"**,
- Apellido (s): **"Pérez"**,
- Inicio en el área de conservación: **"01/09/2014"**,
- Fecha de nacimiento: **"01/09/1988"**,
- Sexo: **"Masculino"**.

En la parte inferior del asistente, debes llenar la información del usuario y contraseña. El usuario tiene que estar de acuerdo a los parámetros que te mencionamos anteriormente. Para iniciar la creación del área protegida en SMART la contraseña que debes ingresar es: **"smart"**, luego te mostramos como cambiarla.

- Ingresa la siguiente información:
	- o Nombre de usuario SMART: **"JPerez"**,
	- o Contraseña SMART:**"smart"**,
- o Vuelva a escribir la contraseña: **"smart"**,
- o Haz clic en **"Finalizar"**.

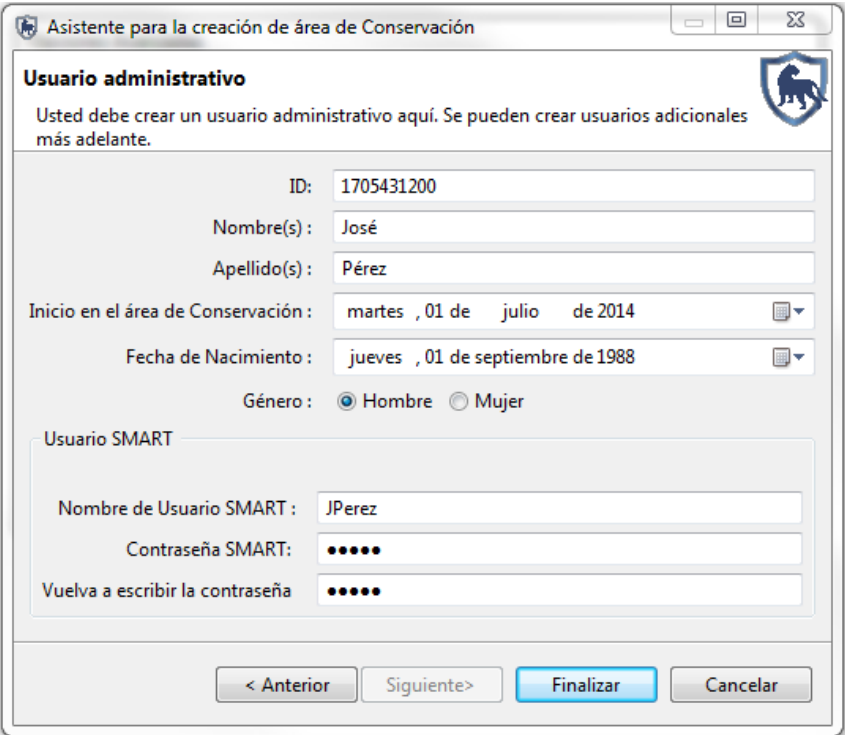

# **Creación de un usuario administrativo**

Después de crear la cuenta del primer administrador, el programa se reinicia a la ventana de ingreso.

Ingresa la información de la cuenta del administrador:

- Selecciona el área de Conservación: **"PNYA – Parque Nacional Yasuní"**,
- Nombre de usuario: **"JPerez"**,
- Contraseña: **"smart"**,
- Haz clic en **"Ingresar"**.

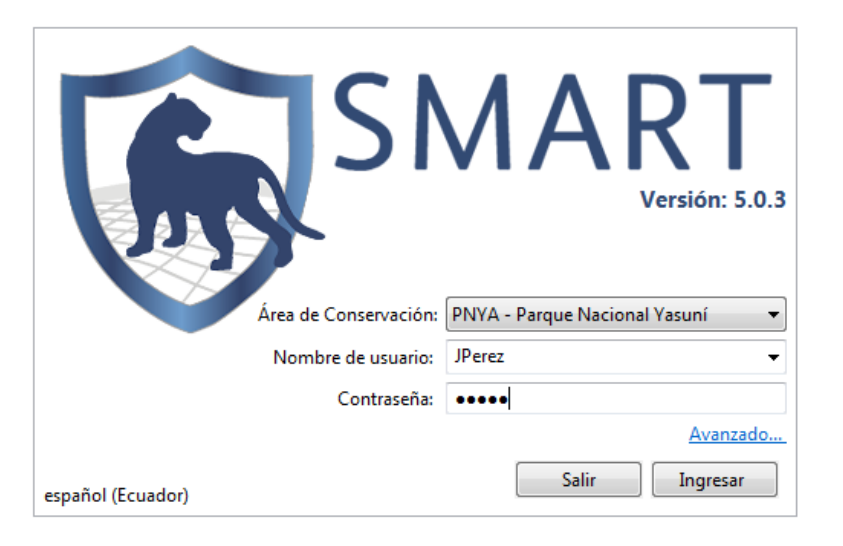

#### **Cambio de contraseña**

Para cambiar la contraseña del administrador debes seguir los siguientes pasos:

- Haz clic en **"Archivo"**,
- Haz clic en **"Cambiar contraseña"**,
- Escribe tu contraseña actual: **"smart"**,
- Escribe tu nueva contraseña,
- Vuelve a escribir tu nueva contraseña,
- Haz clic en **"Guardar"**.

Es importante que no olvides tu nueva contraseña ya que en este momento eres el administrador de SMART y no hay forma de recuperarla.

#### **Configuración de instituciones y cargos**

Primero tienes que definir las instituciones, ya que los cargos están siempre asociados a una institución. En esta sección debes incluir todas las instituciones y cargos que intervienen en el control y vigilancia de tu área protegida., a continuación te mostramos un ejemplo de las instituciones y cargos que puedes ingresar:

- Haz clic en **"Área de Conservación"**,
- Haz clic en **"Lista de Instituciones y cargos"**,
- Haz clic en **"Adicionar institución"**,
- Haz doble clic sobre **"Nueva Institución"**,
- Escribe **"MAE"**.

Aquí puedes adicionar el resto de instituciones vinculadas al programa de control y vigilancia.

- Selecciona la institución a la que vas a adicionar cargos,
- Haz clic en **"Adicionar cargo"**,
- Haz doble clic sobre **"Nuevo Cargo"**,
- Escribe **"Guardaparque"**,
- Haz clic en **"Guardar"**,

Haz clic en **"Cerrar"**.

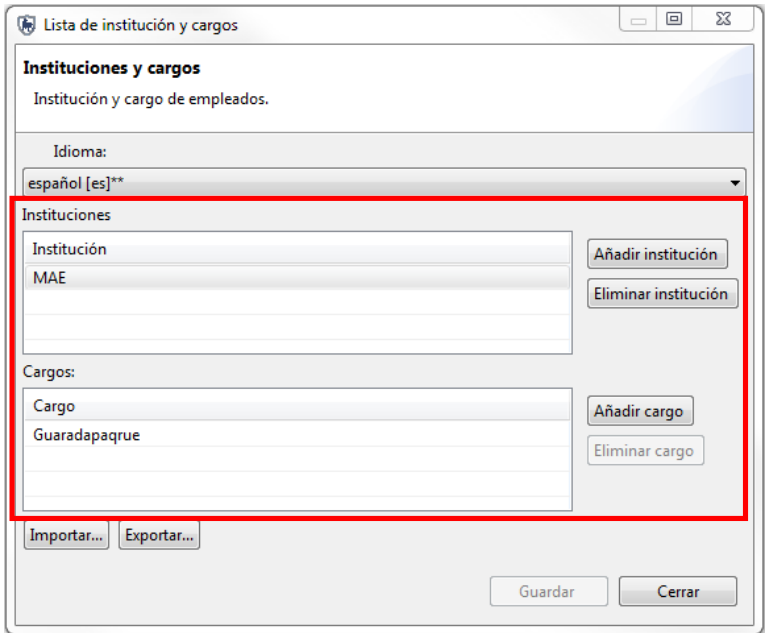

#### **Ingresa colaboradores del área de conservación**

Antes de iniciar esta sección, verifica que tienes el listado completo de colaboradores con los números de cédula y fecha de nacimiento. Esta sección se divide en dos partes. En la primera parte, debes ingresar la información general del colaborador y en la segunda parte puedes ingresar la información de los colaboradores usuarios de SMART. Es importante aclarar que todos los colaboradores deben estar registrados como empleados, independientemente de que sean o no usuarios de SMART.A continuación te mostramos:

- Haz clic en **"Área de Conservación"**,
- Haz clic en **"Lista de empleados"**,
- Haz clic en **"Crear Nuevo",**
- ID **"1704123569"**,
- Nombre(s) **"María"**,
- Apellido(s) **"Rodas"**,
- Fecha de Inicio en el Área de Conservación **"martes, 1 de julio 2014"**,
- Fecha de Nacimiento **"martes, 20 de septiembre 1988"**,
- Género **"Mujer"**,
- Institución **"MAE"**,
- Cargo **"Guardaparque"**.

En este ejemplo, sí es usuaria de SMART por lo que completamos la información para crear una cuenta SMART:
- Haz clic en **"Usuario SMART"**,
- Nivel de usuario SMART **"MANAGER"** (Supervisor),
- Nombre de usuario SMART "**MRodas"**,
- Contraseña **"smart"**,
- Vuelva a escribir la contraseña **"smart"**,
- Haz clic en **"Guardar"**.

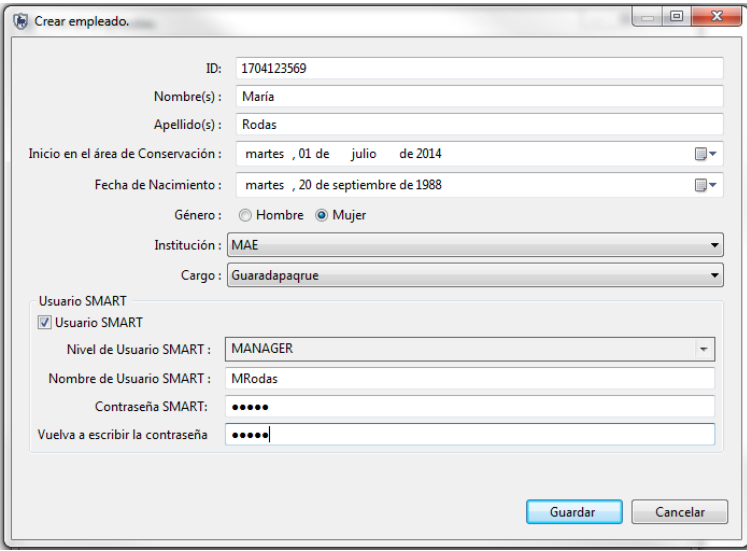

Por último, te sugerimos que agregues un empleado **"Externo"**, para usarlo en el caso de los patrullajes acuáticos y aéreos donde el piloto es un colaborador externo y no pertenece a ninguna institución. Este nuevo empleado no es usuario de SMART y tampoco tiene institución ni cargo.

#### **Lista de estaciones**

Las estaciones son los puestos de control del área protegida. En esta sección vamos a ingresar los nombres de los puestos de control y los sitios donde generalmente inicia un patrullaje. A continuación te mostramos un ejemplo:

- Haz clic en **"Área de Conservación"**,
- Haz clic en **"Lista de Estaciones"**,
- Haz clic en **"Añadir"**,
- Cambia **"Estación nueva**" a **"OC"** (Oficina Central),
- Haz clic en la celda de descripción para **"OC"**,
- Escribe **"Oficina Central".**

Añade el resto de puestos de control que corresponden a tu área protegida.

- Haz clic en **"Guardar"**,
- Haz clic en **"Cerrar"**.

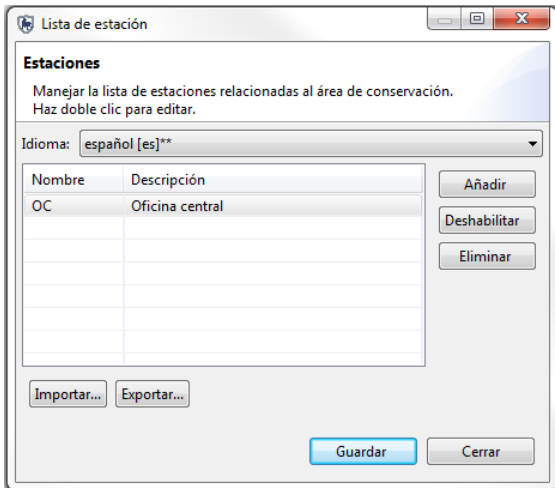

#### **Definición de proyecciones**

En esta sección vas a agregar la (s) proyección (es) que corresponden a cada área protegida, recuerda que cada área puede tener una o varias proyecciones, depende de la ubicación del área. Utiliza la figura de la proyección geográfica para determinar que proyecciones que debes agregar. A continuación te mostramos como:

- Haz clic en **"Área de Conservación"**,
- Haz clic en **"Administrador de proyecciones"**,
- Haz clic en **"Añadir"**,
- Añade todas las proyecciones que corresponden a tu área protegida, según la figura de la proyección geográfica,
- En ver proyección, selecciona: **"WGS 84 /UTM zone 17S (EPSG: 32717)",**
- Haz clic en **"Guardar"**,
- Haz clic en **"Cerrar"**.

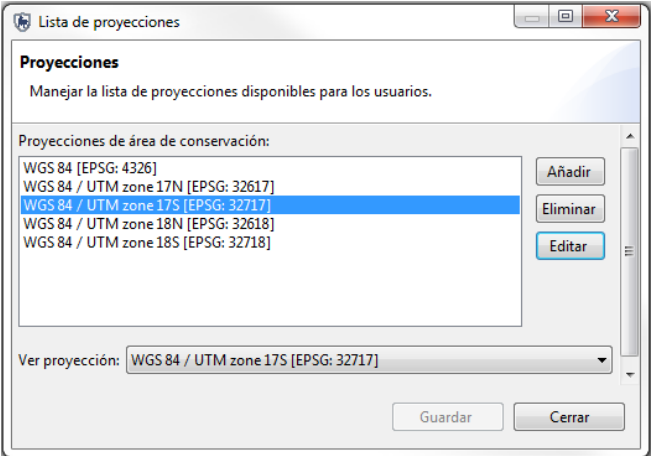

#### **Definición de límites del área de conservación**

A continuación vamos a cargar los *shapefiles* de las capas predeterminadas de SMART. Recuerda que estas capas son obligatorias cargarlas. El listado de las capas que debes cargar se encuentra en la parte inicial de este manual. Te mostramos cómo cargar las capas:

- Haz clic en **"Área de Conservación"**,
- Haz clic en "**Definir Límites del Área**",
- Haz clic en el botón **"Cargar"** al lado de **"Límite del Área de Conservación"** para iniciar el proceso.
- A la pregunta **¿Estás seguro que desea actualizar Límite del Área de Conservación? Todas las funciones existentes se eliminaran y las nuevas serán añadidas. Esta acción no se puede deshacer**,
- Haz clic en **"Aceptar"**,
- Busca la capa que anteriormente preparaste,
- Haz clic en **"Abrir"**,
- Selecciona un campo de identificación , por ejemplo **"nombre"**,
- Haz el mismo proceso para todas las capas.

Para que estas capas se desplieguen cada vez que abres el SMART de tu área protegida, debes guardarlas como un mapa base, te mostramos como:

Haz clic en **"Guardar como mapa base"**, ubicado en la parte superior derecha de la pantalla ,

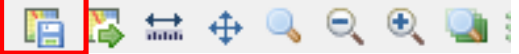

- Escribe el nombre del mapa: **"Mapa base del PNY"**,
- Haz clic en **"Guardar"**,

Si agregas más información a tu mapa base, debes volver a guardar el mapa, pero debes seleccionar la opción de **"sobrescribir la definición de mapa de referencia"**. Recuerda que las capas que agregues deben tener un archivo de proyección. A continuación te mostramos como agregar información adicional al mapa:

Haz clic en **"Añadir capa al mapa"**, ubicado en la parte superior derecha de la pantalla,

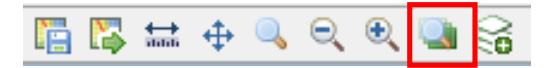

- Selecciona **"Archivos"**,
- Haz clic en **"Siguiente"**,
- Busca el archivo que vas añadir en tu computador,
- Selecciónalo,
- Haz clic en **"Abrir"**.
- Haz clic en **"Área de Conservación"**,
- Haz clic en **"Administrador de mapas base"**,
- Selecciona el mapa base,
- Haz clic en **"Establecer como predeterminado"**,
- Haz clic en **"Guardar"**,
- Haz clic en **"Cerrar"**.

#### **Configuración del mapa base**

Una vez agregada la información, podemos estructurar el mapa base.

 Haz clic en **"Mostrar perspectiva predeterminada del mapa"** ubicada en la parte superior izquierda de la pantalla,

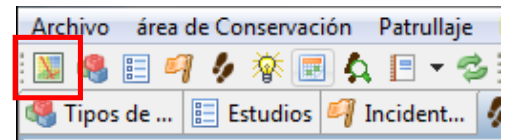

- Haz clic derecho sobre cada capa que cargamos anteriormente,
- Selecciona **"Renombrar"**,
- Escribe el nuevo nombre de la capa,
- Haz clic en **"Aceptar"**,
- Realiza este proceso para todas las capas cargadas.

Para añadir gráficos al mapa:

- Haz clic en **"Añadir capa al mapa"**, ubicado en la parte superior derecha de la pantalla,
- Selecciona **"Gráficos"**,
- Haz clic en **"Siguiente"**,
- Aquí puedes seleccionar los elementos que aparecerán en tu mapa base,
- Haz clic en **"Finalizar"**,

Los gráficos del mapa aparecerán en la parte de las capas

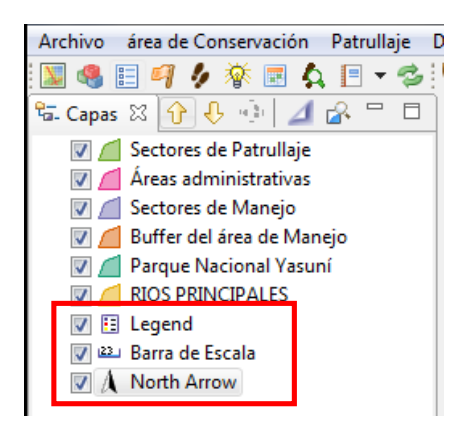

- Haz clic derecho sobre **"Barra de Escala"**,
- Selecciona **"Cambiar estilo"**,
- En esta ventana puedes cambiar la ubicación y modificar los colores de los elementos de la barra de escala,

Haz clic en **"Aceptar"**,

Para cambiar el estilo de las capas:

- Haz clic derecho sobre alguna de las capas cargadas anteriormente (*shapefile*),
- Haz clic en **"Cambiar estilo"**,
- Para cambiar el color de la línea, haz clic en **"Border"** (borde),
- Asegúrate que este chequeado el casillero **"enable / disable border"( habilitar / deshabilitar el borde)** ,
- En *width* (ancho), puedes aumentar o disminuir el ancho del borde,
- Para cambiar el color, haz clic en el color,
- Selecciona un color para el borde,
- Haz clic en **"Aceptar"**.

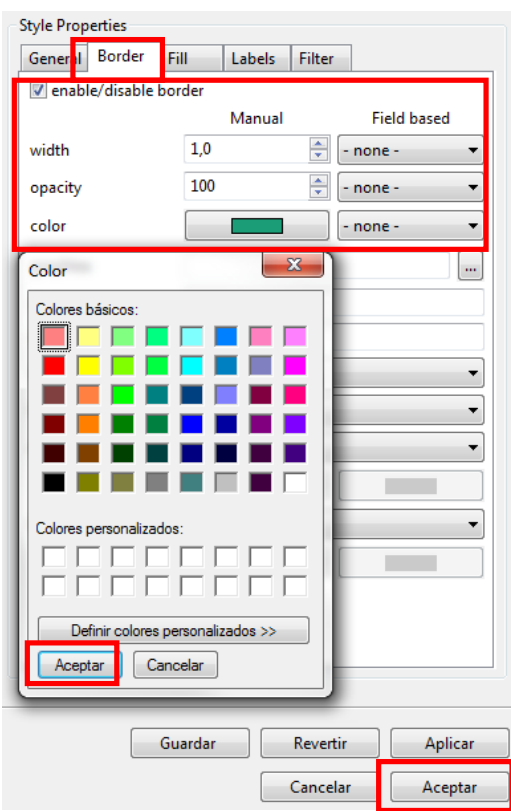

Para agregar etiquetas a las capas:

- Abre la ventana de cambio de estilo,
- Dentro del estilo, selecciona **"Labels"** (etiquetas),
- Asegúrate que este chequeado el casillero **"enable / disable labelling"(habilitar / deshabilitar las etiquetas)**,
- En *label (*etiquetas*)*, haz clic en **"-none-"** (ninguno),
- Selecciona el campo que quieres que parezca en la etiqueta de esa capa,

Haz clic en **"Aceptar"**.

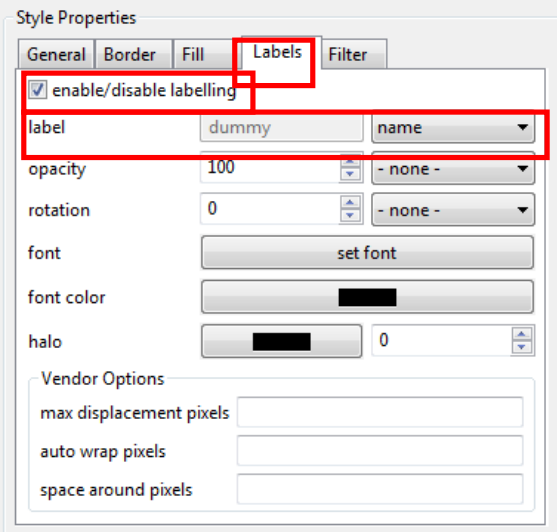

Una vez realizados todos estos cambios guarda como un nuevo mapa o sobrescribe el mapa predeterminado, como te mostramos anteriormente. SMART tiene la capacidad de guardar varios mapas base para utilizarlos según las necesidades del área protegida.

#### **Exportar un mapa**

Dentro de la herramienta puedes exportar el mapa base o el mapa del patrullaje. A continuación te mostramos como:

- Sí deseas exportar el mapa base cierra todos los patrullajes,
- Haz clic en **"Archivo"**,
- Haz clic en **"Exportar mapa"**,
- Haz clic en **"Mapa a imagen"**,
- Haz clic en **"Siguiente"**,
- En mapa a exportar, selecciona el mapa que quieres exportar, si está abierto algún patrullaje aquí estará listado. Sí, estas exportando un mapa de un patrullaje este se exportará con el *zoom* configurado dentro del patrullaje.
- Selecciona el directorio, donde vas a exportar el mapa,
- Escribe el nombre del mapa,
- Selecciona el formato de salida del mapa,
- En la parte de calidad de la imagen puedes aumentar o disminuir la calidad de la imagen,
- Haz clic en **"Finalizar"**.

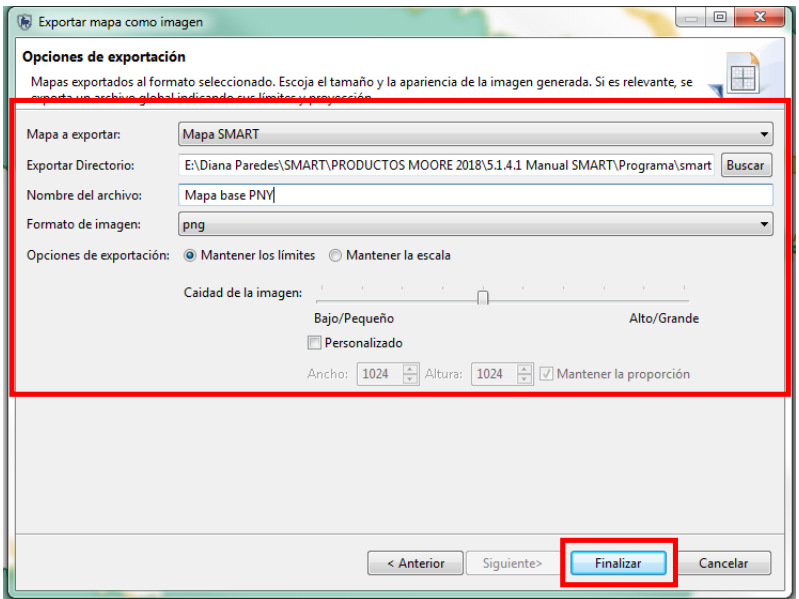

#### **Ingresa un modelo de datos**

En este paso debes seleccionar un modelo de datos, el modelo de datos que vas a seleccionar es un modelo de datos establecido para las áreas protegidas de la Sierra y Amazonía. Debes completar el modelo de datos con la información de tu área protegida. Recuerda que para completar esta sección tienes que tener lista la información del punto 2 y del punto 6. A continuación te mostramos como:

- Haz clic en **"Área de Conservación"**,
- Haz clic en **"Modelo de datos"**,
- Selecciona **"Importar un modelo de datos personalizado"**,
- Haz clic en **"Importar XML"**,
- Dentro del CD, selecciona "**Modelo SA 2019"**,
- Haz clic en **"Abrir"**,
- Haz clic en **"Finalizar"**,
- Haz clic en **"Cerrar"**.

Vuelve abrir el modelo de datos para explorar. Abre las categorías para poder ver las subcategorías y los atributos. En este momento debes cargar la información específica de cada área protegida. A partir de un ejemplo de mostramos como:

- Abre el modelo de datos,
- Haz clic en **"Avistamiento"**,

 $\Lambda$  ,  $\sim$  ,  $\sim$ 

- Haz clic en **"Especie de Aves"**,
- Haz clic en **"Editar"**,
- Haz clic en **"Añadir"**.

Debes agregar el nombre de cada especie que el área protegida priorizó para el avistamiento de aves, este proceso debes hacerlo en todas las categorías que necesiten un listado.

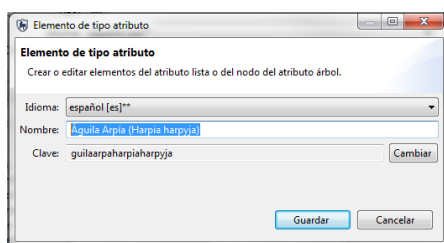

- Haz clic en **"Guardar"**,
- Cuando concluyas el ingreso de especies, haz clic en **"Finalizar"**,
- Haz clic en **"Guardar"**.

Sí, para tú área de conservación necesitas crear un nuevo atributo o una nueva subcategoría, estos son los pasos que debes realizar:

- Selecciona la categoría donde quieres agregar el atributo o la subcategoría,
- Haz clic en **"Añadir categoría"**,
- Escribe el nombre de la nueva categoría,
- Haz clic en **"Aceptar"**,

Haz creado una nueva categoría y la puedes ver en la parte izquierda de la pantalla, debajo de la categoría que seleccionaste. Ahora, necesitas crear un atributo para esa nueva subcategoría.

- Selecciona la subcategoría donde quieres agregar el atributo,
- Haz clic en **"Añadir atributo"**,
- Selecciona **"Crear un nuevo atributo"**,
- Haz clic en **"Siguiente"**,
- Selecciona el tipo de atributo,
- Escribe el nombre del nuevo atributo,
- Haz clic en **"Finalizar"**,
- Haz clic en **"Guardar"**.

#### **Ingresa los mandatos de patrullaje**

Los mandatos de patrullaje son los programas que cada área protegida maneja. A continuación te mostramos como ingresarlos a SMART:

Haz clic en **"Patrullaje"**,

- Haz clic en **"Mandatos de Patrullaje"**,
- Haz clic en **"Añadir"**,
- Haz doble clic en **"Mandato de patrullaje nuevo"**,
- Escribe **"Control y vigilancia"**,
- Agrega todos los programas que maneja tu área protegida,
- Haz clic en **"Guardar"**,
- Haz clic en **"Cerrar"**.

#### **Ingresa los tipos de patrullaje**

Los tipos de patrullaje son la forma de movilización utilizada para realizar un patrullaje, por lo que van a variar de acuerdo a cada área protegida. En el punto 4 puedes encontrar una guía para establecer los tipos de patrullaje de tu área protegida. A continuación te mostramos como agregar los tipos de patrullajes en SMART:

- Haz clic en **"Patrullaje"**,
- Haz clic en **"Tipos de Patrullaje"**,
- Selecciona tipo de Patrullaje **"Terrestre"**,
- Haz clic en el botón **"Añadir",**
- Haz doble clic sobre **"Tipo de transporte nuevo"**,
- Escribe **" A Pie**",
- Haz clic en el botón **"Añadir"** para añadir otro registro a **"Terrestre"**,
- Haz clic en **"Guardar"**.

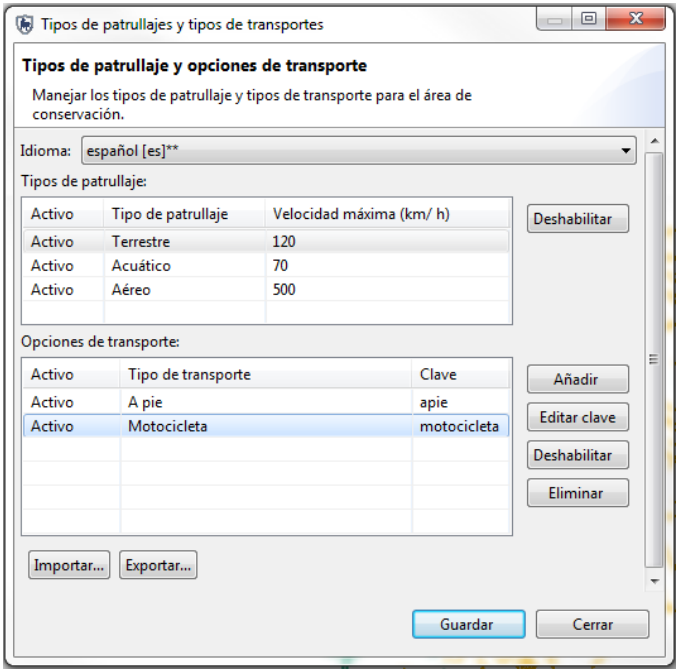

#### **Equipos de patrullaje**

Los equipos de patrullaje, puedes usarlos para dividir equipos en el momento de la ejecución de los patrullajes. A continuación te mostramos como:

- Haz clic en **"Patrullaje"**,
- Haz clic en **"Equipos de Patrullaje"**,
- Haz clic en **"Adicionar**",
- Haz clic en **"Equipo Nuevo",**
- Escribe **"Equipo 1"**,
- Selecciona el mandato **"Control y Vigilancia"**,
- Haz clic en **"Adicionar"**,
- Puedes adicionar más equipos según las necesidades del área protegida,
- Haz clic **"Guardar"**,
- Haz clic **"Cerrar"**.

# **7. Generación de patrullajes**

#### **Crear un patrullaje**

Ingresa a SMART con tu usuario y contraseña

- Haz clic en **"Patrullaje"**,
- Haz clic en **"Crear nuevo patrullaje"**.

El **"ID de Patrullaje"** está automáticamente cargado con valores únicos y consecutivos. Recuerda que en el punto 4, te mostramos como codificar tus patrullajes para que no se dupliquen entre puestos de control.

- Ingresa el identificador que corresponda,
- Haz clic en **"Siguiente"**,
- Deja sin selección el campo **"Motivación del Patrullaje"**,
- Haz clic en **"Siguiente"**,
- Por el momento no existe un plan, por lo que deja el campo **"Plan de Patrullaje"** vacío y sigue directamente a la próxima ventana,
- Selecciona el tipo de transporte **"A pie"**,
- Haz clic en **"Siguiente"**,
- A la pregunta **"¿Esta patrulla está armada?"**, está relacionada con el acompañamiento de la policía nacional y/o las FFAA. Sí el patrullaje no tuvo acompañamiento de la policía nacional o de las FFAA, selecciona **"No"**,
- Sí fue un operativo (patrullaje con policía nacional o FFAA), selecciona **"Si"**,
- Haz clic en **"Siguiente"**,
	- En equipo selecciona **"Equipo 1"** o el equipo que corresponda,
	- En estación selecciona la estación que corresponde a tu área protegida,
- Haz clic en **"Siguiente"**,
- Para el mandato de patrullaje selecciona **"Control y vigilancia"** o el que corresponda,
- Haz clic en **"Siguiente"**,
- En esta ventana de **"Objetivo de patrullaje"**, puedes escribir de manera libre para describir el objetivo del patrullaje,
- Haz clic en **"Siguiente"**,
- En la ventana de **"Comentarios de Patrullaje",** puedes escribir de manera libre cualquier comentario relacionado al patrullaje.
- Haz clic en **"Siguiente"**,
- Ingresa la fecha inicial y final del patrullaje. La fecha tiene que ser cuando realizaron el patrullaje,
- Haz clic en **"Siguiente"**,
- Selecciona los miembros del patrullaje, haciendo doble clic sobre el nombre de cada persona,
- Haz clic en **"Siguiente"**,
- Selecciona a un miembro del patrullaje como **"Líder de Patrullaje"**. El líder del patrullaje en SMART, es el encargado de ingresar la información a SMART,
- Cuando el tipo de patrullaje es acuático o aéreo, SMART te pide el piloto. Sí el piloto no es parte de los colaboradores usuales, selecciona **"Externo"**,
- Haz clic en "**Siguiente"**,
- Selecciona **"No"** en la opción de múltiples tramos, más adelante te mostraremos como puedes usar un patrullaje de múltiples tramos,
- Haz clic en "**Finalizar".**

Al finalizar con el proceso de creación de un patrullaje, puedes observar una ventana resumen, donde puedes revisar toda la información que ingresaste anteriormente, en esta pantalla resumen puedes editar los campos haciendo clic en **"Editar"**.

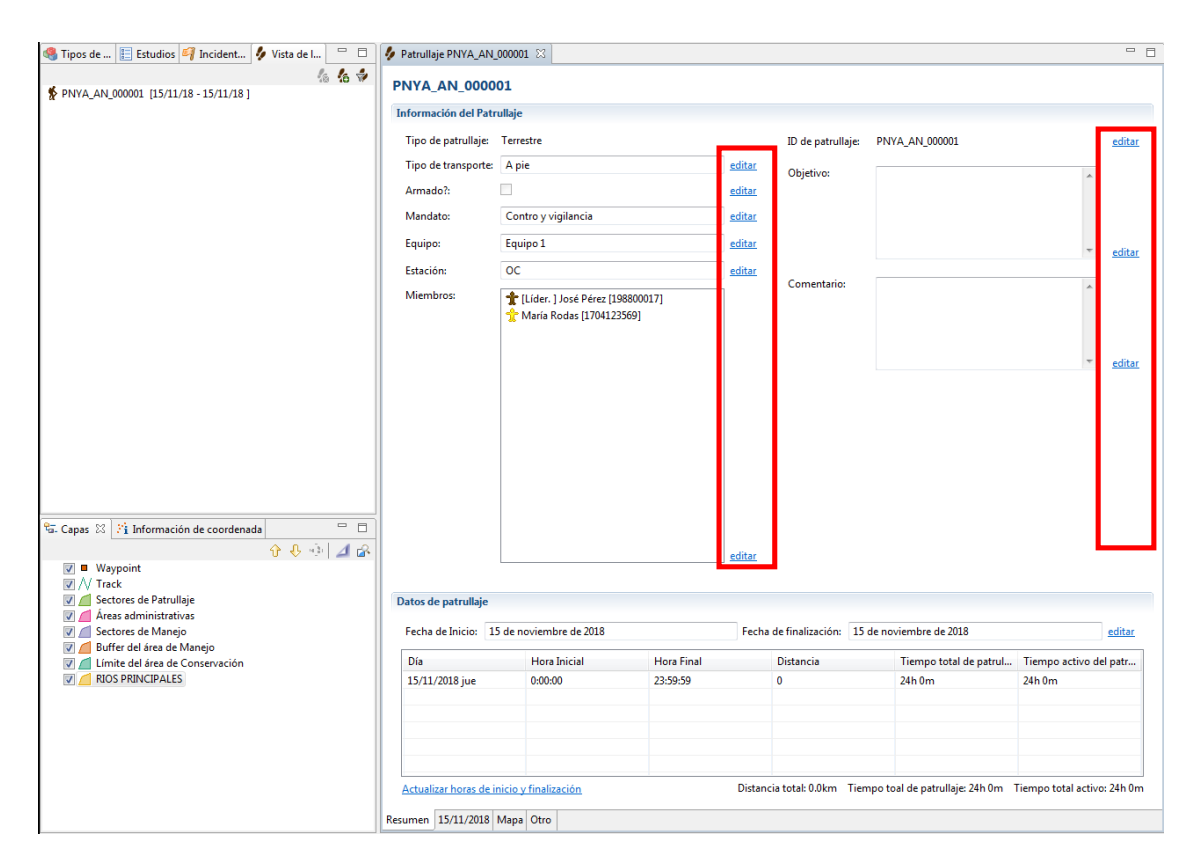

#### **Crear un patrullaje de varios tramos o con cambio de transporte**

Los pasos iniciales para configurar la estructura del patrullaje son iguales hasta el paso donde se crean las divisiones de tramos. A continuación te mostramos el proceso de dividir un patrullaje a partir de la ventana de división:

- Haz clic en "**Sí"** a la pregunta **"¿Es un patrullaje con múltiples tramos?"**,
- Haz clic en "**Siguiente"**.

# **Registro Oficial – Edición Especial Nº 869** Martes 11 de agosto de 2020 **– 49**

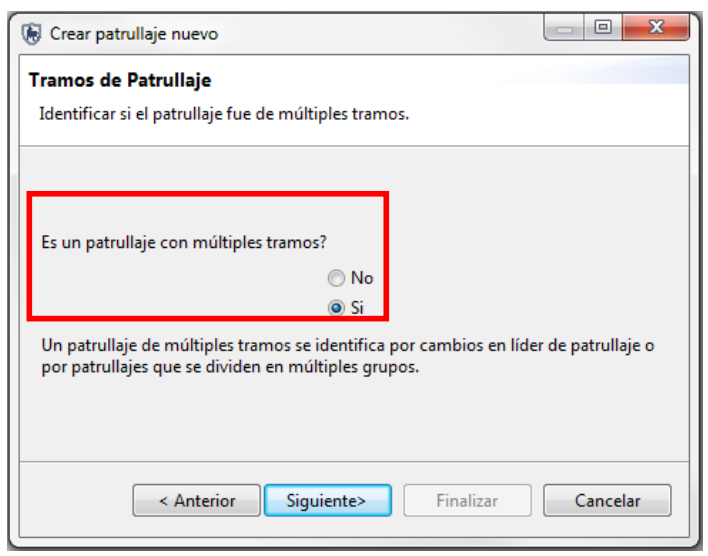

En este primer paso crearás la división del patrullaje:

- Selecciona el tramo 1 de patrullaje,
- Haz clic en **"Dividir patrullaje"**.

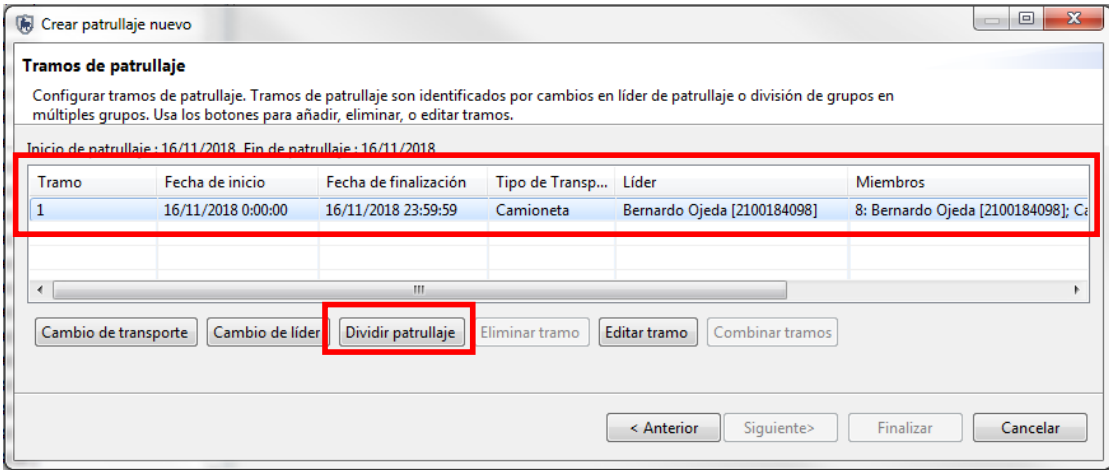

A continuación ingresa la siguiente información:

- Fecha de división **"Fecha"** sí es un patrullaje de un solo día será la misma fecha,
- Selecciona **"Personalizado"** en la hora de división de grupos,
- Escribe la hora de la división,
- Fecha de unión de grupos **"Fecha"** sí es un patrullaje de un solo día será la misma fecha,
- Selecciona **"Personalizado"** en la hora de unión de grupos,
- Escribe la hora de unión.

Configuración para el **"Grupo A"**

Tipo de transporte **"Camioneta"**,

- $\bullet$  Selecciona todos los miembros que son parte del grupo A, tienes que hacer clic sobre cada nombre e indicar a que grupo pertenece con las flechas,
- Selecciona un líder del grupo A.

Configuración para el **"Grupo B"**

- Tipo de Transporte **"A pie"**,
- Selecciona todos los miembros que son parte del grupo A, tienes que hacer clic sobre cada nombre e indicar a que grupo pertenece con las flechas,
- Selecciona un líder del grupo B,
- Al final de la configuración, haz clic en **"Aceptar"**.

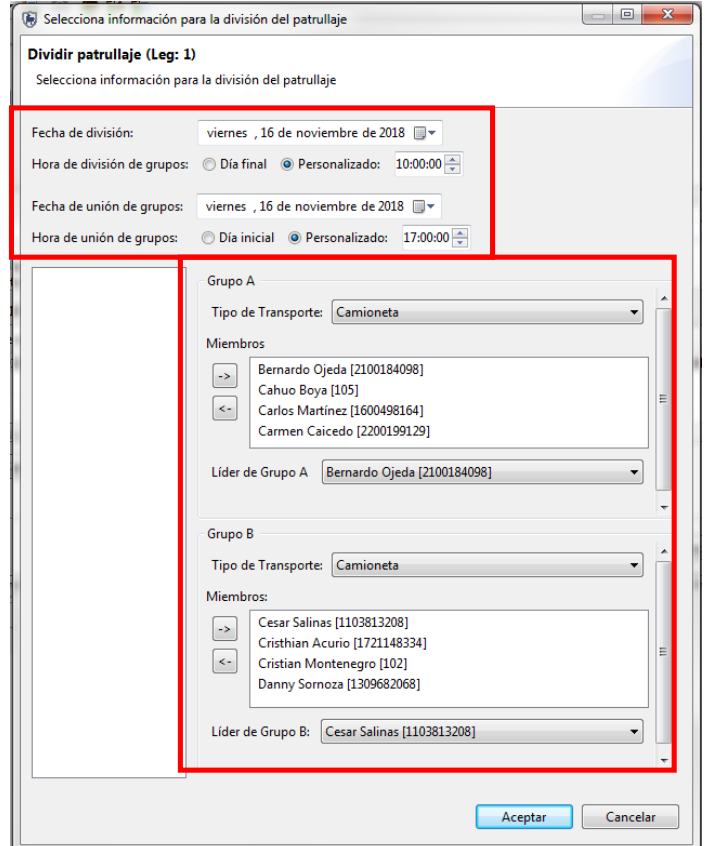

#### Cambio de transporte

El cambio de transporte solo puedes realizarlo entre opciones de transporte que se encuentren en el mismo tipo de patrullaje, es decir puedes cambiar de patrullaje que inicia en camioneta, luego es a pie y nuevamente camioneta. Sí es un patrullaje que inicia en canoa (acuático) y luego continúa a pie (terrestre), debes crear dos patrullajes independientes para cada uno. A continuación te mostramos como hacer el cambio de transporte:

- Selecciona el tramo 1 de patrullaje,
- Haz clic en **"Cambio de transporte"**,
- Selecciona **"Personalizado"** en la hora de cambio de transporte,
- Escribe la hora en que se realizó el cambio,
- $\bullet$  Selecciona el tipo de transporte al que cambias, recuerda que solo puedes hacerlo si está dentro del mismo tipo de transporte,
- Haz clic en **"Aceptar"**.

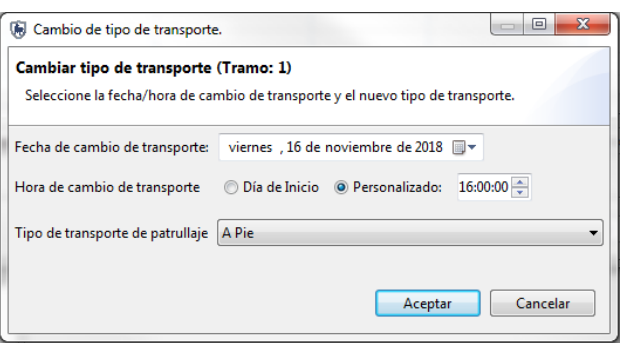

#### **Descarga de información del GPS**

- Antes de iniciar la descargar la información del GPS, asegúrate de contar con el cable de datos (USB),
- Prende el GPS.
- Conecta el GPS al computador mediante el cable de datos,
- En el computador, haz clic en **"Inicio"**, haz clic en **"Equipo"**,
- Abre la carpeta del GPS, generalmente es un triángulo azul,
- Haz doble clic sobre esa la carpeta del GPS (triángulo azul),
- Haz doble clic sobre la carpeta **"Garmin"**,
- Dentro de esa subcarpeta, haz doble clic en **"GPX"**,
- Aquí vas a encontrar los trayectos(*tracks*) y los puntos(*waypoints*),
- Cópialos y pégalos en la carpeta GPS, como te mostramos a continuación: …Programa de control y vigilancia\GPS.

#### **Descarga de información de** *ViewRanger*

El uso de esta aplicación es diferente para cada modelo y marca de celular, por lo que te vamos a mostrar pasos básicos para descargar la información. Es importante que te familiarices con la aplicación antes de usarla.

Para iniciar en V*iewRanger* es necesario que te crees un usuario y una contraseña, te recomendamos utilizar tu cuenta de email. Dentro de *viewranger* los puntos (waypoints) se llaman POI y los trayectos se llaman *tracks*. Cuando escribas el nombre de un POI es importante que borres todo lo que aparece y solo uses números como identificador. Esto es para evitar confusiones cuando la información se importa a SMART.

Una vez que terminas el recorrido, tienes que exportar los POI y enviarlos por vía email o https://www.whatsapp.com/*WhatsApp* a alguien más, esto hacemos para convertir a un formato que pueda leer SMART (\*gpx). De igual forma tienes que exportar el *track* y enviarlo. A partir de este momento puedes descargar la información desde tu celular, conectándolo directamente a tu computador. Para mayor información de V*iewRanger*, visita la siguiente página web: https://www.viewranger.com/en-us.

#### **Ingresar trayectos (***tracks***)**

Los trayectos (*tracks*) cargados en SMART te permiten visualizar y cuantificar la ruta del patrullaje. Además, cuando ingresas el trayecto la hora inicial y final del patrullaje se carga automáticamente. A continuación te mostramos como ingresar los trayectos:

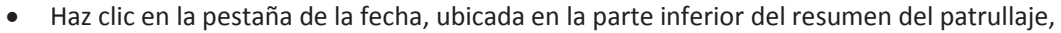

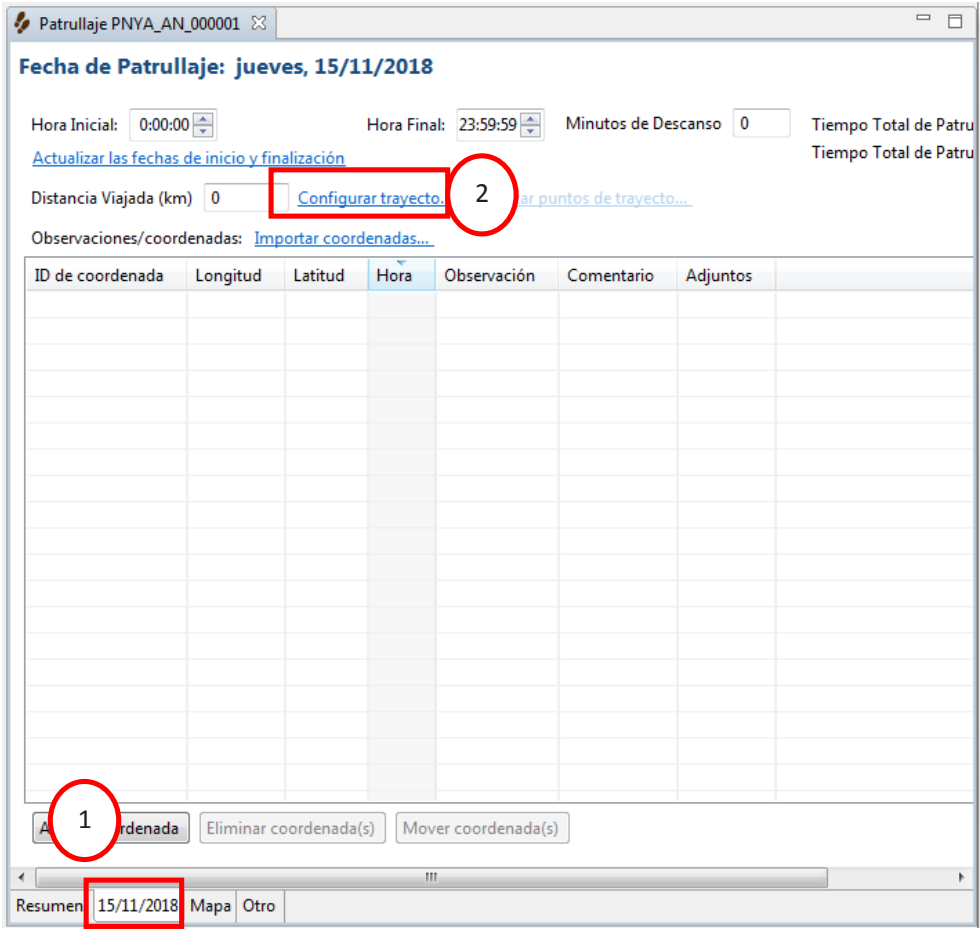

- Haz clic en **"Configurar trayecto"**,
- Selecciona **"Archivos GPX"**,
- Haz clic en **"Siguiente"**.

En esta sección tienes tres opciones de importar los trayectos:

- o Importar todo (y asignar al día correcto). Descargas todos los trayectos disponibles para la fecha de tu patrullaje.
- o Importar solo *track* para (fecha). Descargas solo los trayectos para la fecha indicada
- o Selecciona cuál coordenada importar (fecha). En este caso SMART importará todo lo que contiene el GPS y tú debes seleccionar que sección del track quieres importar.
- Selecciona **"Importar todo"**,
- Haz clic en **"Añadir"**,
- Busca en la carpeta donde está guardado el trayecto y selecciónalo,
- Haz clic en **"Abrir"**,
- Haz clic en **"Finalizar"**,
- Puedes ver el trayecto importado, haciendo clic en **"visualizar puntos del trayecto"**.

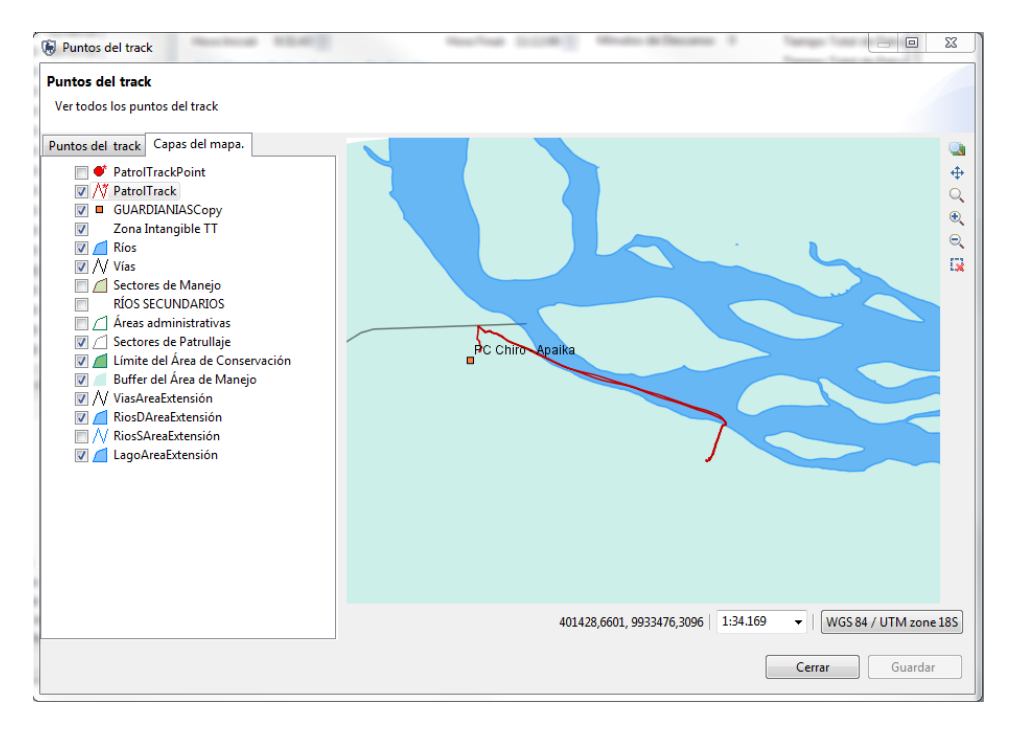

#### **Ingresar las coordenadas (***waypoints***)**

Para ingresar las coordenadas del patrullaje, SMART tiene cuatro opciones de ingreso:

- I. Importación a través de un archivo GPX
- II. Importación directa del GPS
- III. Ingreso manual
- IV. Importación desde un archivo CSV

En este manual te mostramos, la importación a través de un archivo GPX y el ingreso manual. A continuación te mostramos como:

Haz clic en **"Importando coordenadas",**

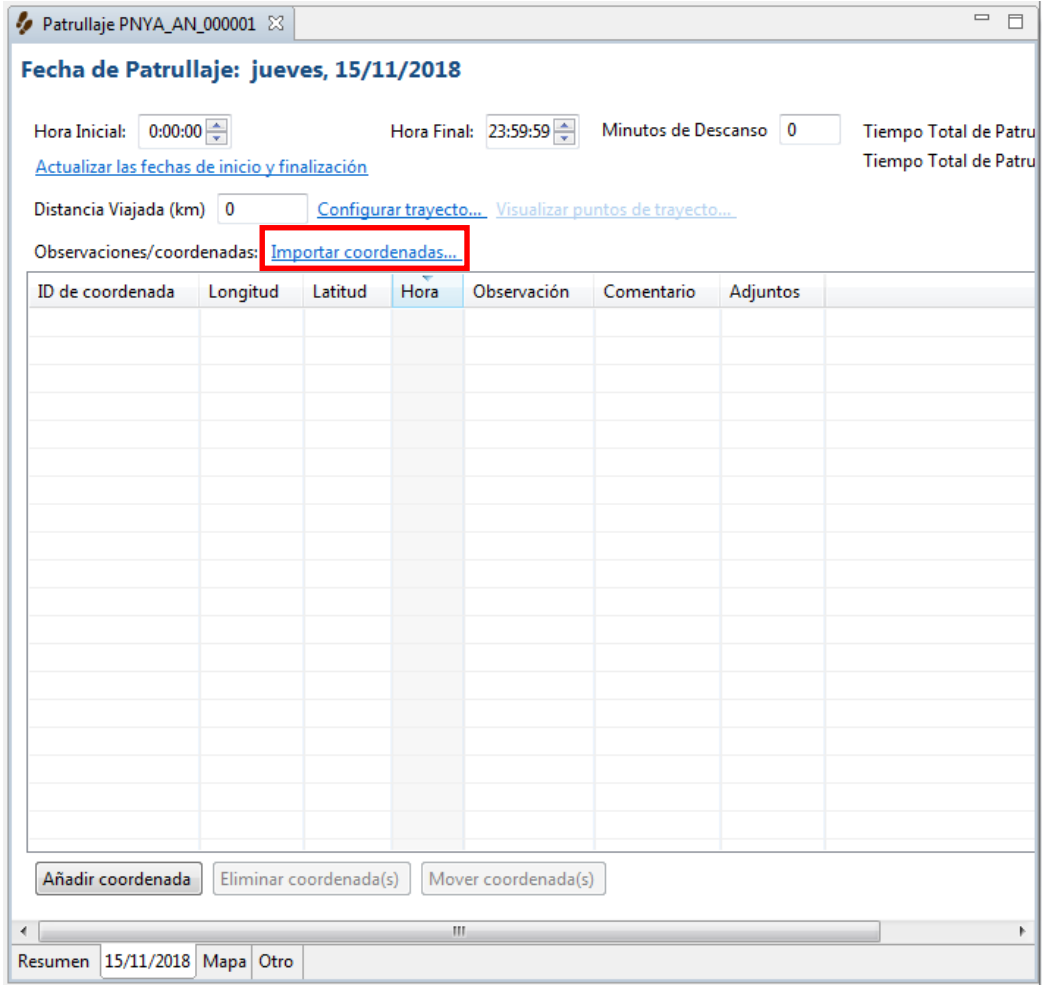

- Selecciona **"Archivos GPX "**,
- Haz clic en **"Siguiente"**,
- Selecciona la opción más adecuada para tus datos,
- Haz clic en **"Añadir"**,
- Busca tu archivo GPX con los puntos de las observaciones ,
- Haz clic en **"Abrir"**
- Haz clic en **"Siguiente"**,
- Haz clic en **"Finalizar"**.

Al finalizar la importación, podrás ver la información de las coordenadas y la información del trayecto.

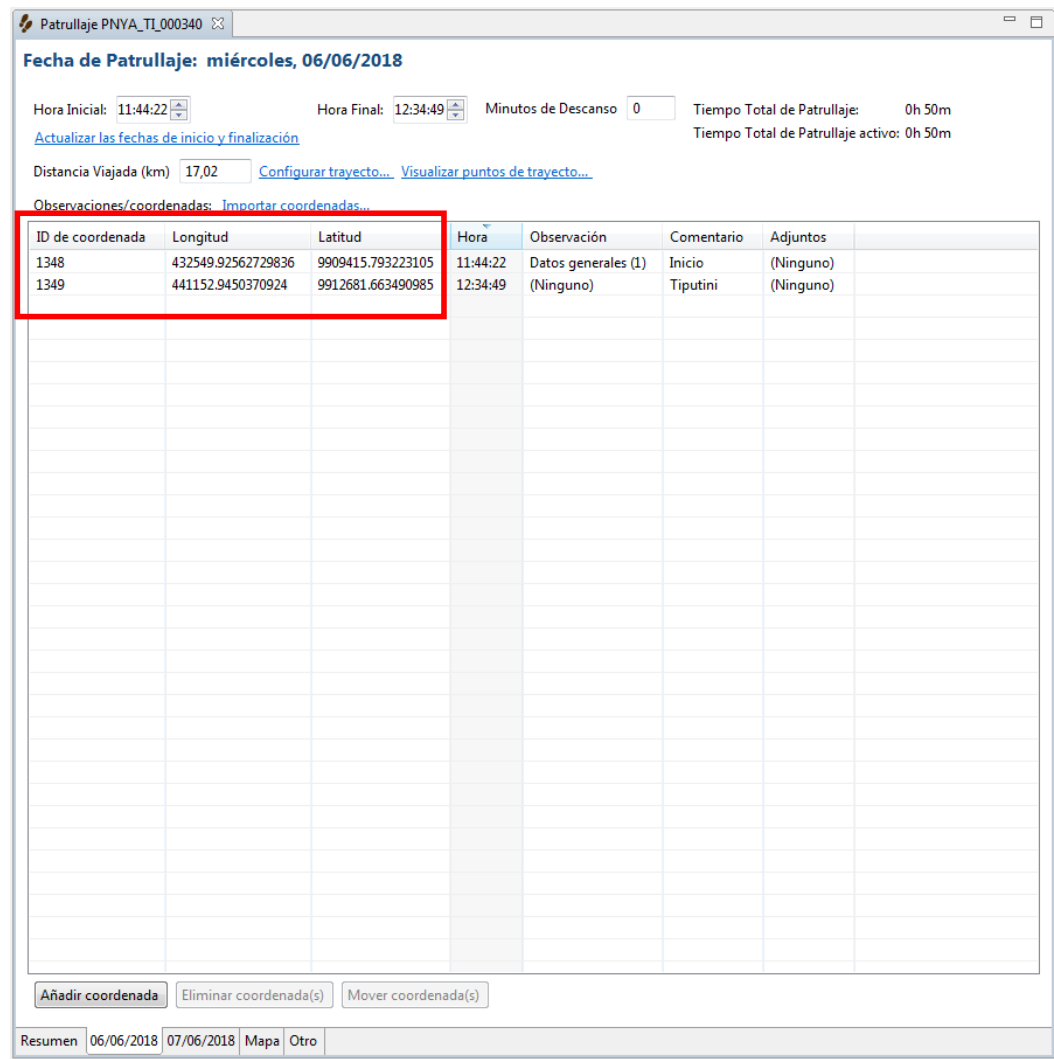

Importar coordenadas de forma manual:

- Haz clic en **"Añadir coordenada"**, ubicado en la parte inferior de la pantalla,
- Selecciona la proyección correcta de tu coordenada,
- Escribe el ID de tu coordenada,
- Escribe la coordenada X y la coordenada Y,
- Haz clic en aceptar.

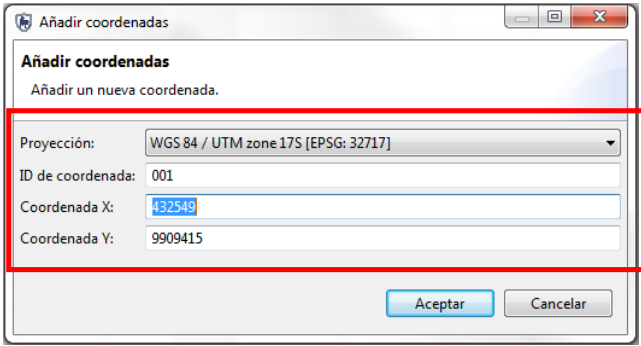

## **8. Ingreso de observaciones**

Las observaciones son la forma de visualizar las amenazas y los avistamientos durante los patrullajes a través de la ficha de control y vigilancia (anexo 1). Cada punto (*waypoint*) representa una observación y va a tener información para alimentar la base de datos. A continuación te mostramos como ingresar observaciones a cada coordenada ingresada anteriormente:

- Haz clic en la **"fecha"**, ubicada en la parte inferior de la pantalla,
- En el primer punto con coordenadas (X y Y), haz doble clic en la celda **"Ninguno**" que se encuentra de bajo de **"Observación"**,
- $\bullet$  Haz clic en el botón  $\|\cdot\|$  cuadrado que aparece dentro de la celda.

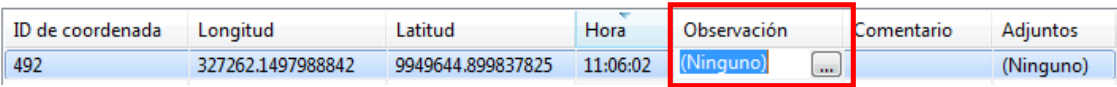

Podrás observar el modelo de datos.

El primer punto siempre es el sitio donde inicio el patrullaje por lo que debes cargar **"Datos generales"**.

- Haz doble clic sobre **"Datos generales"** para agregarlo al lado derecho de la pantalla,
- Haz clic en **"Siguiente"**,
- Escribe la ubicación del sitio donde se inicia el patrullaje, te recomendamos utilizar la siguiente secuencia: Provincia, Cantón, Parroquia, comunidad y sitio ,
- Selecciona el tipo de patrullaje (recorrido, operativo),
- Sí tienes una foto importante de ese punto, puedes adjuntarla haciendo clic en **"Añadir",**
- Haz clic en **"Siguiente"**,
- A la pregunta **"Usted ha hecho modificaciones a la observación actual. ¿Quiere guardar estos cambios antes de proceder?"**, haz clic en **"Sí"**,
- Como no tenemos más información para ese punto, haz clic en **"Finalizar"**.

Para las siguientes observaciones:

Punto 2

- Haz doble clic sobre **"Ninguno"** del segundo punto ,
- En este ejemplo vamos a suponer que tenemos la amenaza de cacería y avistamiento de una especie de mamífero y de una ave en el mismo punto,
- Haz doble clic sobre **"Cacería"**,
- Haz doble clic sobre **"Avistamiento"**,
- Haz clic en **"Siguiente"**,
- Este ejemplo tiene dos categorías para llenar la información, esto lo puedes comprobar en la esquina derecha de la pantalla,
- Llena la información de **"Cacería"** con tus propios datos,
- Haz clic en **"Siguiente"**,
- A la pregunta **"Usted ha hecho modificaciones a la observación actual. ¿Quiere guardar estos cambios antes de proceder?"**, haz clic en **"Sí"**,
- Ahora llena la información del avistamiento de un mamífero,
- Haz clic en **"Añadir observación"**,
- Ahora llena la información del avistamiento del ave,
- Haz clic en **"Siguiente"**,
- A la pregunta **"Usted ha hecho modificaciones a la observación actual. ¿Quiere guardar estos cambios antes de proceder?"**, haz clic en **"Sí"**,
- Haz clic en **"Finalizar"**.

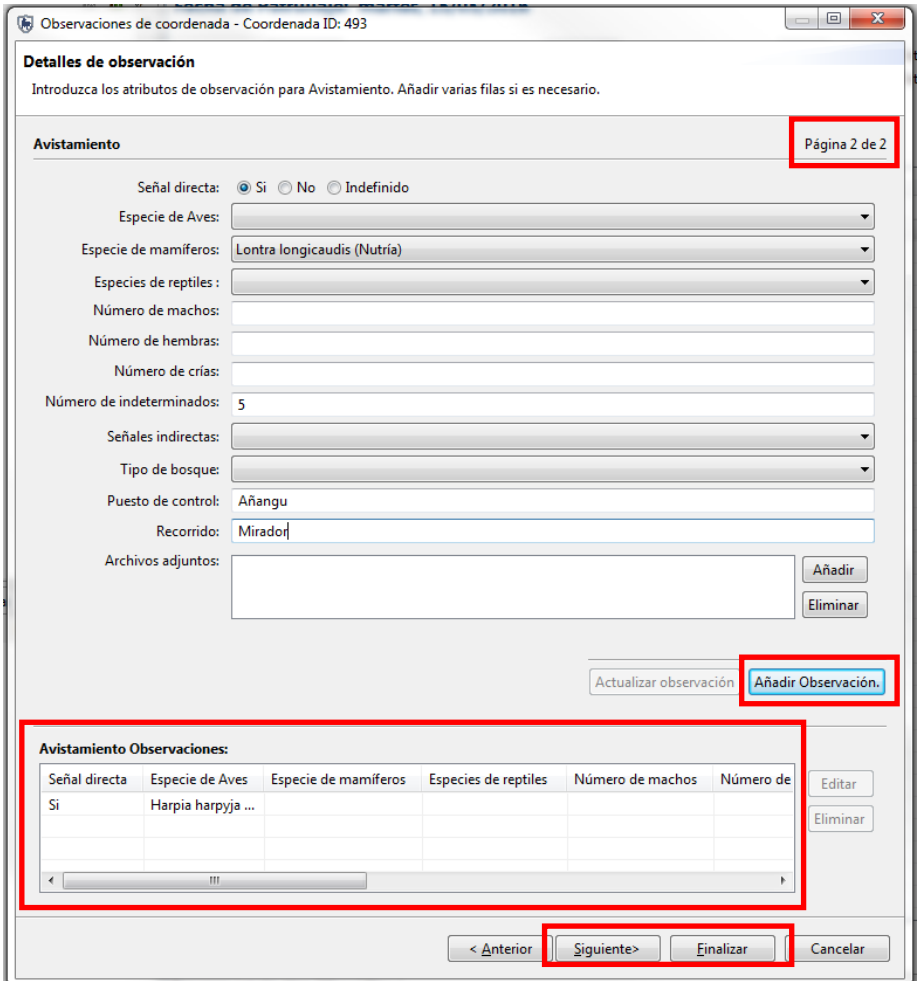

Punto 3

- Haz doble clic sobre **"Ninguno"** del tercer punto ,
- En este ejemplo vamos a suponer que tenemos la amenaza de cambio en el uso del suelo y un rescate en el mismo punto,
- Haz doble clic sobre **"Cambio en el uso del suelo"**,
- Haz doble clic sobre **"Rescate"**,
- Haz clic en **"Siguiente"**,
- Llena la información de **"Cambio en el uso del suelo"** con tus propios datos,
- A la pregunta **"Usted ha hecho modificaciones a la observación actual. ¿Quiere guardar estos cambios antes de proceder?"**, haz clic en **"Sí"**,
- Llena la información del **"Rescate"** con tus propios datos,
- Haz clic en **"Siguiente"**,
- Llena la información de **"Cambio en el uso del suelo"** con tus propios datos,
- A la pregunta **"Usted ha hecho modificaciones a la observación actual. ¿Quiere guardar estos cambios antes de proceder?"**, haz clic en **"Sí"**,
- En este momento vas a suponer que olvidaste incluir una categoría más en ese punto,
- Haz clic en **"Siguiente"**,
- Nuevamente se despliega la ventana del modelo de datos,
- Agrega **"Atropello de fauna"**,
- Llena la información de con tus propios datos,
- Haz clic en **"Siguiente"**,
- A la pregunta **"Usted ha hecho modificaciones a la observación actual. ¿Quiere guardar estos cambios antes de proceder?"**, haz clic en **"Sí"**,
- Haz clic en **"Finalizar"**.

# **9. Administración de patrullajes**

#### **Visualización de patrullajes**

Dentro de SMART, puedes visualizar los patrullajes de varias formas. El programa por defecto solo te muestra los patrullajes de los últimos 30 días, pero es posible visualizar el resto de patrullajes. A continuación te mostramos algunas opciones:

- Haz clic en **"Patrullaje"**,
- Haz clic en **"Ver Patrullajes"**,
- Haz clic en el ícono **"Filtrar los patrullajes desplegados en esta lista"**, ubicado en la parte izquierda superior.

Sí quieres ver todos los patrullajes ingresados a SMART:

- Haz clic en **"Incluir todas las fechas"**,
- Haz clic en **"Aceptar"**.

Sí quieres ver patrullajes ingresados para un periodo de tiempo determinado:

- Haz clic en **"Filtro de fechas"**,
- Selecciona algún periodo predeterminado de la lista ( Si aplica),
- Sí no aplica, selecciona **"Estilo"** de la lista y cambia manualmente las fechas de tu interés,
- Haz clic en **"Aceptar"**.

Patrullajes según tipo de patrullaje:

- Haz clic en **"Tipos de filtros de patrullajes"**,
- Selecciona el tipo de patrullaje que quieres observar (aire, air; terrestre, ground; acuático, marine),
- En la parte superior selecciona el filtro de la fecha más adecuado,
- Haz clic en **"Aceptar"**.

Sí quieres ver un patrullaje específico:

- Haz clic en **"ID de filtro de patrullaje"**,
- Selecciona **"Corresponde a"** y escribe el código de patrullaje que buscas,
- Otra opción, selecciona **"Contiene"** y escribe solo las iniciales del área y las iniciales del puesto de control. Esto te servirá para filtrar por patrullajes por el código del puesto de control,
- Haz clic en **"Aceptar"**.

#### **Exportar patrullajes**

Esta opción es la forma de resguardar y transmitir la información hacia los diferentes niveles de gestión. Te mostramos cómo:

- Haz clic en **"Patrullaje"**,
- Haz clic en **"Exportar patrullajes"**,
- Haz clic en **"Buscar"** y selecciona la carpeta de destino,
- Verifica que la casilla de **"Incluir datos adjuntos"** este chequeada,
- Sí los patrullajes que vas a exportar no están visibles en la ventana inferior,
- Haz clic en **"Haz clic aquí"** para filtrar los patrullajes como te mostramos anteriormente,
- Selecciona todos los patrullajes que vas a exportar,
- Haz clic en **"Exportar"**,
- Haz clic en **"Aceptar".**

#### **Importar patrullajes**

Esta opción te permite importar los patrullajes, recuerda que el tipo de archivo que vas a importar es *ZIP* (\*.zip).

- Haz clic en **"Patrullaje"**,
- Haz clic en **"Importar patrullajes"**,
- Haz clic en **"Añadir"**,
- Selecciona todos los patrullajes que vas a importar,
- Haz clic en **"Mantener los ID's de patrullaje"**, para mantener los códigos de los patrullajes que estas importando,
- Haz clic en **"Importar"**,
- Para ver los patrullajes, asegúrate de verificar los filtros de patrullaje.

# **10. Consultas y Resúmenes**

Las consultas te muestran información determinada de todos los patrullajes a partir de filtros. Las consultas se pueden visualizar en una tabla o un mapa. Existen tres tipos de consultas:

- **Consulta de patrullaje:** te muestra todos los patrullajes (basados en los trayectos) que cumplieron con un filtro de datos.
- **Consulta de observación:** muestra las observaciones (basados en los puntos) que cumplen con un filtro de datos
- **Consulta espacial:** genera un mapa con cuadriculas que responden a una característica establecida. Una consulta en SMART es una expresión lógica que se usa para filtrar la información de la base de datos.
- Los filtros que están disponibles en SMART son los siguientes:
	- Fecha
	- Patrullaje
	- Modelo de datos
	- Límites del área de conservación

Por otro lado, tenemos los operadores de las consultas, que son usados para alterar la lógica de la consulta y permitir que usuarios de SMART puedan construir consultas más completas.

Los operadores incluyen:

- $\bullet$  Y
- $\bullet$   $\circ$
- $\bullet$  NO
- (paréntesis)
- Contiene (contiene)
- No contiene (no contiene)
- $\bullet$  Igual: = (igual a)
- $\bullet$  Menor que:  $\lt$  (menos que)
- $\bullet$  Mayor que:  $>$  (más que)
- $\bullet$  Menor o igual que:  $\leq$  (menos que o igual a)
- Mayor o igual que: >= (más que o igual a)
- Menor que o Mayor que (No igual a): <> (Menos que o Más que, o no igual a)

#### **Resúmenes**

Los resúmenes te permiten organizar la información en diferentes categorías. Las categorías que puedes usar para sintetizar la información son todas las opciones de patrullaje y los todos atributos del modelo de datos.

En la siguiente sección te mostramos como crear consultas y resúmenes para tu área de conservación.

#### **Consulta de patrullaje**

- Haz clic en **"Consultas"**,
- Haz clic en **"Vista de Consultas"**,
- En la parte superior izquierda haz clic sobre **"Crear una nueva consulta"**.
- Haz clic sobre **"Consultas de patrullajes"**,
- Selecciona **"Nueva consulta de observación"**,
- En la parte de nombre de la consulta, haz clic sobre "**<Sin Nombre>"**, escribe el nombre de tu consulta,
- Haz clic en **"Todas las fechas"** para seleccionar el periodo de tiempo que necesitas consultar o puedes escoger una de las opciones predeterminadas,
- Haz clic en **"Propiedades de la consulta",** en esta ventana puedes cambiar el nombre y también puedes seleccionar los atributos que necesitas que estén disponibles para realizar la consulta,
- En la parte derecha se encuentran: los filtros de consulta, las capas e información de coordenada.
- Haz clic en **"Filtros de consulta"**, en esta ventana tienes todas las posibles combinaciones para realizar una consulta,
- Haz clic sobre **"Filtro de patrullaje"**, a continuación se despliegan todas las opciones de filtros basados en la información de los patrullajes.
- Haz doble clic sobre el atributo que necesitas para tu consulta, a continuación te mostramos un ejemplo:
	- o Haz doble clic en **"Estación"**,
	- o Haz doble clic en **"Tipo de transporte"**.
- Una vez que escoges los atributos estos aparecerán en la parte inferior de la pantalla en la parte de **"Definición de consulta"**,
- Existe un conector entre los dos atributos que estas usando para la consulta, Este conector está uniendo los dos atributos,
- Haz clic sobre el menú desplegable de estación y selecciona una de las estaciones de tu área protegida,
- De igual forma selecciona un tipo de transporte del menú desplegable.
- En la esquina derecha de la definición de consulta están las opciones para guardar, borrar y ejecutar la consulta,
- Haz clic sobre ejecutar la consulta,
- Los resultados de la consulta puedes observarlos en la parte central de la pantalla,
- Haz clic sobre **"Resultados mapeados"** para ver los resultados mapeados.
- Al lado derecho del mapa tienes opciones para aumentar, disminuir y moverte por todo el mapa.

#### **Resumen de patrullaje**

- Haz clic sobre **"Crear una nueva consulta"**,
- Haz clic sobre **"Consultas de patrullajes"**,
- Selecciona **"Nueva consulta resumen"**,
- Escribe el nombre de la consulta, determina la fecha de búsqueda.

SMART te da la posibilidad de crear resúmenes a partir de la agrupación por opciones y por opciones de valor. La agrupación por opciones te permite construir los encabezados (filas y columnas) de la tabla. Los encabezados son las variables del resumen.

- Haz clic en **"Agrupar por opciones"**,
- Haz clic en **"Agrupar por patrullajes".** Explora las otras formas de agrupar,
- Haz doble clic sobre alguna de las opciones listadas para agrupar por patrullajes.
- La opción que elegiste se coloca en la parte inferior de la pantalla, debajo de **"Encabezado de filas"**, Sí mantienes presionado el cursor sobre la opción que escogiste puedes cambiar hacia el **"Encabezados de columnas"**,
- Selecciona otra opción de **"Agrupar por opciones"** que aplique para tu área,
- A cada opción que seleccionas puedes asignarle **"Filtros"**,
- Haz clic en **"Filtros"**,
- · Selecciona o deselecciona según tus requerimientos.

Las opciones de valor, son los valores numéricos que SMART coloca de acuerdo a los encabezados de filas y columnas, te mostramos con un ejemplo:

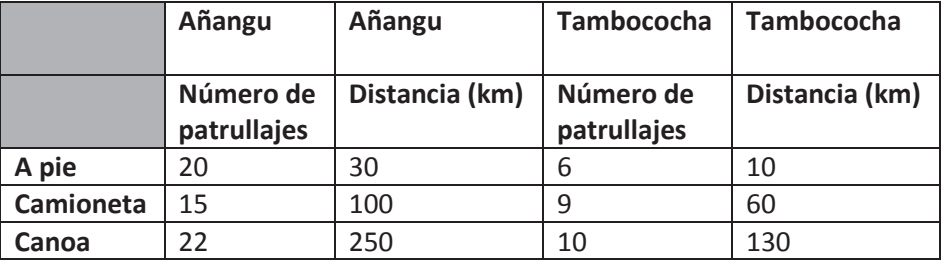

- Haz clic en **"Opciones de valor"** para seleccionar los valores del resumen,
- Haz clic en **"Valores de patrullaje"**,
- Selecciona alguna de las opciones que apliquen para tu área. Es mejor no agregar demasiada información para que la tabla no se vuelva muy compleja de interpretar,
- Haz clic sobre ejecutar la consulta,
- Los resultados de la consulta es una tabla y no tiene datos espaciales

#### **Consulta espacial**

- Haz clic sobre **"Crear una nueva consulta"**,
- Haz clic sobre **"Consultas de patrullajes"**,
- Selecciona **"Nueva consulta espacial"**,
- Escribe el nombre de la consulta, determina la fecha,
- En la parte de definición de consulta, establece el tamaño de la cuadricula (va a depender de la cantidad de datos que estén almacenados en tu base de datos),
- En los valores de cuadricula, selecciona dando doble clic en la opciones de valor, ubicadas en la parte derecha,
- Ejecuta la consulta,
- Los resultados son cuadriculas de colores que representan el número de observaciones,
- Para cambiar los colores y los intervalos, Haz clic en **"Capas"**, en la parte superior derecha,
- Haz clic derecho sobre el nombre de tu consulta espacial,
- Haz clic sobre **"Cambiar estilo"**,
- Sí, necesitas añadir más intervalos, haz clic en **"Add"**,
- Automáticamente se crea un nuevo intervalo, al cual puedes darle el valor que correspondiente,
- Haz clic en **"value"** y asígnale un nuevo valor,
- De igual forma puedes dar clic en el color de cada intervalo para cambiarlo,
- Haz clic en **"Aceptar"**.

#### **Exportar consultas**

SMART te permite exportar las consultas de dos formas: exportar los resultados de la consulta a varios formatos (\*.shp, \*.xml, \*.tiff, \*.asc, \*.gpx, \*.csv) y exportar la definición de la consulta para que puedas ser importadapor otro usuario SMART.

- Antes de exportar la consulta, Haz clic en **"Guardar"**,
- Haz clic sobre **"Consulta"**,
- Haz clic sobre **"Exportar resultados de consultas"**,
- Selecciona el tipo de formato para exportar.

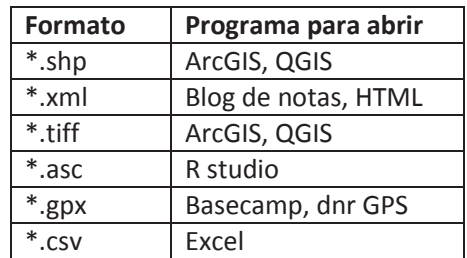

- Haz clic en **"Siguiente"**,
- Selecciona la consulta que quieres exportar,
- Haz clic en **"Siguiente"**,
- Selecciona una carpeta como destino,
- Haz clic en **"Finalizar"**.

#### **Exportar definición de consulta**

- Antes de exportar la definición de consulta, Haz clic en **"Guardar"**,
- Haz clic sobre **"Consulta"**,
- Haz clic sobre **"Exportar definición de consulta"**,
- Selecciona la consulta que quieres exportar,
- Haz clic en **"Siguiente"**,
- Selecciona un destino para la definición de consulta,
- Haz clic en **"Finalizar"**.

#### **Importar consultas**

- Haz clic sobre **"Consulta"**,
- Haz clic sobre **"Importar consulta"**,
- Existen dos opciones para importar la consulta: desde un archivo o desde otra área protegida,
- Selecciona la opción de **"Importar desde archivo"**,
- Haz clic en **"Añadir"**, busca la definición de consulta que vas a importar,
- Haz clic en **"Finalizar"**.

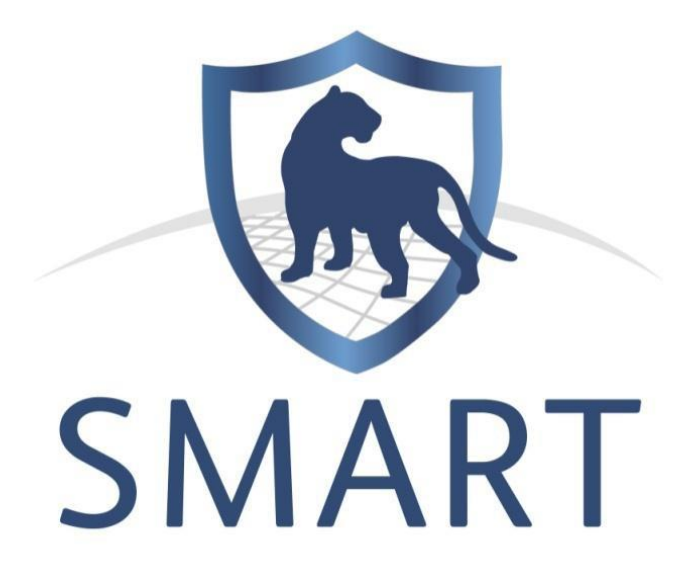

# **Manual de entrenamiento técnico**

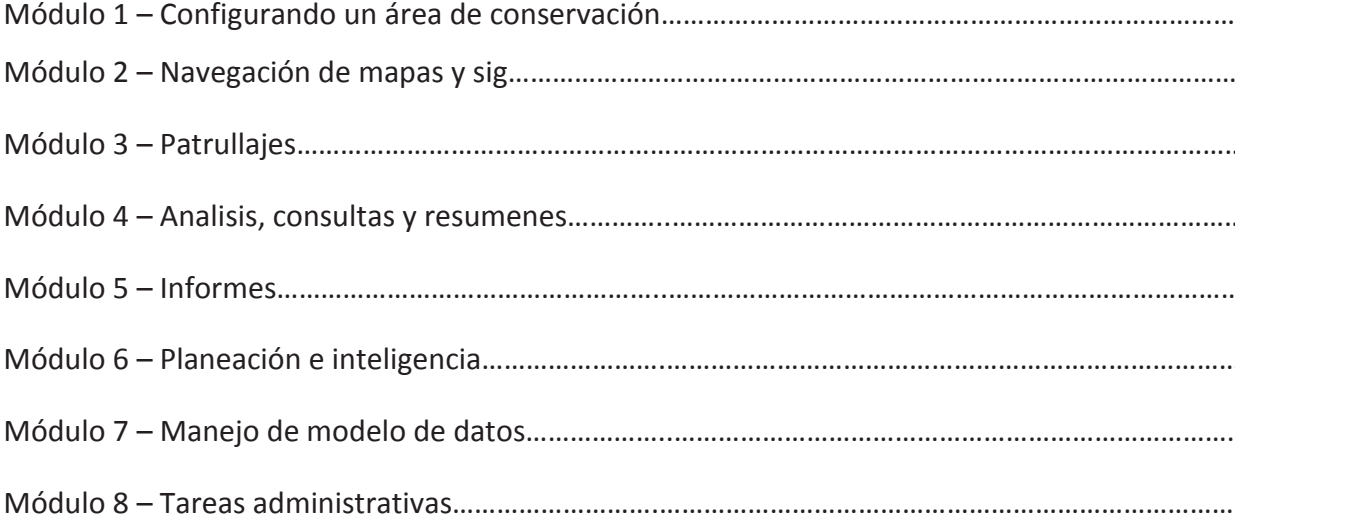

# **Módulo 1- Configurando un área de conservación**

#### **Objetivo**:

En este módulo trabajaremos en la creación y configuración de un área de conservación.

Esto incluirá:

- Inicia SMART en tu computadora por primera vez
- Nombra y describe el área de conservación
- Crea cuentas de usuario
- Escoge un modelo de datos
- Define límites espaciales
- Crea una lista de guardianías
- Define instituciones participantes y sus cargos
- Crea funcionarios
- Define equipos de patrullaje, tipos de transporte, objetivos y mandatos

#### **Pasos detallados:**

#### **Inicia SMART en tu computadora por primera vez**

Sigue los siguientes pasos para instalar SMART en tu computador:

- Crea una carpeta en el disco duro de tu computador llamada**: "Entrenamiento SMART"**, C:\ENTRENAMIENTO SMART
- Descarga la carpeta enviada a tu correo electrónico,
- Copia el archivo comprimido (smart.3.0.2.win32) a la carpeta **"Entrenamiento SMART"** en tu disco duro y descomprime,
- Copia la carpeta **"Módulos de entrenamiento"** a la carpeta de tu disco **"Entrenamiento SMART"**,
- Abre la carpeta: smart.3.0.2.win32 y localiza el ejecutable SMART.exe,

- Haz clic derecho en el archivo **"SMART.exe"** y selecciona **"Crear acceso directo"**,
- Copia y pega el vínculo de acceso directo (**SMART.ink**) en tu escritorio,
- Haz doble clic en el vínculo de acceso directo para iniciar SMART.

### **Nombrando y describiendo el área de conservación**

SMART tiene la habilidad de manejar múltiples áreas de conservación dentro, en una misma base de datos. Empezarás con una base de datos vacía y crearás un área de conservación nueva.

Inicia el programa SMART haciendo clic en el vínculo de acceso directo en el escritorio,

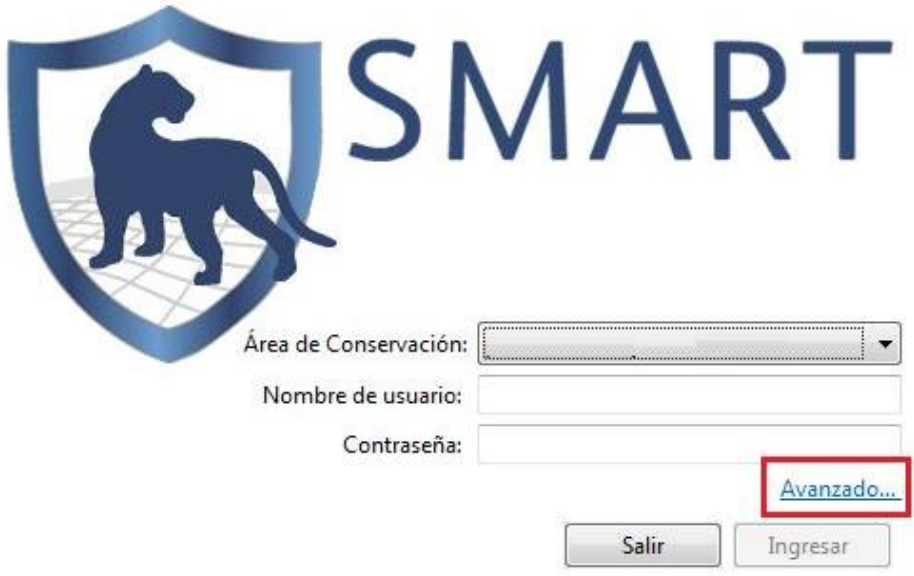

Haz clic en "**Avanzado"**,

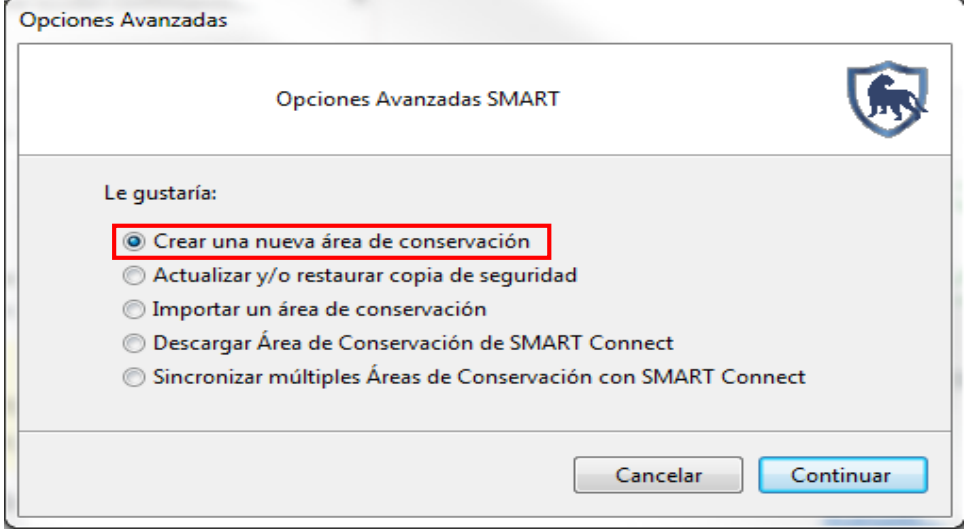

- Selecciona "**Crear una nueva área de conservación"**,
- Haz clic en "**Continuar"**,
- Selecciona **"Crear área de conservación vacío"**,
- Haz clic en "**Siguiente"**.

Si SMART no tiene una base de datos, entonces abrirá automáticamente esta página.

# **Propiedades del área de conservación**

Las propiedades del área de conservación son nombres y descripciones asignados a un área de conservación específica.

Estas propiedades pueden ayudar a los usuarios de SMART a manejar múltiples áreas de conservación.

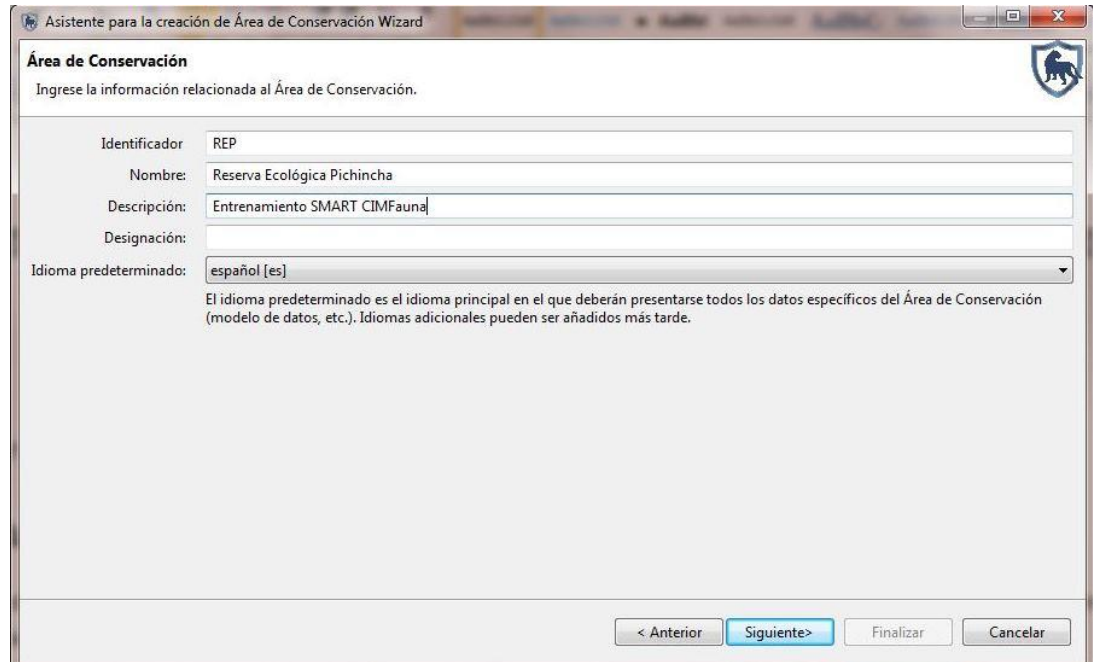

- Ingresa la siguiente información:
	- Identificador **"REP"**,
	- Nombre **"Reserva Ecológica Pichincha"**,
	- Descripción **"Entrenamiento SMART"**,
	- La designación **la dejamos en blanco**,
	- Lenguaje predeterminado **"Español (es)"**,
- Haz clic en **"Siguiente"**.

Propiedades del área de conservación se pueden modificar más tarde, después de la creación del área de conservación.

#### **Crea cuentas de usuario**

Es necesario que crees una cuenta para el administrador principal del área de conservación nueva y los campos tendrás que llenarlos antes que el programa continúe. Después de que completes el formulario, la cuenta del administrador principal estará creada y puedes usarla para hacer cualquier cambio dentro del área de conservación recién definida.

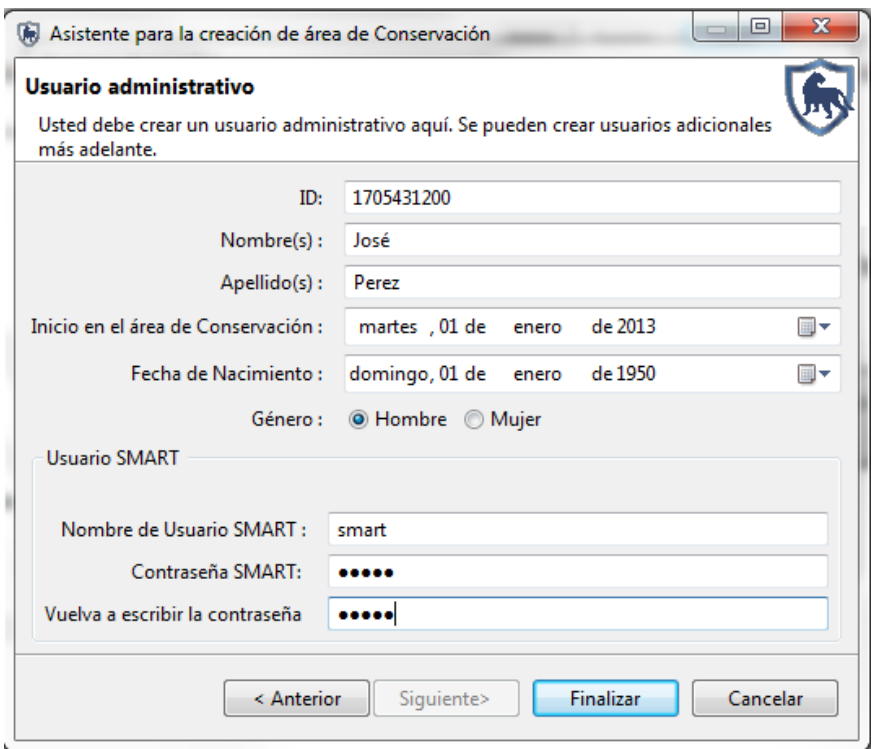

- Ingresa la siguiente información:
	- ID **"1705431200"**,
	- Nombre **"José"**,
	- Apellidos **"Pérez"**,
	- Fecha de inicio en el área de conservación **"Fecha de creación del área" (01/01/2013)**,
	- Fecha de nacimiento del usuario **Deje el predeterminado**,
	- Sexo **"al que pertenezca"**,

El campo "ID" es generado automáticamente, pero aceptará el ingreso de valores si el funcionario tiene un ID que ya existe.

Dentro de la sección usuario SMART,

- $\bullet$  Ingrese la siguiente información:
- Nombre de usuario **"smart"**,
- Contraseña **"smart"**,
- Vuelva a escribir la contraseña **"smart"**,
- Haz clic en **"Finalizar"**.

Después de que creaste una cuenta para el administrador principal, el programa se reiniciará y te llevará a la pantalla inicial.

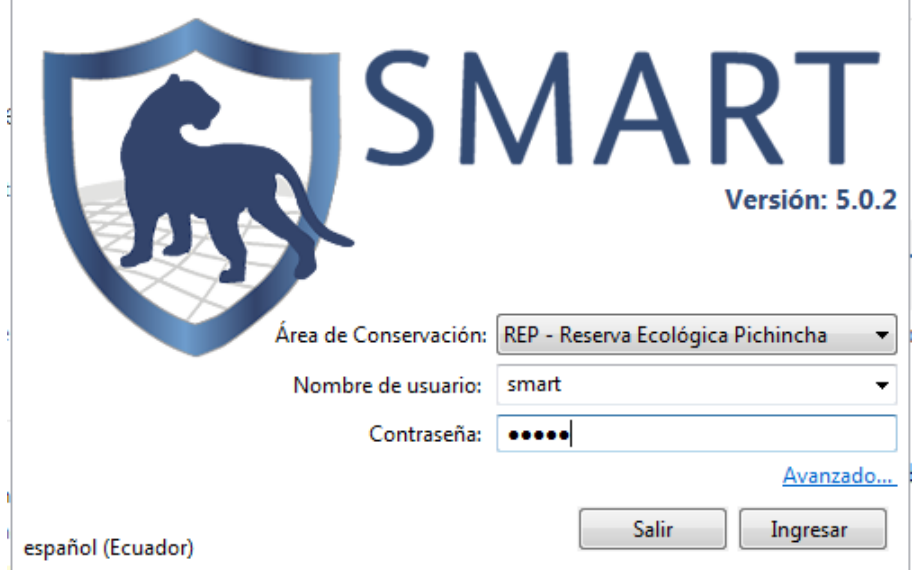

- Ingresa la información de la cuenta:
	- Área de Conservación **"REP – Reserva Ecológica Pichincha"**,
	- Nombre de usuario **"smart"**,
	- Contraseña **"smart"**,
	- Haz clic en "**Ingresar"**.

#### **Escoge un modelo de datos**

Cuando se inicia un área de conservación nueva, el administrador principal tendrá que definir el modelo de datos que se debe usar.

Este proceso se puede completar con los siguientes pasos:

- $\bullet$  Con un modelo de datos predeterminado<sup>1</sup>,
- Con un modelo de datos en blanco,
- Copiando el modelo de datos desde un área de conservación ya existente, que ha sido creada previamente,
- De SMART (solo verás esta opción si ya existe un área de conservación en tu base de datos) o
- Importando un modelo de datos personalizado (o si existe un modelo de datos XML exportado previamente).

<sup>1</sup> El modelo de datos predeterminado fue desarrollado por la Alianza SMART y representa mejores prácticas.
En la barra de menú:

- Haz clic en "**Área de Conservación"**,
- Haz clic en **"Modelo de datos"**.

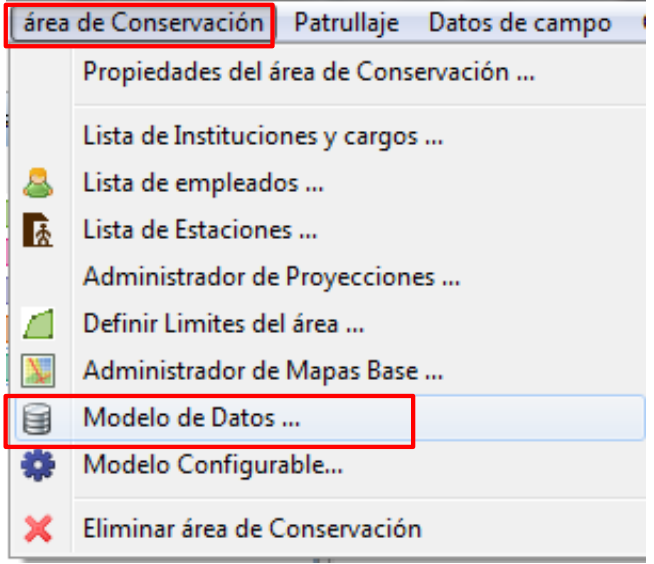

Para este ejercicio importarás un modelo de datos personalizado.

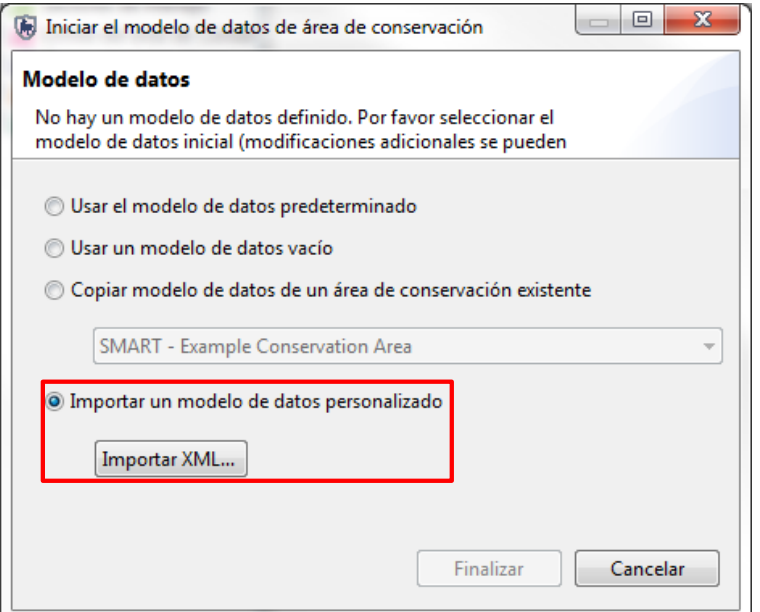

- Selecciona **"Importar un modelo de datos personalizado"**,
- Haz clic en **"Importar XML"**,
- En la carpeta **"Modulo 1"** en tu computador, selecciona "**Modelo 2016"**,
- Haz clic en **"Abrir"**,
- Después de que el modelo de datos ha terminado de cargar, haz clic en **"Cerrar"**.

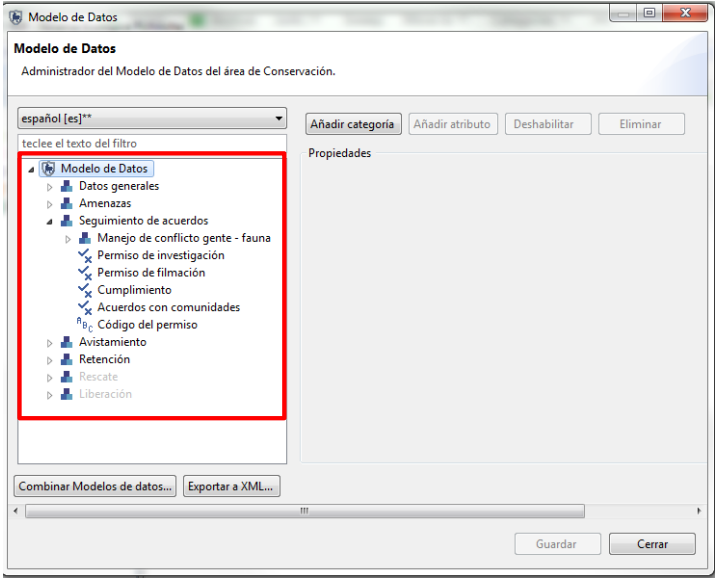

• Puedes explorar el modelo de datos mediante las flechas del lado izquierdo. **In algumenta** 

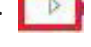

• Clic en la **de la del modelo despliega las opciones de esa categoría.** 

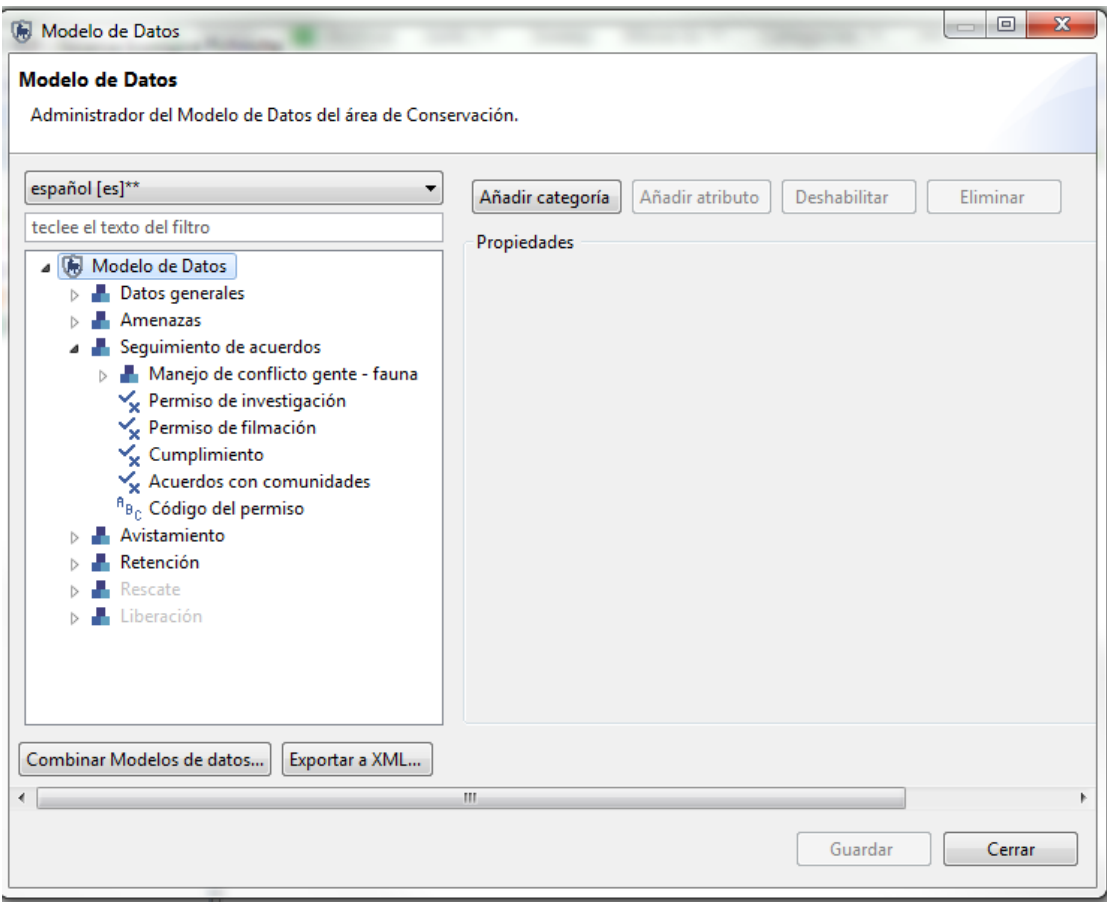

Después de cargar el modelo de datos, haz clic en "**Cerrar"**.

Para más información sobre editar, modificar, importar y exportar modelos de datos, por favor revisa el módulo 7, sobre el manejo de modelo de datos.

El área de conservación actualmente tiene nombre y descripciones, un administrador principal y un modelo de datos, pero se requiere más trabajo para prepararlo antes de que se pueda ingresar la información de los patrullajes.

#### **Define instituciones y cargos**

Funcionarios que trabajen dentro de un área de conservación y que sean usuarios de SMART pueden pertenecer a una institución en particular y pueden tener un cargo dentro de esa institución.

> Las instituciones son definidas primero, porque los cargos están siempre asociados con una institución. Ten cuidado en ingresar los nombres de las instituciones exactamente como están escritas porque las usaremos después.

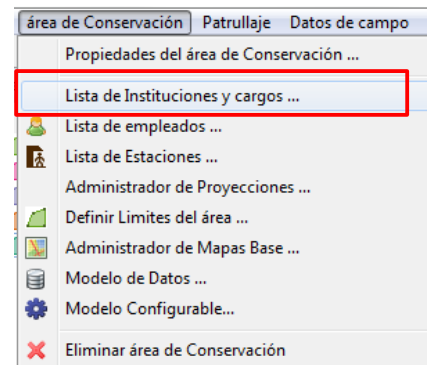

En la barra de menú:

Haz clic en "**Área de Conservación - Lista de Instituciones y cargos"**,

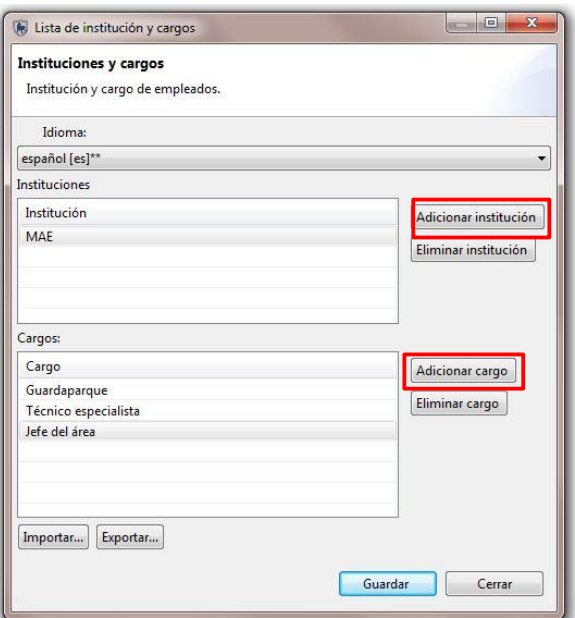

- Haz clic en **"Adicionar Institución"**,
- Haz doble clic sobre **"Nueva Institución"**,
- Escribe **"MAE"**,
- Haz clic en **"Adicionar cargo"**,
- Haz doble clic sobre **"Nuevo Cargo"**,
- Escribe **"Guardaparque"**,
- Haz clic una vez más en **"Adicionar cargo"**,
- Cambia nuevo cargo a **"Técnico especialista"**,
- Haz clic en **"Adicionar cargo"**,
- Cambia nuevo cargo a **"Jefe del área"**,
- Haz clic en **"Guardar"**,
- Haz clic en **"Cerrar"**.

Puedes editar todos los registros haciendo clic en el nombre y escribiendo los nuevos valores.

### **Ingresa funcionarios del área de conservación**

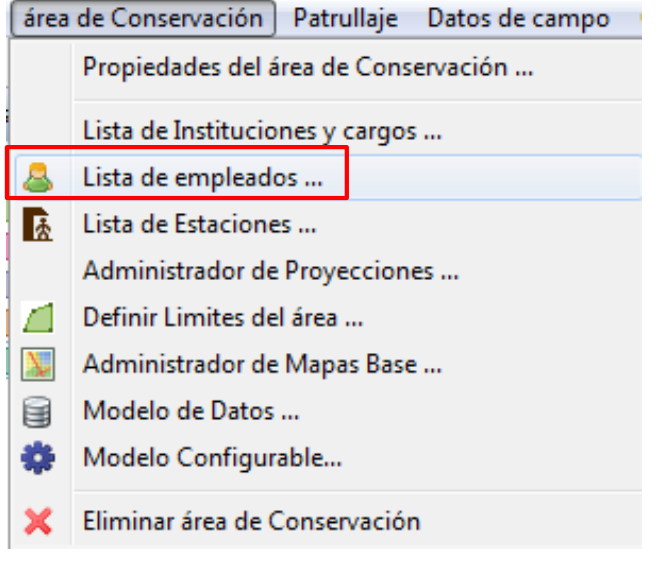

En la barra de menú:

#### Haz clic en "**Área de Conservación - Lista de empleados"**

La lista de funcionarios actual contiene solo la cuenta del administrador creado durante la iniciación del área de conservación. Funcionarios adicionales pueden ser ingresados uno por uno, o por un proceso de carga de grandes cantidades.

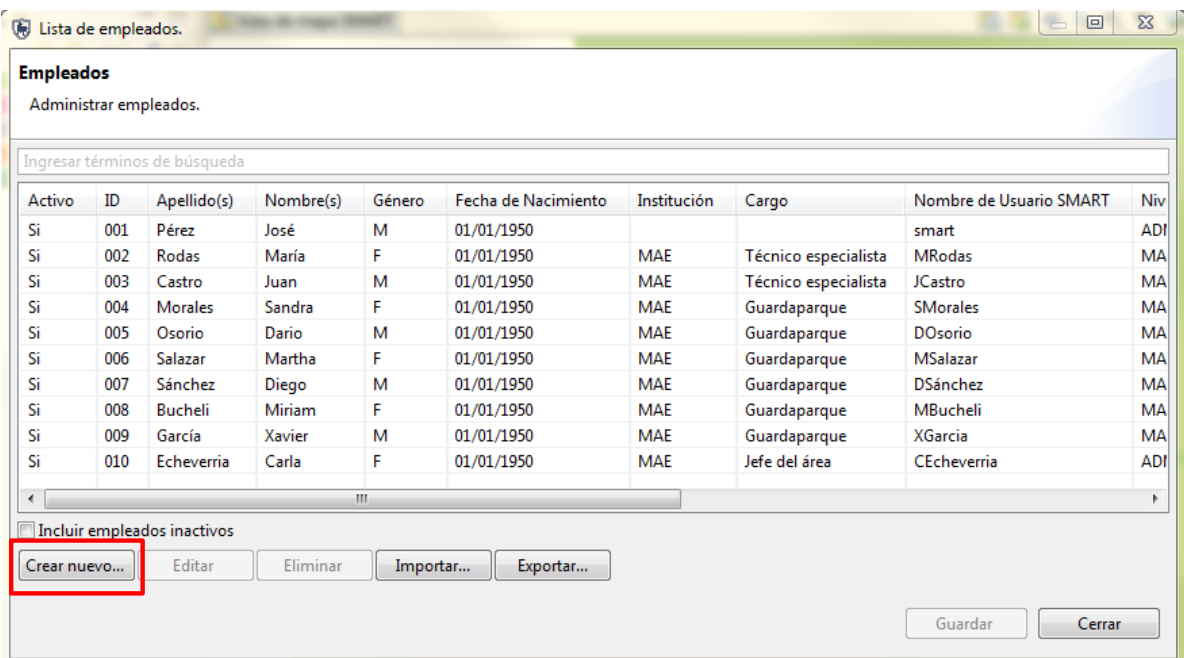

El botón **"Crear nuevo"** mostrará el mismo formulario usado previamente para crear la cuenta del administrador principal. Nuevos funcionarios pueden ser ingresados al sistema usando este formulario.

#### Haz clic en **"Crear Nuevo"**

Ingresa la siguiente información de un funcionario:

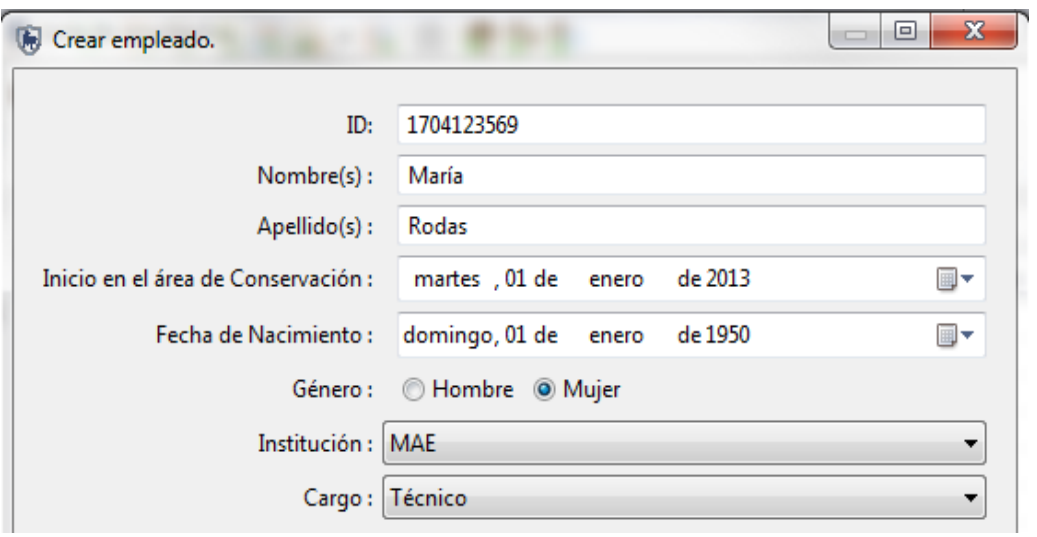

- ID **"1704123569"**,
- Nombre(s) **"María"**,
- Apellido(s) **"Rodas"**,
- Fecha de Inicio en el Área de Conservación **"Fecha actual"**,
- Fecha de Nacimiento **"Escoge alguna fecha"**,
- Sexo **"Escoge uno"**,
- Institución **"Ministerio del Ambiente"**,
- Cargo **"Técnico especialista"**,
- Haz clic en **"Guardar"**.
- **Crea una cuenta para un nuevo usuario SMART**
- Haz clic en **"Usuario SMART"**.
	- Dentro de la sección "**Usuario SMART**", ingresa la siguiente información:
		- Nombre de usuario SMART **"MRodas"**,
		- Contraseña **"smart"**,
		- Vuelva a escribir la contraseña **"smart"**,
		- Nivel de usuario SMART **"MANAGER" (Supervisor)**,
		- Haz clic en "**Guardar"**.

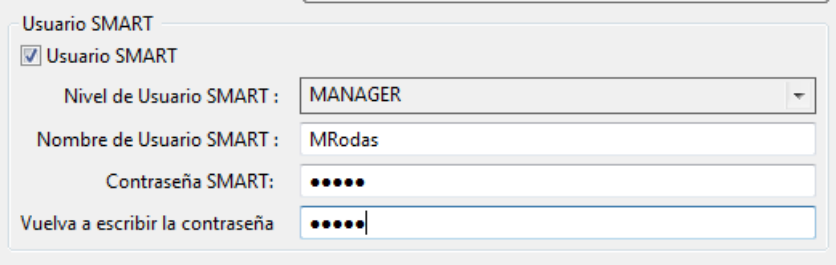

#### **Importando empleados**

La segunda manera de ingresar la lista de empleados para un área de conservación es importar una lista de funcionarios existente.

El documento CSV debe tener el siguiente formato:

ID, NOMBRE (S), APELLIDO (S), FECHA DE NACIMIENTO (año-mes-día), GENERO (M/F), INICIO DEL EMPLEO (año-mes-día), FIN DEL EMPLEO (año-mes-día), INSTITUCIÓN, CARGO.

Si los datos de instituciones y cargos no han sido llenados, entonces no será posible asignar una institución y cargo para ese funcionario en este paso.

- Haz clic en **"Importar"** en la lista de funcionarios,
- Marca **"Incluir encabezado"** (omitir la primera línea al importar),
- Haz clic en **"Buscar**",
- En la carpeta **"Modulo 1"** selecciona **"empleados.csv"**,
- Haz clic en **"Abrir"**,
- Haz clic en **"Importar"**,
- Haz clic en **"Aceptar"**.

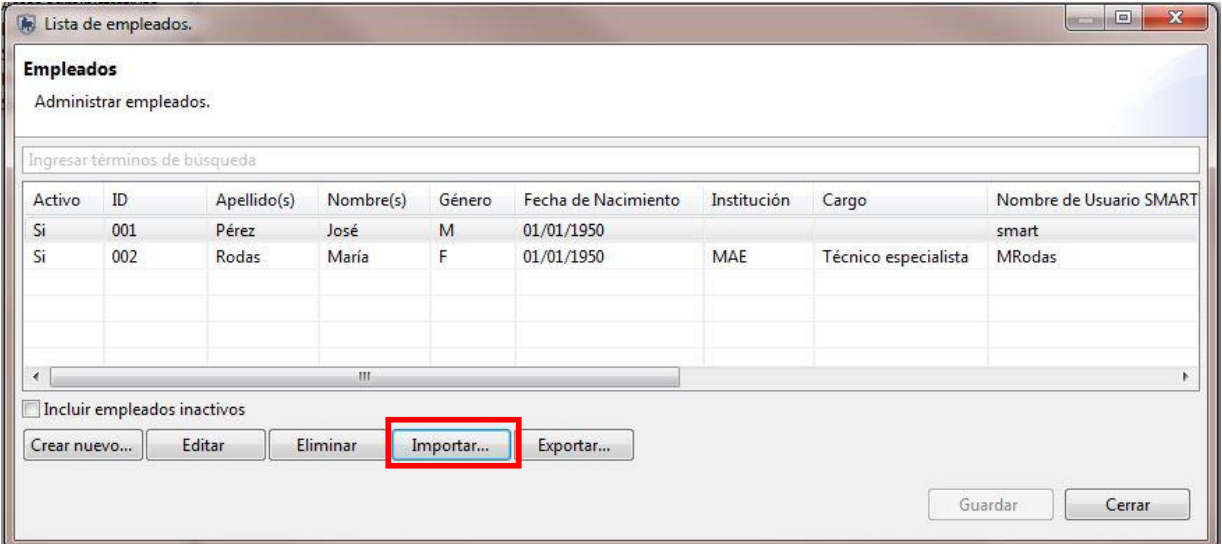

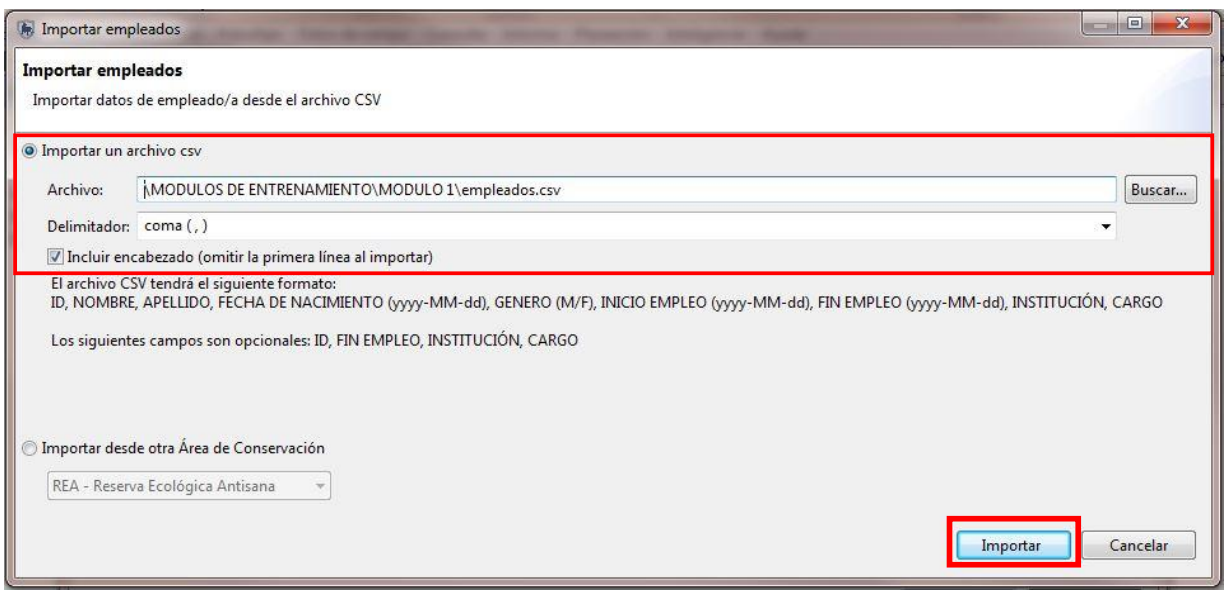

Después de importar, deberías tener todos los funcionarios nuevos ingresados en la base de datos para esta área de conservación.

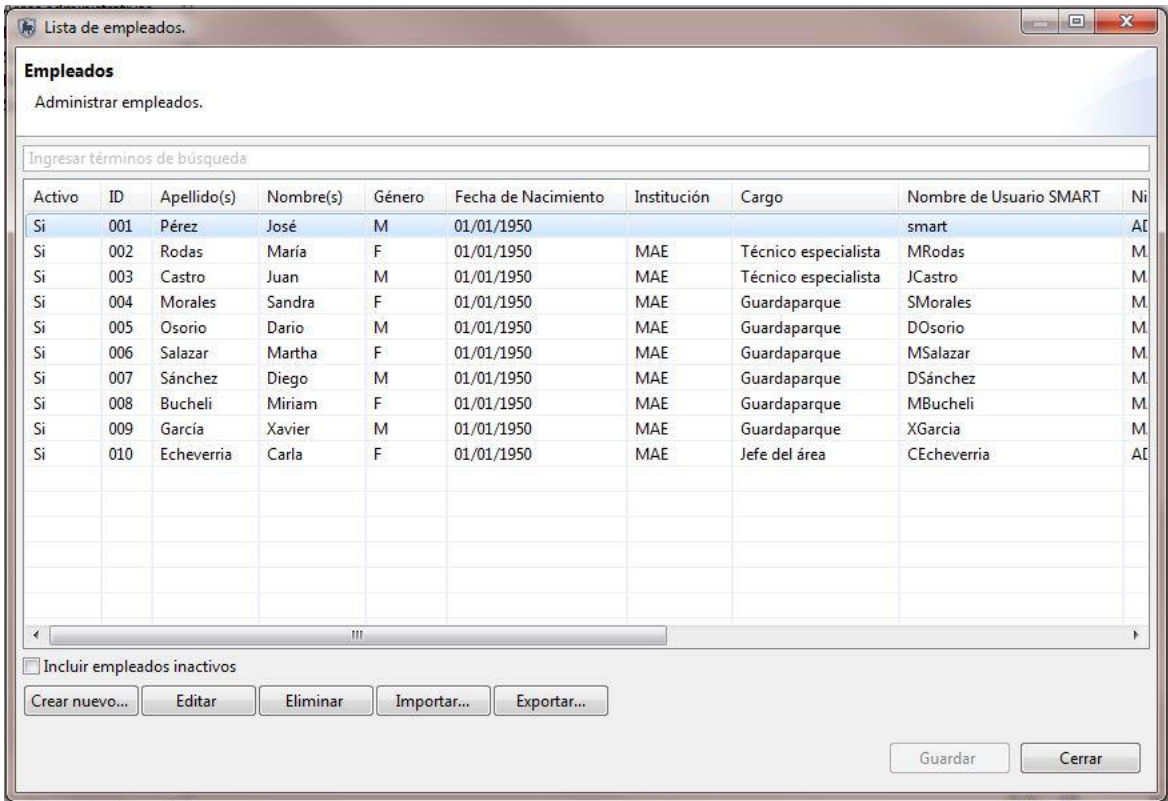

- Haz clic en **"Guardar"**,
- Haz clic en **"Cerrar"**.

### **Define límites del área de conservación**

El paso final en iniciar un área de conservación es definir los bordes espaciales. Esto se completa cargando unos *Shapefiles* para cinco (5) de las divisiones administrativas.

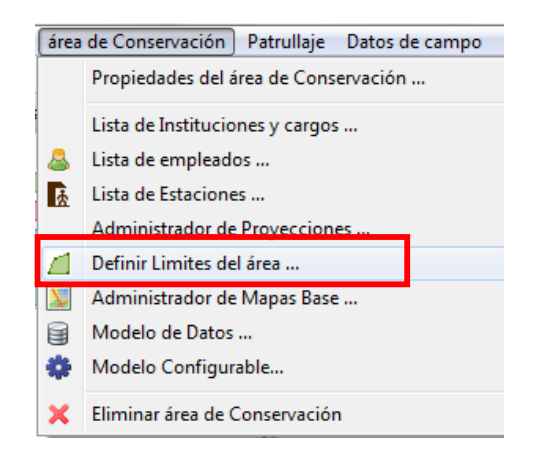

Se requiere que los *Shapefiles* tengan un archivo de proyección (\*.prj)

En la barra de menú:

- Haz clic en **"Área de Conservación - Definir Límites del Área**",
- Haz clic en el botón **"Cargar"** al lado de **"Límite del Área de Conservación"** para empezar el proceso de carga.

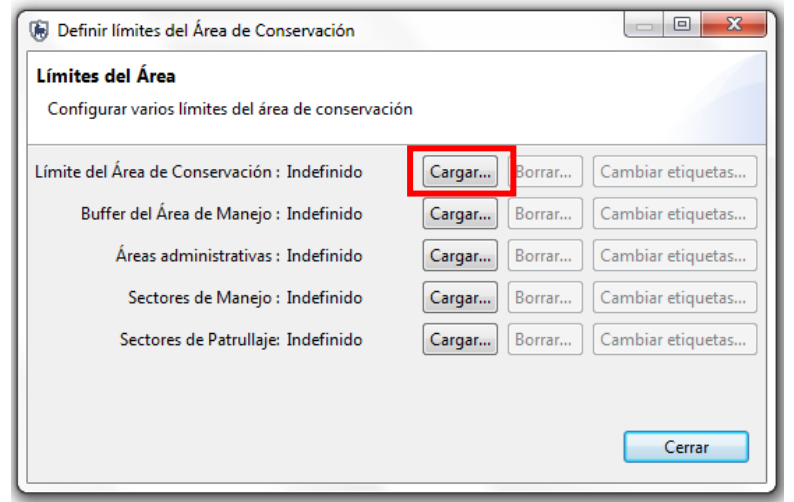

No todas las cinco zonas se aplicarán a todas las áreas de conservación.

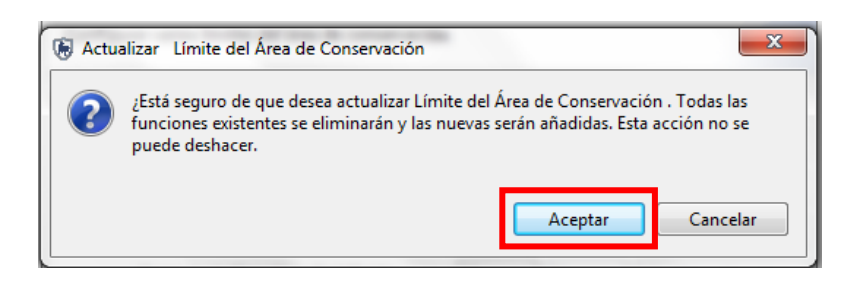

- Haz clic en **"Aceptar"**,
- En la carpeta "**Modulo 1**" selecciona "**Limites** " y da clic en **"area\_conservacion.shp"**,
- Haz clic en **"Abrir"**.

Como parte del proceso de definición, selecciona un campo de identificación que será usado para funciones de visualización y consulta.

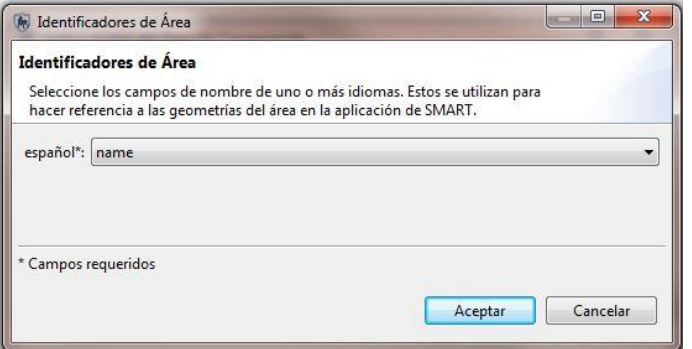

- Escoge **"name"**,
- Haz clic en **"Aceptar"**.

Repite el proceso para los siguientes tipos de bordes para esta área de conservación:

- Buffer del área de manejo **"area\_buffer.shp"**,
- Campo de identificación definido **"name"**,
- Áreas administrativas "**area\_administrativa.shp"**,
- Campo de identificación definido **"name"**,
- Haz clic en "**Cerrar"**.

Si no se ven las capas de mapa automáticamente en la ventana, haz clic en el ícono **"Zoom a la extensión completa de todas las capas"** en la esquina izquierda de la parte arriba de la ventana*.* 

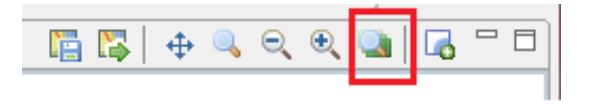

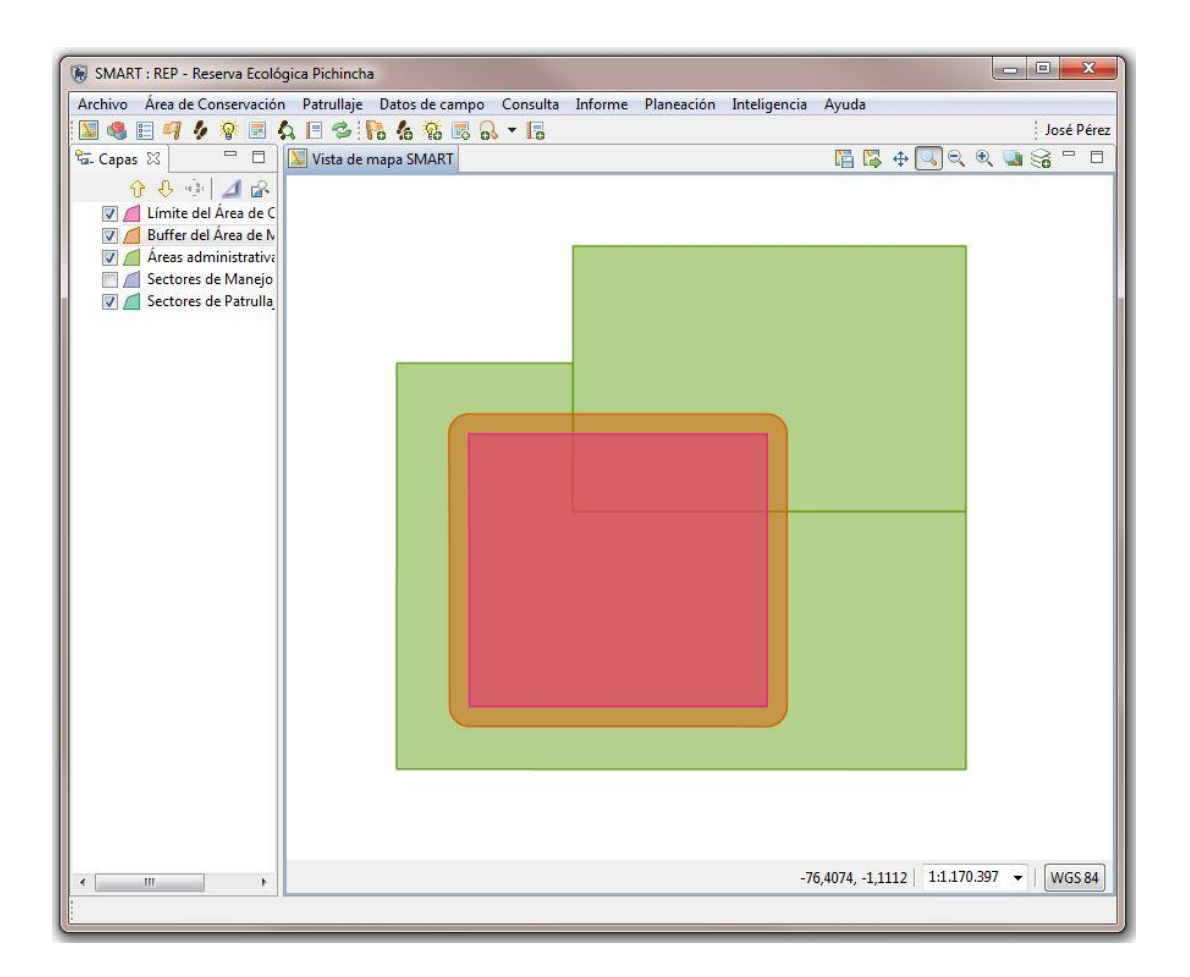

#### **Ingresa guardianías**

Otra parte del proceso de inicialización es definir la lista de estaciones usadas por los funcionarios para empezar sus patrullajes.

En la barra de menú…

Haz clic en **"Área de Conservación - Lista de Estaciones**",

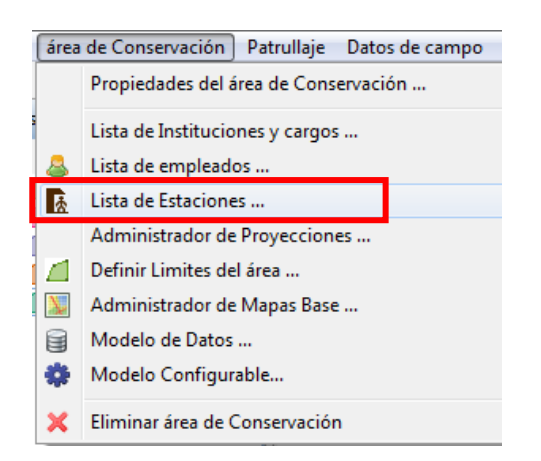

- Haz clic en **"Adicionar"**,
- Cambia **"Estación nueva**" a **"OC"** (Oficina Central),
- Haz clic en la celda de descripción para **"OC"**,
- Escribe **"Oficina Central".** Añade dos (2) estaciones más usando el mismo proceso Nombre – Descripción:
- **G. Chorrillos Estación de Patrullaje Chorrillos**,
- **G. Tambo Estación de Patrullaje Tambo**,
- Haz clic en **"Guardar"**,
- Haz clic en **"Cerrar"**.

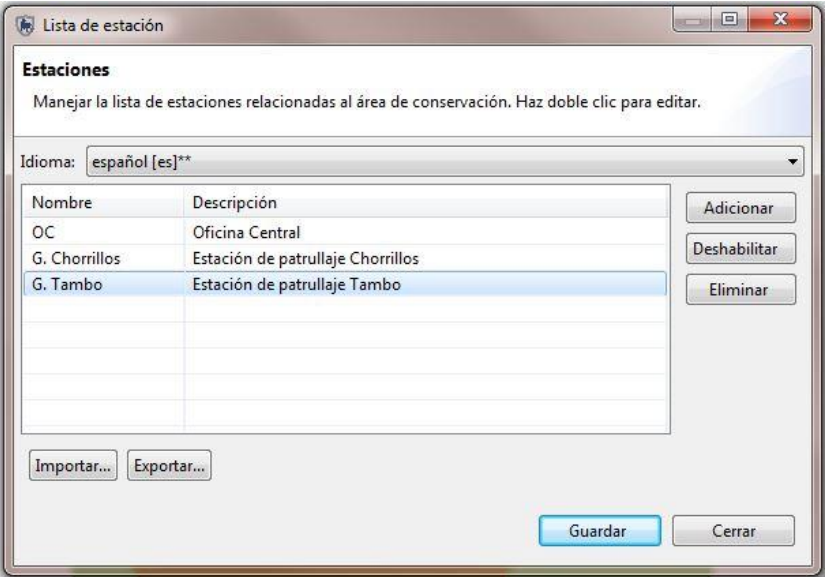

# **Define tipos de patrullaje**

Los tipos de patrullaje ayudan a definir el modo de transporte usado para los patrullajes. Los tipos de patrullaje están predeterminados **"Aire"**, **"Terrestre"** y **"Acuático"**. Los subtipos se definen como los modos de transporte usados por cada tipo de patrullaje. El botón **"Adicionar"** permite que usuarios administrativos puedan añadir nuevas opciones de transporte para los tres tipos de patrullaje (aire, terrestre y acuático).

Haz clic en **"Patrullaje - Tipos de Patrullaje"** desde la barra de menú principal.

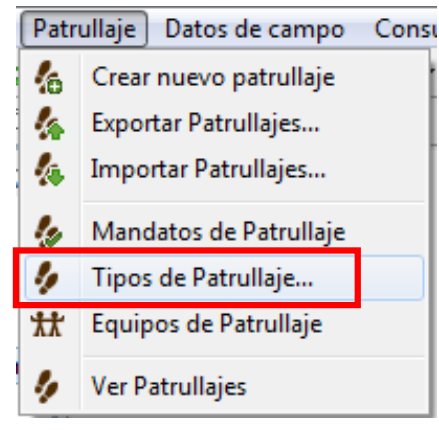

- Selecciona tipo de Patrullaje **"Terrestre"**,
- Haz clic en el botón **"Adicionar",**
- Selecciona **"Tipo de transporte nuevo"**,
- Escribe **" A Pie**",
- Haz clic en el botón **"Adicionar"** para añadir otro registro a **"Terrestre"**,
- Adiciona **"Motocicleta"** y "**Carro**",
- Selecciona Tipo de Patrullaje "**Acuático**",
- Haz clic en el botón **"Adicionar"**,
- Selecciona **"Tipo de transporte nuevo**",
- Escribe **" Canoa con motor**",
- Haz clic en el botón **"Adicionar"** para añadir otro registro a **"Acuático"**,
- Adicionar **"Deslizador"**,
- Haz clic en **"Guardar"**.

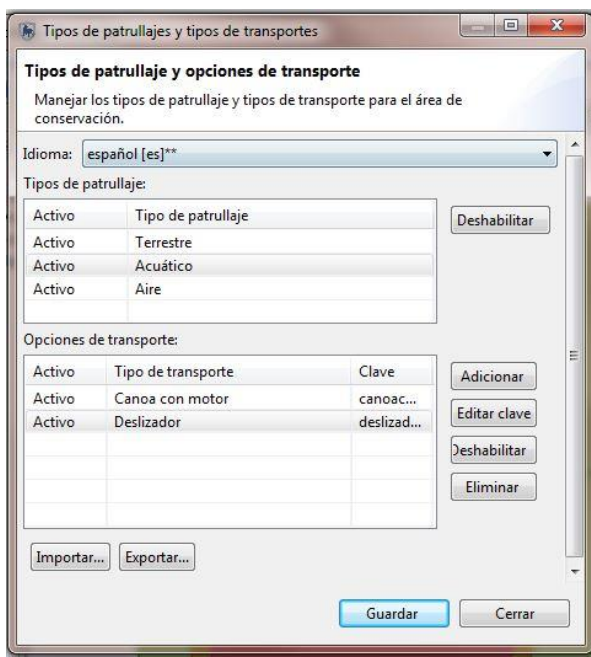

#### **Define mandatos de patrullaje**

Los mandatos de patrullaje plantean el objetivo general de un patrullaje y requieren que el administrador defina los registros. Estos están asignados a cada patrullaje en orden de categorizar los patrullajes de acuerdo a su objetivo.

Haz clic en **"Patrullaje - Mandatos de Patrullaje"** en la barra de menú principal,

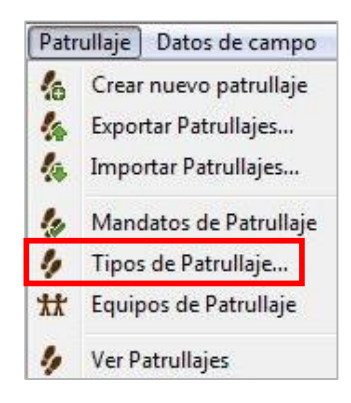

- Haz clic en **"Adicionar"**,
- Doble clic en **"Mandato de patrullaje nuevo"**,
- Escribe **"Control y vigilancia"**, Añade tres (3) mandatos más:
	- **Monitoreo biológico**
	- **Uso público y turismo**
	- **Educación ambiental**
- Haz clic en **"Guardar"**,
- Haz clic en **"Cerrar"**.

I

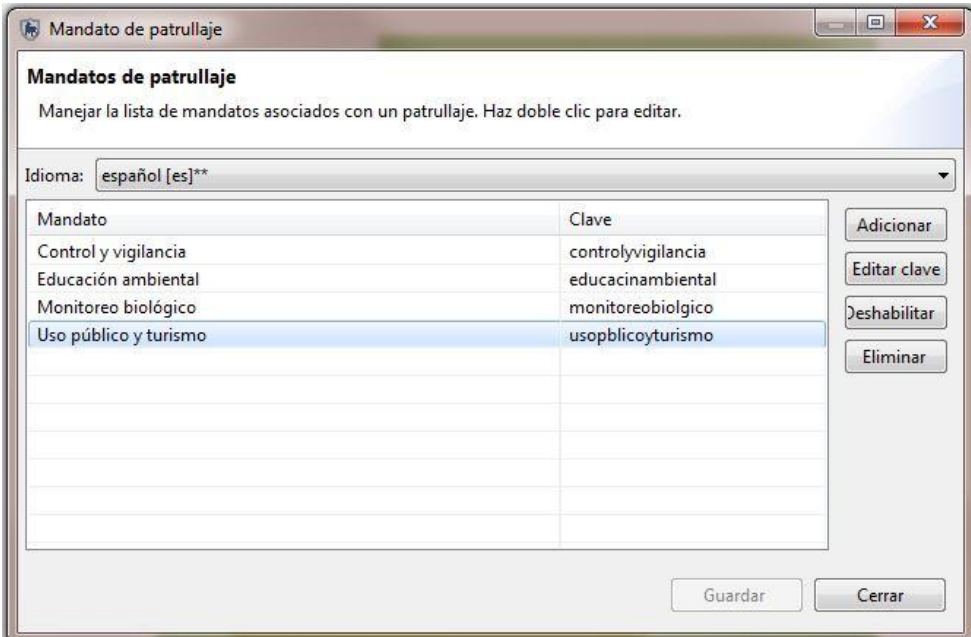

# **Define equipos de patrullaje**

Los equipos de patrullaje plantean la especialidad del equipo, o el nombre del equipo. Equipos de Patrullaje son asignados a cada patrullaje para categorizarlos de acuerdo a la especialidad o al nombre del equipo.

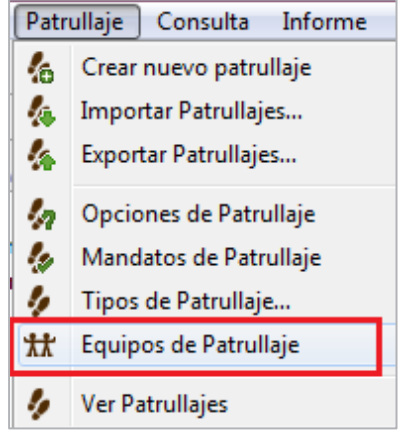

- Haz clic en **"Patrullaje Equipos de Patrullaje"** en el menú principal,
- Haz clic en **"Adicionar**",
- Haz clic en **"Equipo Nuevo"** y escribe **"Equipo 1"**,
- Selecciona el mandato **"Control y Vigilancia"**,
- Haz clic en **"Adicionar"**,
- Haz clic en el campo **"Equipo Nuevo"** y escribe **"Equipo 2"**,
- Selecciona el mandato **"Uso público y turismo"**,
- Haz clic en **"Adicionar"**,
- Haz clic en el campo **"Equipo Nuevo"** y escribe **"Equipo 3"**,
- Selecciona el mandato **"Educación Ambiental"**,
- Haz clic **"Guardar"**,
- Haz clic **"Cerrar"**.

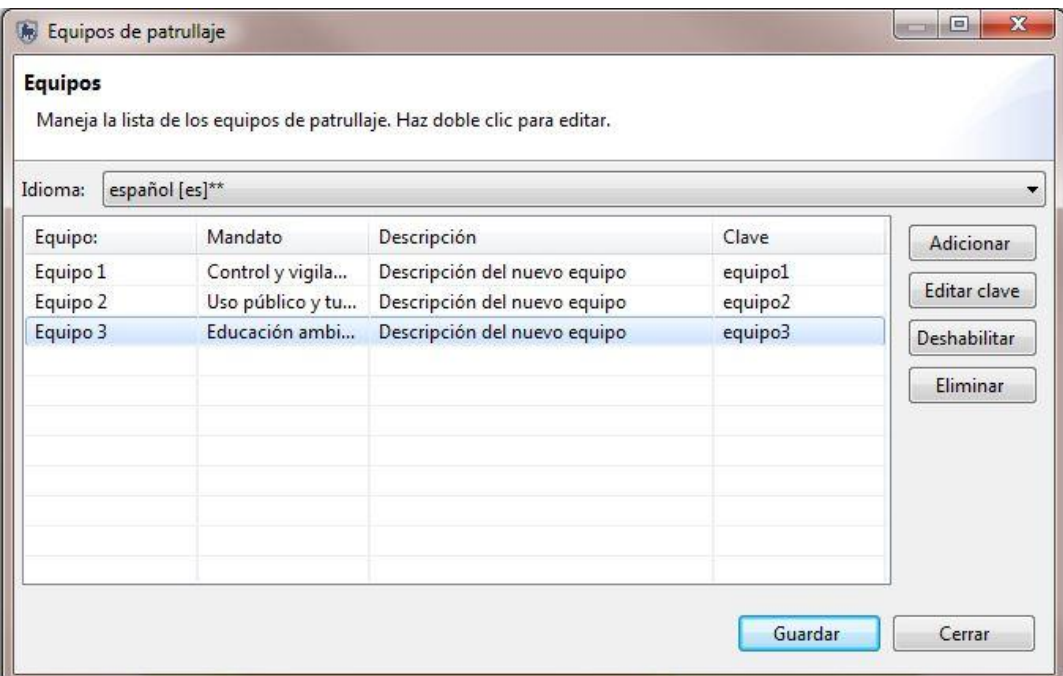

**<Fin de módulo 1- Configurando un área de conservación>**

# **Módulo 2 – Navegación de mapas**

#### **Objetivo:**

En este módulo te enseñaremos cómo usar las funciones de mapeo en SMART. Aprenderás a crear mapas personalizados, exportar mapas, configurar mapas de base y acceder a información de los atributos directamente desde las ventanas.

Esto incluirá:

- Íconos y navegación
- Cambia el diseño del mapa
- Configura proyecciones del mapa
- Añade nuevas capas
- Guarda un mapa base
- Configura mapas de base
- Añade una leyenda al mapa base
- Configura un mapa base guardado como mapa predeterminado

#### **Pasos detallados:**

Dentro de SMART, en las perspectivas de **"Mapeo"**, **"Patrullaje"** y **"Consulta",** están las funciones de mapeo que permiten la visualización de datos espaciales usados para manejar el área de conservación.

Haz clic en el ícono de **"Perspectiva de Mapa"**.

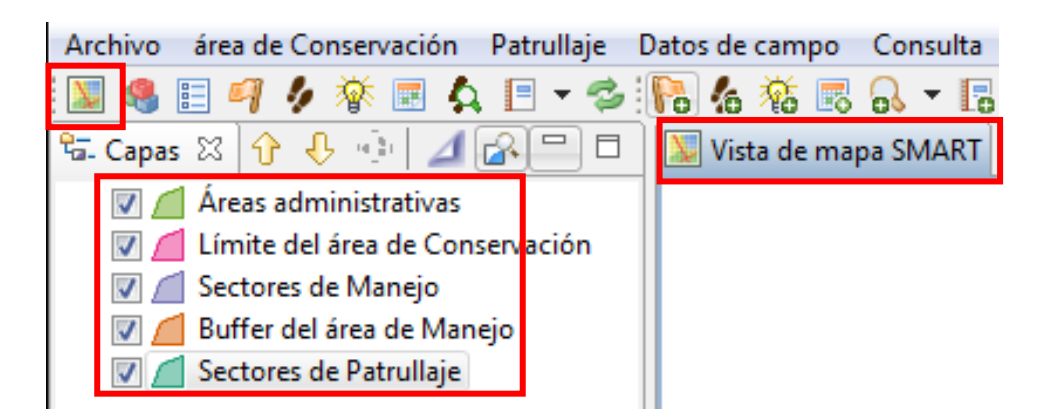

La perspectiva del mapa tiene dos secciones. En la primera sección a la derecha está la ventana del mapa llamada **"Vista de mapa SMART",** y a la izquierda está la lista de capas que fueron cargadas al área de conservación en el módulo 1.

#### **Íconos y navegación**

Cuando ingreses al programa como administrador, SMART abrirá la ventana de perspectiva del mapa. En esta ventana estarán las capas administrativas previamente cargadas en la pestaña de **"Capas"**, que se encuentra al lado izquierdo de la pantalla.

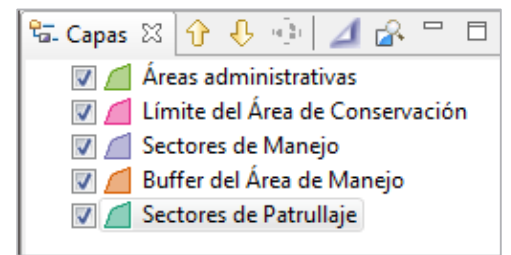

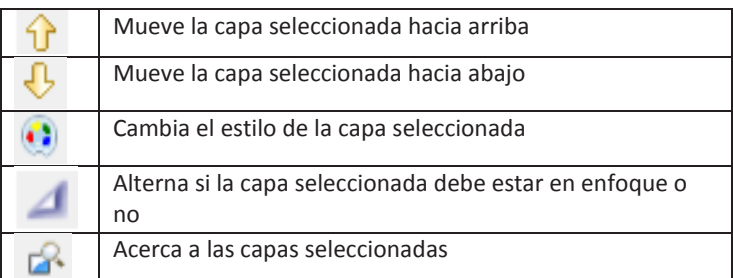

- **"Enciende y apaga"** las capas,
- Mueve las capas **"Arriba/abajo"** usando las flechas o arrastrando la capa,
- Selecciona el **"Límite del Área de Conservación**" y selecciona el **"Ícono para acercarse a la capa seleccionada".**

#### **Cambia el diseño**

SMART tiene muchas herramientas para crear mapas personalizados con colores y etiquetas definidas por el usuario.

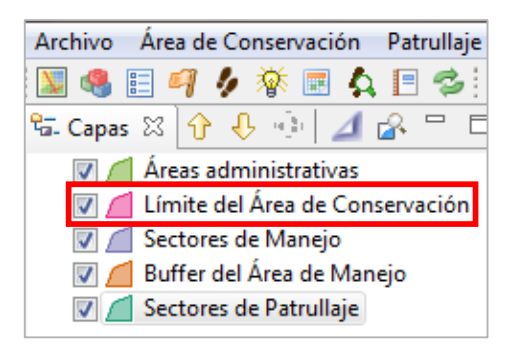

- Selecciona en la capa de **"Límite del Área de Conservación"** en las capas del mapa,
- Haz clic en el ícono de diseño.

En la ventana **"Editor de estilos"** aparecerán muchas opciones para el diseño.

- Haz clic en la pestaña **"Border"** (Borde),
- Haz clic en **"color"** para abrir el menú de colores,
- Selecciona el color que desees,
- Haz clic en **"Aceptar"**,
- Configura el **"width"** (Ancho) a **"3.0"**.

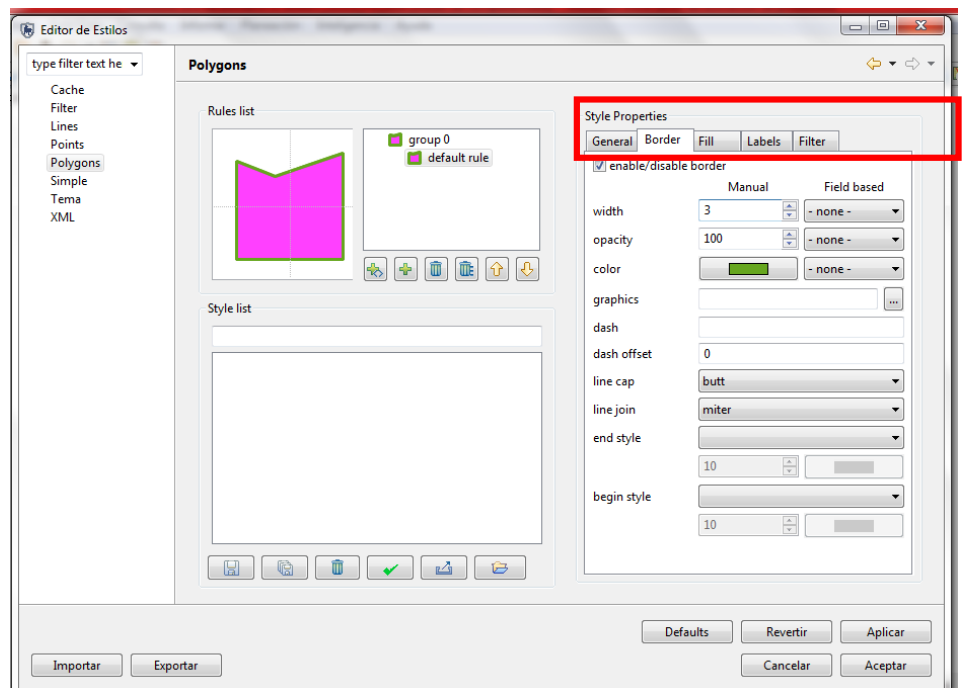

- Haz clic en la pestaña "**Labels"** (Etiquetas),
- Haz clic en **"enable/disable labelling"** (Habilitar/deshabilitar etiquetas) para activar las etiquetas,
- En el menú desplegable de **"label"** (Etiqueta), selecciona **"name"** (nombre),
- Haz clic en "**Aplicar"**,
- Haz clic en "**Aceptar"**.

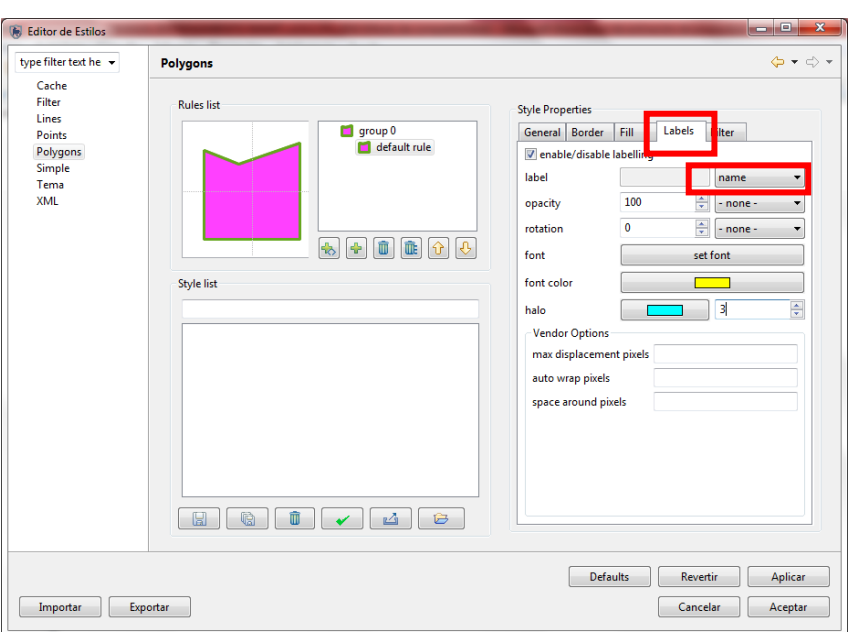

#### **Configura proyecciones del mapa**

SMART usa coordenadas geográficas y datum WGS84 automáticamente. Si quieres cargar capas espaciales en una proyección diferente y/o un datum diferente (*e.g.,* UTM y/o WGS 1984), lo puedes hacer manualmente:

Haz clic en menú **"Área de Conservación - Administrador de Proyecciones",**

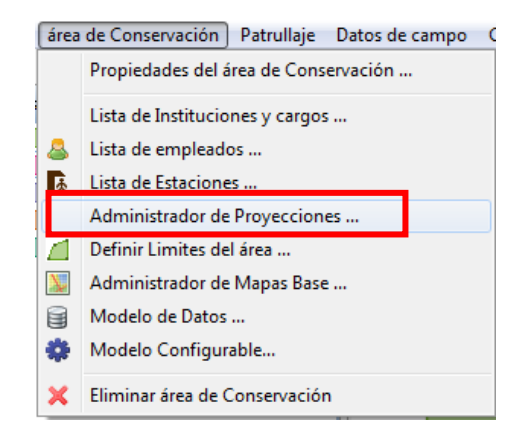

Verás la proyección predeterminada. Haz clic en **"Adicionar"**,

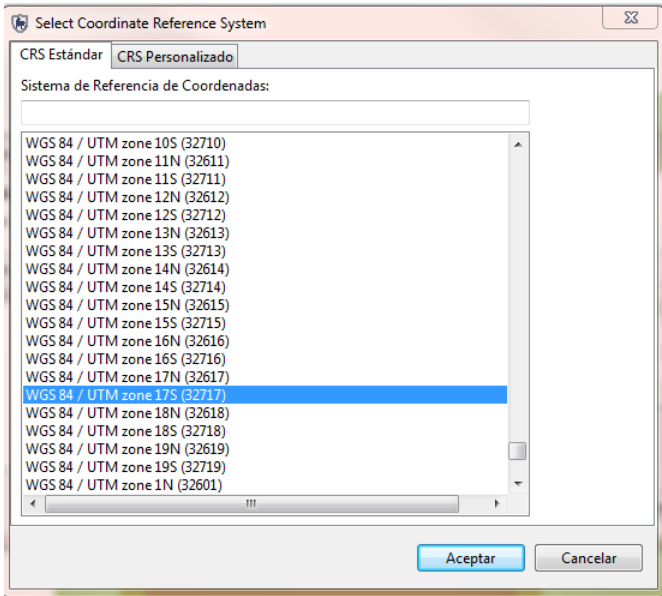

- Selecciona **"WGS 84/UTM Zone 17S"**,
- Haz clic en **"Aceptar"**,
- Haz clic en **"Configurar Proyección Predeterminada"**,
- Guarda y cierra.

En la esquina derecha en la parte inferior de la ventana del mapa, haz clic en la **"proyección"** y selecciona la opción **"predeterminada"**. Deberías ver las coordenadas del mapa.

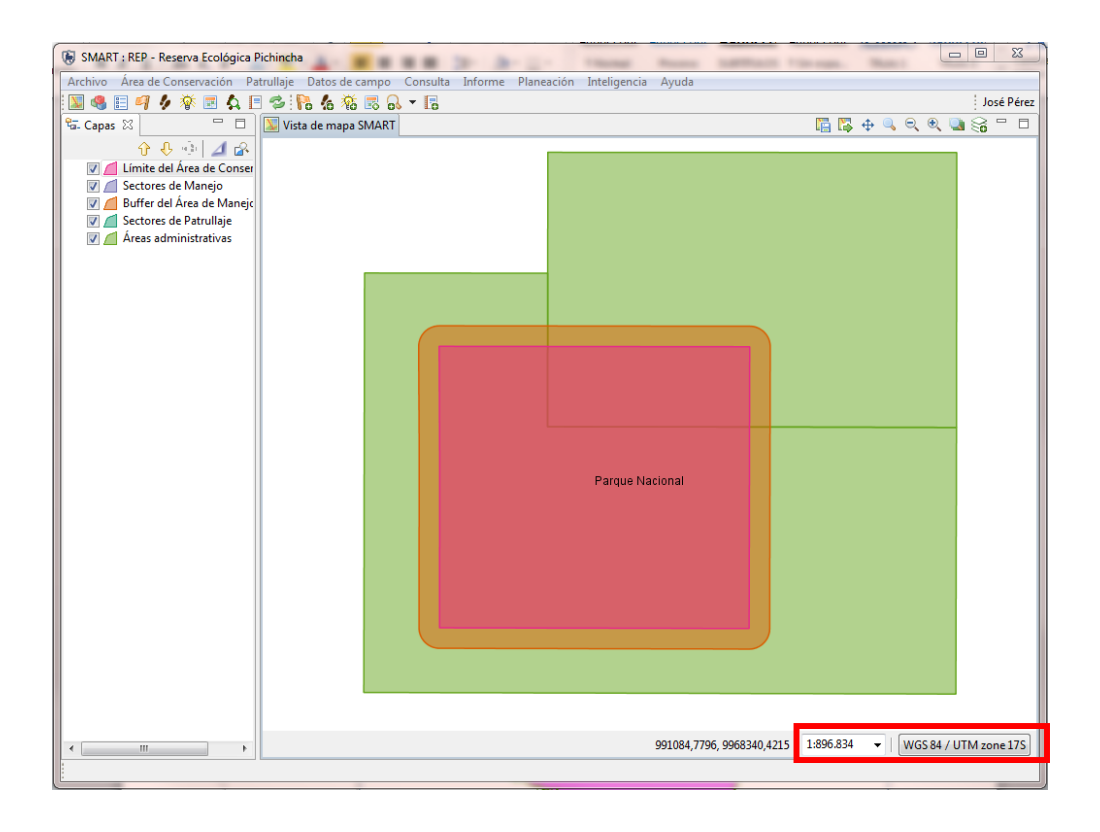

#### **Añade nuevas capas**

En la esquina derecha del mapa, haz clic en el ícono **"Adicionar una capa al mapa"**,

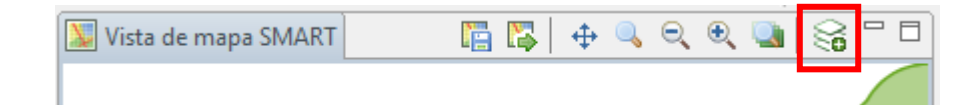

Selecciona **"Archivos"**; luego haz clic en **"Siguiente"**,

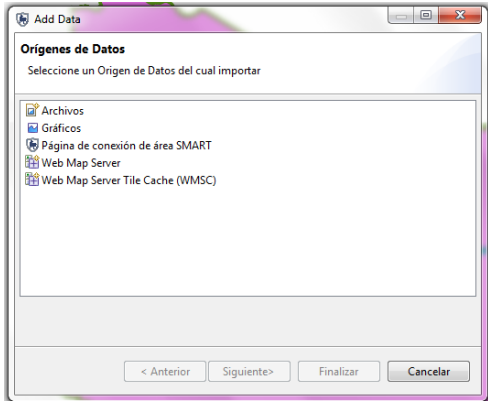

- Abre **"Módulo 2"**,
- Selecciona **"Rios.shp"** y haz clic en **"Abrir"**.

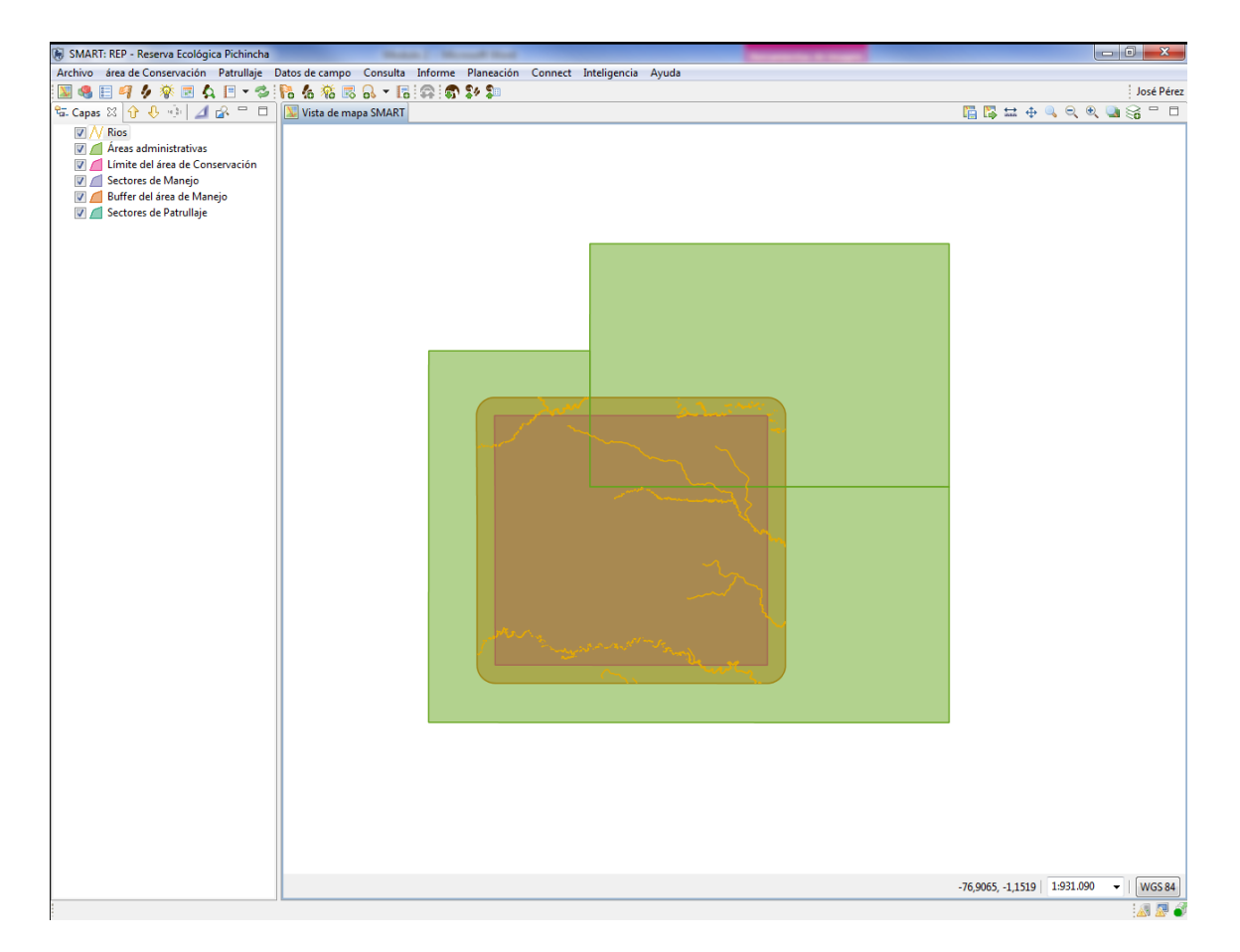

#### **Guarda un mapa de base**

En **"Vista de Mapa SMART"** verás los documentos de las capas asociadas con el área de conservación.

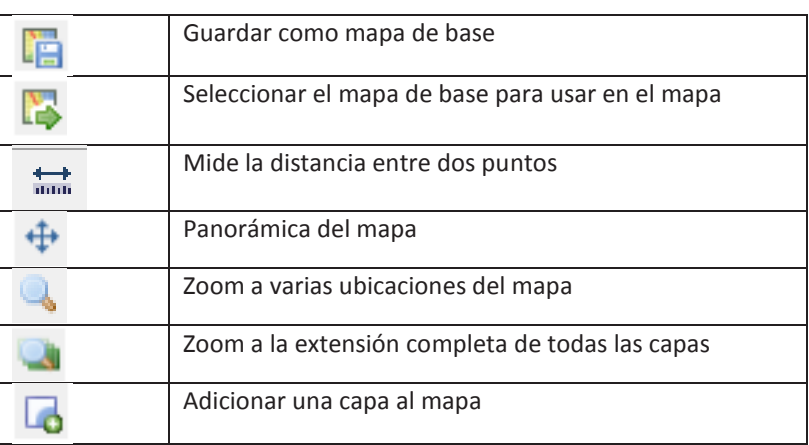

Guarda tu primer mapa de base, haz clic en el ícono para **"Guardar como mapa base",**

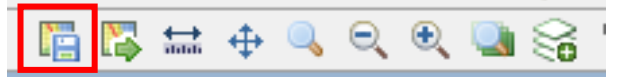

- Selecciona **"Crear nuevo mapa de referencia"**,
- Ingresa el nombre **"Mapa base"**,
- Haz clic en **"Guardar"**.

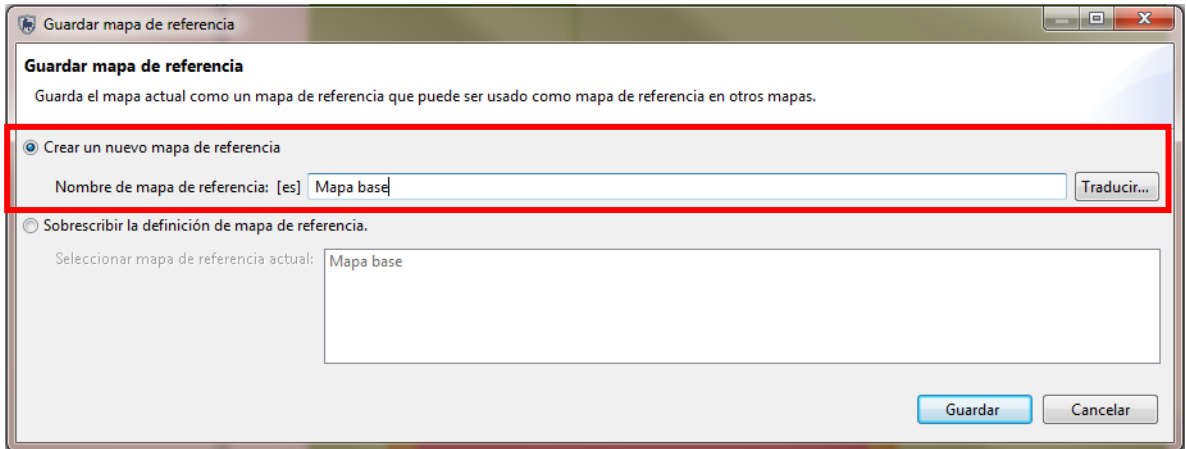

#### **Añade una leyenda al mapa base**

La leyenda puede ser añadida a los mapas para hacerlos más fáciles de interpretar.

Haz clic en **"Añadir una capa al mapa"**,

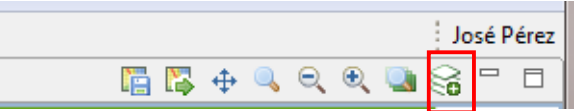

- Selecciona **"Gráficos"**,
- Haz clic en **"Siguiente"**,
- Haz clic en **"Legend"** (Leyenda),
- Haz clic en **"Finalizar"**.

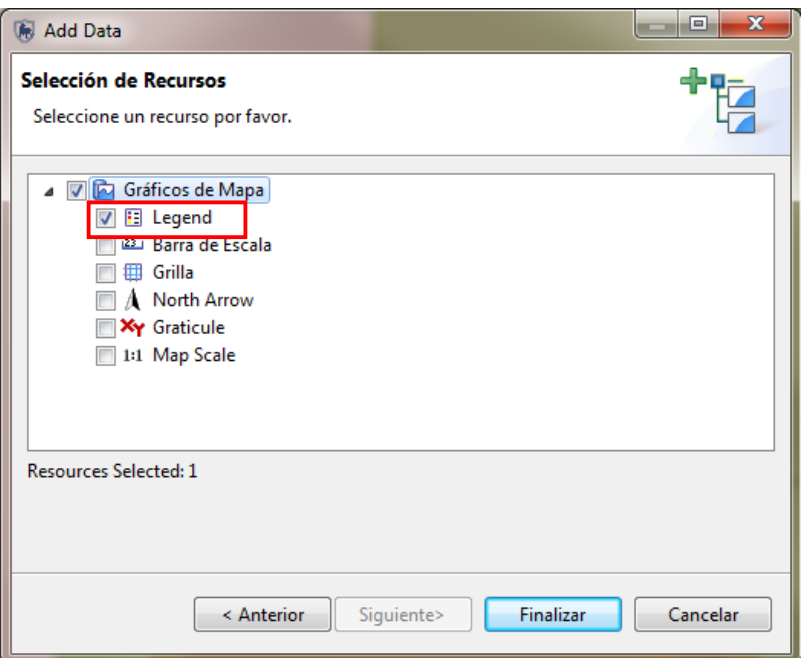

Quita la selección a todas las capas del mapa que se encuentra en la parte izquierda de la ventana **"Capas"**, excepto límite del área de conservación, buffer del área de manejo y ríos.

- Renombra las capas del mapa haciendo clic derecho sobre el **"Nombre de la capa"**, selecciona **"Renombrar".**
- Cambia el nombre de la siguiente manera:
	- Límite del Área de Conservación por **"Parque nacional"**,
	- Buffer del Área de Manejo por **"Buffer del parque"**,
	- Ríos por **"Drenajes principales"**.

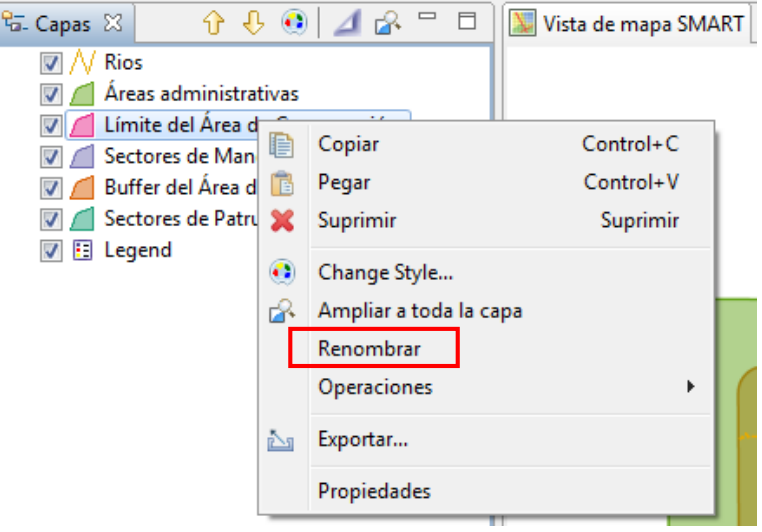

Ahora que ya cambiaste el mapa base, haz clic en el ícono de **"Guardar como mapa base",** 

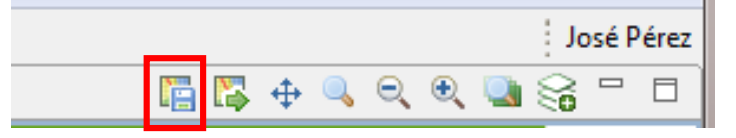

- Escribe **"Mapa base con leyenda"** en el nombre de mapa de referencia,
- Haz clic en **"Guardar"**.

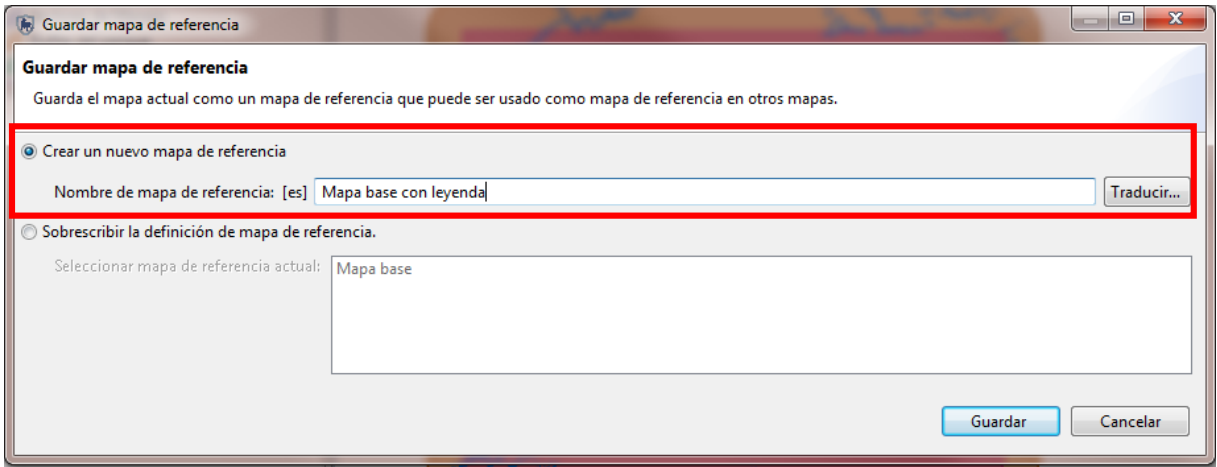

#### **Configura un mapa base guardado como mapa predeterminado**

Después de que un mapa base ha sido guardado, puedes configurarlo como predeterminado para todos los usuarios.

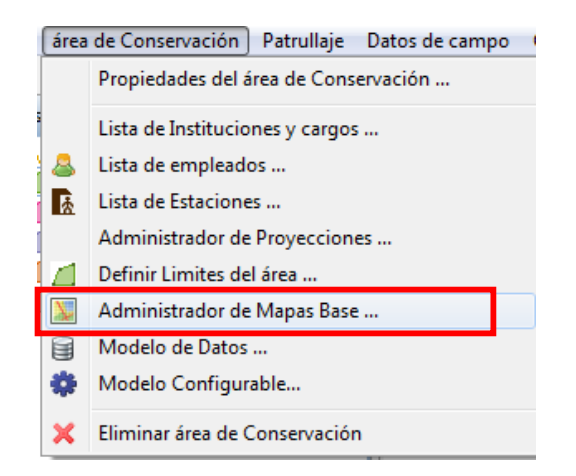

- Dentro del menú, selecciona **"Administrador de Mapas Base"**,
- Selecciona **"Mapa base con leyenda"**,
- Haz clic a **"Establecer como predeterminado"**,
- Haz clic en **"Guardar"**,
- Haz clic en **"Cerrar".**

**<Fin de módulo 2 – Navegación de mapas>** 

# **Módulo 3 – Patrullajes**

# **Objetivo:**

En este módulo, trabajarás para crear patrullajes en SMART. Analizarás cómo crear, editar y manejar datos de un patrullaje.

Esto incluirá:

- Perspectiva del patrullaje
- *Waypoints* o puntos del patrullaje
- Configura trayectos
- Ingresa observaciones
- Adjunta documentos
- Visualizador de documentos adjuntos
- Importa y exporta patrullajes
- Perspectiva del mapa de patrullaje
- Herramienta de información
- Patrullajes de varios tramos
- Importa los puntos desde el GPS

## **Pasos detallados:**

#### **Perspectiva del patrullaje**

SMART te permite cambiar entre perspectivas. Explorarás las opciones dentro de la perspectiva del patrullaje.

Haz clic en el ícono **"Perspectiva de Patrullaje"**,

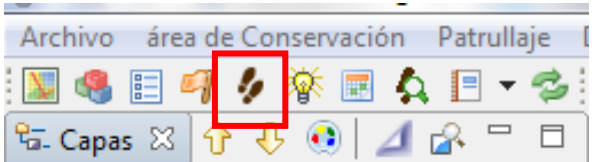

Haz clic en **"Crear nuevo patrullaje"** dentro del menú de patrullaje.

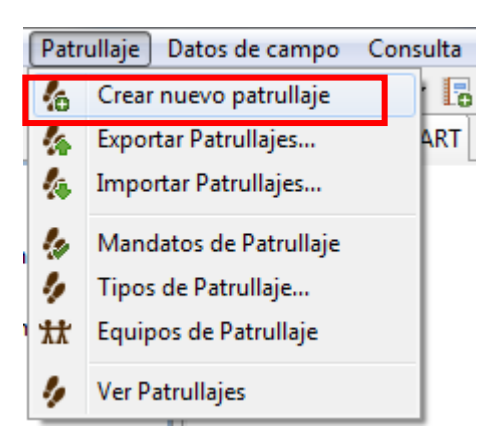

El **"ID de Patrullaje"** está automáticamente cargado con valores únicos, a menos de que ingreses un ID nuevo manualmente.

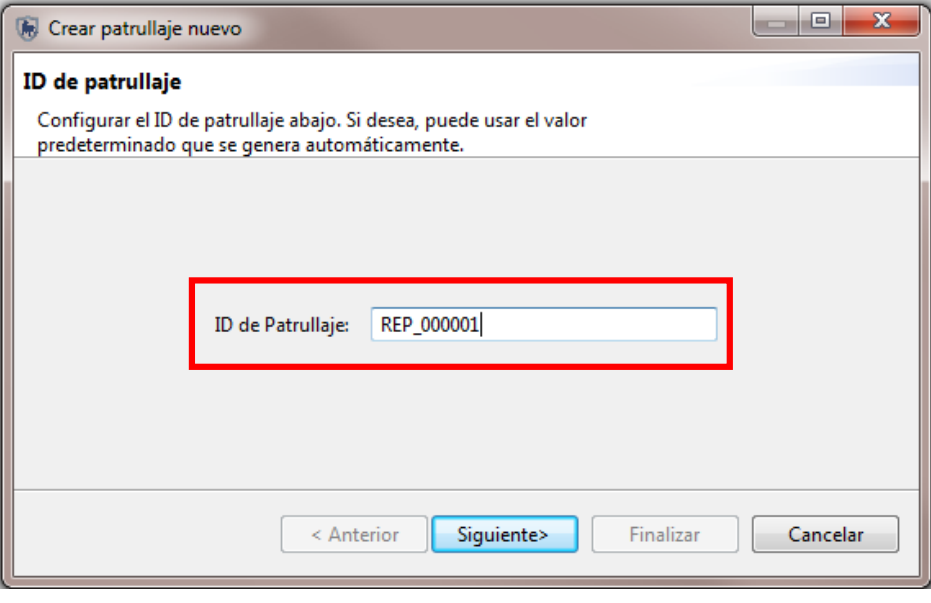

- Haz clic en **"Siguiente"**,
- Para la ventana **"Motivación del Patrullaje"** deja el campo vacío,
- Para la ventana **"Plan de Patrullaje"** deja **"Ninguno"** y sigue directamente a la próxima ventana,
- Selecciona el tipo de transporte **"A pie"**,
- Haz clic en **"Siguiente"**,

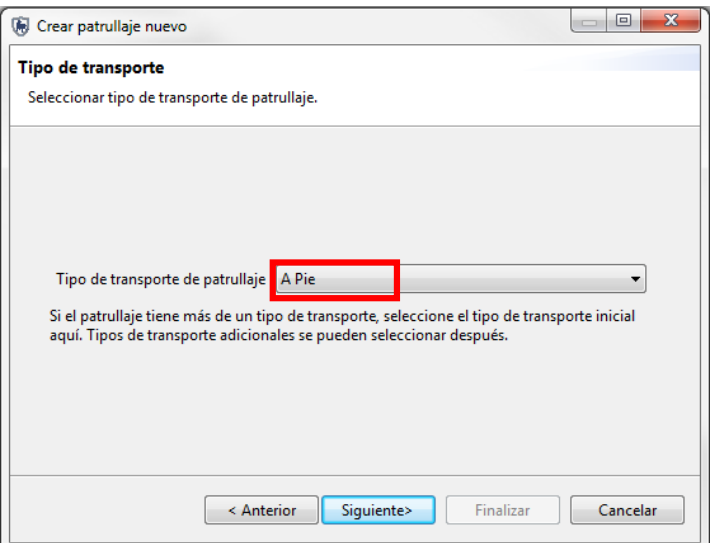

- Selecciona **"No"**, a la pregunta **"¿Esta patrulla está armada?"**,
- Haz clic en **"Siguiente"**,

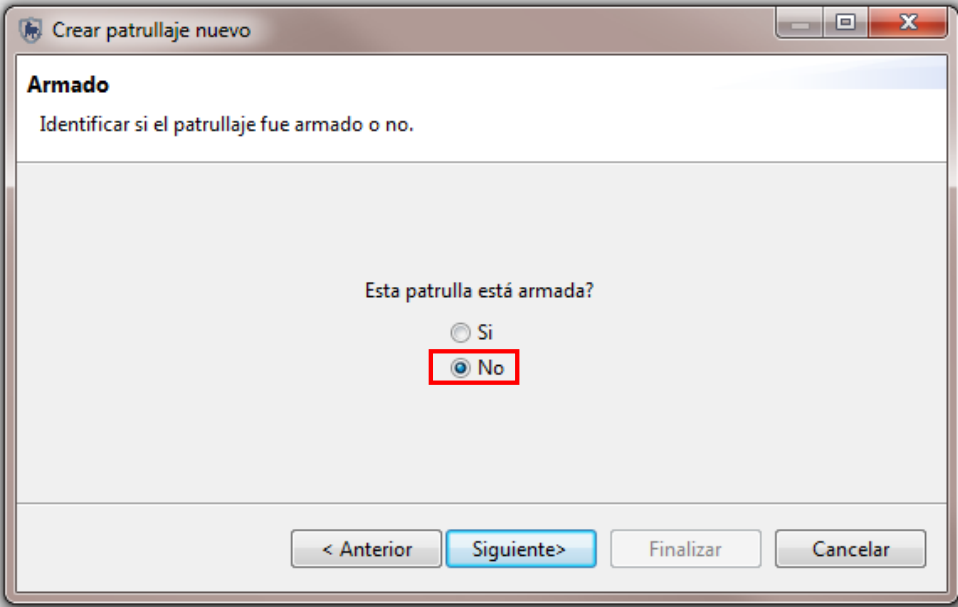

- En equipo selecciona **"Equipo 1"**,
- En estación selecciona **"G. Chorillos"**,
- Haz clic en **"Siguiente"**,

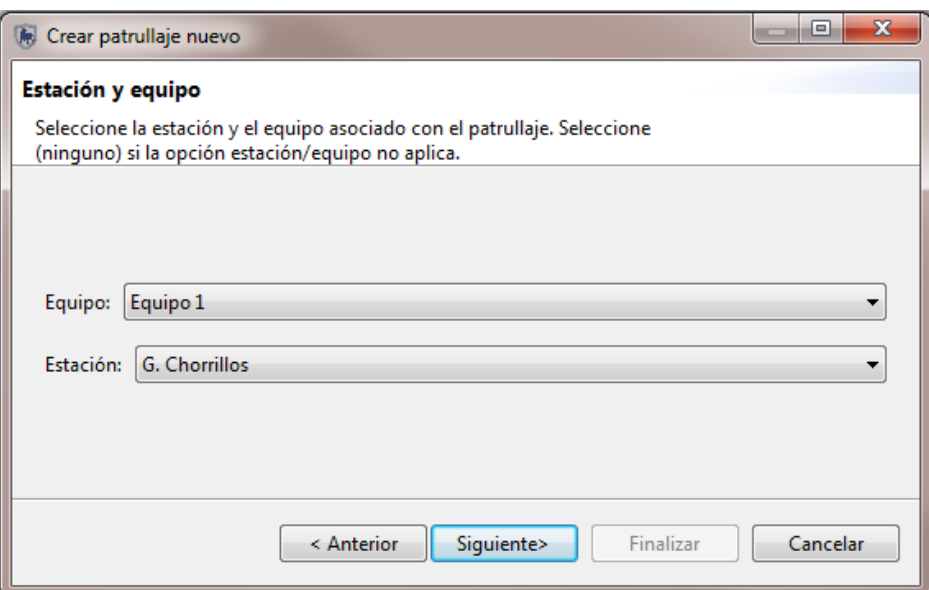

- Para el mandato de patrullaje selecciona **"Control y vigilancia"**,
- Haz clic en **"Siguiente"**.

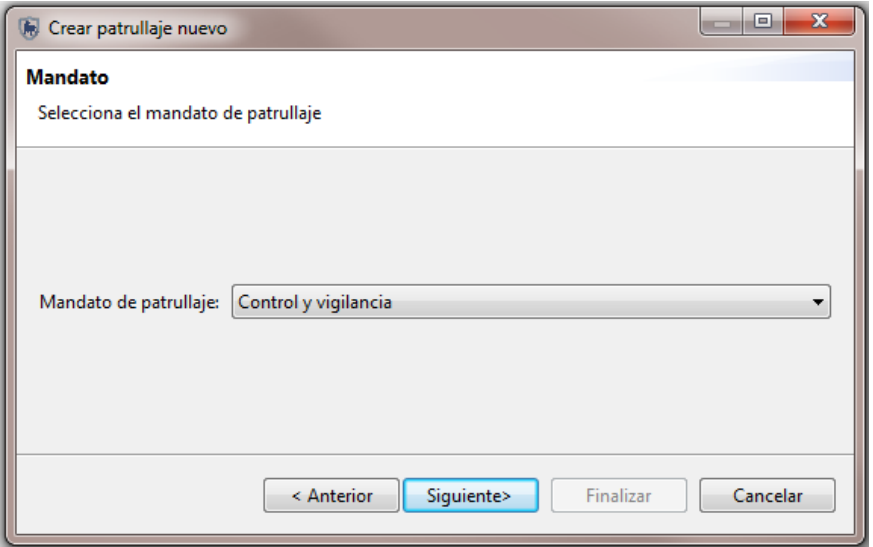

En la ventana de **"Objetivo de patrullaje"**, puedes escribir el texto de manera libre para describir el objetivo del patrullaje.

- Escribe **"Responder a actividades ilegales"**,
- Haz clic en "**Siguiente".**

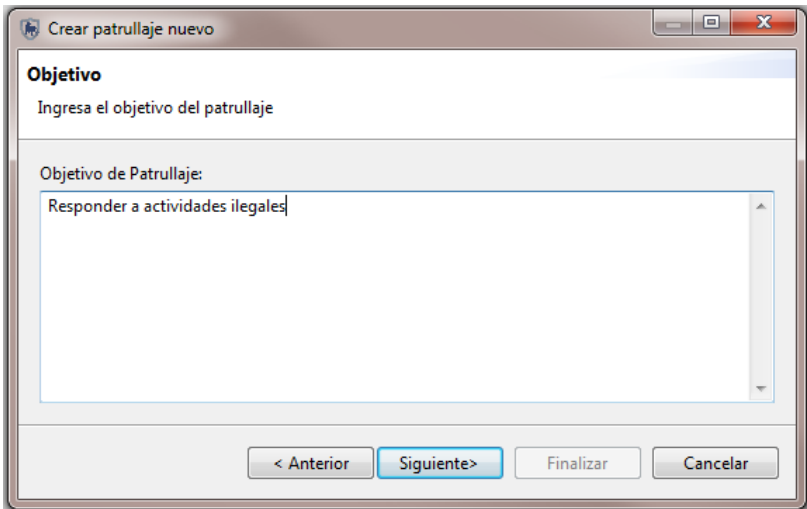

En la ventana de **"Comentarios de Patrullaje"** puedes escribir de manera libre cualquier comentario relacionado al patrullaje.

- Escribe **"Se realizó el recorrido en el sendero topo, en el que se encontró rastro de cacería"**,
- Haz clic en **"Siguiente"**.

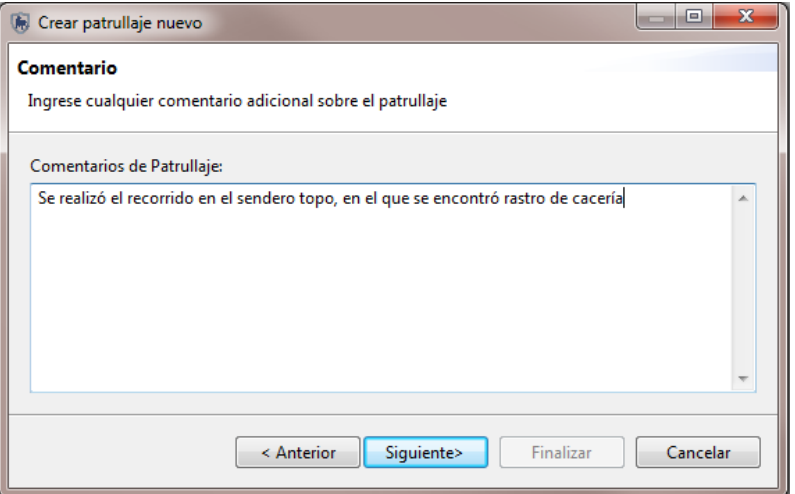

La próxima pantalla es para ingresar la fecha inicial y la fecha final del patrullaje.

- Ingresa la fecha inicial y final del patrullaje **"8 de marzo de 2016"**,
- Haz clic en **"Siguiente"**,

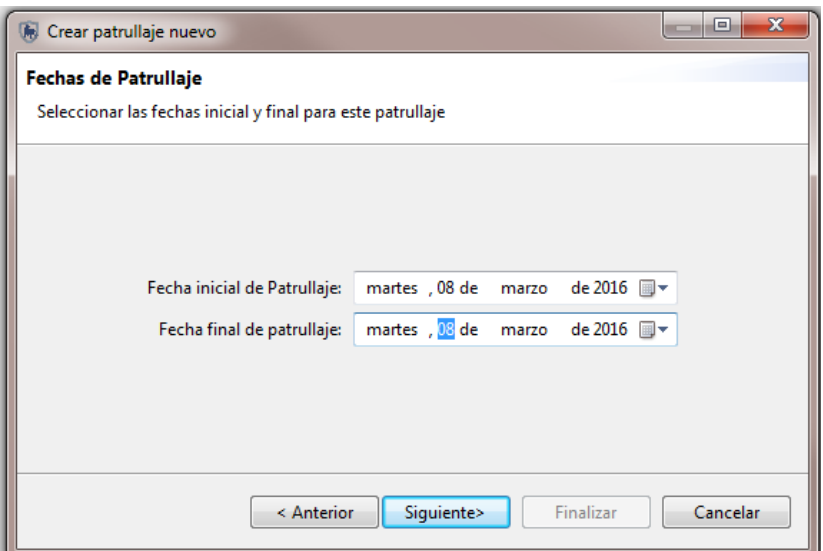

Cada patrullaje debe tener al menos un empleado. Para este patrullaje selecciona tres funcionarios relacionados con el patrullaje.

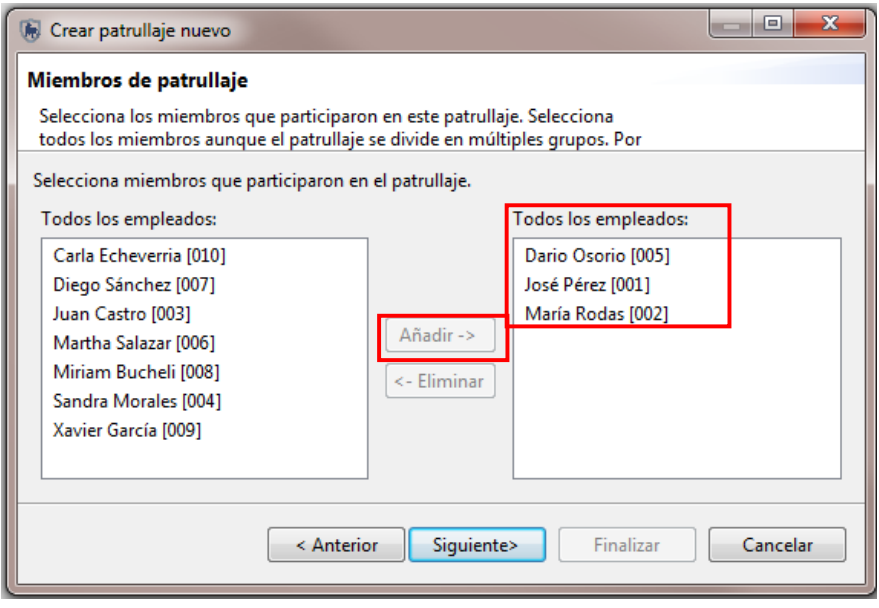

Cuando los tres nombres salgan en la ventana en blanco de la derecha:

Haz clic en "**Siguiente.**

A cada patrullaje debes asignar un líder. SMART llenará el menú desplegable con los tres nombres seleccionados previamente.

- Selecciona a **"Darío Osorio"** como **"Líder de Patrullaje"**,
- Haz clic en "**Siguiente"**.

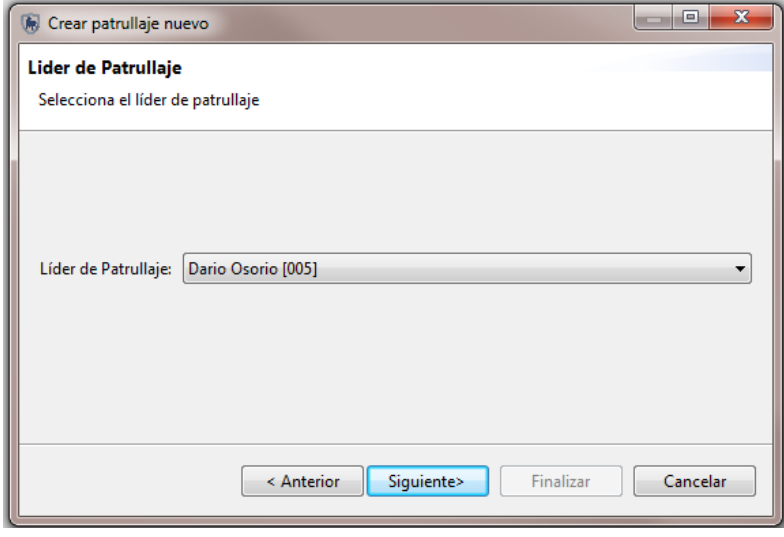

SMART tiene la habilidad de manejar patrullajes con múltiples tramos. Estos patrullajes involucran porciones del patrullaje divididos entre grupos separados con su propio líder y tipo de transporte. Más adelante, vas a crear un patrullaje de múltiples tramos. Para este patrullaje dejarás la configuración predeterminada.

- Selecciona **"No",**
- Haz clic en "**Finalizar".**

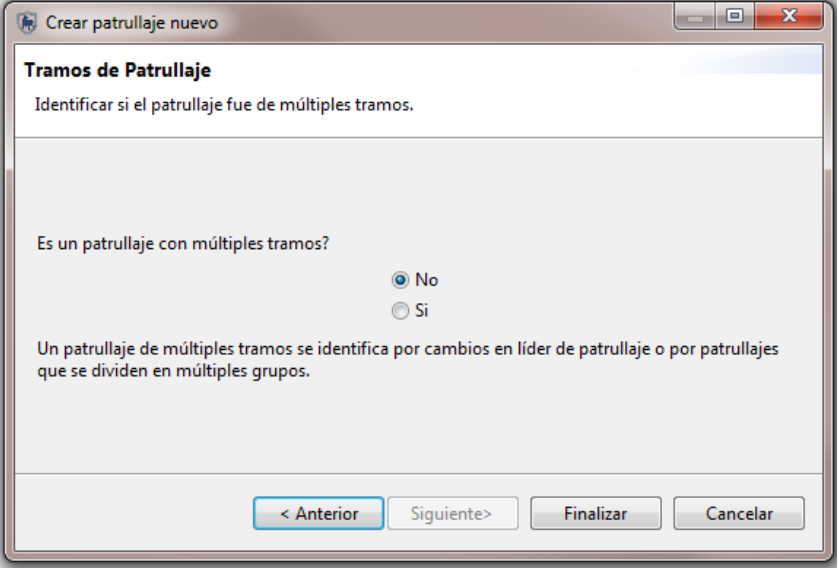

SMART te mostrará la pantalla **"Resumen"** del patrullaje, que muestra todos los valores ingresados en los pasos anteriores. Cualquiera de las opciones puede ser cambiada haciendo clic en **"Editar"** al lado del valor.

Haz clic en la pestaña **"8/03/2016"**

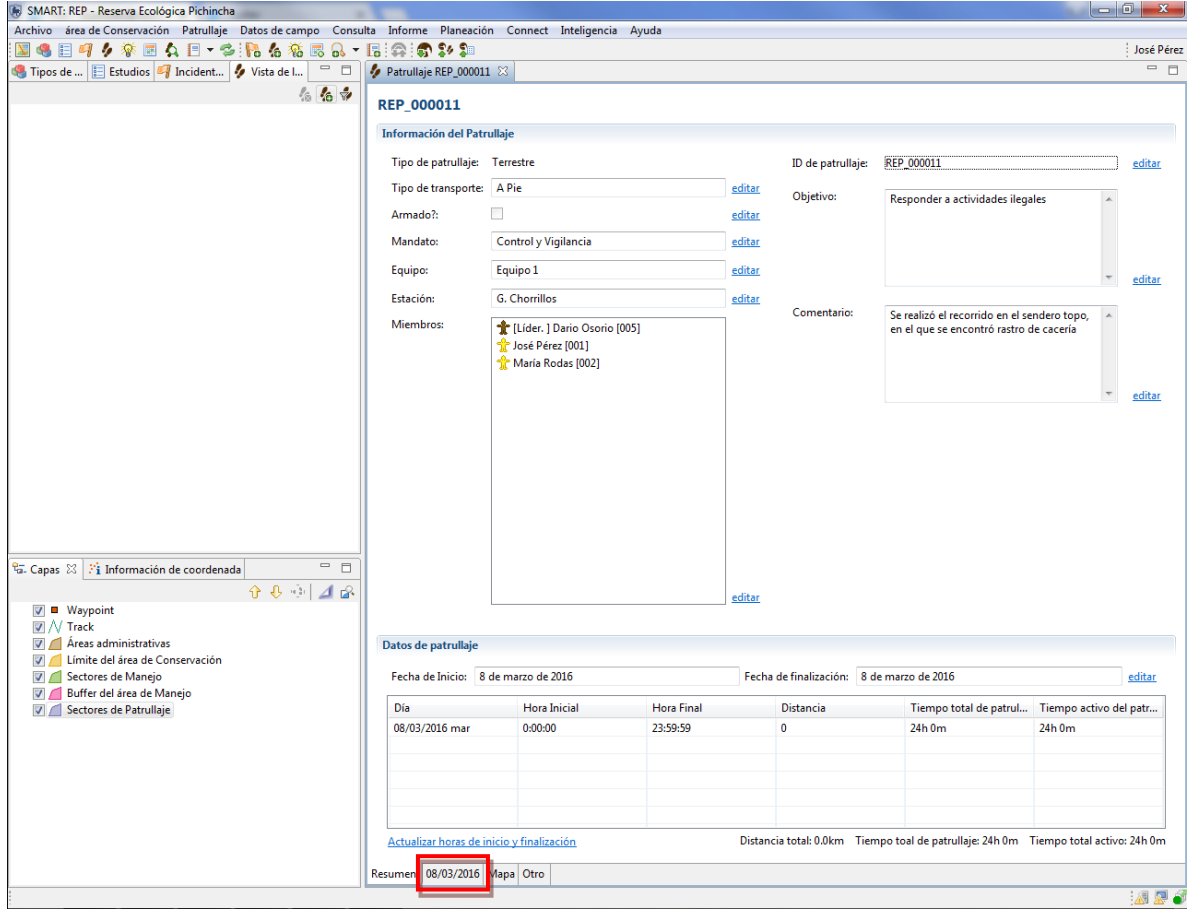

#### *Waypoints* **o puntos del patrullaje**

Las coordenadas del patrullaje o *waypoints* pueden ser ingresadas en SMART de cuatro maneras distintas:

- Importado directo del GPS
- Importado de un archivo GPX
- Ingreso manual
- Importado desde un archivo CSV
- Haz clic en **"Importando coordenadas…"**

#### Fecha de Patrullaje: martes, 08/03/2016

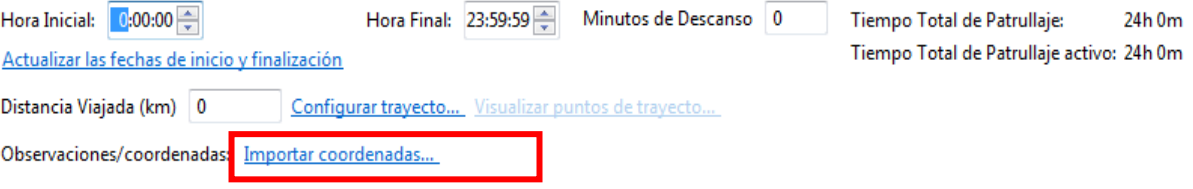

- Selecciona **"GPX file "**(archivo GPX),
- Haz clic en **"Siguiente"**,

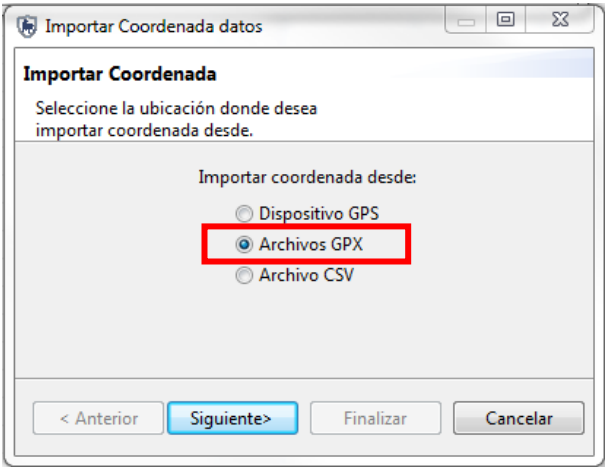

- Selecciona **"Importar solo coordenada para 08/03/2016"**,
- Haz clic en **"Añadir"**,
- Busca en la carpeta **"Módulo 3"** y selecciona **"Waypoints\_08-MAR-16.gpx"**,
- Haz clic en **"Abrir"**
- Haz clic en **"Siguiente"**,
- Haz clic en **"Finalizar"**.

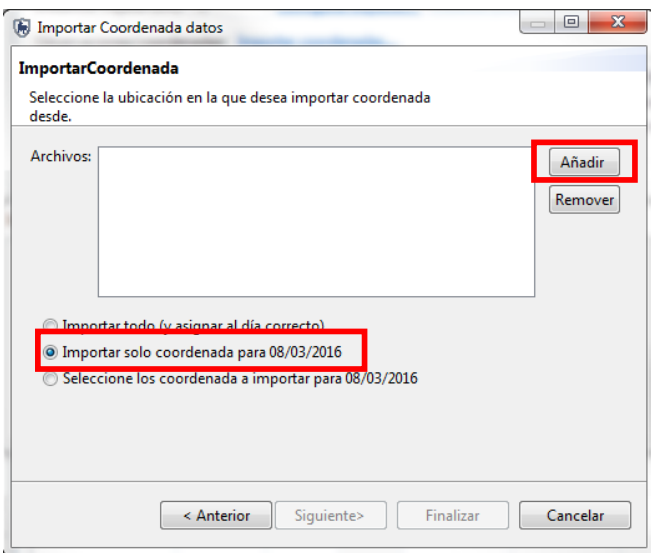

SMART leerá el documento GPX y agregará los *waypoints* 

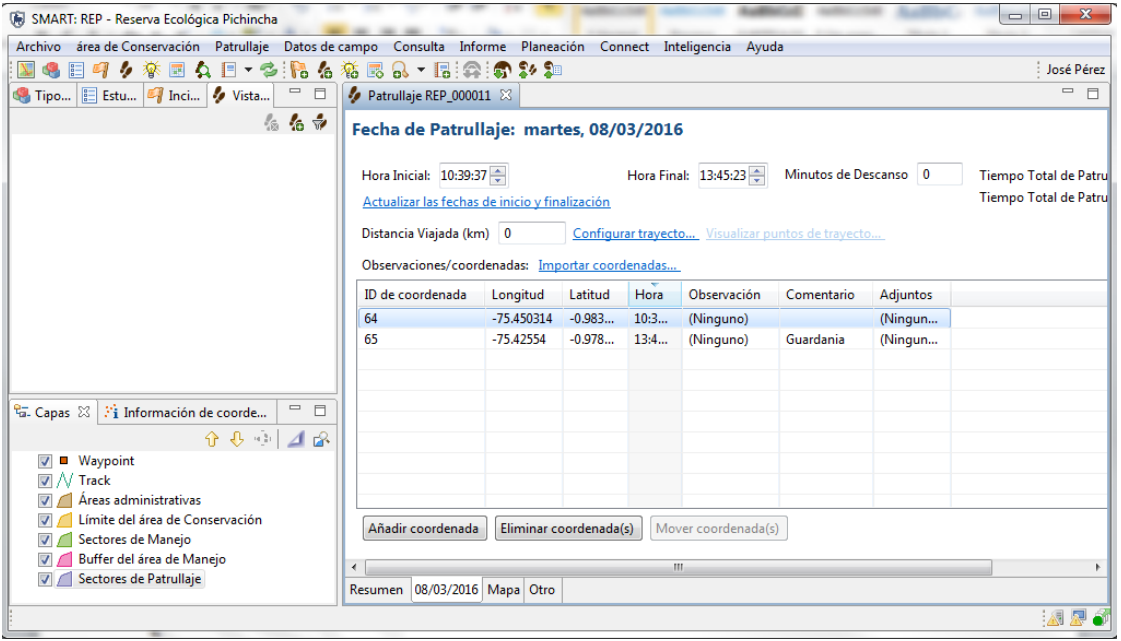

Existen tres opciones más para los puntos GPS:

- **"Añadir coordenada"**, que permite la creación manual de coordenadas;
- **"Eliminar coordenada(s)"**, que elimina una coordenada seleccionada; y
- **"Mover coordenada(s)"**, que permite que una coordenada sea movida a un día diferente.

Otra opción para importar coordenadas es a través de un archivo .CSV.

- Haz clic en **"Importando coordenadas"**,
- Selecciona **"Archivo CSV"**,
- Haz clic en **"Siguiente"**,

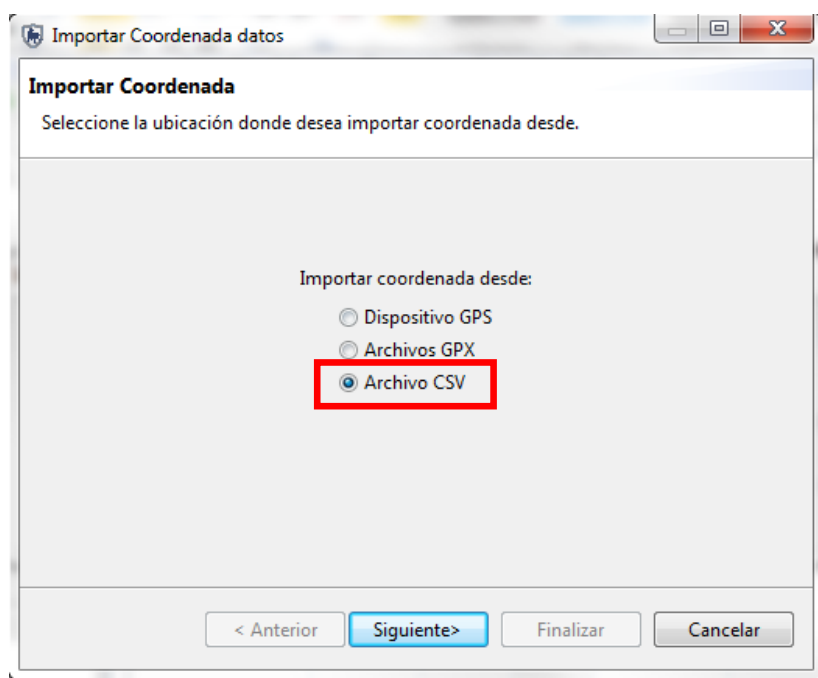

- Busca en la carpeta **"Módulo 3"** y selecciona **"Waypoints\_03MAR16.csv"**,
- Haz clic en **"Importar todo"**,
- Haz clic en **"Siguiente"**.

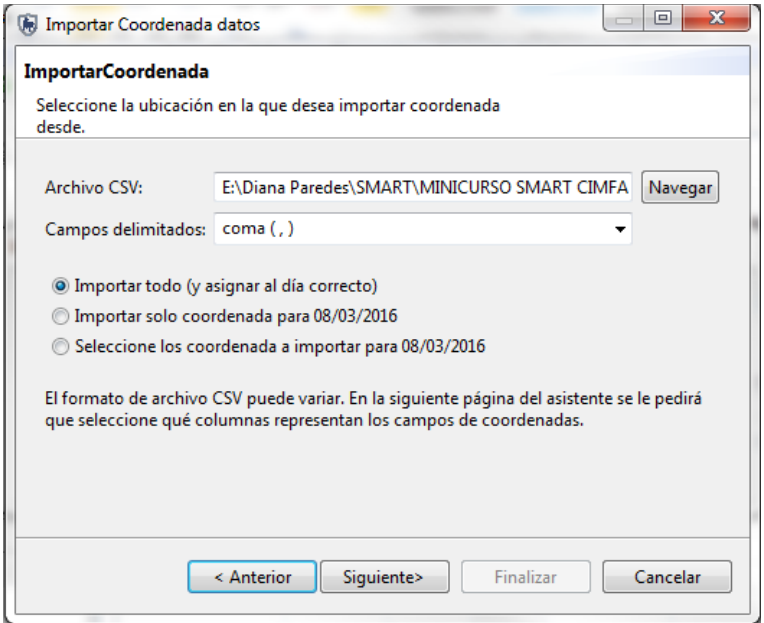

Selecciona las columnas correspondientes en el archivo .csv para asignar a los campos requeridos.

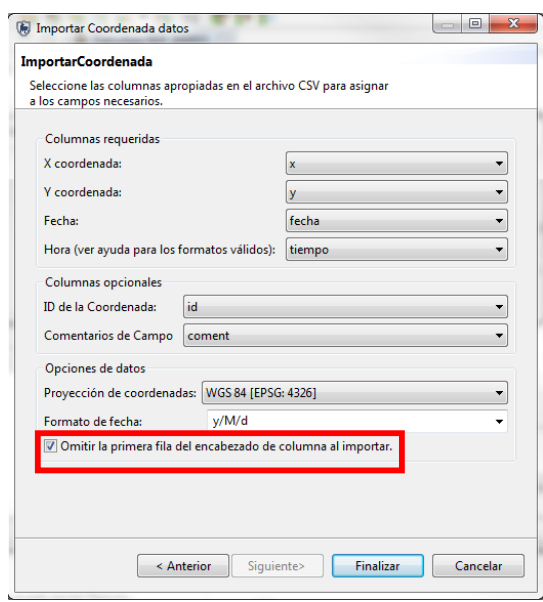

- Selecciona la opción **"Skip the first row of column heading when importing"** (Saltar la primera fila del encabezado de columna al importar),
- Haz clic en **"Siguiente"**,
- Haz clic en **"Finalizar"**.

#### **Configuración del archivo CSV**

**Columna X:** son los valores de la coordenada X del archivo CSV. **Columna Y:** son los valores de la coordenada Y del archivo CSV. **Fecha:** son los valores de fecha del archivo CSV. **Hora:** son los valores de hora del archivo CSV.

A continuación los formatos válidos:

- 1. HH:mm (24 horas, sin segundos)
- 2. HH:mm:ss (24 horas con segundos)
- 3. hh:mm am (12 horas, sin segundos, seguido de "am", "pm", "AM" o "PM"
- 4. hh:mm:ss (igual que el anterior pero con segundos)
- 5. HH:mm GMT-08:00 (24 horas, con un GMT + o zona horaria)
- 6. HH:mm:ss GMT +03:00 (igual que el anterior pero con segundos)

#### **Columnas opcionales**

**ID de la coordenada**: el identificador de la coordenada. **Campo de comentarios:** el texto que representa los comentarios.

#### **Opciones de datos**

**Proyección de las coordenadas:** Datum y proyección de las coordenadas. **Formato de fecha:** el formato de la fecha del archivo CSV. **Saltar la primera fila:** selecciona esta opción si tienes una fila de encabezado en la parte superior de tus datos.
### **Configura trayectos**

Como parte del patrullaje, los trayectos permiten a SMART hacer cálculos basados en la distancia del patrullaje y la visualización de la ruta del patrullaje.

La mayoría de las unidades de GPS coleccionan información de trayectos y SMART tiene la habilidad de importar trayectos (*tracks*) de la misma manera que importa coordenadas. SMART también puede calcular trayectos basados en los sitios y tiempos de las coordenadas disponibles.

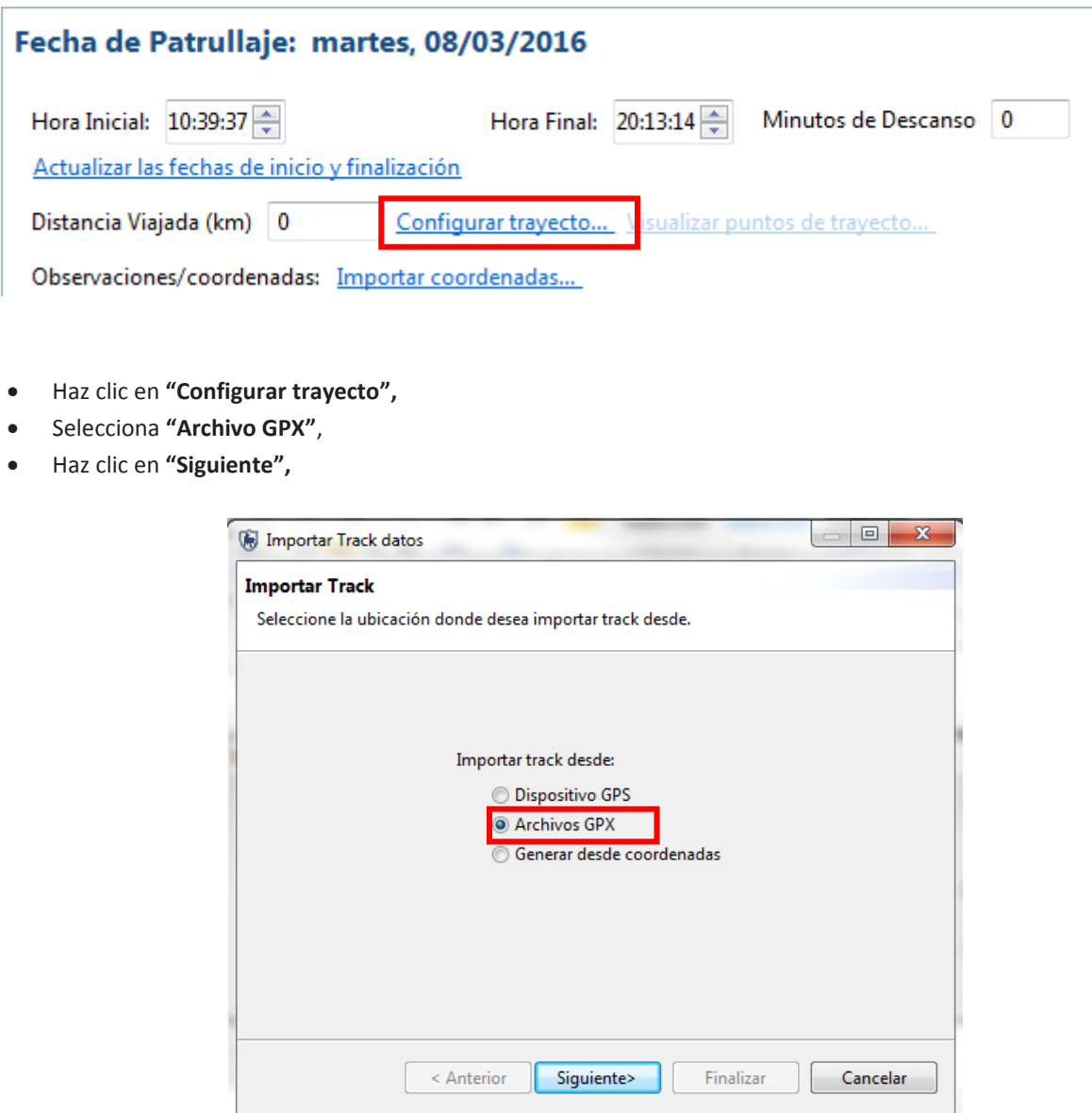

- Selecciona **"Importar todo"**,
- Haz clic en **"Añadir"**,
- Busca en la carpeta **"Módulo 3"** y selecciona **"Track\_2016-03-08 113435.gpx"**,
- Haz clic en **"Abrir"**,
- Haz clic en **"Finalizar"**.

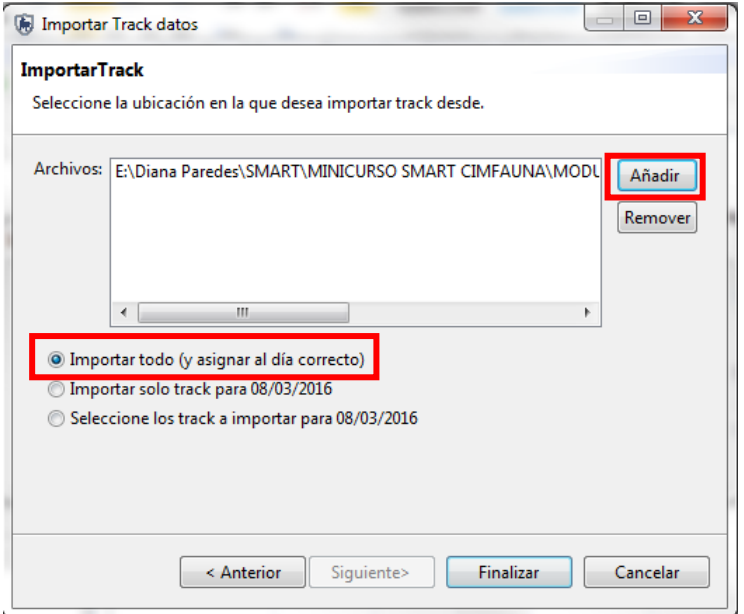

SMART configura el trayecto mediante los puntos de GPS si el trayecto no está disponible.

# **Ingresa observaciones**

En este paso trasladarás los datos de las observaciones colectadas en el campo a SMART.

Haz doble clic en la celda **"Observación**" para la coordenada **"64"**,

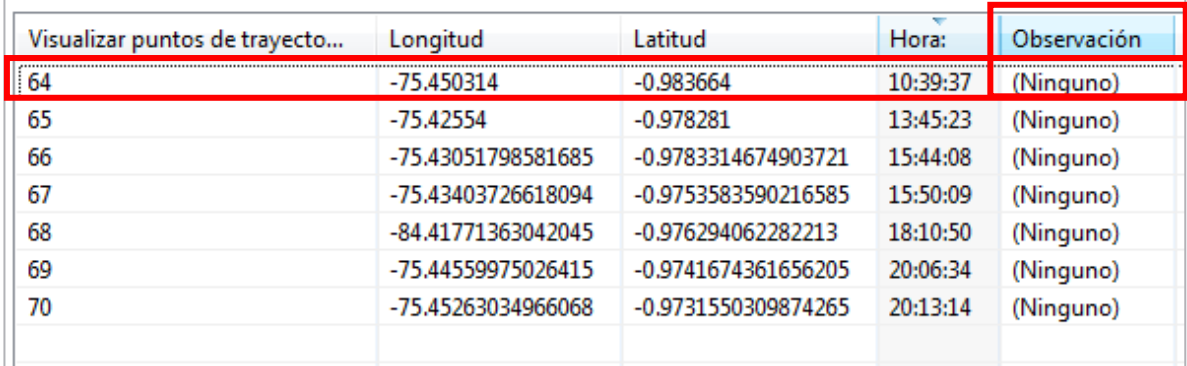

Haz clic en el **"botón cuadrado"** a la derecha para cargar el modelo de datos de observación.

Ahora empezarás a llenar las observaciones para este primer punto.

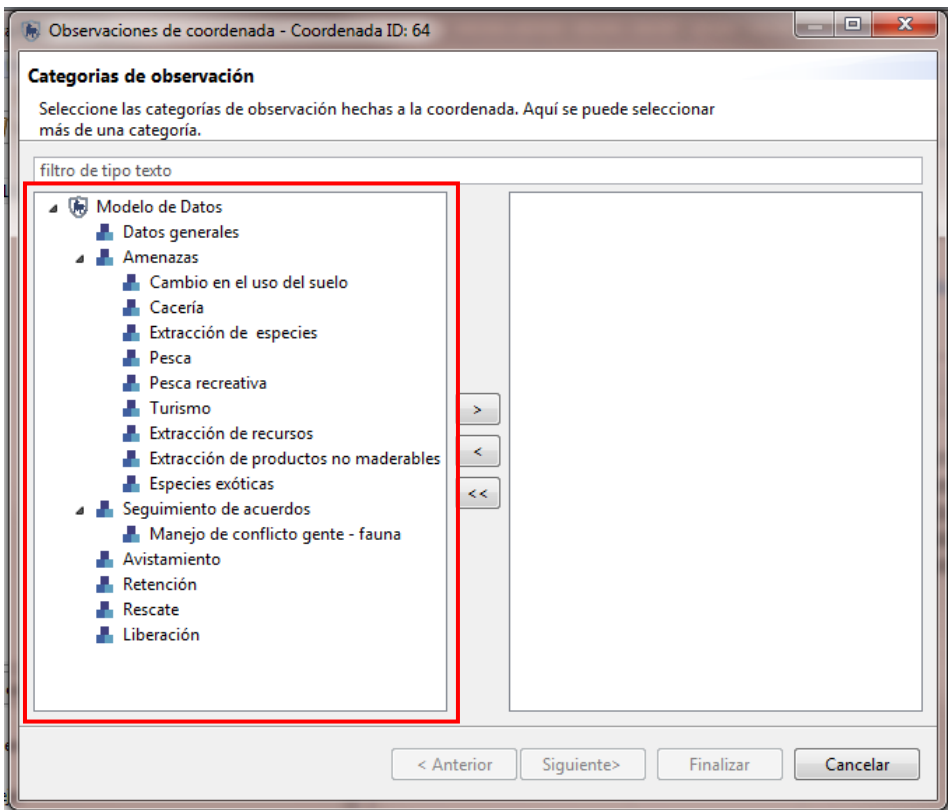

- **Punto 64**
	- Haz doble clic en **"Datos generales"** para adicionarlo al lado derecho de la ventana,
	- Haz clic en **"Siguiente"**,

Ingresa los detalles de la observación:

- Ubicación **"Sendero Mundug, provincia Tungurahua, cerca de la guardianía de Chorrillos"**,
- Para el tipo de patrullaje escoge **"Recorrido "**,
- Haz clic en **"Siguiente"**,
- A la pregunta **"Usted ha hecho modificaciones a la observación actual. ¿Quiere guardar estos cambios antes de proceder?"**, haz clic en **"Sí"**,
- Haz clic en **"Finalizar"**.

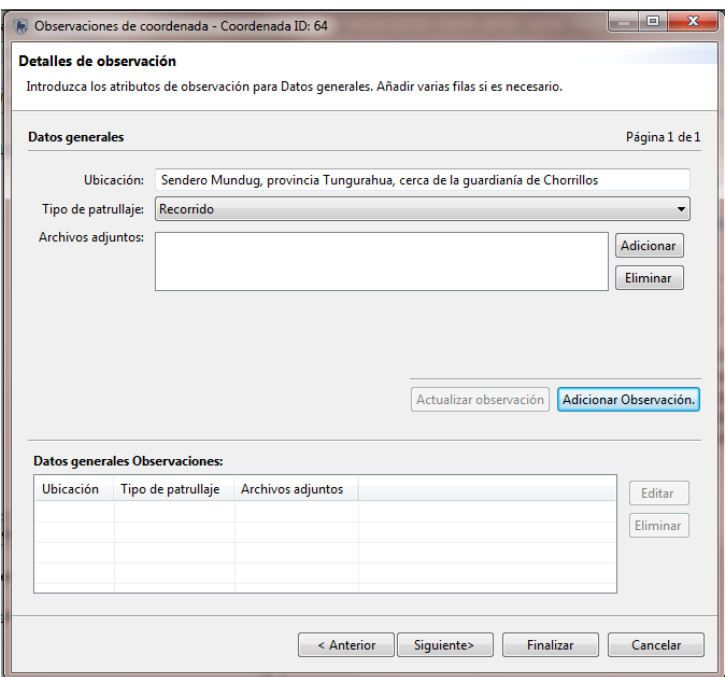

Puedes ver el resumen de la observación antes de dar clic en **"Finalizar"**. En esta ventana también puedes revisar la observación, editarla o eliminarla.

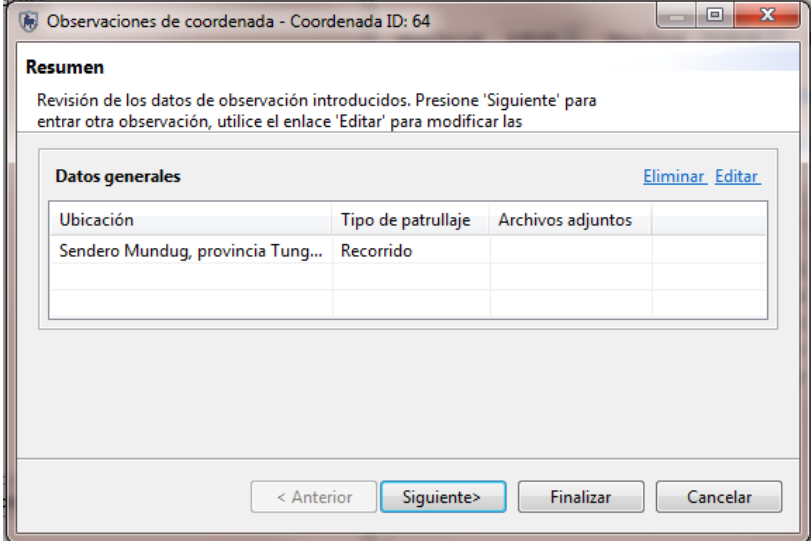

Ahora continúa llenando los datos de observación para los puntos restantes.

- **Punto 65**
- Haz doble clic sobre el punto 65 para cargar la observación,
- Haz doble clic en **"Cambio en el uso del suelo"**,
- Haz clic en **"Siguiente"**,
- Para actividad selecciona **"Tala selectiva"**,
- Para especie selecciona **"Cedro"**,
- Para verificación de permiso selecciona **"Ilegal"**,
- Tipo de herramienta **"Moto sierra"**,
- Producto maderable **"Tablones"**,
- Para cantidad (número) escribe **"100"**,
- Para volumen (m3) escribe **"5"**,
- Tamaño del área clareada (ha) **"0.3"**,
- Haz clic en **"Siguiente"**,
- Haz clic en "**Sí"** cuando te pregunten si quieres guardar los cambios,
- Haz clic **"Finalizar"**.

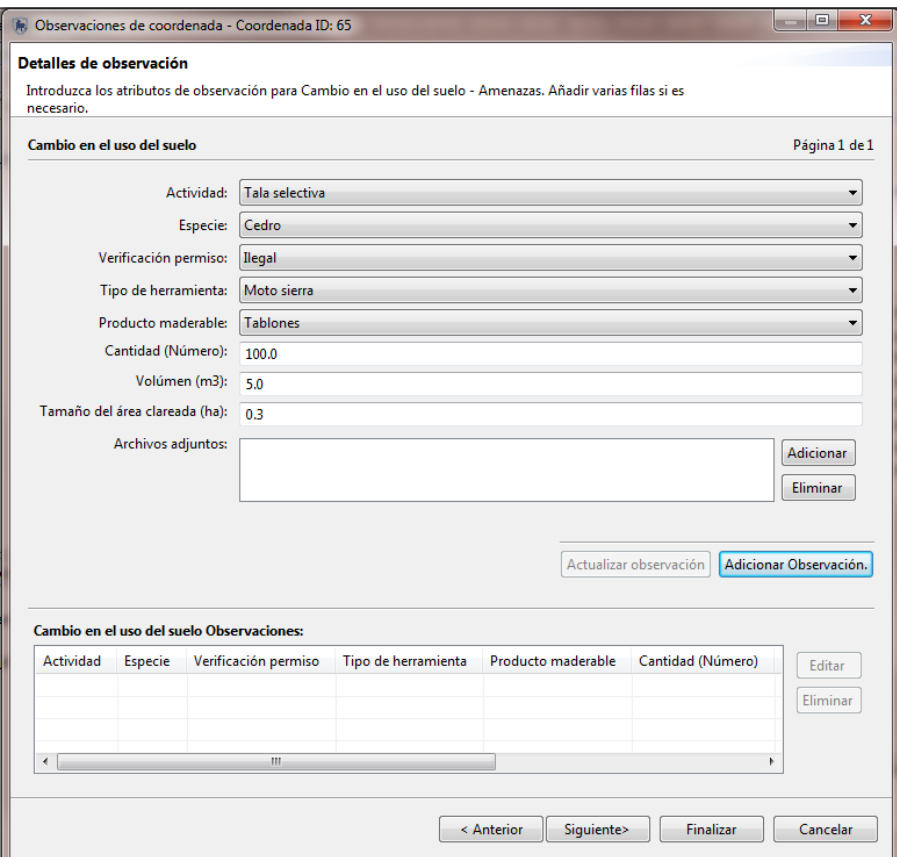

- **Punto 66**
- Haz doble clic sobre el punto 66 para cargar la observación,
- Haz doble clic en **"Cacería"**,
- Haz clic en **"Siguiente"**,
- Para tipo de cacería **"Comercial"**,
- Para tipo de arma **"Escopeta"**,
- Especie, selecciona **"Pecari tajacu (Sahino)"**,
- Número de machos **"Espacio en blanco"**,
- Número de hembras **"Espacio en blanco"**,
- Número de crías **"Espacio en blanco"**,
- Número de indeterminados **"3"**,
- Elementos constitutivos selecciona **"Carne"**,
- Peso (lbs) escribe **"150"**,
- Uso, selecciona **"Alimentación"**, haz clic en **"Siguiente"**,
- Haz clic en **"Sí"** cuando te pregunten si quieres guardar los cambios,
- Haz clic **"Finalizar"**.

### **Punto 67**

- Haz doble clic sobre el punto 67 para cargar la observación,
- Haz doble clic en **"Extracción de especies"**,
- Haz clic en **"Siguiente"**,
- Especie selecciona **"Sebuella pygmanea (Mono de bolsillo)"**,
- Estado selecciona **"Enfermo"**,
- Número de machos **"1"**,
- Número de hembras **"Espacio en blanco"**,
- Número de crías **"Espacio en blanco"**,
- Número de indeterminados **"Espacio en blanco"**,
- Haz clic en **"Siguiente"**,
- Haz clic en "**Sí"** cuando te pregunten si quieres guardar los cambios,
- Haz clic en **"Siguiente"**,
- Selecciona **"Retención"**,
- Se encontró al infractor selecciona **"Sí"**,
- Nombre del infractor **"Frank Puente"**,
- Número de identificación del infractor **"1745035689"**,
- Domicilio del infractor **"El Porvenir, calle B casa 56"**,
- Tipo de transporte: **"A Pie"**,
- Placas **"Espacio en blanco"**,
- Custodio **"MAE, Juan Zapata"**,
- Destino final **"Liberado"**,
- Autoridad responsable de la retención **"Guardaparque"**,
- Haz clic en **"Siguiente"**,
- Haz clic en "**Sí"** cuando te pregunten si quieres guardar los cambios,
- Haz clic **"Finalizar"**.

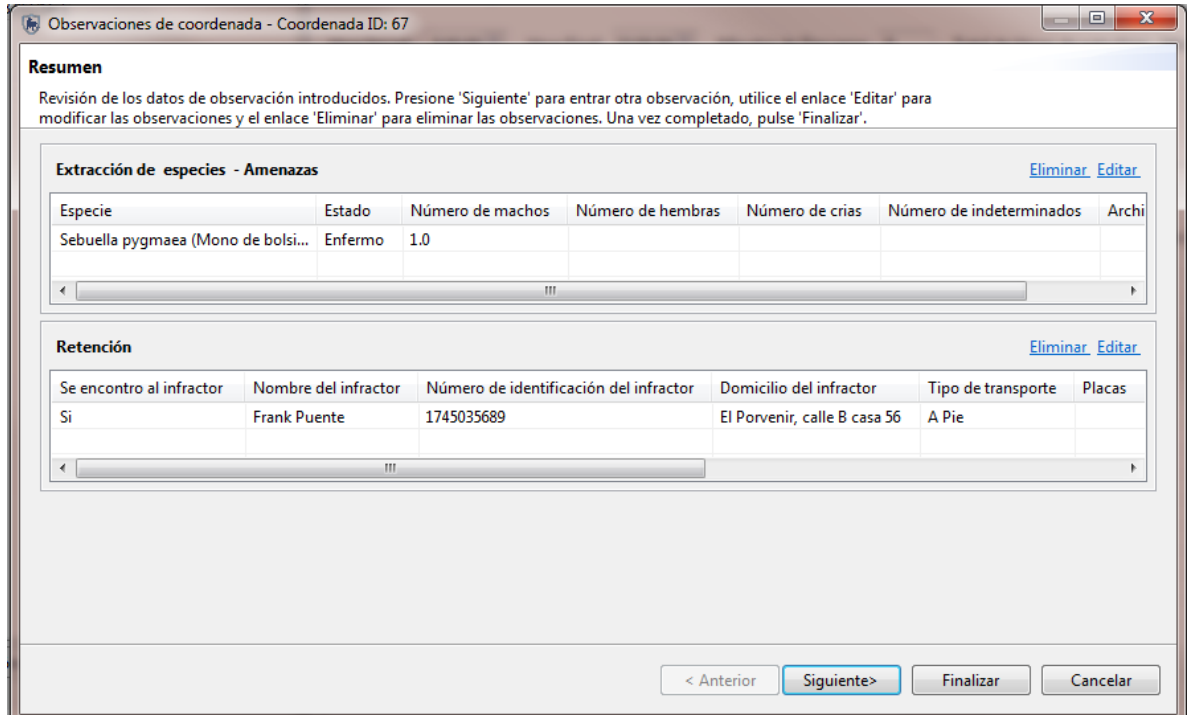

#### **Punto 68**

- Haz doble clic sobre el punto 68 para cargar la observación,
- Haz doble clic en **"Pesca"**,
- Haz clic en **"Siguiente"**,
- Tipo de pesca selecciona **"Comercial"**,
- Arte de pesca selecciona **"Red"**,
- Especie **"Oncorhynchus mykiss ( Trucha arcoíris)"**,
- Cantidad (número) escribe **"50"**,
- Haz clic en **"Siguiente"**,
- Haz clic en "**Sí"** cuando te pregunten si quieres guardar los cambios,
- Haz clic **"Finalizar"**.

#### **Punto 69**

- Haz doble clic sobre el punto 69 para cargar la observación,
- Haz doble clic en **"Extracción de productos no maderables"**,
- Haz doble clic en **"Especies exóticas"**,
- Haz clic en **"Siguiente"**,

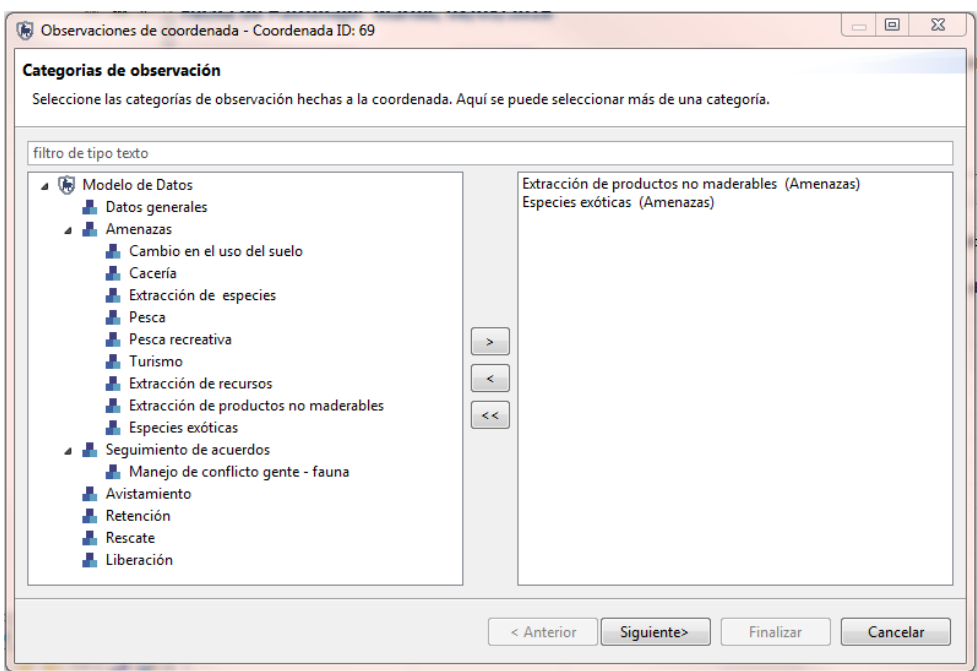

- Especie **"Chambira"**,
- Elemento constitutivo selecciona **"Fibras"**,
- Uso selecciona **"Artesanía"**,
- Cantidad escribe **"200 lbs"**,
- En la parte de archivos adjuntos, haz clic en **"Adicionar"**,
- Busca en la carpeta **"Módulo 3"**, selecciona la foto de la Chambira,
- Haz clic en "**Abrir"**,

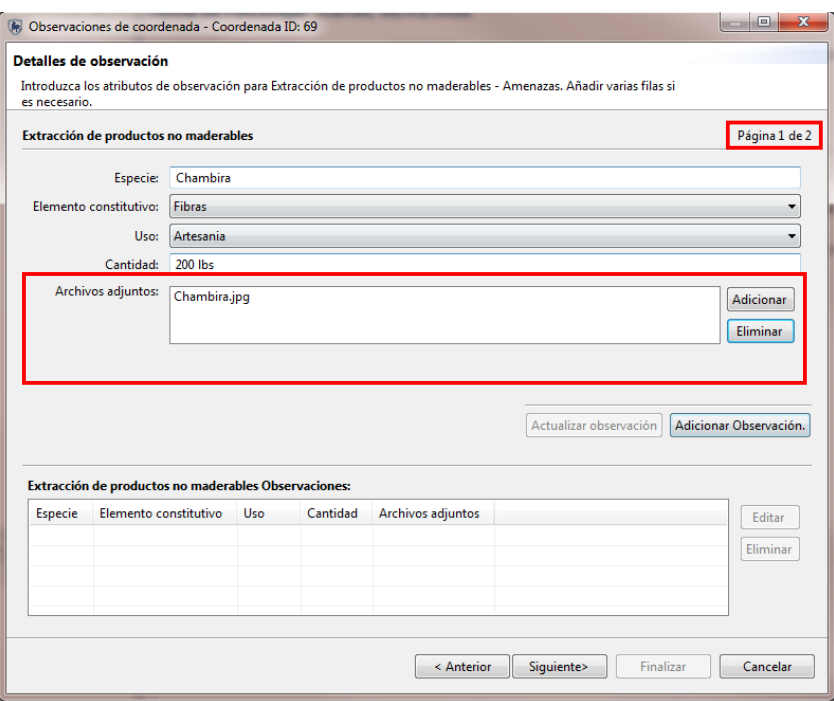

- Haz clic en **"Siguiente"**,
- Haz clic en **"Sí"** cuando te pregunten si quieres guardar los cambios, Ahora vas a llenar los datos de **"Especies exóticas".**
- Especie de Fauna **"Achatina fulica (Caracol africano)"**,
- Especie de Flora **"Espacio en blanco"**,
- Alerta inicial selecciona **"Reportado"**,
- Tamaño del área clareada (ha) **"0.2"**,
- Haz clic en **"Siguiente"**,
- Haz clic en "**Sí"** cuando te pregunten si quieres guardar los cambios,
- Haz clic en **"Finalizar"'.**

#### **Punto 70**

- Haz doble clic sobre el punto 70 para cargar la observación,
- Haz doble clic en **"Avistamiento"**,
- Haz clic en **"Siguiente"**,
- Para señal directa, selecciona **"No"**,
- Especie de aves **"Espacio en blanco"**,
- Especie de mamíferos **"Tremarctos ornatus (Oso de anteojos)"**,
- Número de machos **"Espacio en blanco"**,
- Número de hembras **"Espacio en blanco"**,
- Número de crías **"Espacio en blanco"**,
- Número de indeterminados **"1"**,
- Señales indirectas **"Huellas"**,
- Tipo de bosque **"Bosque primario"**,
- Puesto de control **"Tambo"**,
- Recorrido **"Sendero Wipalla"**,
- Haz clic en **"Siguiente"**,
- Haz clic en **"Sí"** cuando te pregunten si quieres guardar los cambios,

Haz clic en **"Finalizar"'.**

Tu lista de 7 puntos debe ser similar a esta:

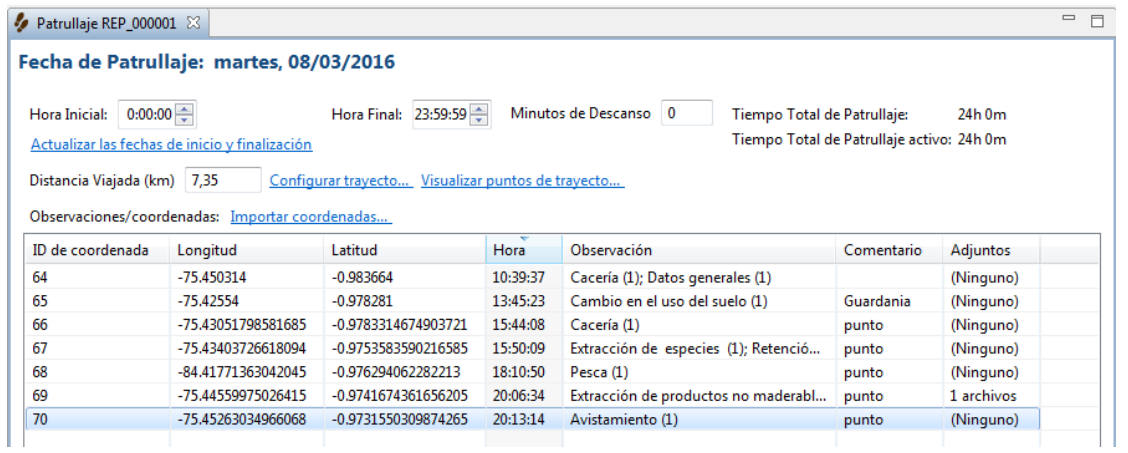

### **Adjunta documentos**

Documentos de cualquier tipo puedes adjuntar a cada coordenada a través de la ventana de observación.

- Haz doble clic en la celda bajo **"Adjuntos"** del punto 70,
- Haz clic en el **"ícono cuadrado"** para empezar el proceso de adjuntar el documento.

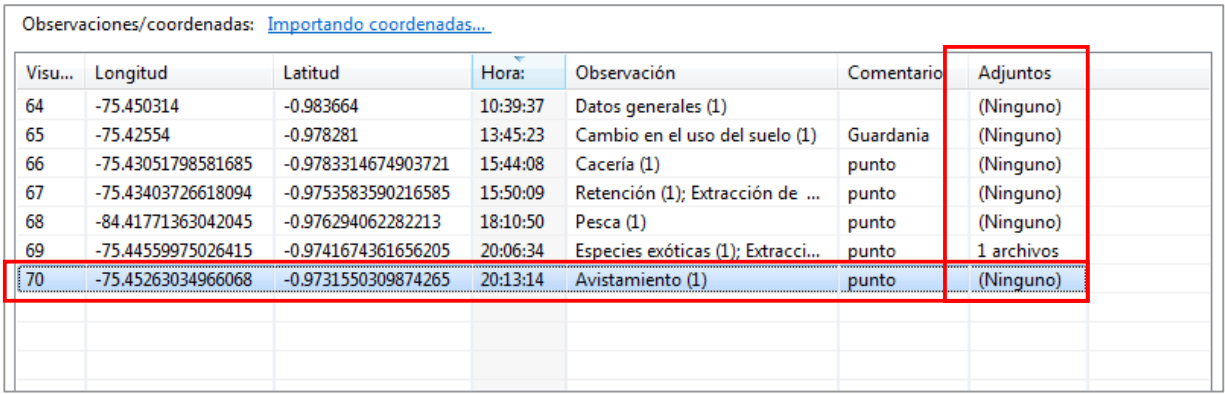

- Haz clic en **"Adicionar"**,
- Busca en la carpeta **"Módulo 3"**,
- Selecciona la foto **"Huella de oso de anteojos"**,
- Haz clic en **"Abrir"**,
- Haz clic en **"Aceptar"**.

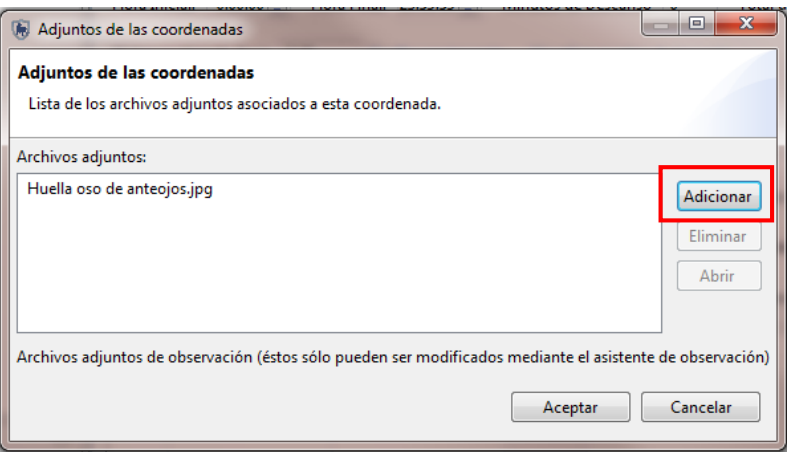

# **Visualiza documentos adjuntos**

Los documentos adjuntos en SMART pueden ser abiertos por otras aplicaciones instaladas en tu computadora.

- Haz doble clic en **"Adjuntos"** del punto 69,
- Haz clic en "**Chambira**",
- Haz clic en "**Abrir".**

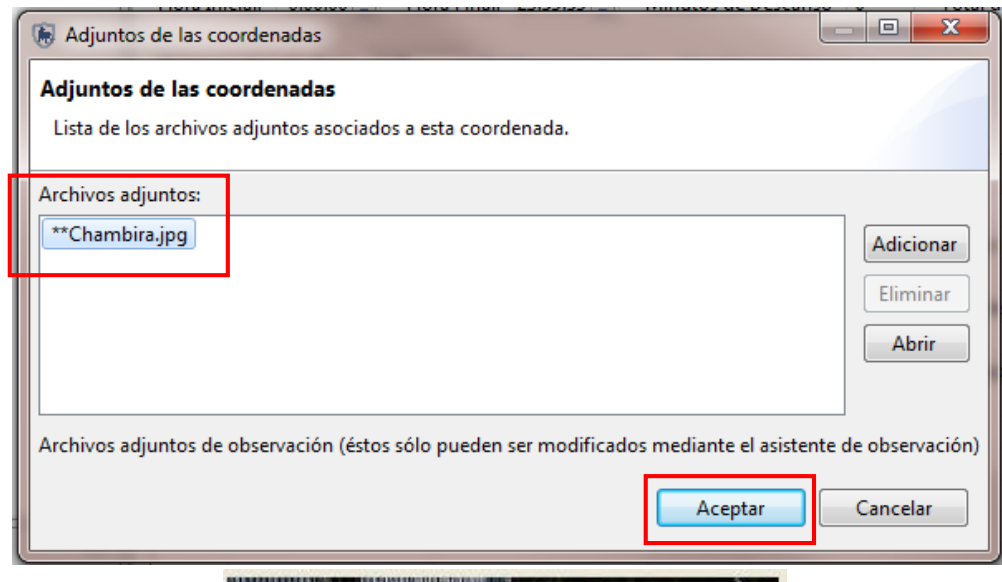

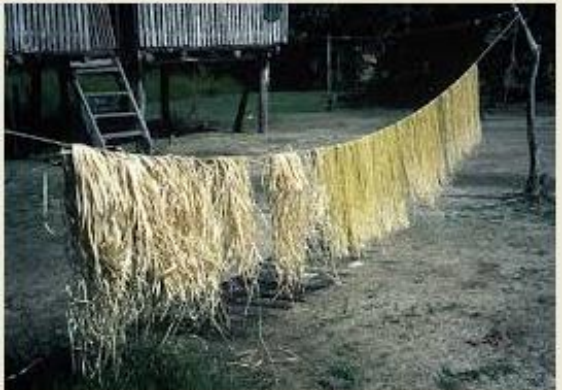

# **Importar patrullajes**

Ahora que has creado un patrullaje, importarás un patrullaje más. Exportar e importar patrullajes permite que varias computadoras se usen para ingresar la información de patrullajes permitiendo que una o más computadoras funcionen como el centro de datos.

Desde el menú de **"Patrullaje",** selecciona **"Importar Patrullajes"**,

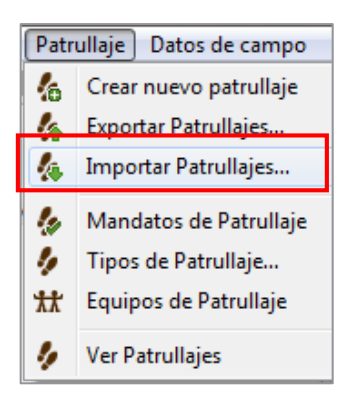

- Haz clic en **"Añadir"**,
- Busca en la carpeta **"Módulo 3\Patrullaje**",
- Selecciona el patrullaje **"REP\_000002"**,

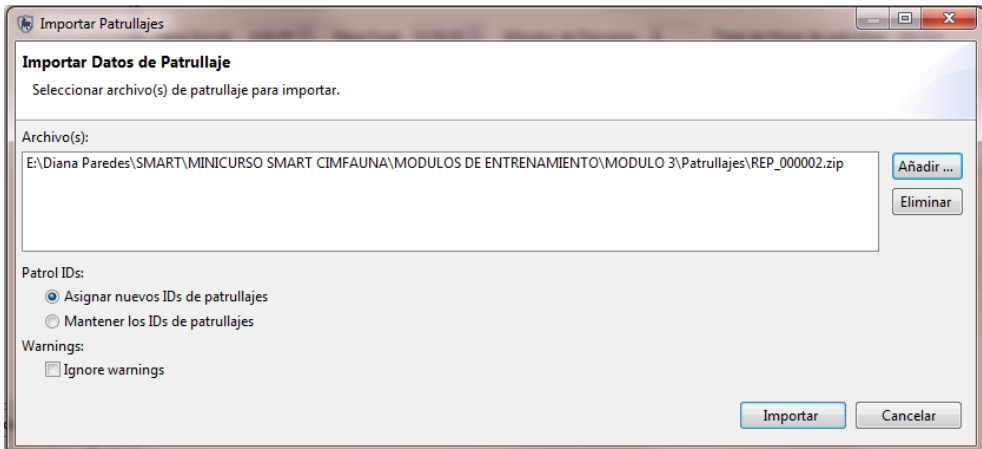

Después de la importación, vas a ver dos patrullajes en la **"Vista de lista de Patrullaje"**.

Para ver todos los patrullajes, selecciona **"Filtro de Patrullaje"** ,

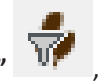

Específica **"Incluir todas las fechas".**

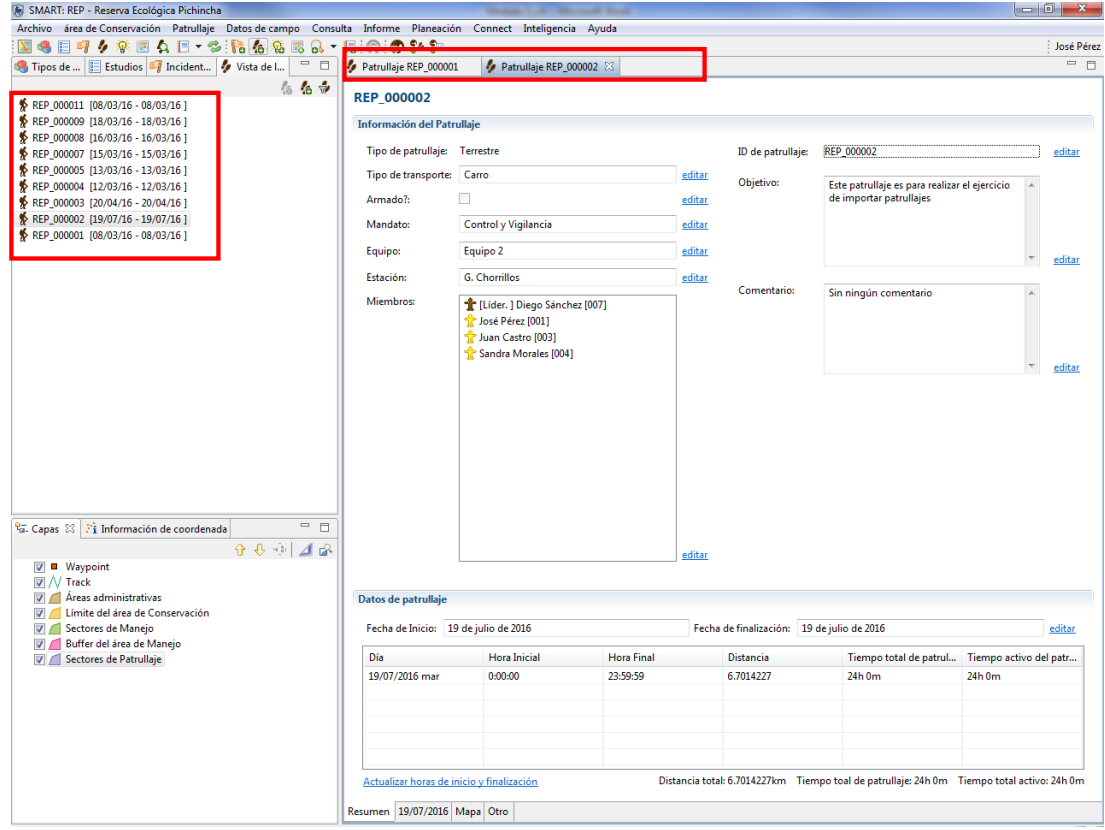

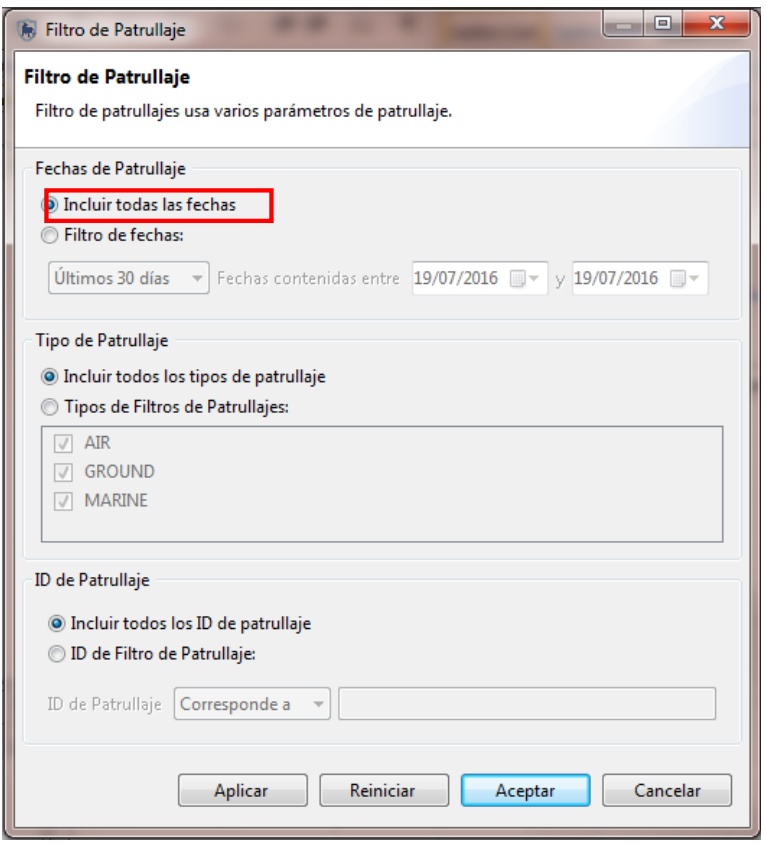

# **Exportar patrullajes**

Desde el menú de **"Patrullaje",** selecciona **"Exportar Patrullajes"**,

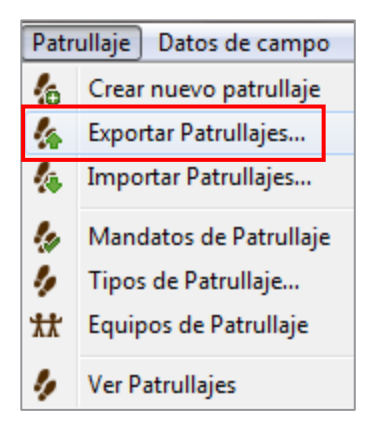

- Haz clic en **"Buscar"** para seleccionar la carpeta de destino para el patrullaje que vas a exportar. Para este ejemplo vas a seleccionar la carpeta del Módulo 3,
- Selecciona el patrullaje que quieres exportar **"REP\_000002 (19/07/2016 – 19/07/2016)"**,
- Haz clic en **"Exportar"**,
- Haz clic en **"Aceptar"**.

# **Perspectiva del mapa de patrullaje**

La perspectiva de mapa inicial es solo un área donde se puede acceder a las capas del mapa. Hay ventanas de mapeo en la perspectiva de patrullaje para visualizar los patrullajes realizados.

- En **"Vista de lista de Patrullaje"** haz doble clic en el patrullaje **"PNY\_000002"** (es posible que tengas que cambiar el filtro de patrullajes para ver los patrullajes de todas las fechas),
- En la base de la pantalla, selecciona la pestaña **"Mapa"**,

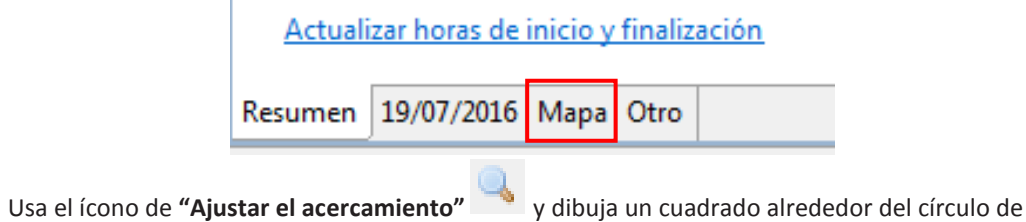

coordenadas para el patrullaje.

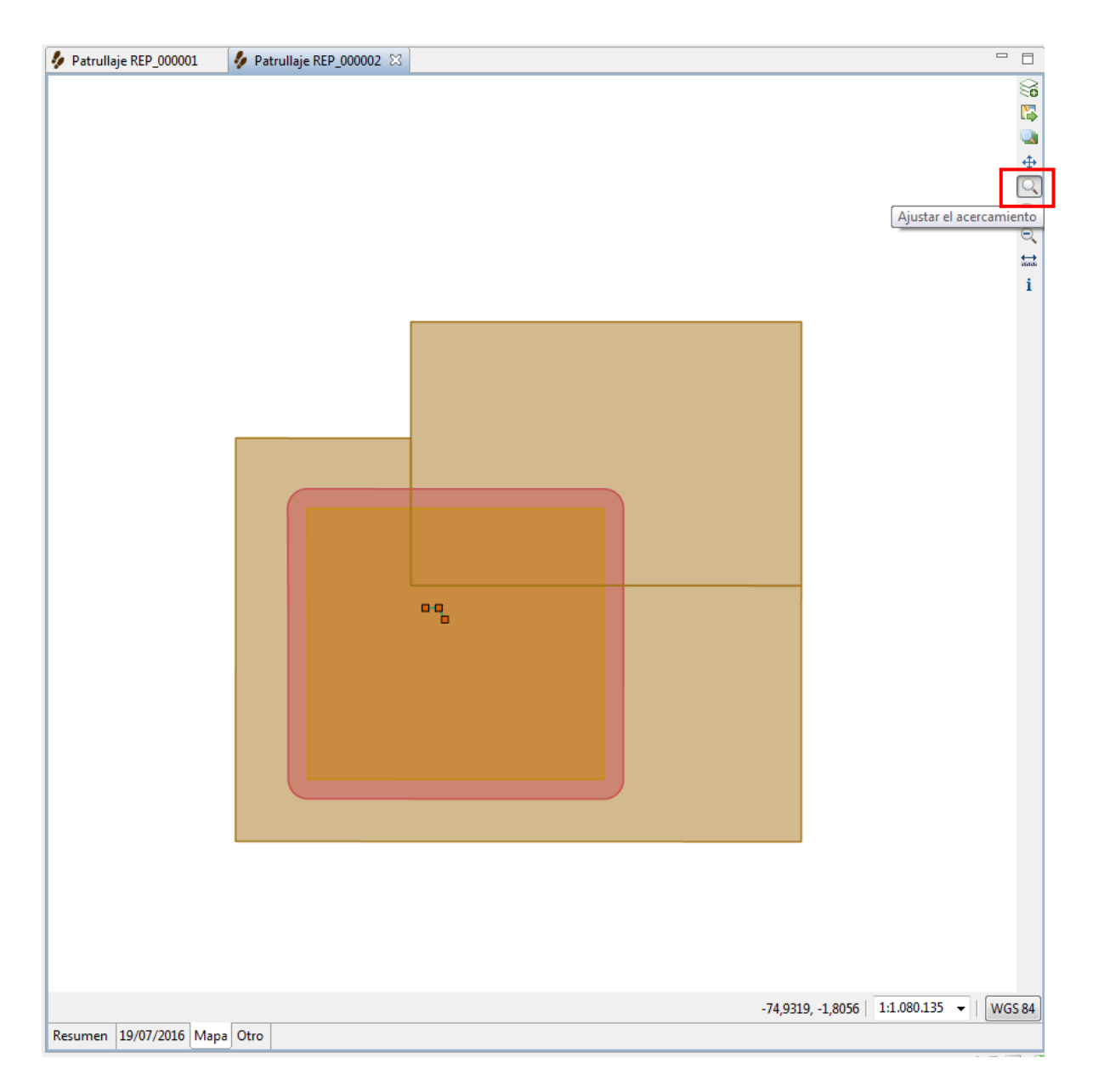

En el lado izquierdo de la pantalla verás la ventana **"Capas"**, en la cual están las capas de borde y también dos capas más: *waypoints* y *tracks.*

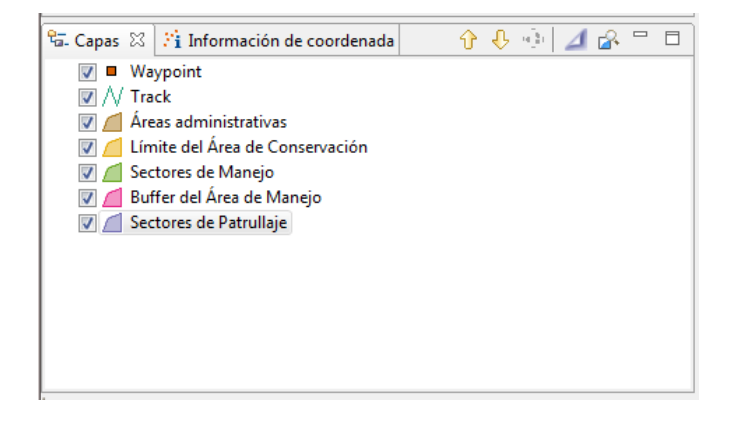

Las capas de **"Waypoint"** y **"Track"** pueden ser personalizadas y etiquetadas.

- Selecciona la capa **"Waypoint"**
- Haz clic en el ícono de diseño
- A la izquierda, selecciona **"Points"** (Puntos),
- 
- Desde el menú **"Style Properties"** (Propiedades de estilo), selecciona **"circle"** (Círculo),
- En la pestaña **"General",**configura el tamaño a **"11"**, en la sección **"size"** (Tamaño),

 $\mathcal{L}_{\mathbf{r}}$ 

- En la pestaña "**Fill"** (Rellenar), configura el color a negro,
- En la pestaña **"Labels"** (Etiquetas),
- Selecciona **"enable labeling"** (Habilitar etiquetas),
- Configura las etiquetas **"Field based"** (Etiquetas basadas en el campo) selecciona **"id"** del menú desplegable
- Haz clic en **"Apply"**,
- Haz clic en **"Aceptar"**.

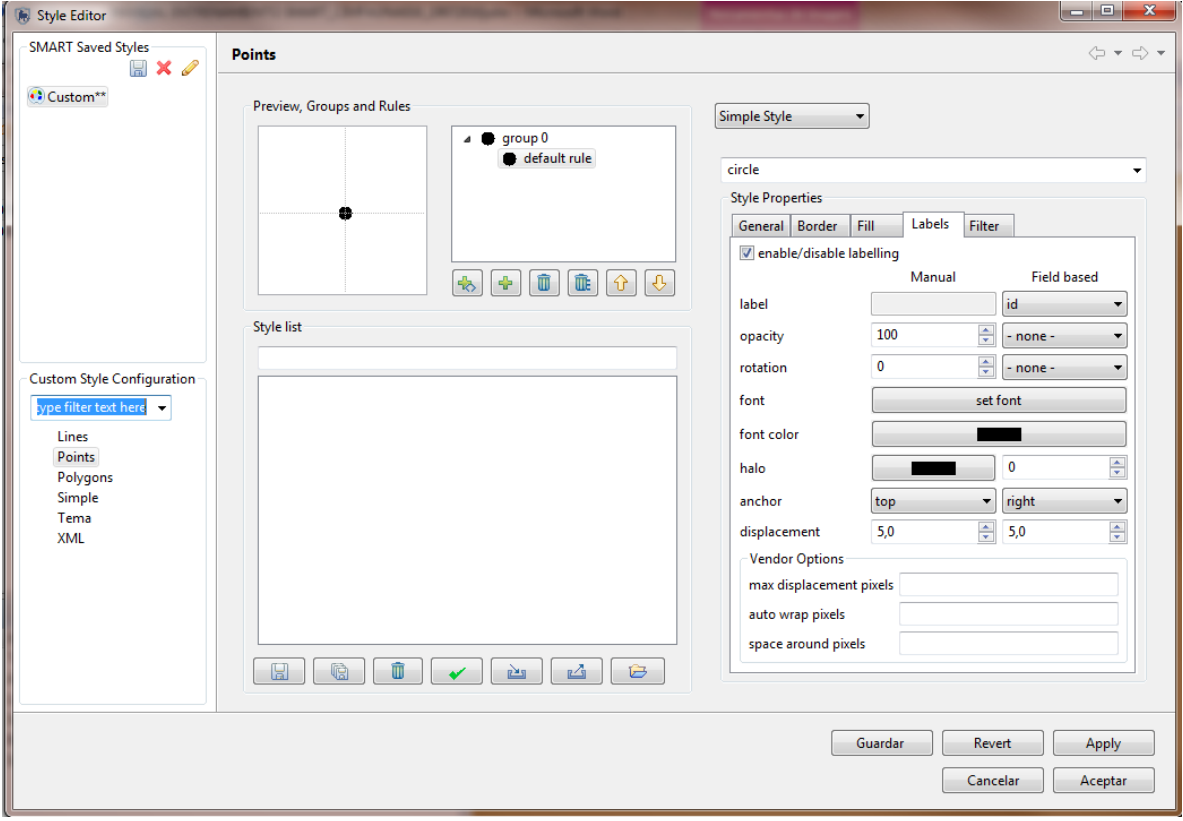

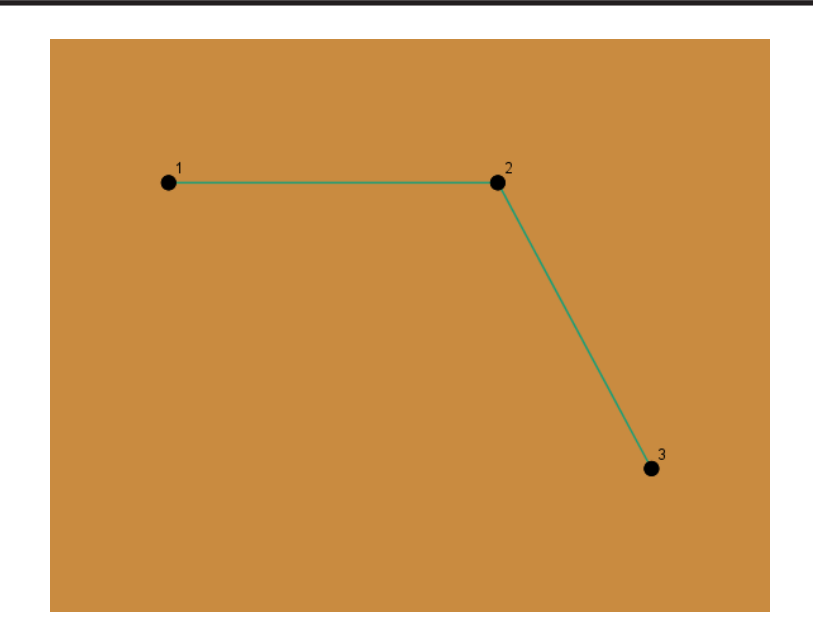

# **Herramienta de información**

La herramienta de información permite que más información sea visualizada en la ventana de mapeo.

- $\bullet$  Haz clic en la herramienta de información  $\|\mathbf{i}\|$  que se encuentra en la parte derecha de la pantalla,
- Haz clic en la coordenada número 1,
- La información se despliega en la parte izquierda de la pantalla.

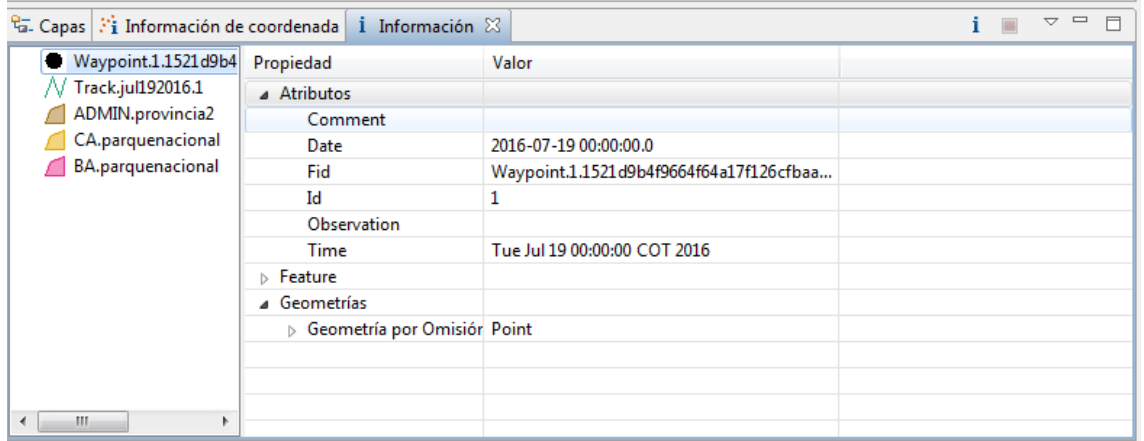

- Haz clic en el **"ícono que restaura las ventanas"** para regresar a las configuraciones predeterminadas,
- Haz clic en **"Sí".**

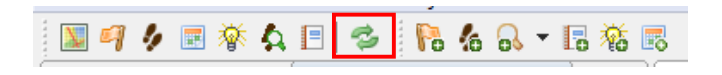

La pantalla debería seguir en un acercamiento de los puntos para el patrullaje REP\_000002.

 Para regresar a la extensión total, haz clic en el ícono **"Zoom a la extensión completa de todas las capas"**

### **Actualizar la fecha de inicio y finalización**

En esta versión de SMART, podemos actualizar la hora de inicio y de fin del patrullaje.

Haz clic en **"Actualizar la fecha de inicio y finalización",**

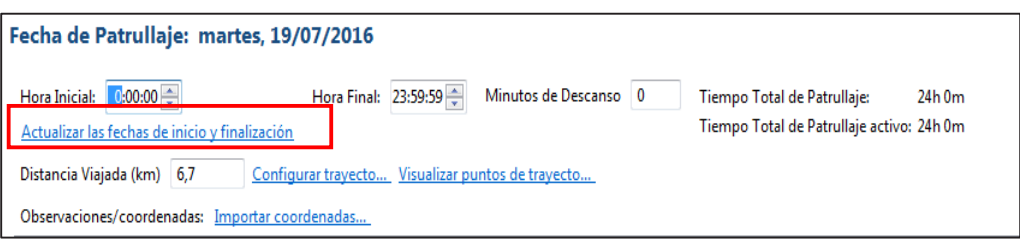

- A la pregunta **"Se actualizarán las horas de inicio y finalización para que coincidan con las coordenadas más antiguas y más recientes. ¿Desea continuar?,**
- Responde **"Aceptar".**

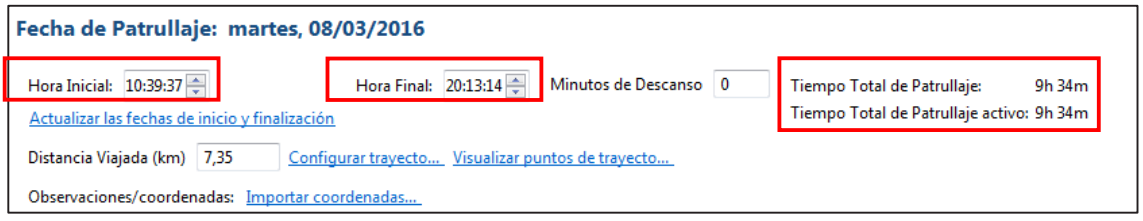

### **Patrullajes de varios tramos**

SMART tiene la habilidad de manejar patrullajes de varios tramos. Un patrullaje de varios tramos ocurre cuando un grupo de patrullaje se divide en grupos más pequeños. Cada uno de los grupos pequeños tiene su propio líder de patrullaje, tipo de transporte y piloto de patrullaje (si está disponible). Estos grupos pueden unirse nuevamente.

El proceso para crear un patrullaje de varios tramos es muy parecido al ejemplo anterior. Los pasos iniciales para configurar la estructura del patrullaje son iguales hasta el paso donde se crean las divisiones de tramos.

- Desde el menú de patrullaje selecciona **"Crear un Nuevo Patrullaje"**,
- Deja el ID de patrullaje como el predeterminado **"REP\_000003"**,
- Haz clic en "**Siguiente"**,
- En plan para patrullaje deja **"(ninguno)"** y haz clic en **"Siguiente"**,
- Este patrullaje no fue motivado por inteligencia, así que deja el seleccionado vacío y haz clic en **"Siguiente"**,
- Escoge el tipo de patrullaje, selecciona **"Terrestre"**,
- Haz clic en **"Siguiente"**,
- Selecciona tipo de transporte de patrullaje: **"Carro"**,
- Haz clic en **"Siguiente"**,
- Deja la opción predeterminada **"No"** para la pregunta **"¿Este patrullaje está armado?"**,
- Haz clic en **"Siguiente"**,
- Selecciona **"Equipo 1"**,
- Selecciona **"G. Tambo"**,
- Haz clic en "**Siguiente"**,
- Mandato de patrullaje **"Control y vigilancia"**,
- Haz clic en "**Siguiente**" dos veces para saltar **"Objetivo de Patrullaje"** y **"Comentarios de Patrullaje"**,
- Ingresa la fecha inicial de patrullaje **"20/04/2016"**,
- Ingresa la fecha final de patrullaje **"20/04/2016"**,
- Haz clic en "**Siguiente"**.

Como con un patrullaje básico, tendrás que seleccionar miembros del patrullaje que tomarán parte en este patrullaje.

Selecciona los siguientes funcionarios: **"Carla Echeverría, Diego Sánchez, José Pérez y María Rodas"**,

- Haz clic en "**Siguiente"**,
- Selecciona **"Diego Sánchez"** como **"Líder de Patrullaje"**,
- Haz clic en **"Siguiente"**.

Hasta este punto, la creación del patrullaje es exactamente igual que un patrullaje normal. En este paso, empezarás el proceso para definir un patrullaje de varios tramos.

- Haz clic en "**Sí"** a la pregunta **"¿Es un patrullaje con múltiples tramos?"**,
- Haz clic en "**Siguiente"**.

En este paso crearás la división del patrullaje. Otras opciones también están disponibles en esta pantalla.

- Selecciona "**Tramo 1 de patrullaje"**,
- Haz clic en **"Dividir patrullaje"**,

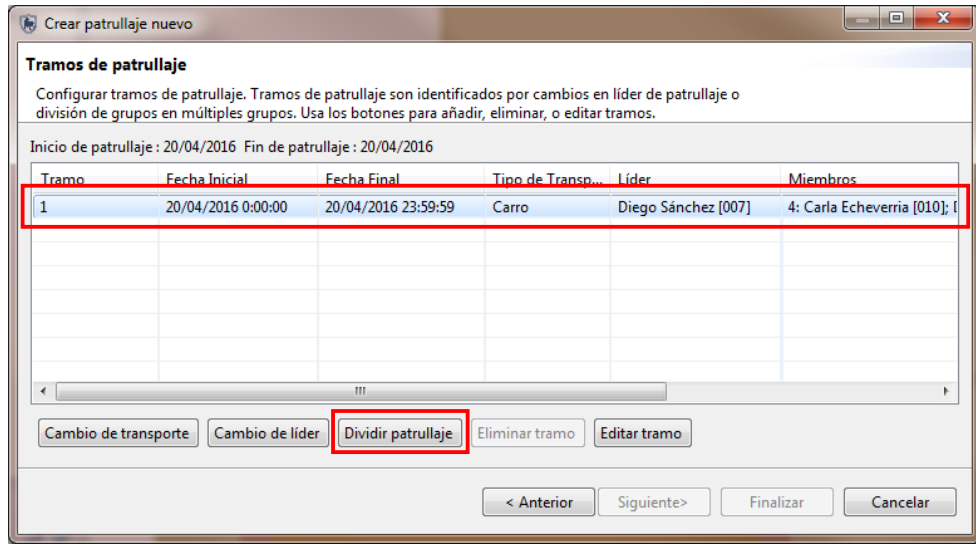

**Cambio de transporte:** permite un cambio de tipo de transporte.

**Cambio de líder:** permite que el líder del patrullaje cambie.

**Dividir patrullaje:** el patrullaje de base se divide en dos grupos, cada uno con su propio líder y tipo de transporte.

Para este ejemplo, crearás un patrullaje de varios tramos donde el grupo físicamente se divide para cubrir diferentes áreas.

- Fecha de división **"20 de abril de 2016"**,
- Hora de división de grupos **"Día final"**,
- Fecha de unión de grupos **"20 de abril de 2016"**,
- Hora de unión de grupos **"Día inicial".**

Configuración para el **"Grupo A"**

- Tipo de transporte **"Carro"**,
- Miembros **"Carla Echeverría y Diego Sánchez"**,
- Líder de Grupo A **"Diego Sánchez"**.

Configuración para el **"Grupo B"**

- Tipo de Transporte **"A pie"**,
- Miembros **"José Pérez y María Rodas"**,
- Líder de Grupo B **"María Rodas"**,
- Al final de la configuración, haz clic en **"Aceptar"**.

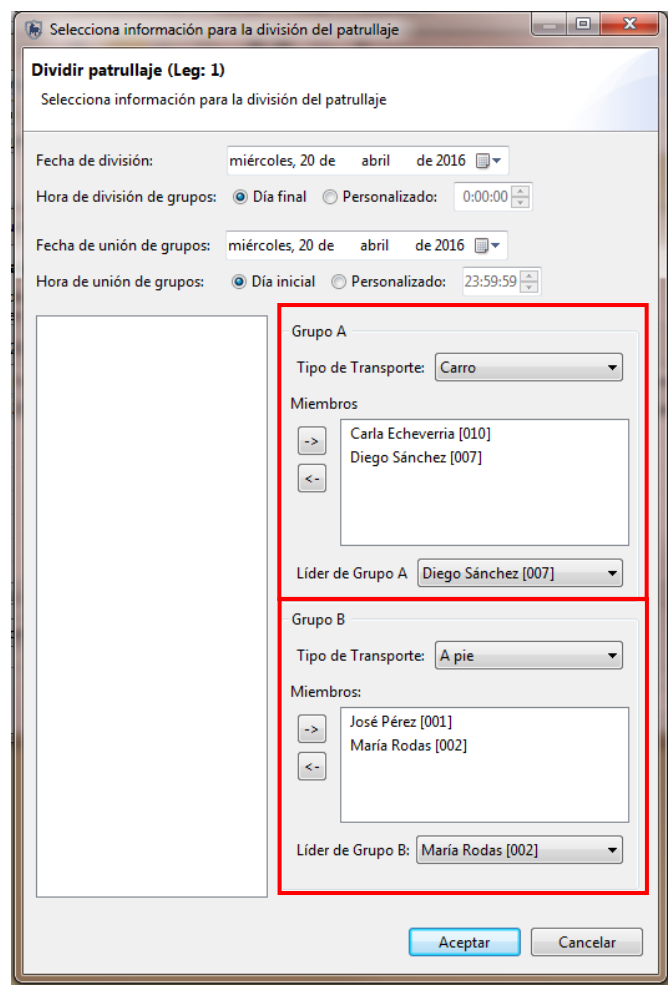

Haz clic en "**Finalizar"** para terminar el patrullaje de varios tramos.

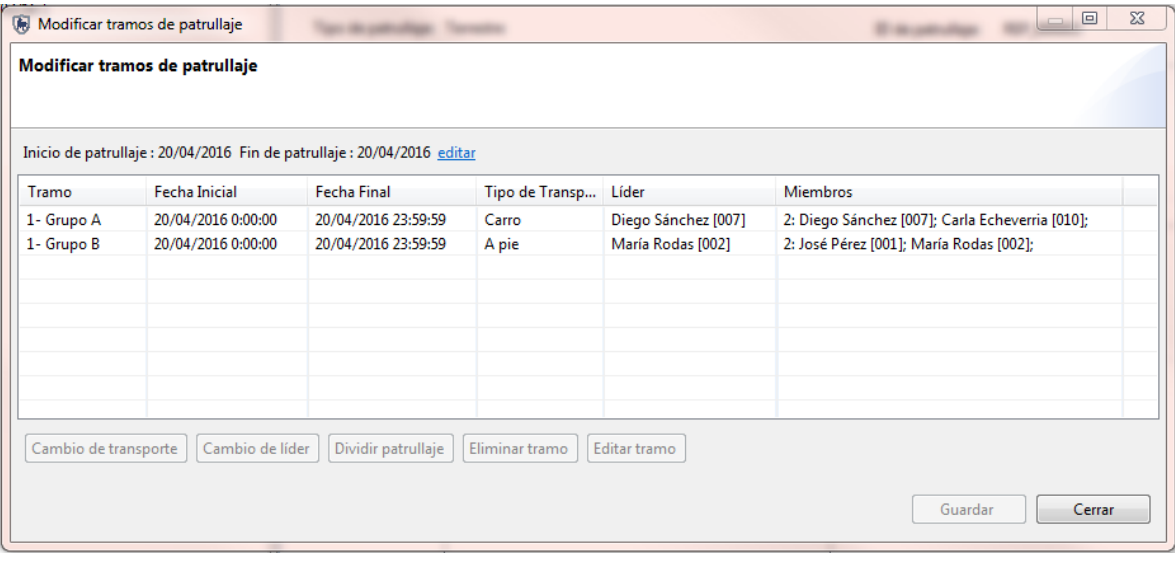

- Haz clic en la pestaña **"De cada grupo"** para entrar al diálogo de *waypoint* (puntos),
- Carga las coordenadas con los archivos que se encuentran en la carpeta del Módulo 3, patrullajes de varios tramos **"Waypoints\_20-ABR-16\_ParteA"** y **"Waypoints\_20-ABR-16\_ParteB"**.
- También carga los trayectos para cada tramo utilizando **"Track 20\_ABR-16\_ParteA"** y **"Track 20\_ABR-16\_ParteB"** que se encuentran en la carpeta de patrullajes de varios tramos del Módulo 3.

Para cargar los *waypoints* (puntos) y trayectos tienes que escoger la opción de **"Importar solo waypoints para 20/04/2016 (Tramo: 1 – Grupo A)"**.

El proceso para completar las observaciones para el patrullaje de varios tramos debe ser el mismo que el de un patrullaje normal, pero necesitarás llenar cada tramo por separado.

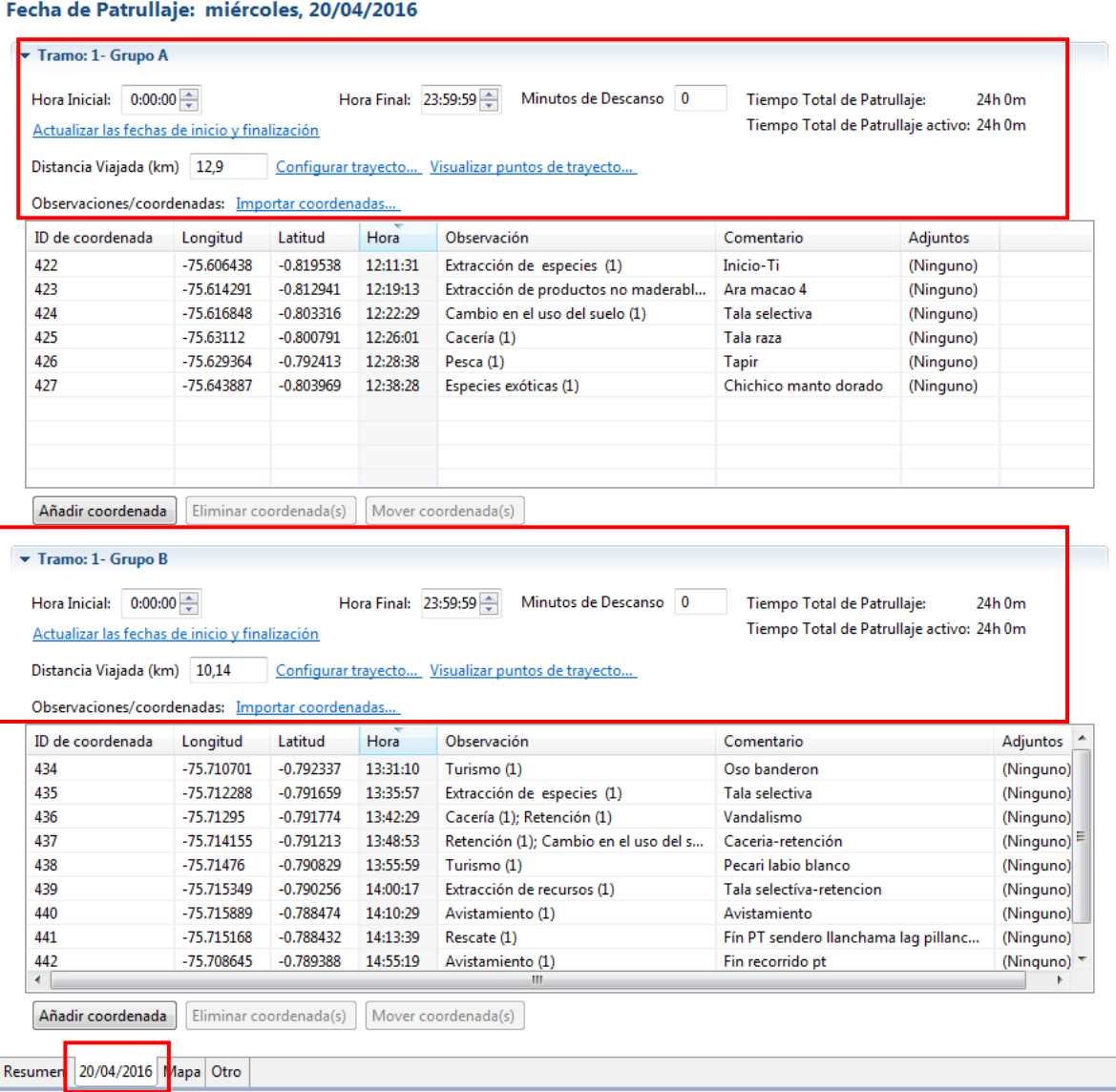

# **Importa puntos desde el GPS**

A continuación, esta sección dependerá del tipo de GPS que estés usando. Importar los puntos del GPS dependerá del modelo de GPS que estés usando.

# **Importa** *waypoints* **(puntos) usando un dispositivo Garmin**

- Selecciona **"GPS Device"** (unidad de GPS) en el momento de importar los *waypoints* (puntos),
- Haz clic en "**Siguiente"**.

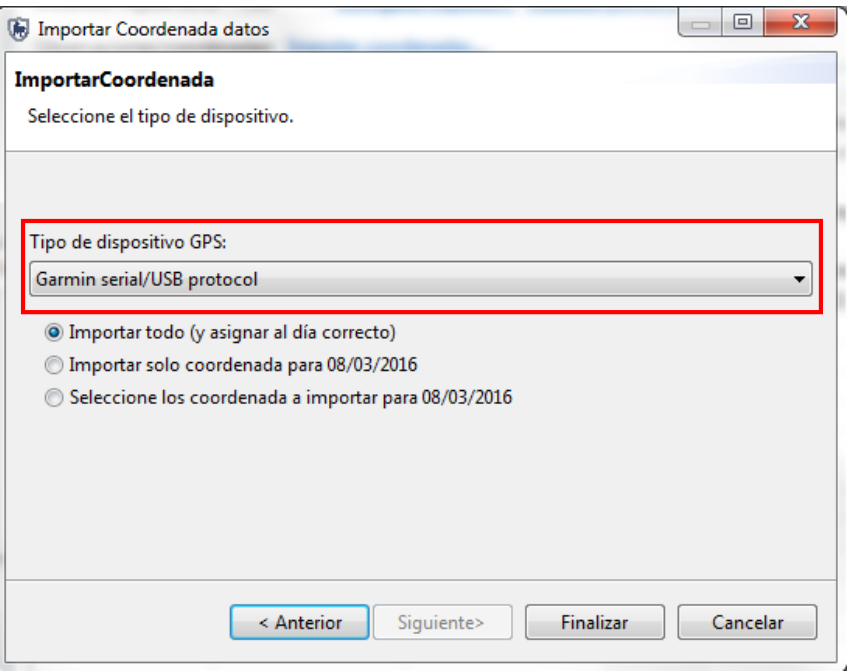

- Selecciona **"Garmin serial/USB protocolo"** (numero serial de Garmin/Protocolo de USB),
- Selecciona **"Importar todo (y asignar al día correcto)"**,
- Haz clic en **"Finalizar"**,
- Haz clic en **"Aceptar"**.

Los pasos van a ser diferentes de acuerdo al modelo de GPS que utilices.

**<Fin de módulo 3- patrullajes>** 

# **Módulo 4 – Análisis, búsquedas y resúmenes**

# **Objetivo:**

Este módulo de entrenamiento te mostrará la perspectiva de búsqueda en SMART. Este aspecto es muy dinámico en SMART, ya que es una herramienta poderosa que te permite ejecutar análisis de una manera personalizada e intuitiva. En este módulo de entrenamiento, veremos las siguientes funciones:

- Crea una consulta simple usando filtros de patrullaje
- Guarda una consulta
- Crea consultas combinadas usando filtros de patrullaje
- Crea consultas usando filtros de modelo de datos
- Crea consultas combinadas usando operadores
- Crea consultas usando filtros de área
- Crea consultas de patrullaje
- Crea consultas cuadriculadas
- Exporta resultados de consultas
- Crea resúmenes simples
- Crea resúmenes complejos
- Exporta e importa plantillas de consulta
- Importa consultas y resúmenes

# **Definiciones:**

#### **Consulta**

Una consulta expone registros que son seleccionados usando filtros. En las consultas, no hay ningún resumen (totales, etc.). Esto permite que los usuarios puedan ver los datos de patrullaje y observaciones de manera cruda. Las consultas se pueden visualizar en una tabla o un mapa.

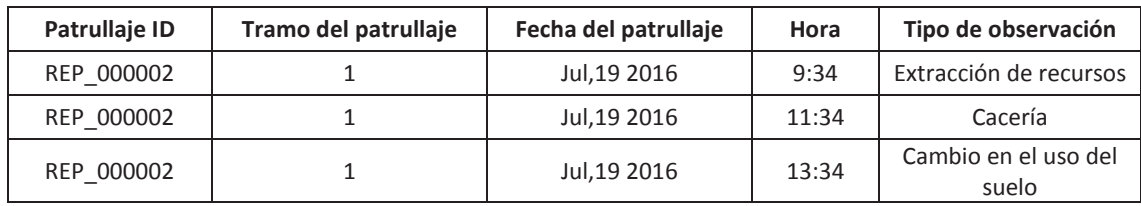

Ejemplo: Quiero ver todos los puntos para el Patrullaje REP\_000002

- **Consulta de patrullaje:** muestra todos los patrullajes que fueron involucrados en esa consulta. Ninguna información de observación se recupera de la base de datos.
- **Consulta de observación:** muestra las observaciones que fueron involucradas en una consulta en particular.
- **Consulta espacial:** da valores de esfuerzo de observación o patrullaje en forma espacial.
- **Consulta de incidente:** recupera todos los *waypoint* (puntos con incidentes) que coinciden con el filtro previsto. Esto no incluye la información de observaciones en el *waypoint*; únicamente la información del *waypoint*.

#### **Resumen**

Un resumen, como su nombre lo indica, resume los datos crudos y permite que se agrupen en diferentes categorías. Ejemplos de cosas que se pueden resumir, son valores como: números totales de patrullajes, distancia total, números totales de observaciones de trampa, etc. Categorías que se pueden agrupar son sectores de manejo, tipos de patrullaje, mandatos de patrullaje, estaciones, equipos, etc. Los resúmenes solo se pueden ver como tablas.

Ejemplo: el número total de trampas observadas en cada sector de manejo para cada uno de los últimos seis meses.

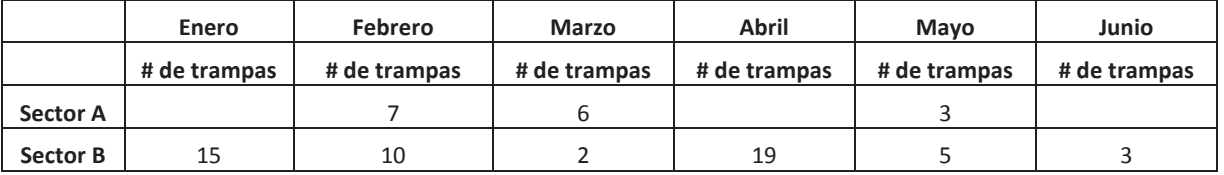

#### **Componentes de una consulta**

Una consulta en SMART es una expresión lógica que se usa para filtrar los ingresos en la base de datos. Los filtros incluyen:

- Fecha
- Patrullaje
- Modelo de datos
- Límites del área de conservación

Los operadores son usados para alterar la lógica de la consulta y permitir que usuarios de SMART puedan construir consultas más complejas.

Los operadores incluyen:

- $\bullet$  Y
- $\bullet$  O
- $\bullet$  NO
- (paréntesis)
- Contiene (contiene)
- No contiene (no contiene)
- $\bullet$  Igual: = (igual a)
- Menor que: < (menos que)
- Mayor que: > (más que)
- Menor o igual que: <= (menos que o igual a)
- Mayor o igual que: >= (más que o igual a)
- Menor que o Mayor que (No igual a): <> (Menos que o Más que, o no igual a)

# **Pasos detallados:**

• Haz clic en el ícono de la "**Perspectiva de consulta"** 

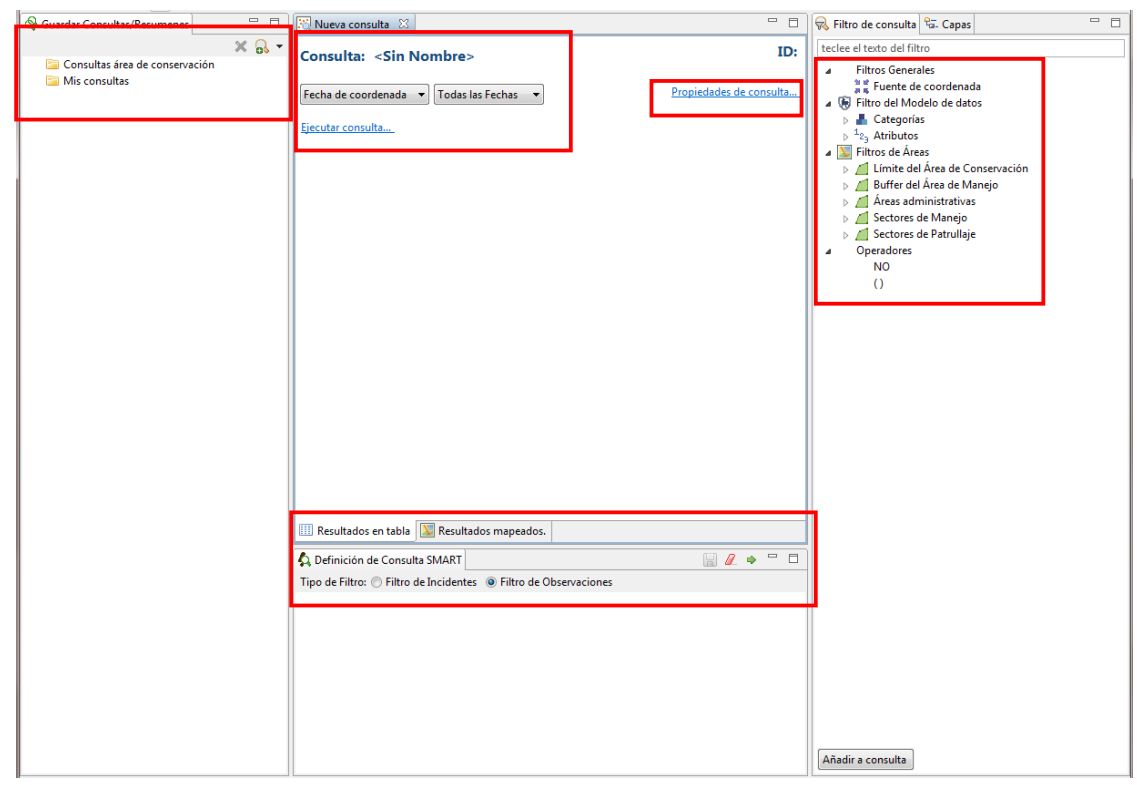

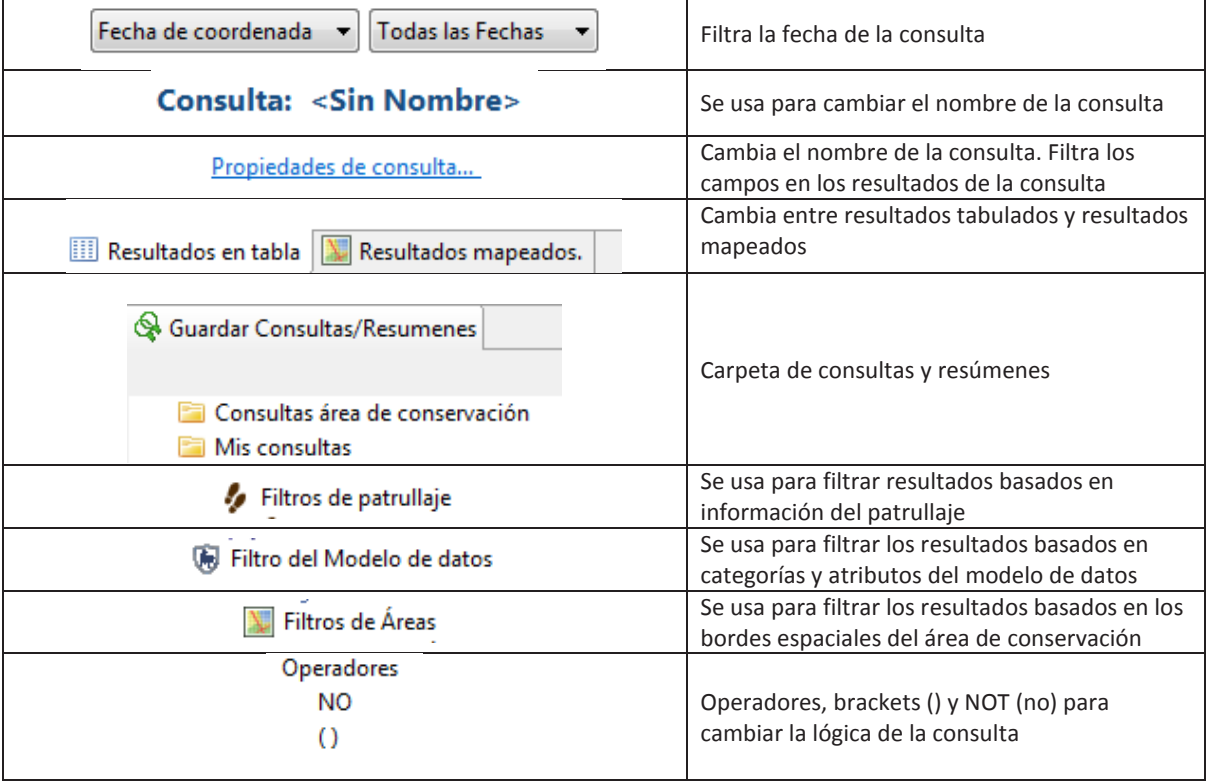

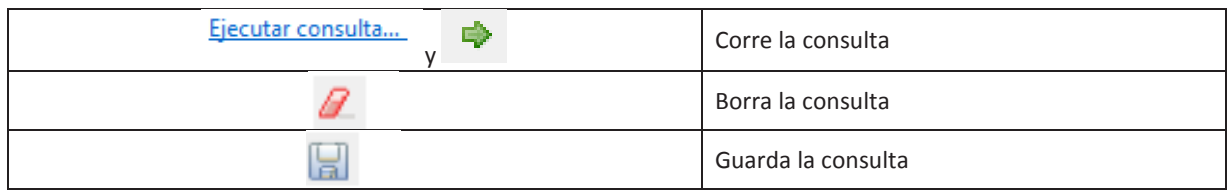

### **Consultas**

### **Crea una consulta simple usando filtros de patrullaje**

Construirás una consulta simple para extraer información acerca de las observaciones que fueron hechas por un equipo en particular.

- Ingresa a **"Crear una nueva consulta "**,
- Selecciona **"Consultas de patrullajes"**,
- Selecciona **"Nueva Consulta de Observación"**,
- Luego cambia la opción de fecha a **"Todas las Fechas"**.

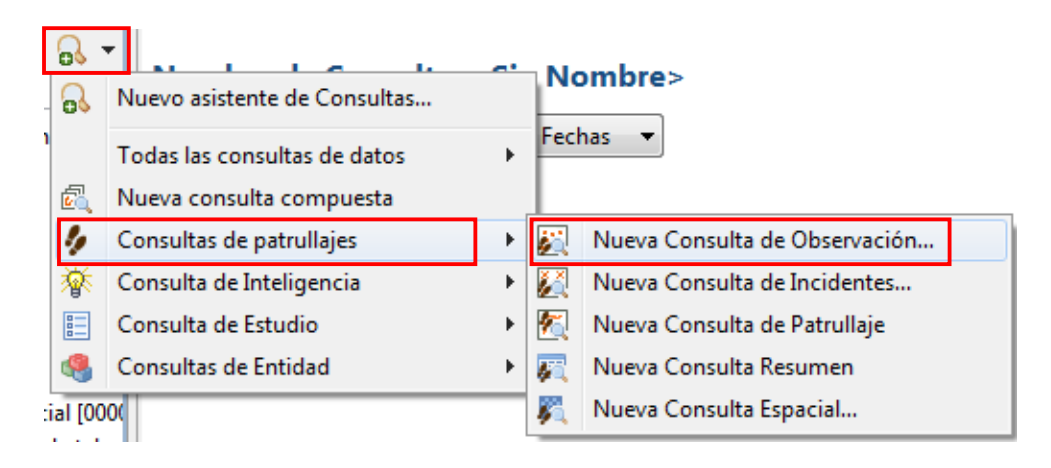

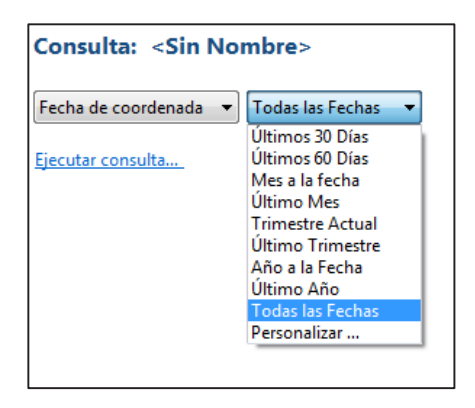

- En la parte derecha, haz doble clic en **"Mandato"** dentro de los filtros de patrullaje,
- Selecciona **"Control y vigilancia"** en la opción **"Mandato ="**. En la parte inferior de tu pantalla,
- En la parte media de la pantalla de consulta, haz clic en "**Ejecutar consulta"**.

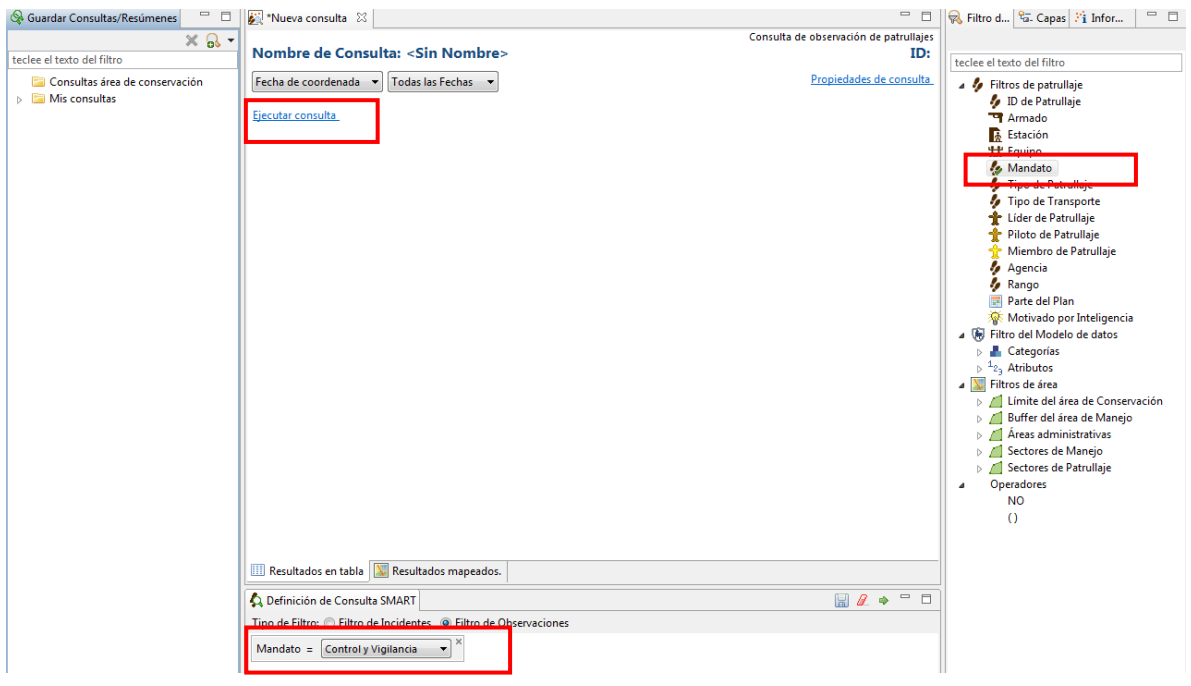

Las consultas SMART se pueden ver en forma de tabla o en una ventana de mapa.

Para cambiar al mapa de resultados, haz clic en la pestaña **"Resultados mapeados".** 

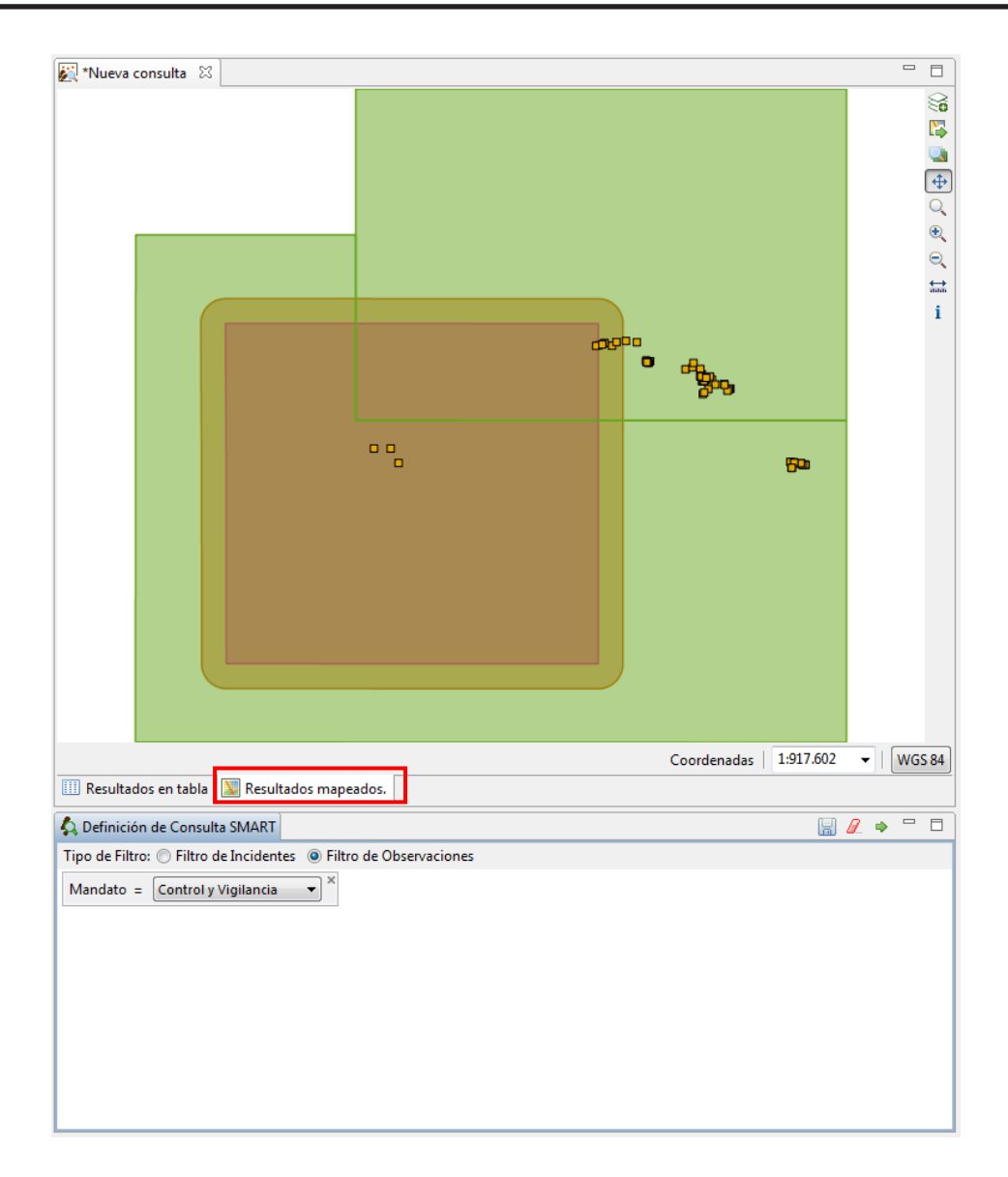

### **Guarda una consulta**

Haz doble clic sobre **"Consulta <Sin Nombre>"**,

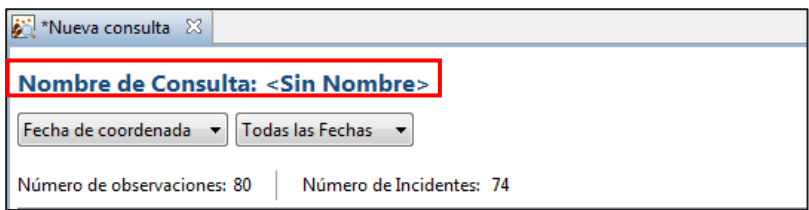

Ingresa el nombre de la consulta **"Patrullajes de control y vigilancia"**,

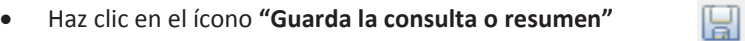

- Selecciona **"Mis consultas"**,
- Haz clic en **"Guardar"**,
- Ahora verás **"Patrullajes de control y vigilancia"** dentro de **"Mis Consultas"**.

### **Registro Oficial – Edición Especial Nº 869** Martes 11 de agosto de 2020 **– 137**

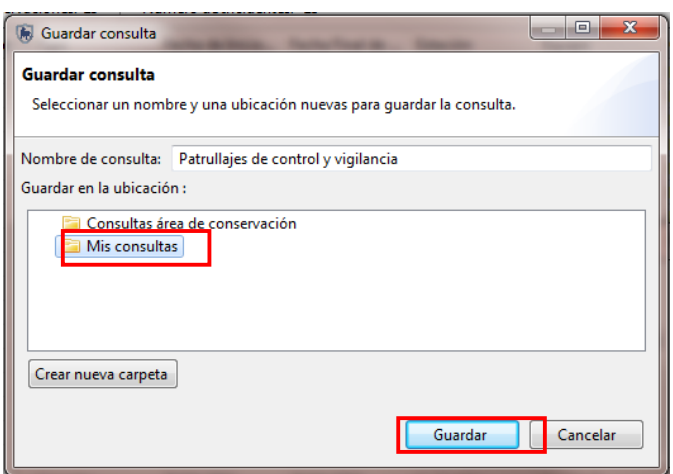

# **Propiedades de una consulta**

En esta opción podrás editar las propiedades de la consulta.

Haz clic en "**Propiedades de consulta**",

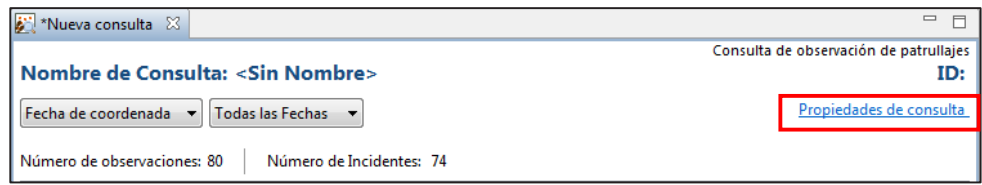

- Para cambiar el nombre de la consulta, haz clic en el nombre de consulta **"Patrullajes de control y vigilancia"**,
- Puedes seleccionar/de-seleccionar los campos que quieres visualizar en la tabla de consulta,
- También puedes seleccionar la opción **"Mostrar solo columnas con datos"**,
- Haz clic en **"Aceptar".**

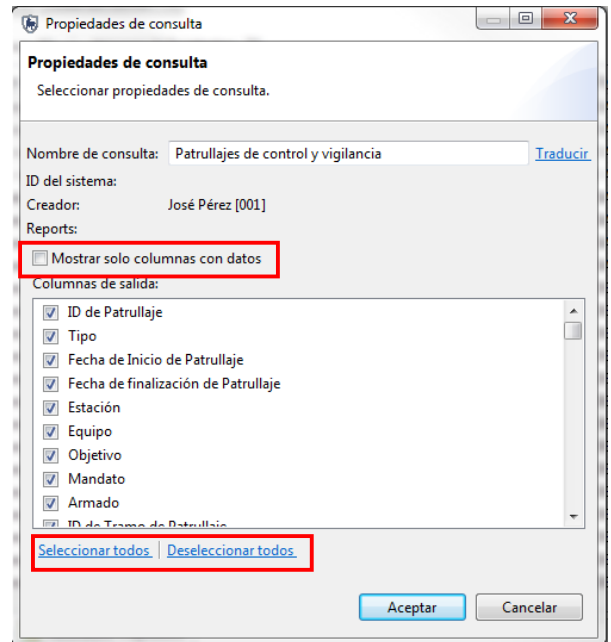

Las dos carpetas donde se guardan las consultas son **"Consultas de área de conservación"** y **"Mis consultas"**.

- **Consultas área de conservación**: disponibles los niveles de administrador y gerente. Solo estos niveles pueden guardar y hacer cambios.
- **Mis Consultas:** disponibles solo para la cuenta del usuario que los creó.

### **Crea consultas combinadas usando filtros de patrullaje**

Vas a crear una consulta combinada para filtrar únicamente los resultados encontrados para los patrullajes que fueron realizados **"A pie"**.

- Haz doble clic en **"Tipo de Transporte"** en la ventana de filtro de consulta a la derecha para añadirlo a la consulta,
- En el menú desplegable de **"Tipo de Transporte"**, selecciona **"A pie"**,
- Selecciona **"Todas las fechas"** en el filtro de fecha,
- Haz clic en **"Ejecutar consulta"**.

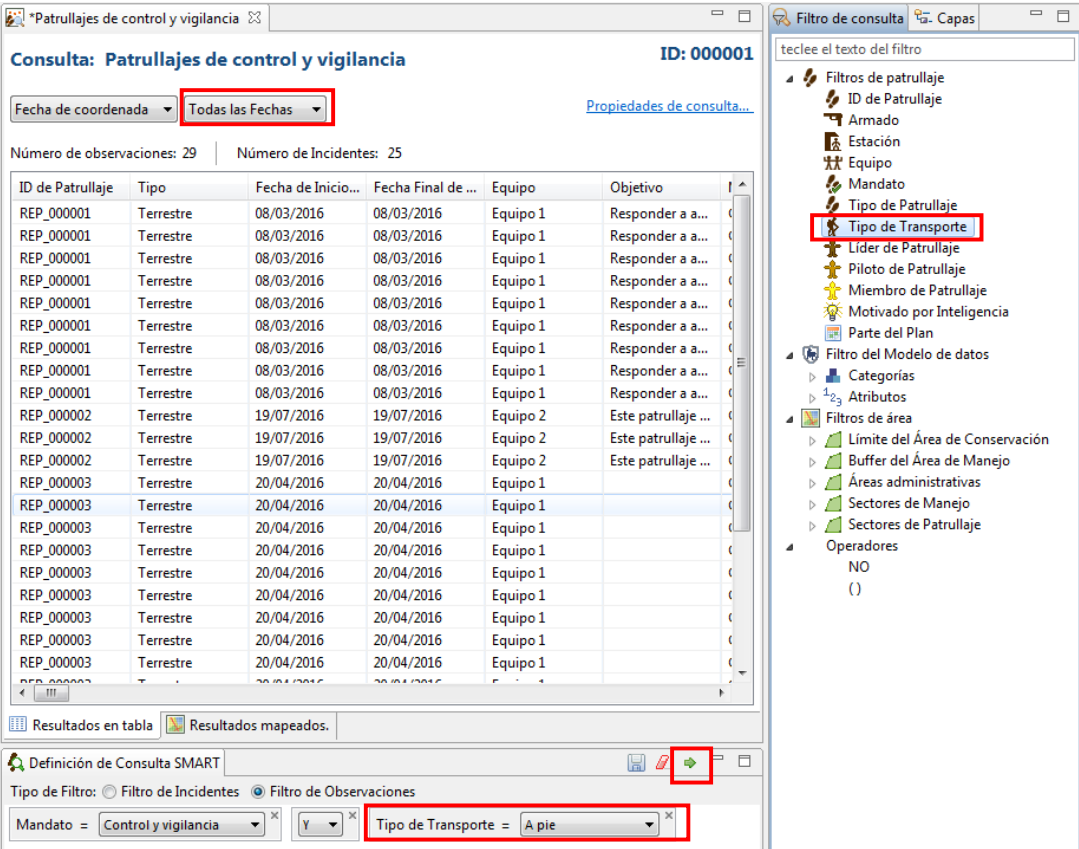

# **Crea consultas usando filtros de modelo de datos**

Las consultas creadas usando los filtros de modelos de datos permiten que información específica sobre observaciones pueda ser escogida. Consultas de modelos de datos pueden ser sobre atributos específicos o basados en categorías que contienen esos atributos. Si se escoge una categoría, todas las subcategorías y observaciones relacionadas con esas subcategorías también serán retornadas.

La próxima consulta mostrará todas las observaciones que fueron registradas dentro de la categoría general de **"Tipo de cacería"**.

Ingresa a **"Crear una nueva consulta "**,

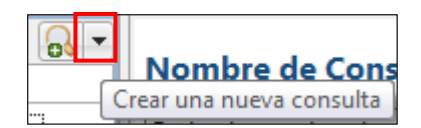

- Haz clic en **"Todas las consultas de datos"**,
- Haz clic en **"Nueva consulta de Observación"**,
- En **"Filtro del Modelo de Datos"** escoge **"Categorías"**,
- Haz clic en **"Amenazas"**, escoge **"Cacería"**,
- Haz doble clic en **"Tipo de cacería",**
- Del menú desplegable escoge **"Comercial"**,
- Reconfigura la fecha a "**Todas las fechas"**,
- Ejecuta la consulta,
- Guarda la consulta con el nombre de **"Cacería comercial"**.

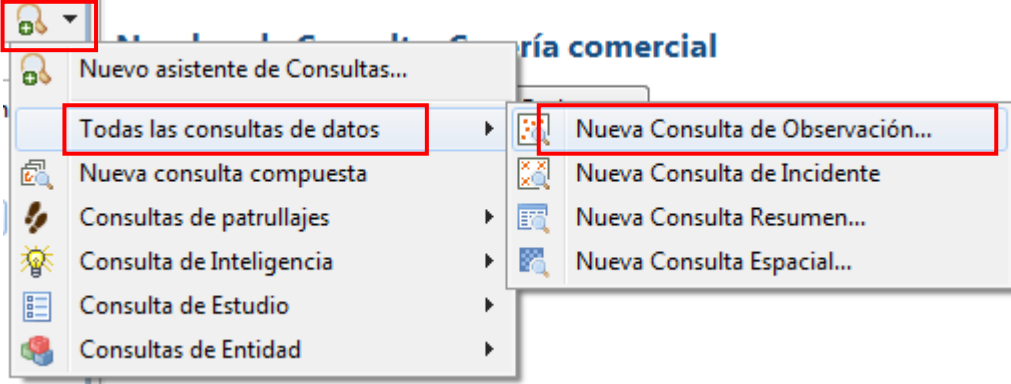

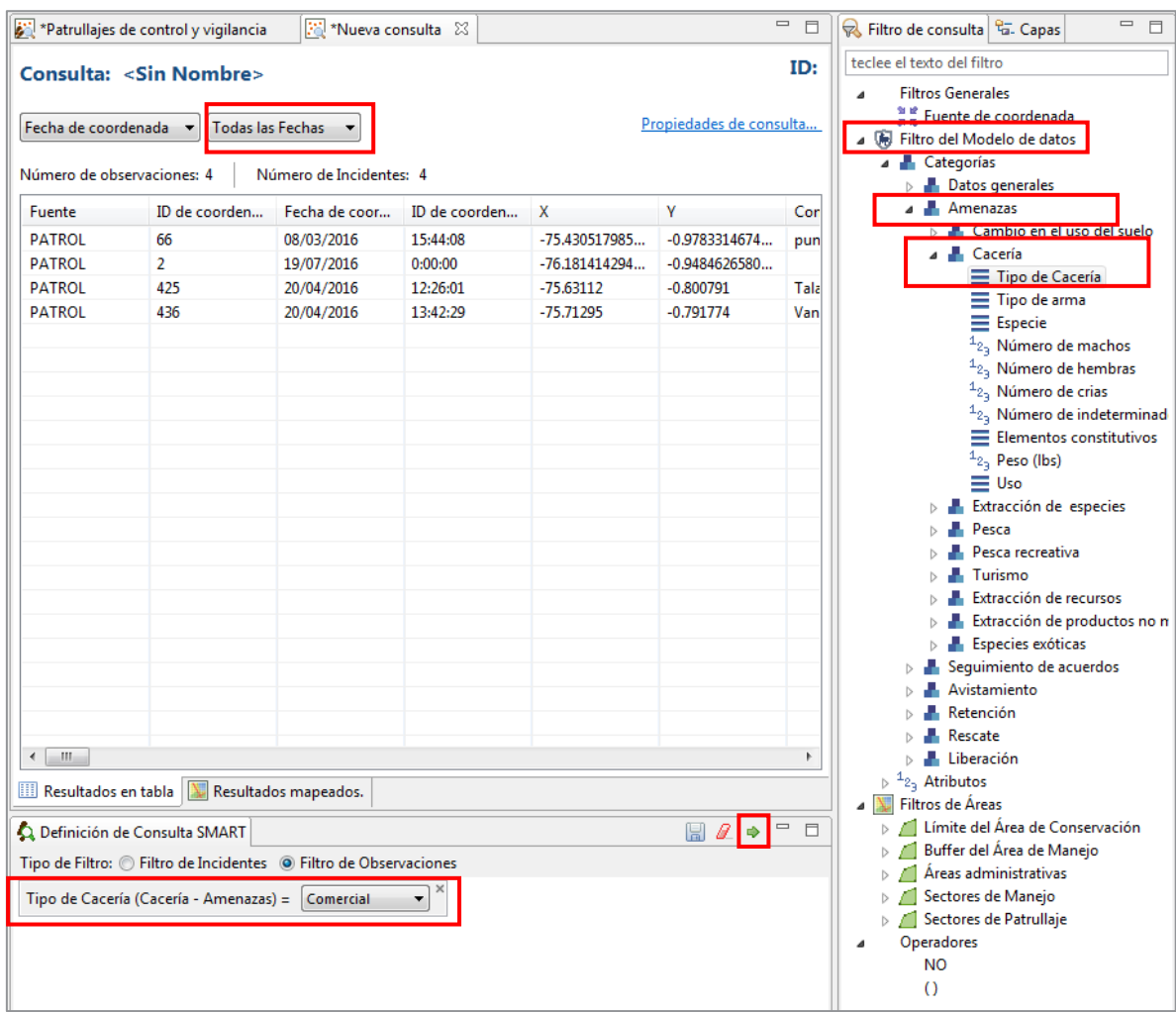

### **Usa atributos**

Consultas basadas en atributos retornarán resultados de todas las categorías en todo el modelo de datos para cualquier observación donde se usó ese valor de atributo.

- Crea una nueva consulta de observación,
- Ingresa a **"Crear una nueva consulta "**,
- Haz clic en **"Todas las consultas de datos"**,
- Haz clic en **"Nueva consulta de Observación"**,
- Cambia el nombre de la consulta a **"Observaciones tala de madera"**,
- Dentro de **"Filtro de Modelo de datos",** haz clic en **"Atributos"**,
- Haz doble clic en **"Actividad"**,
- Una vez en la ventana de consultas selecciona **"Tala selectiva"** dentro del filtro de texto,
- Selecciona **"Todas las fechas"** y ejecuta la consulta,
- Guarda la consulta en la carpeta **"Mis consultas"**.

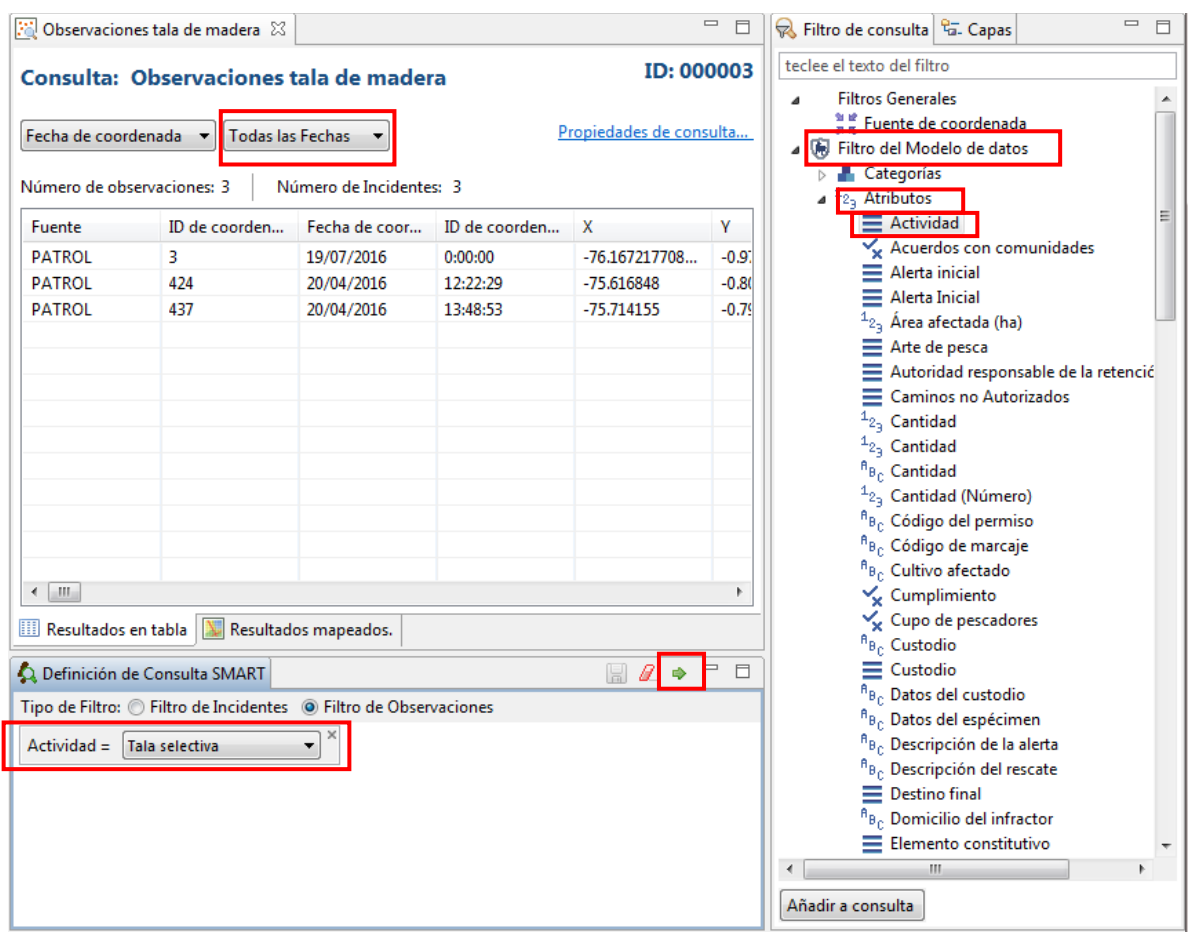

### **Crea consultas combinadas usando operadores**

El uso de operadores permite que consultas más complejas sean construidas. La lógica de operadores es la misma que las ecuaciones matemáticas.

En esta consulta se mostraran los registros de patrullajes que hayan tenido tala selectiva y que fueron realizados por el equipo 1. Para realizar esta consulta, debes escoger la opción de **"Nueva consulta de observación"**, desde el menú de **"Consultas de patrullajes"**.

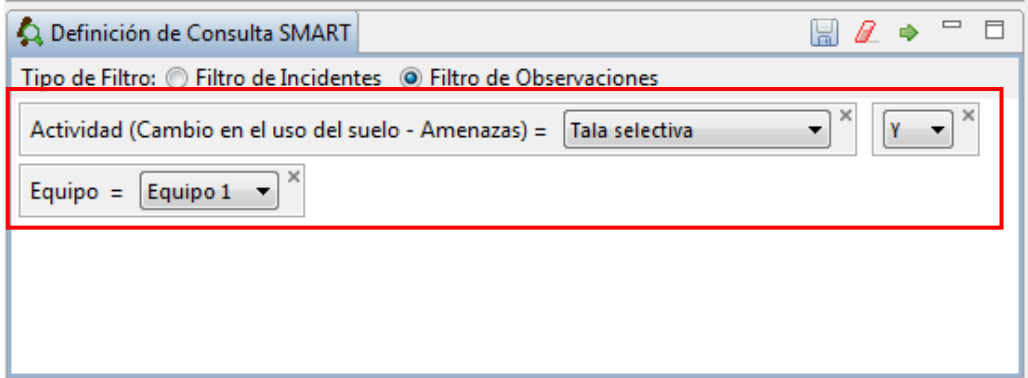

Esta consulta te mostrará los registros de patrullaje que tengan datos de cacería o datos de retención. Para realizar esta consulta puedes utilizar cualquiera de las opciones descritas en páginas anteriores.

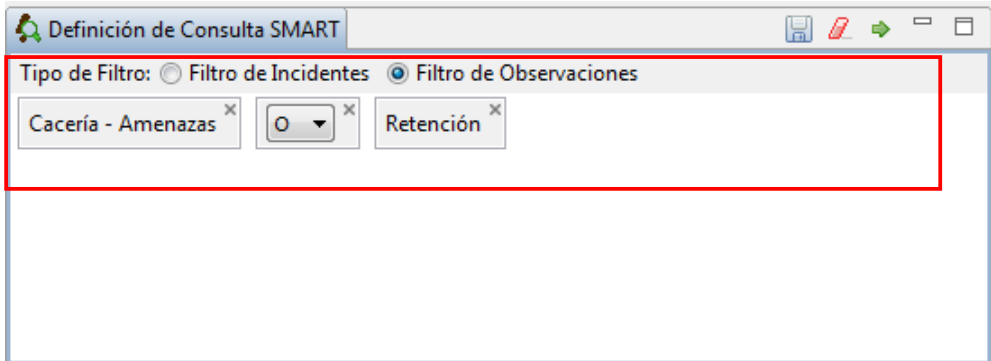

Esta consulta te mostrará los registros de patrullaje que tengan datos de especies exóticas y que no sean lechuguín. Para realizar esta consulta, puedes utilizar cualquiera de las opciones descritas en páginas anteriores.

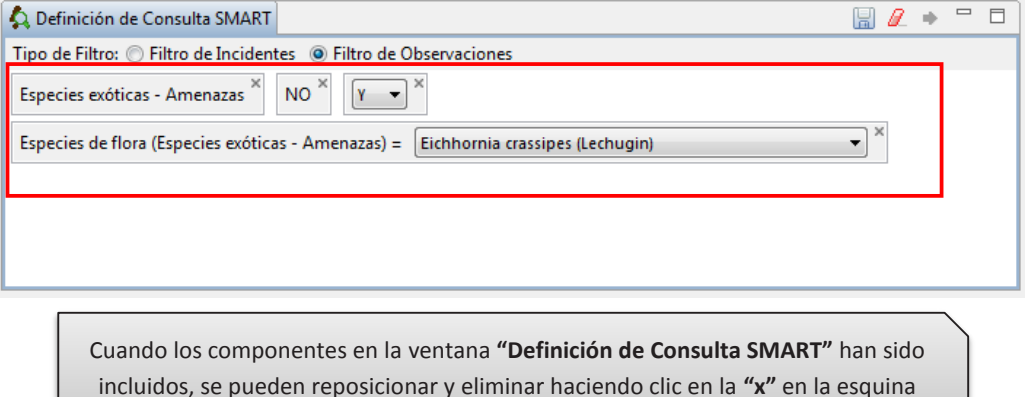

# **Consulta no válida**

SMART solo permite consultas válidas para ser ejecutadas. Si una consulta está incompleta o invalida, el ícono verde **"Ejecutar la consulta actual"** no estará disponible y habrá una advertencia **"Error guardando consulta"** en la parte inferior de la pantalla.

superior derecha de la característica.

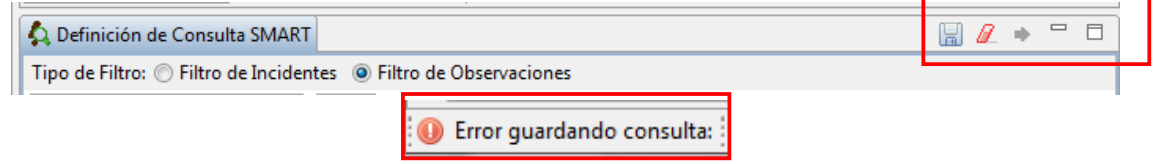

### **Crea consultas usando filtros de área**

Los filtros de área permiten que los resultados sean filtrados por un área establecida previamente como límites del área de conservación.

Para este ejemplo, construirás una consulta de observación para extraer toda la información sobre **"Malas prácticas de manejo"** dentro de los límites del área protegida.

- Crea una **"Nueva consulta de observación"**, desde el menú de **"Todas las consultas de datos"**,
- Escoge **"Malas prácticas de manejo"** en los **"Atributos"** de **"Filtros del Modelo de datos"**,
- Dentro de **"Malas prácticas de manejo",** escoge **"Degradación del atractivo turístico"**,
- Selecciona **"Todas las fechas"** en el filtro de fecha,
- Dentro del menú de **"Filtros de Áreas"** y dentro de **"Áreas administrativas"**, selecciona **"provincia 1"** dando doble clic,
- Guarda la consulta como **"Turismo"**,
- Ejecuta la consulta y observa los resultados en la pestaña **"Resultados mapeados"**.

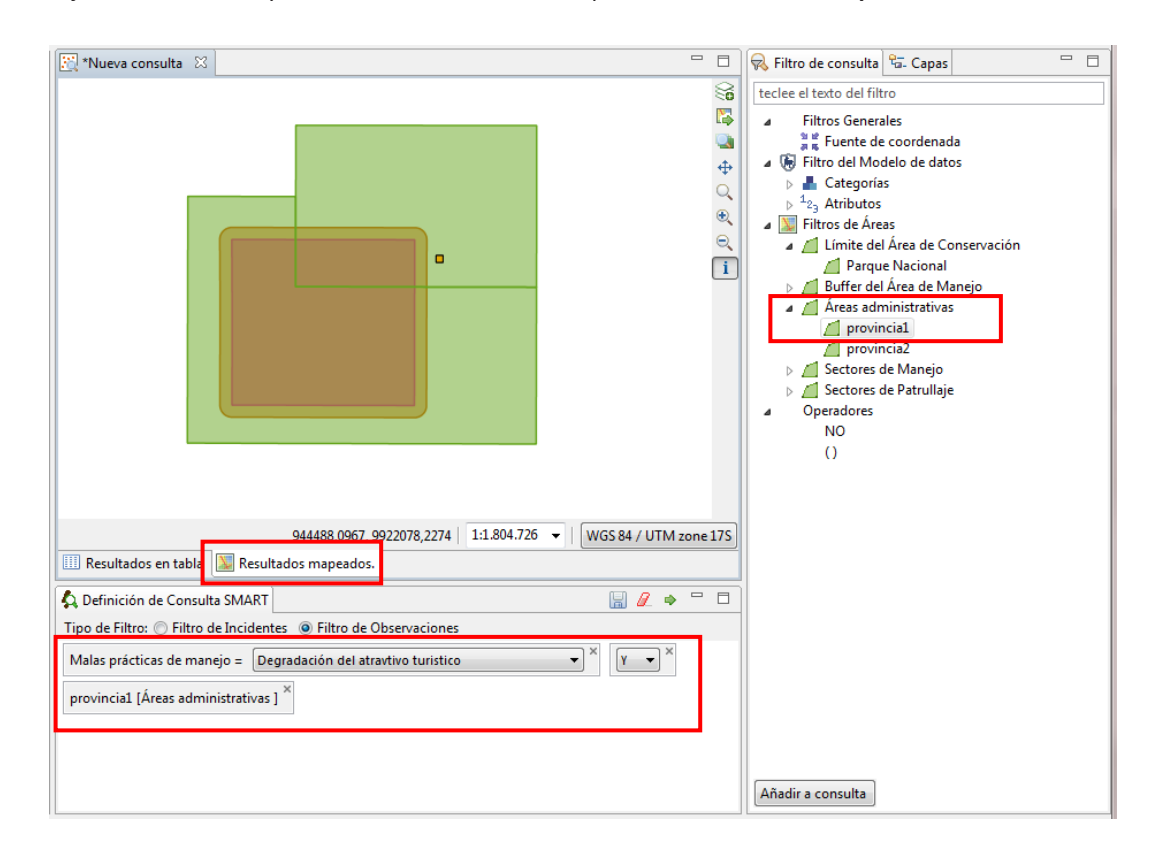

# **Crea consultas de patrullajes**

El proceso de construir una consulta de patrullaje es el mismo que con consultas de observaciones, pero los resultados regresarán con información sobre los patrullajes involucrados y no las observaciones individuales.

Para esta consulta, crearás una donde se puede ver cuáles patrullajes fueron involucrados en avistamiento de aves.

Selecciona **"Nueva Consulta de Patrullaje"** del menú **"Consulta de patrullajes"**,

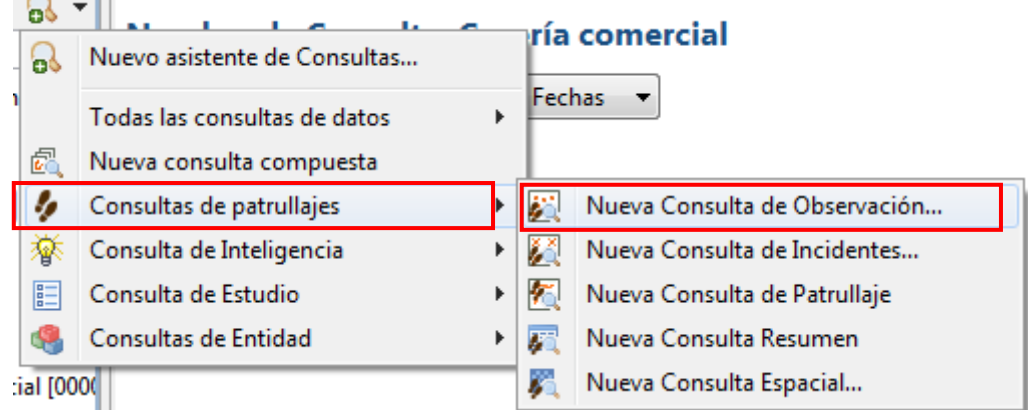

- Selecciona **"Todas las fechas"** dentro del filtro de fecha,
- Nombra la consulta **"Patrullajes equipo 1"** y guárdala dentro de la carpeta **"Mis Consultas"**,
- Añade **"Equipo"** a la ventana de consulta desde el menú de **"Filtros de patrullaje"** y escoge **"Equipo 1"**,
- Añade **"Especie de aves"** del menú **"Atributos"** dentro del **"Filtro del Modelo de datos"**,
- Escoge **"Vultur gryphus (Cóndor andino)"**,
- Ejecuta la consulta.

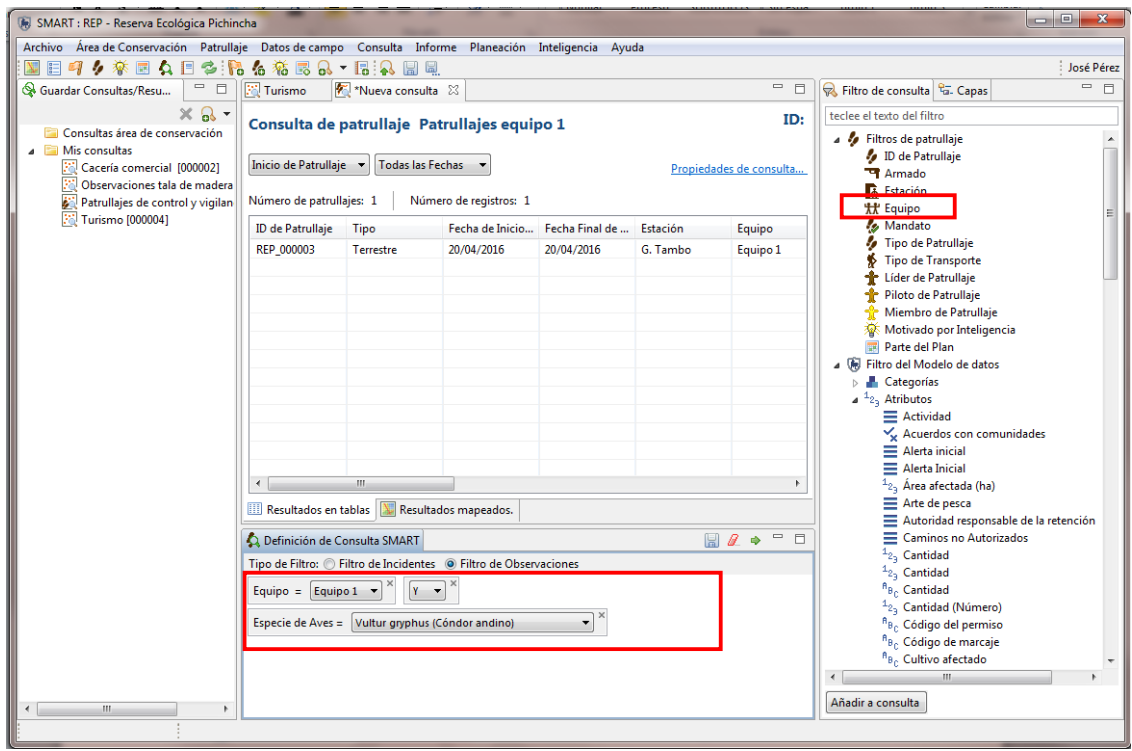

En las propiedades de consulta para una **"Consulta de patrullaje"**, verás que los campos disponibles son los campos relacionados a los patrullajes y no a las observaciones.

En los "**Resultados Mapeados"** puedes ver los trayectos de los patrullajes que fueron retornados y mapeados. No hay información sobre puntos.
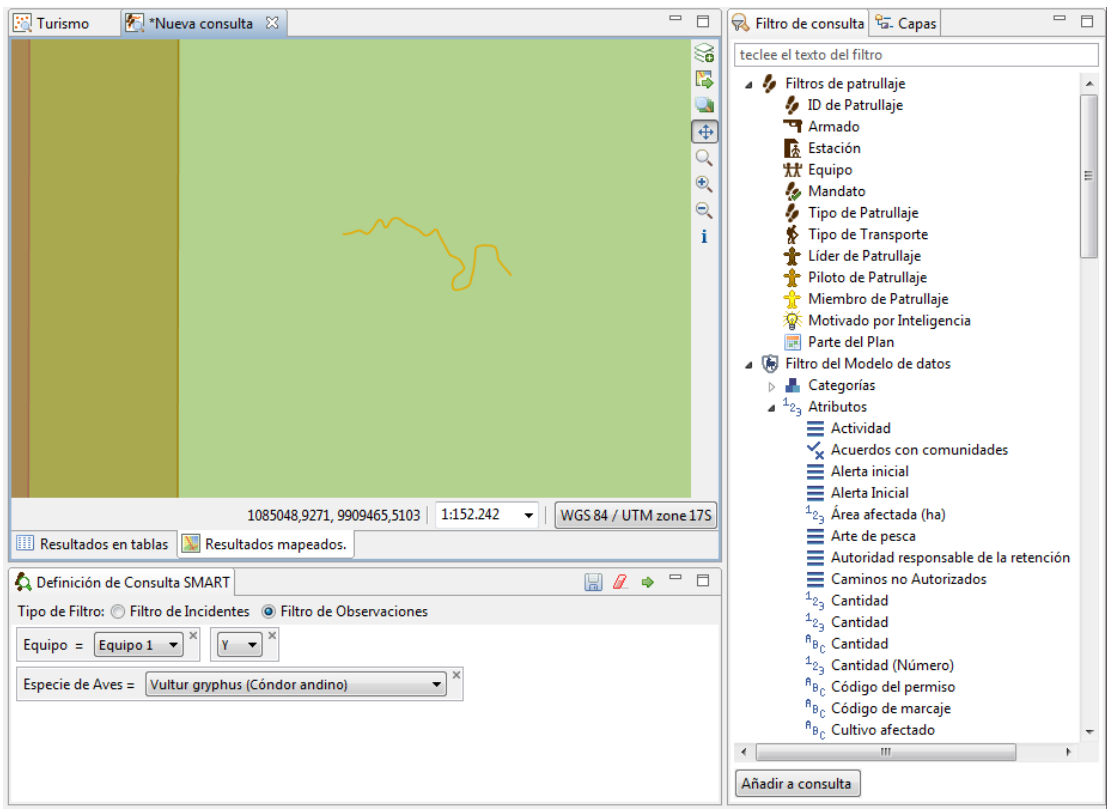

# **Crea consultas cuadriculadas**

Vas a realizar consultas de frecuencias según un área definida por nosotros mismos. La consulta espacial que generaremos será: **Frecuencia de observaciones sobre el tráfico del mono de bolsillo**.

Selecciona **"Nueva Consulta Espacial"** del menú **"Consulta de patrullajes"** ,

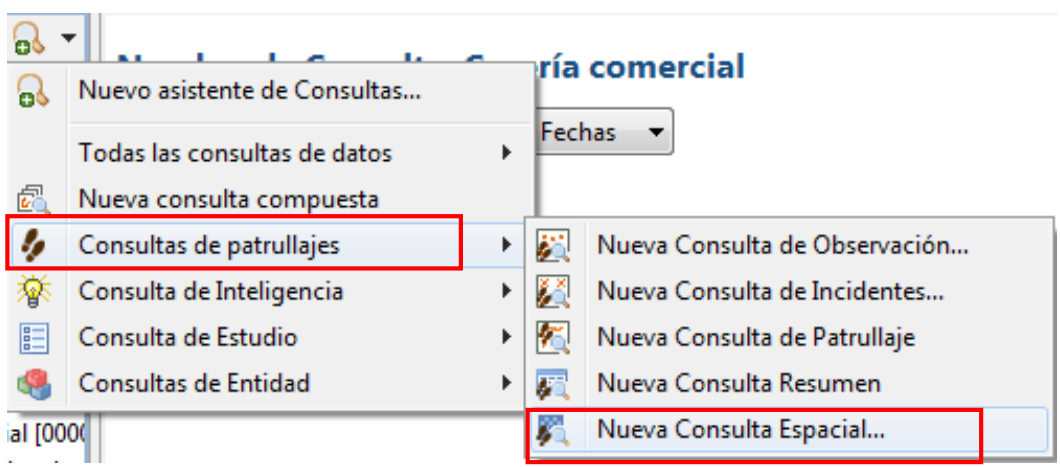

- Nombra la consulta **"Mono de bolsillo"** y guárdala dentro de la carpeta **"Mis Consultas"**,
- Dentro de **"Valores de Modelo de datos",** selecciona **"Conteo Extracción de especies"**,
- Selecciona **"Especie"** y haz doble clic sobre **"Conteo Sebuella pygmaea (Mono de bolsillo)"**,

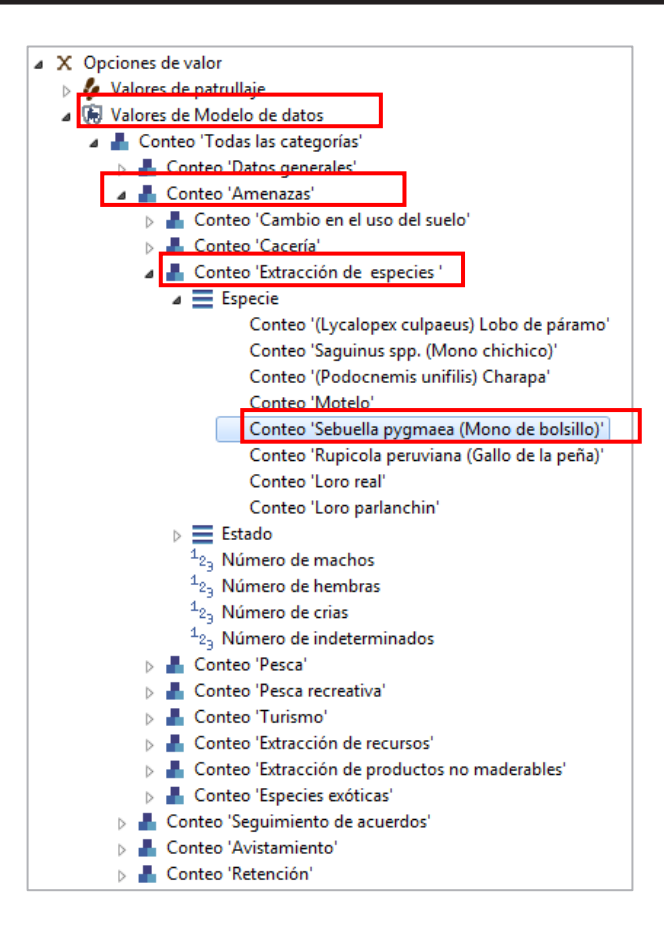

- En la ventana **"Definición de cuadrícula"**,
- Selecciona **"Proyección = WGS 84/UTM zone 17s"**,
- El tamaño de cuadrícula en **"10000 m"**,
- Origen de la cuadrícula **"(0,0)"**,

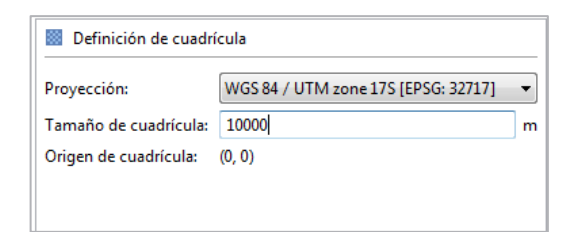

- Selecciona **"Todas Las Fechas"** dentro del filtro de fechas,
- Ejecuta la consulta.
- **Resultados Tabulados**

La visualización predeterminada es una lista de resultados en tabla. Esta tabla muestra las coordenadas espaciales de la cuadrícula y valores de cuántas observaciones se encuentran dentro de esa celda. El resultado incluye todas las celdas patrulladas en ese periodo, así que, si una celda fue sometida a patrullaje pero no hubo observaciones, esa celda tendrá un valor de 0. La tabla también incluye valores de denominador (por ejemplo, distancia patrullada) si hubo uno seleccionada (ver tasas de encuentro más adelante). Para la mayoría de usuarios, los **Resultados Tabulados** no serán tan importantes como los **Resultados Mapeados**.

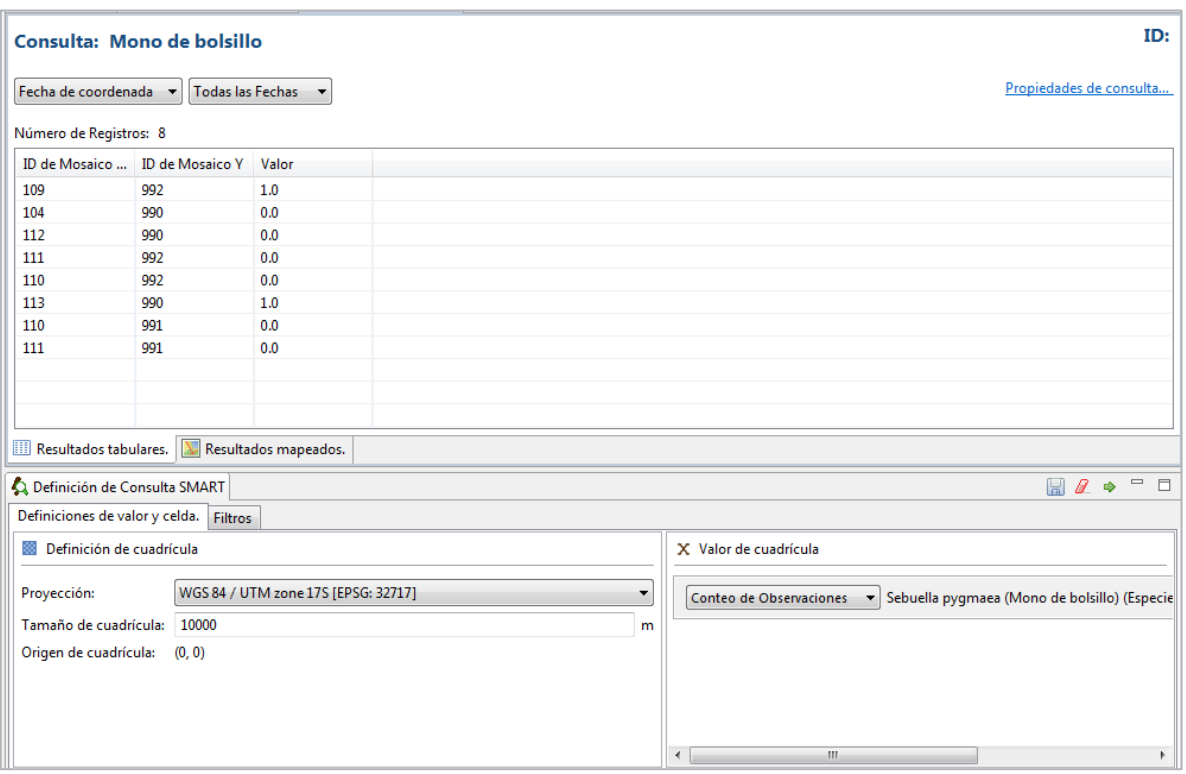

#### **Resultados Mapeados**

Como con otras consultas, los resultados se pueden ver en tablas o en mapa. Los resultados de esta consulta se verán como una capa *raster* o cuadriculada.

La pantalla de resultados mapeados muestra un número de celdas cuadriculadas de diferentes colores donde las celdas fueron patrulladas y donde las observaciones de la consulta se pueden encontrar. El color de cada celda cuadriculada corresponde al número de observaciones registradas dentro de la celda.

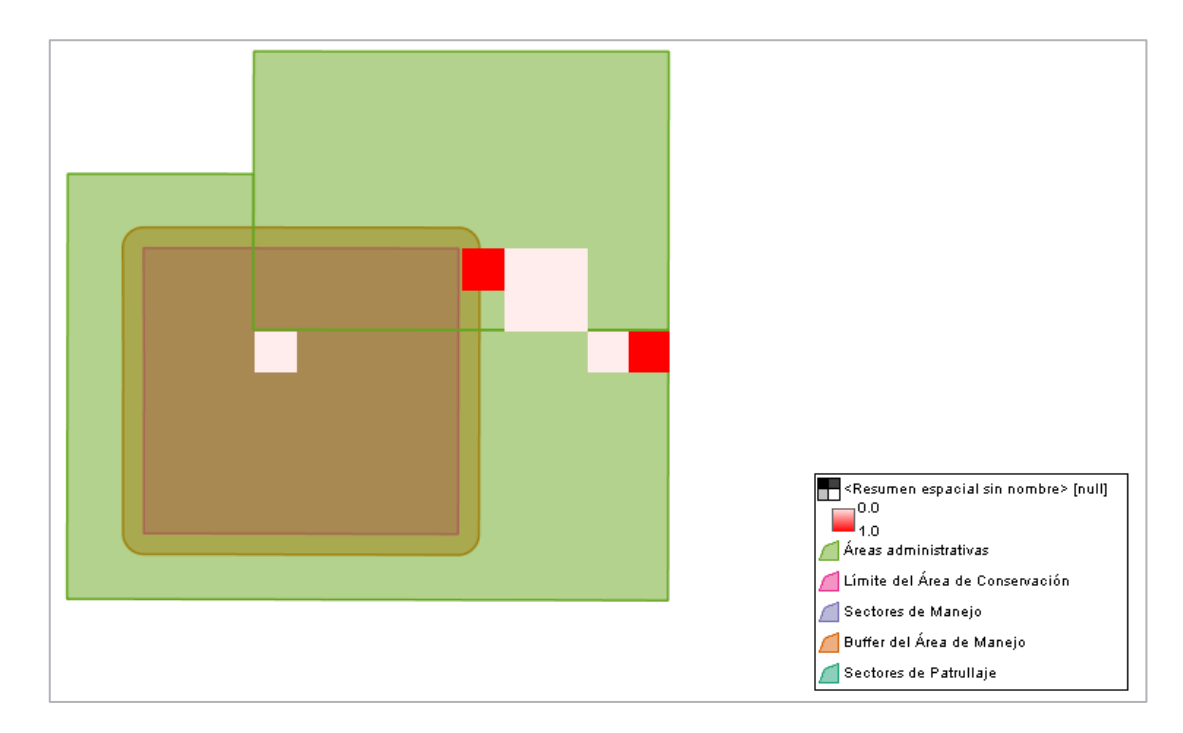

#### **Cambia el estilo de las consultas cuadriculadas**

- Si revisas los **Resultados tabulados**, podrás ver que hay frecuencias de 0, 1, 2, 3 y 7. Editarás los colores de la consulta cuadriculada para hacerla más entendible,
- Haz clic en la pestaña **"Capas"** (alado del filtro de consulta en la ventana a la derecha)

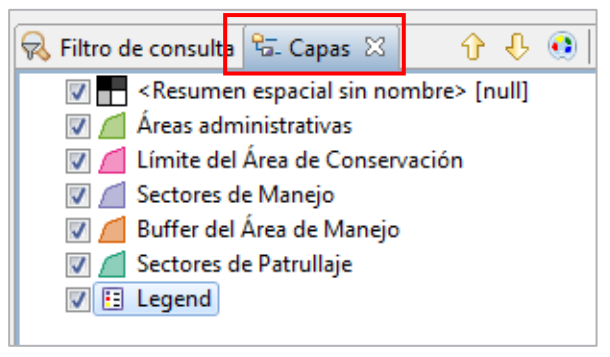

- Selecciona la capa **"Resumen espacial sin nombre (null)"**
- Haz clic en el ícono de "**Cambiar estilo"** para cambiar el estilo de la capa
- Selecciona **"Single Band Raster"** (Raster de una banda) en el menú de la izquierda,
- Haz clic en "**Add"**(Añadir) tres veces para añadir **"3"** intervalos más,
- Cambia los **"Value"** (Valores) para los intervalos 1, 2, 3 y 7,
- Asigna el color que desees para los cuatro intervalos,
- No cambies la primera línea **"0-9999-no data"**,
- Haz clic en **"Aplicar"**,
- Haz clic en **"Aceptar"**,
- Vuelve a guardar.

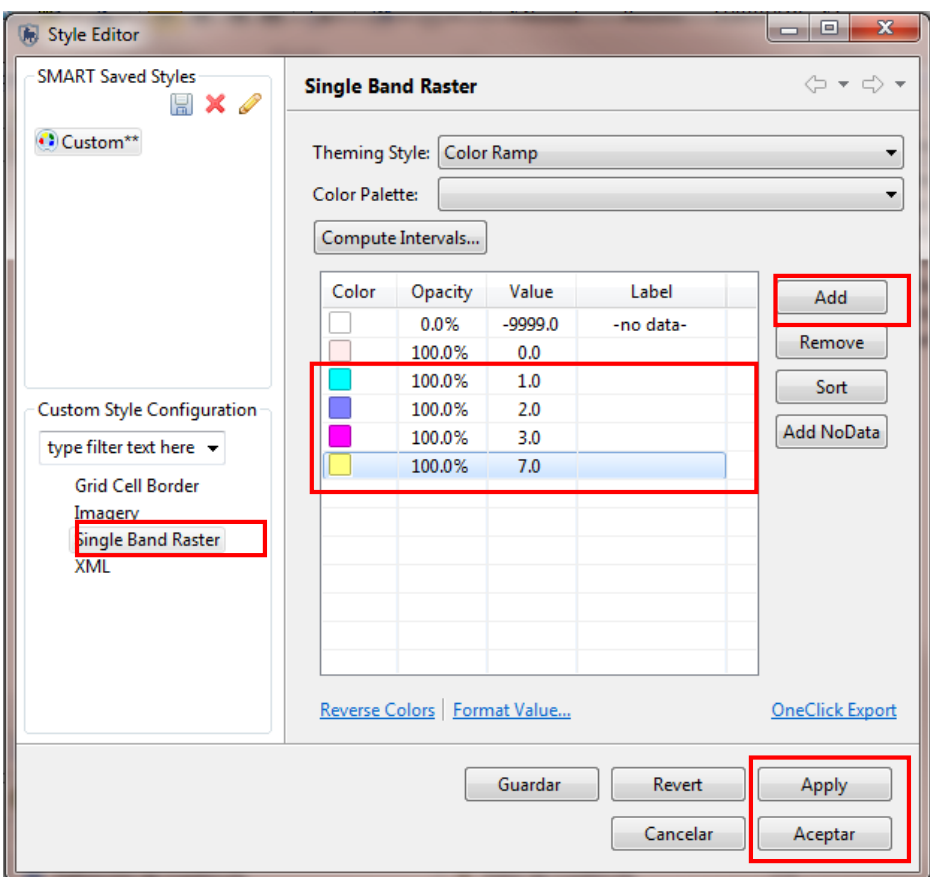

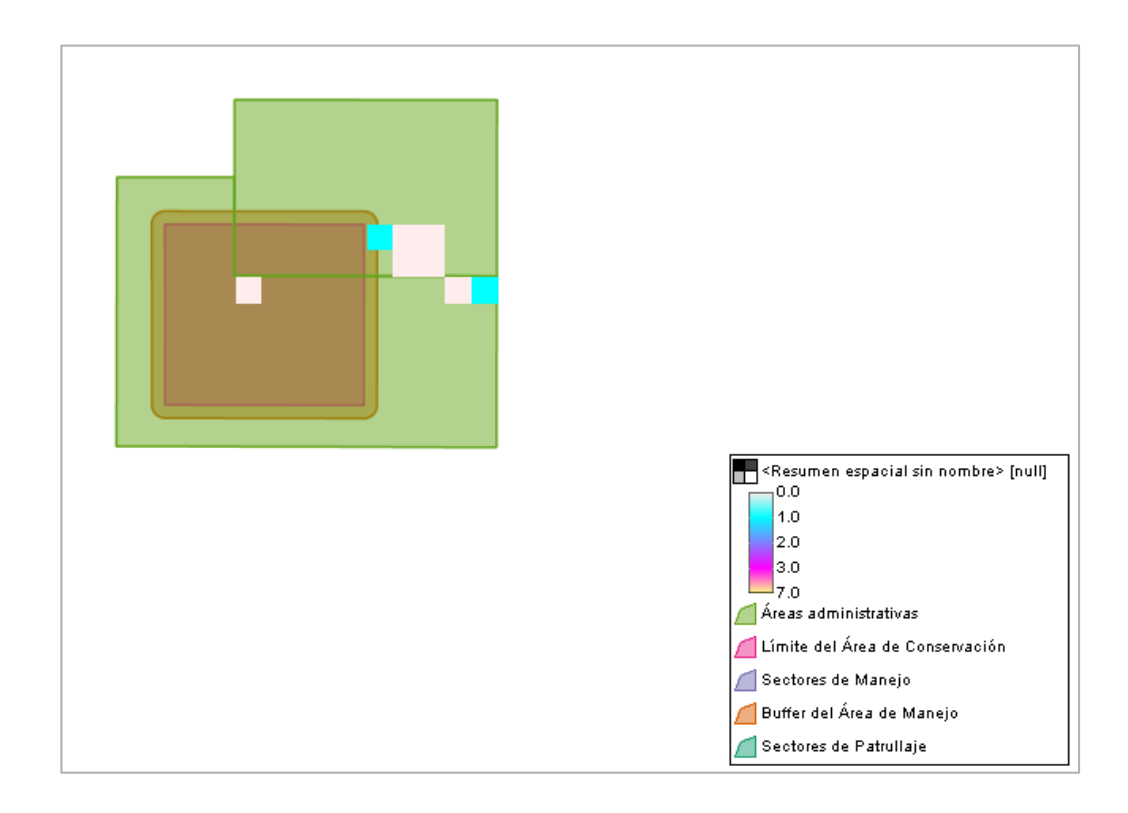

#### **Exporta resultados de consultas**

Una consulta exportada producirá un *shapefile* de resultados que se puede visualizar en la pestaña de **"Resultados mapeados"**. Este *shapefile* puede ser usado para crear nuevos mapas o distribuir a otros o importarlos a ArcGIS. La opción de exportar está disponible solo para **consultas**.

En la consulta de patrullajes equipo 1, haz clic en el ícono de exportación y selecciona **"Shapefile (\*.shp)"**,

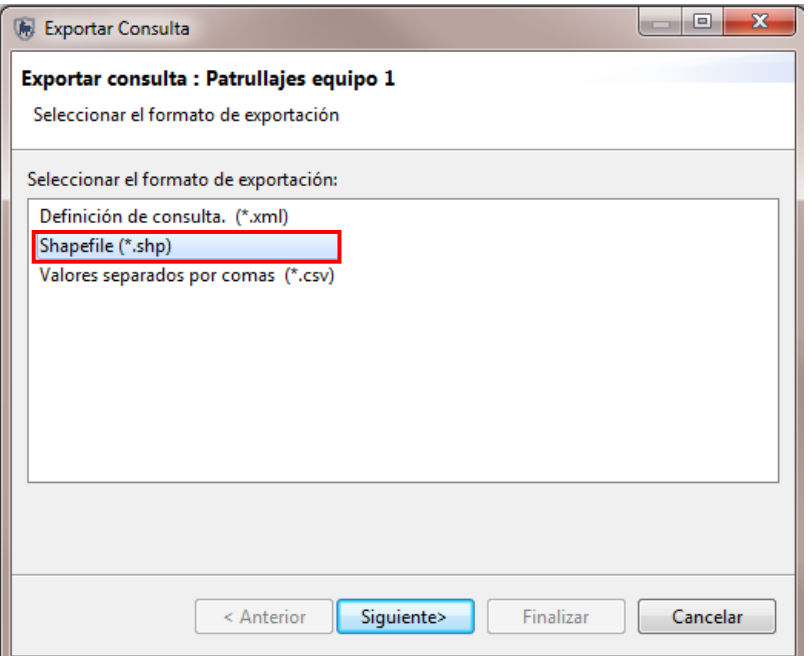

- Haz clic en **"Siguiente"**,
- Selecciona la carpeta **"Módulo 4"** y haz clic en **"Finalizar"**,
- Haz clic en **"Aceptar"**.

### **Crea resúmenes simples**

Para ingresar a la opción de resúmenes, seguimos el mismo proceso de **"Consultas de patrullajes"** y seleccionamos la opción de resumen.

Para seleccionar **"Consultas de resumen de patrullaje"**

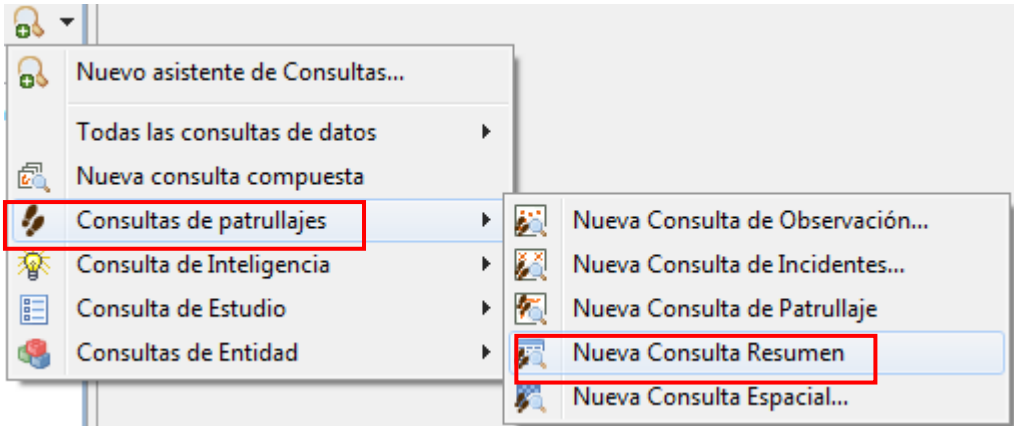

Para seleccionar **"Consultas de resumen de observaciones"**

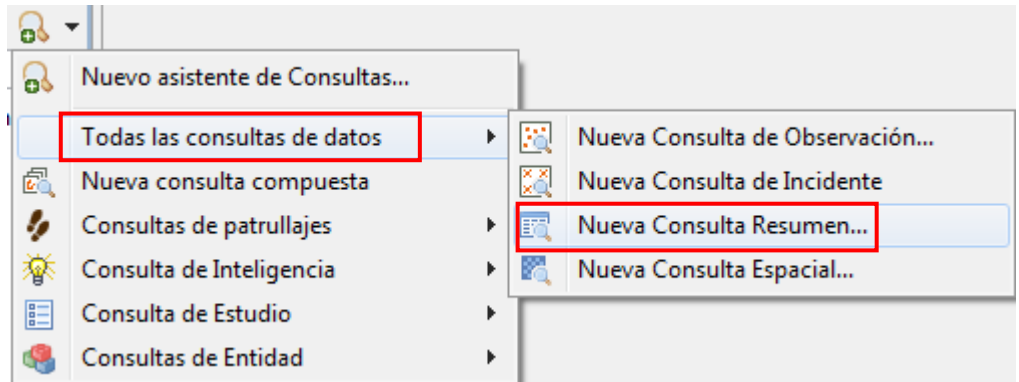

Los resúmenes son construidos usando **"Opciones de valor"** y la opción de **"Agrupar por Opciones"** en la ventana **"Definición de Consulta SMART"**. Las opciones de agrupar son usadas para obtener una agregación de las opciones de valor.

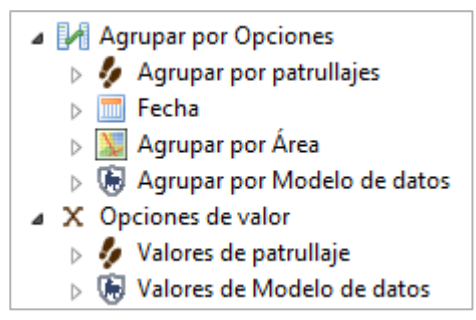

- **Consultas de resumen de patrullaje**
- Selecciona una **"Nueva consulta de resumen"** desde el menú de **"Consulta de patrullajes"**,
- Configura el filtro de fecha a **"Todas las fechas"**,
- Desde **"Opciones de valor"** haz clic en **"Valores de Patrullaje"**,
- Haz doble clic en **"Número de patrullajes"**.
- Ejecuta el resumen.

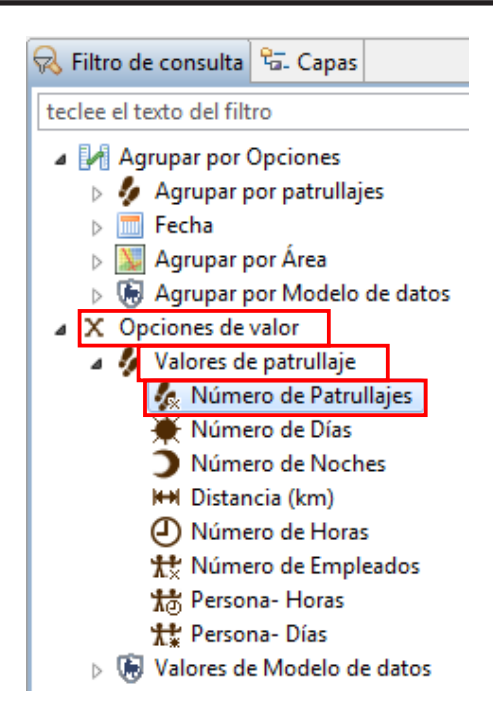

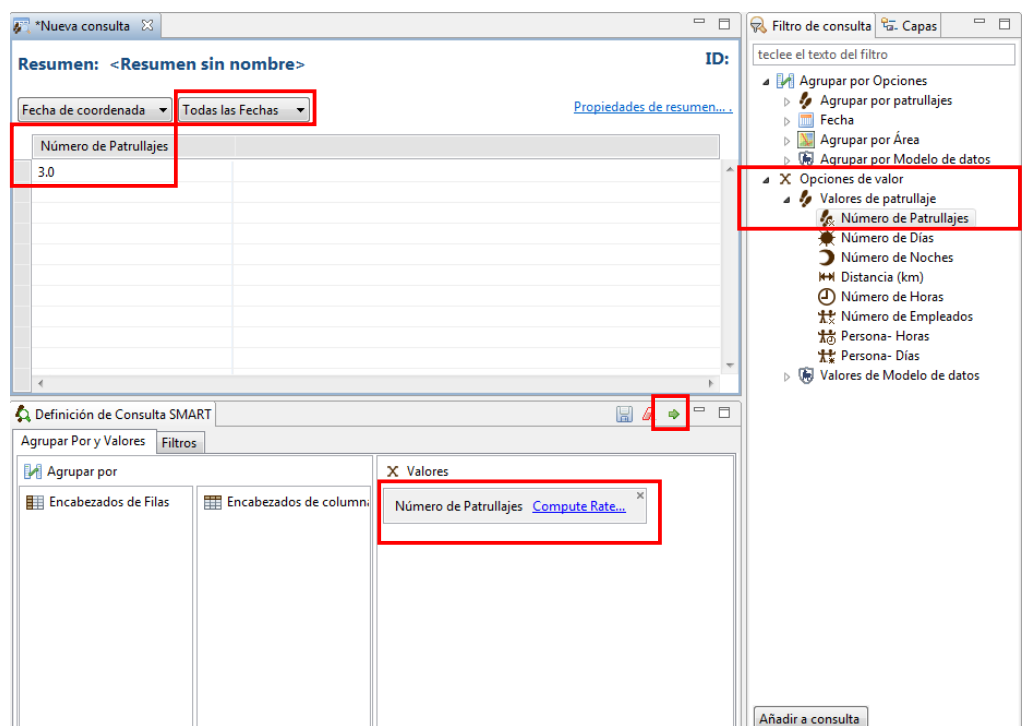

#### **Crea resúmenes complejos**

- Regresa a **"Opciones de Valor"** y añade **"Distancia (km)"** a la consulta,
- Añade **"Distancia (km)**" una segunda vez a la ventana de consulta,
- En el ícono **"Distancia (km)"** haz clic en **"Compute rate"** (Calcular tasa),
- Selecciona **"Número de Patrullajes"** dentro del menú desplegable,
- Haz clic en **"Aceptar"**,
- Guarda el resumen con el nombre de **"Número de patrullajes"** en la carpeta de **"Mis consultas"**,

Ejecuta la consulta.

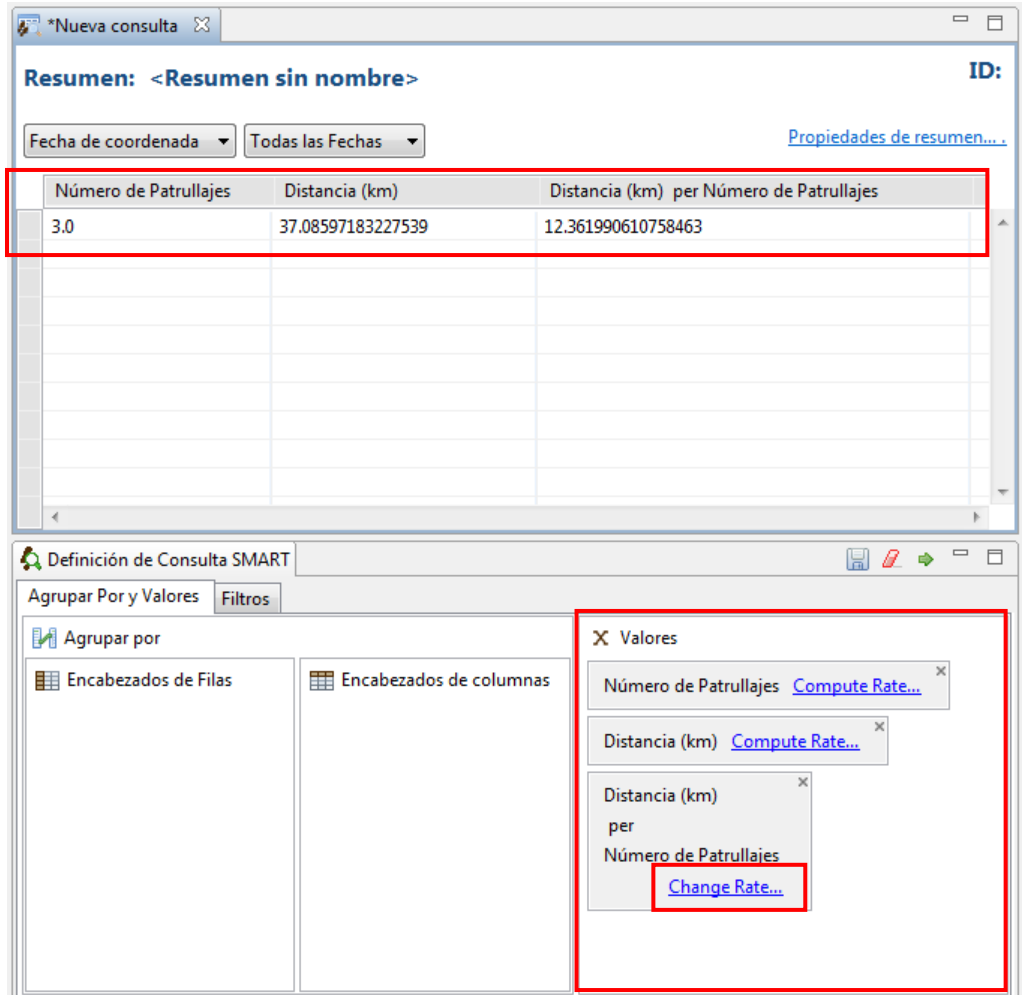

## **Resúmenes de modelo de datos con fechas**

Al igual que con las consultas, hay opciones para hacer más complejos los resúmenes de valores de patrullaje, valores de modelo de datos o una combinación de los dos.

Este ejemplo es un resumen simple de valores del modelo de datos para contar el número total de observaciones que están dentro de la categoría de cambio en el uso del suelo, tala selectiva, cedro.

- Crea una nueva consulta resumen de patrullaje,
- Haz clic en **"Opciones de valor "**, luego en **"Valores de Modelo de datos"**, despliega **"Conteo Todas las categorías"**, luego **"Conteo Amenazas"**, después haz clic en **"Conteo Cambio en el uso del suelo"**, finalmente en **"Especie"**, y haz doble clic en **"Conteo Cedro",**

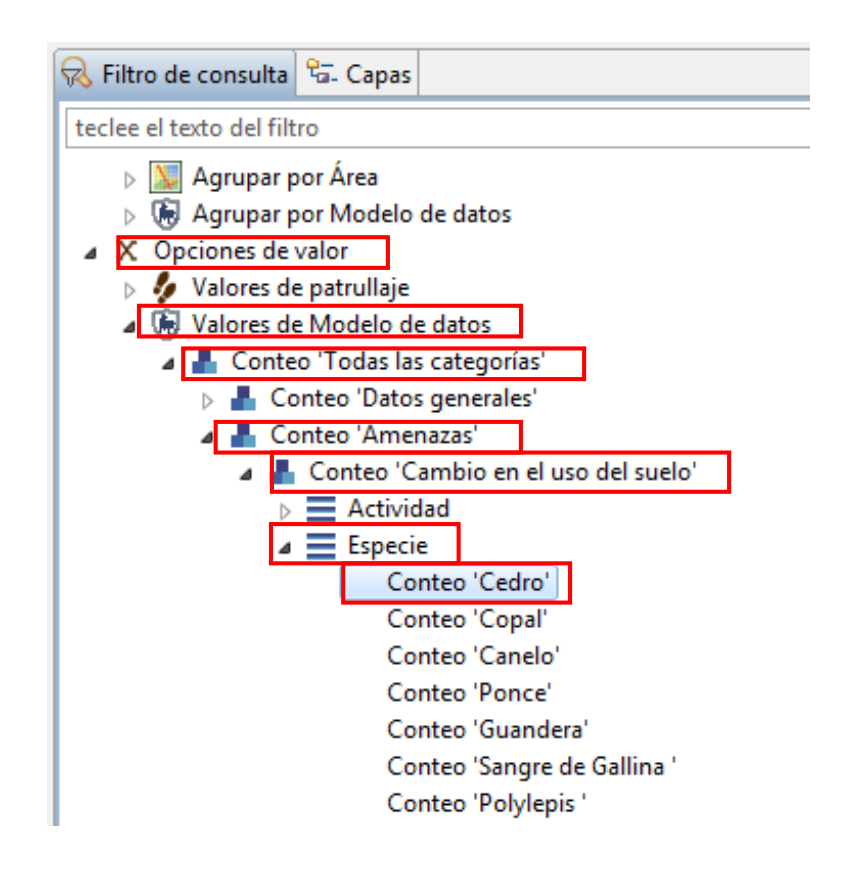

- Sigue con el rango de fechas **"Todas las Fechas",**
- Ahora, en **"Agrupar por opciones"**, **"Agrupar por patrullaje"**,
- Haz doble clic en **"Equipo"** y, en **"Fecha"**, selecciona **"Mes"** dando doble clic.

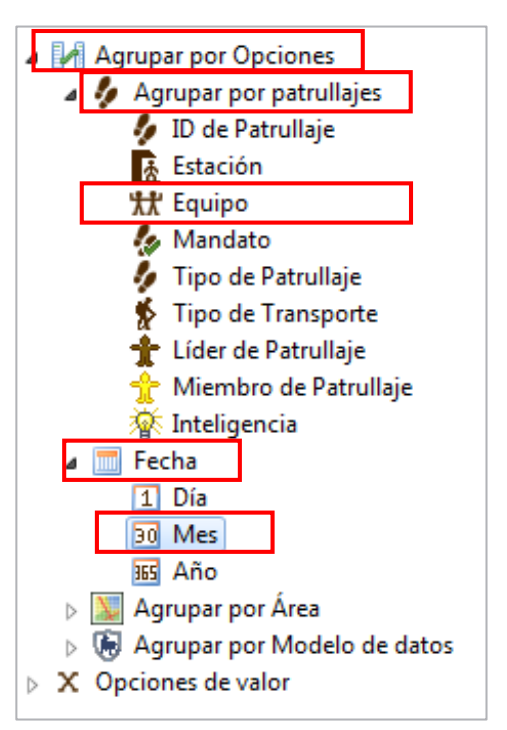

- Guarda el resumen con el nombre de **"Resumen cedro"** en la carpeta de **"Mis consultas"**,
- Ejecuta la consulta.

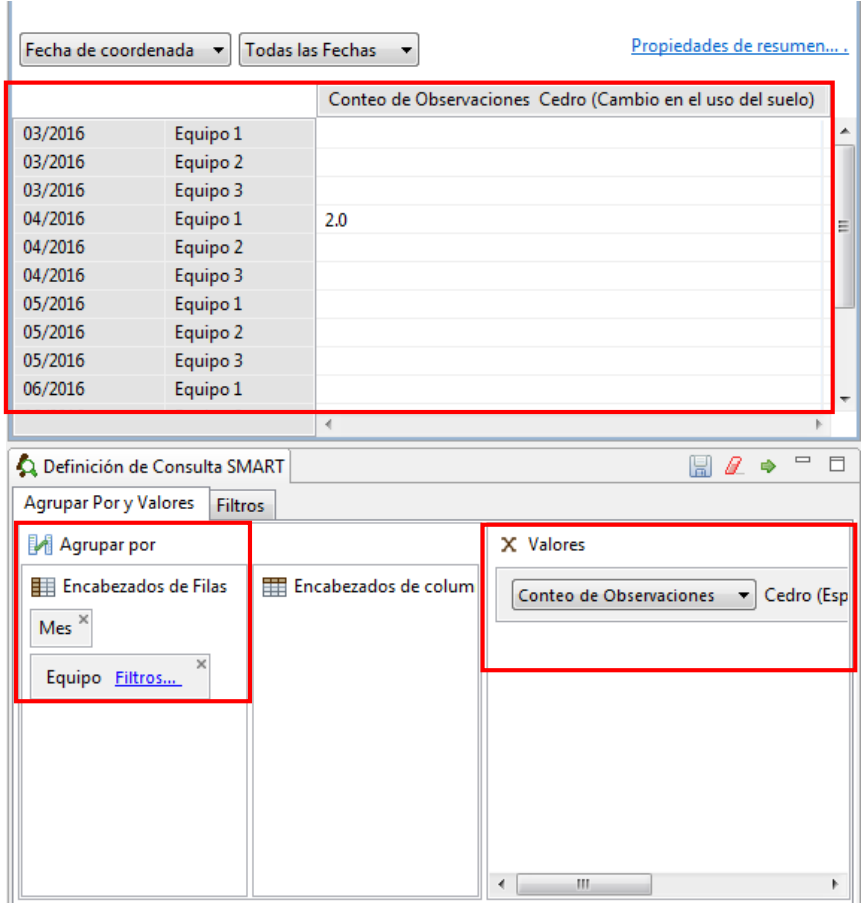

# **Filtros de agrupamiento**

Los filtros de agrupamiento permiten una manera simple de filtrar resultados de los resúmenes.

- En el resumen anterior, en el atributo de patrullaje **"Equipo",** haz clic en **"Filtros"** y
- Selecciona "**Equipo 1"**.

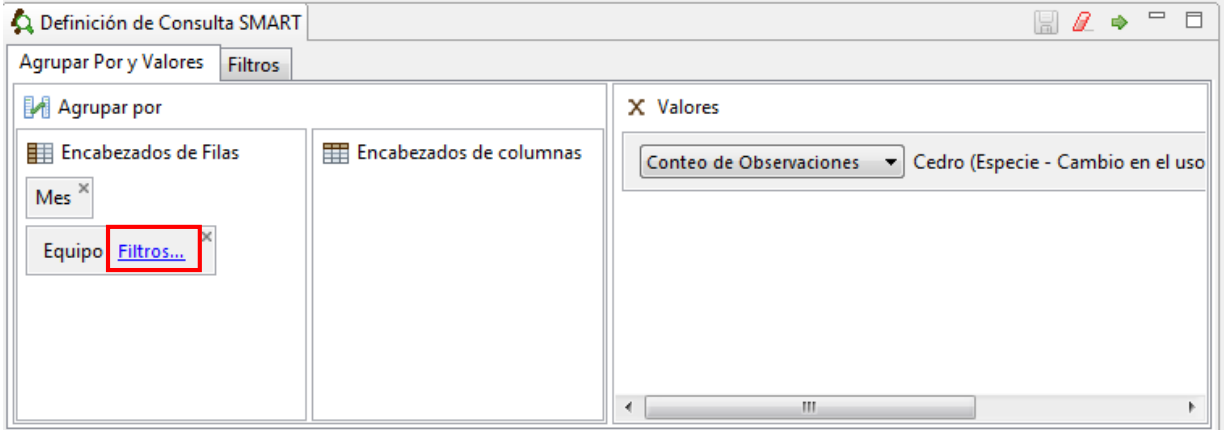

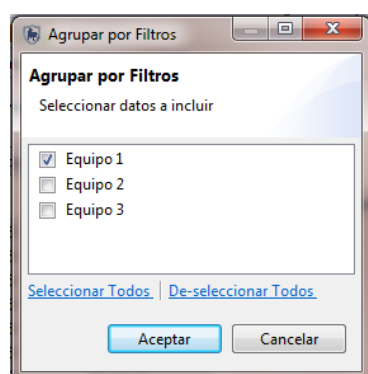

- Haz clic **"Aceptar"**,
- Guarda el resumen,
- Ejecuta la consulta.

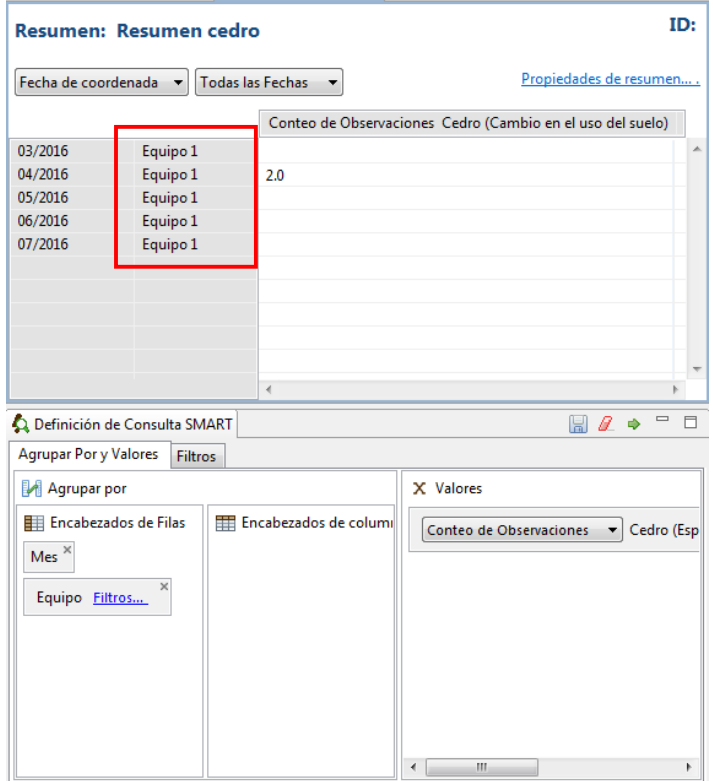

#### **Exporta resúmenes**

Una exportación del tipo .csv producirá un documento de texto que puede ser importado a otros programas de base de datos u hojas de cálculo para recrear los resultados vistos en la pestaña de **"Resultados tabulados"**.

- Después de que has ejecutado un resumen, haz clic en el ícono de exportación **43** y selecciona **"Valores separados por comas (\*.csv)"**,
- Haz clic en **"Siguiente"**,
- Guarda el documento en la carpeta del **"Modulo 4"**,
- Haz clic en **"Finalizar"** y **"Aceptar"**,
- Ubica el documento y abre con Excel para ver los resultados.

#### **Exporta e importa plantillas de consulta**

Una vez que has creado una consulta o resumen, puedes exportar a un documento XML que puede ser usado por otra área de conservación. Importar consultas y resúmenes preexistentes te permite la estandarización de análisis y reportes.

Una exportación del tipo .xml producirá un documento de texto que puedes distribuir a otros, permitiendo importar la consulta de tu área de conservación.

 Usa el ícono de exportación para exportar el **"Resumen cedro"**, seleccionando **"Definición de consulta (.xml)"**

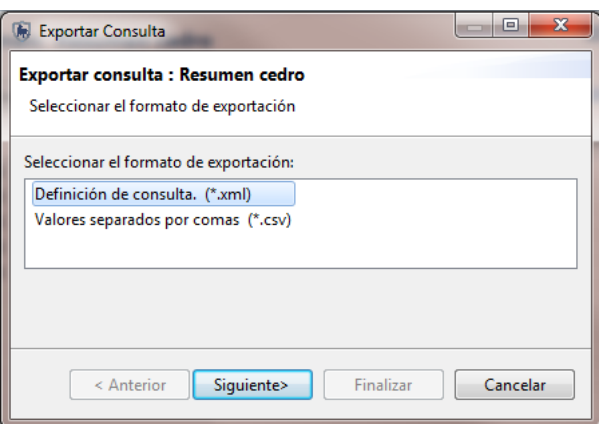

#### **Importa consultas y resúmenes**

Puedes importar Consultas y Resúmenes a SMART usando una consulta exportada previamente (.xml).

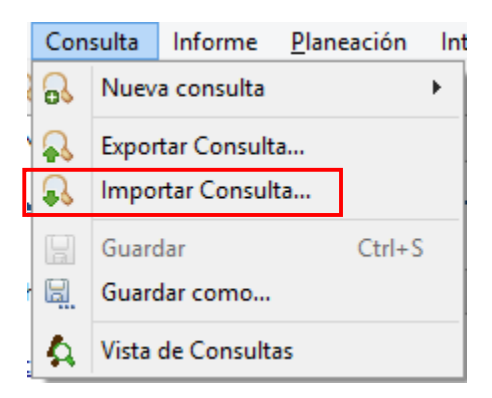

- Dentro del menú, selecciona **"Importar Consulta…"**,
- Selecciona **"Importar desde archivo"**,
- Haz clic en **"Siguiente"**,
- Haz clic en **"Adicionar"**,
- Busca la carpeta **"Módulo 4", "Consultas de área de conservación"**,
- Selecciona **"Equipos\_patrullajes\_dias\_000007.xml"** y **"Observaciones\_equipo\_1\_zona\_buffer\_000006"**,
- Haz clic en "**Siguiente"**,
- Selecciona **"Mis consultas"**,
- Haz clic en "**Finalizar"**,
- Haz clic en **"Aceptar"**.

Los nuevos resúmenes recientemente importados deben aparecer dentro de **"Mis consultas"** (es posible que tengas que expandir la flecha dentro de la carpeta).

- Haz doble-clic en cualquiera de los dos resúmenes recientemente importados,
- Ejecuta la consulta.

#### **<Fin de módulo 4 – Consultas y resúmenes>**

# **Módulo 5- Informes**

#### **Objetivo:**

Este módulo de entrenamiento te guiará por el proceso de crear, editar y llenar un informe. Los informes en SMART son muy configurables y permiten un amplio rango de reportes estandarizados. La información en los informes pueden ser generados de forma dinámica basados en los resultados de las búsquedas y de los resúmenes. Un componente importante de SMART es su habilidad para poner en mapas la información, y los informes permiten que los mapas sean incluidos y personalizados, apropiados para el informe. Esto incluirá:

- Componentes del editor de informe
- Configura acceso a los datos
- Crea páginas maestras
- Desarrolla un informe
- Ejecuta un informe
- Exporta un informe

#### **Pasos detallados:**

El área de conservación no tiene ningún informe, así que el primer paso será crear uno.

Desde el menú, selecciona **"Nuevo Informe"**,

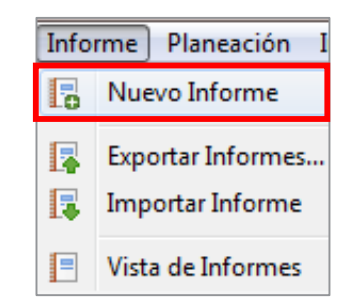

- Para el nombre del informe, escribe **"Primer informe"**,
- 93 Selecciona la carpeta **"Mis Informes"** como la ubicación para guardar,
- Haz clic en **"Guardar"**.

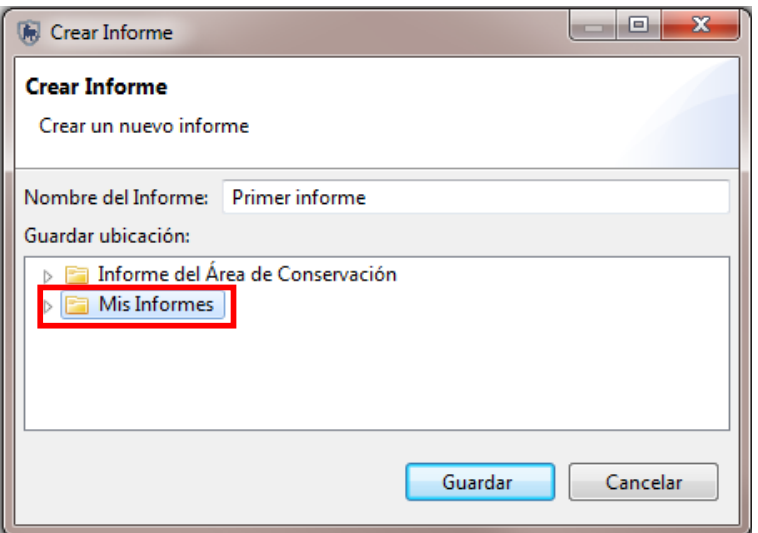

**Cambia entre lista de informes y editor de informes** 

Después de crear el primer informe, SMART desplegará la pantalla de **"Vista de informes"** y la barra de herramientas.

Para ejecutar, importar o exportar un informe se necesita estar en la pantalla de vista de informes.

El ícono para regresar a la pantalla de la **"Vista de informes"** está disponible en la barra de íconos predeterminada de SMART.

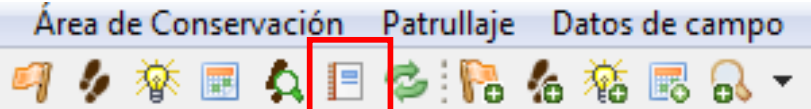

#### **Barra de herramientas**

#### **Lista de informes**

La barra de herramientas para informes tiene íconos para crear, editar, ejecutar, exportar y eliminar informes.

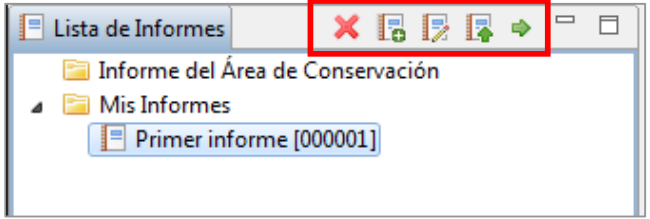

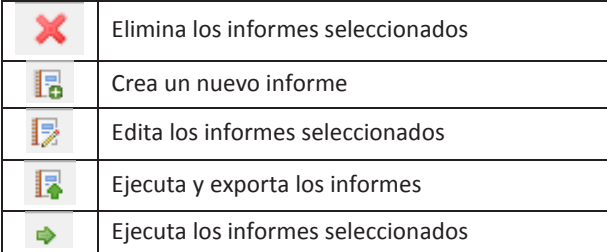

#### **Componentes del editor de informes**

Para ir al editor de informes,

Haz clic en el ícono de **"Edición"** en la barra de herramientas,

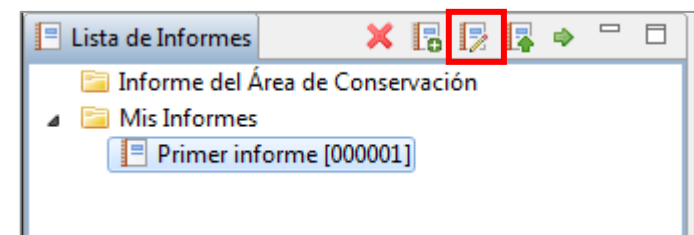

El editor de informes tiene componentes básicos que tienen su propia funcionalidad y propósito.

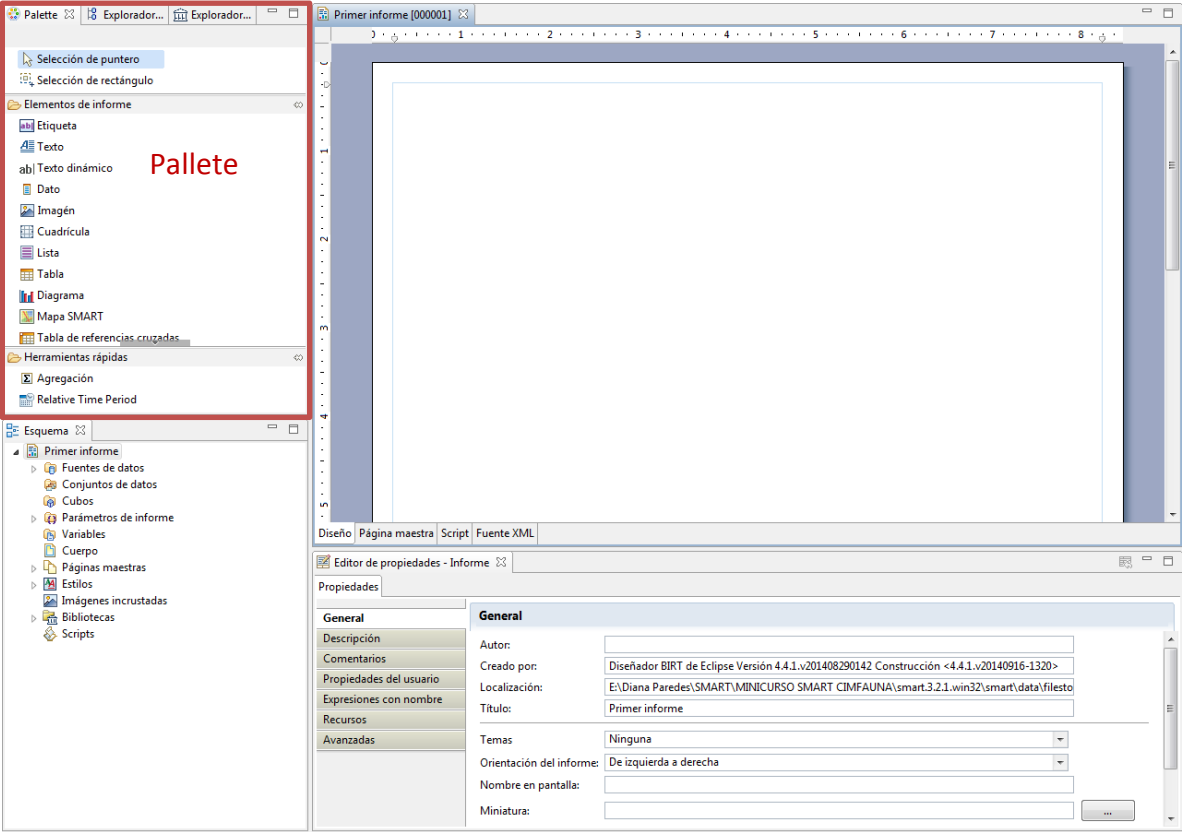

#### **Ventana de diseño (Pallete)**

La ventana de diseño es donde los componentes del informe están organizados. Esta ventana te da una vista previa de cómo será el informe final, ya que los informes están basados, generalmente, en datos dinámicos. La ventana permite que se añadan objetos a la pestaña y que se personalice el contenido, tamaño y diseño.<br>La pestaña diseño y la página maestra en la base de la pantalla son las dos pestañas que la mayoría de los usuarios usarán. Se recomienda altamente no hacer cambios en las pestañas **"Script"** o **"fuente XML",** a menos de que seas un usuario avanzado que entiende los riesgos de cambiar el código directamente para generar el informe.

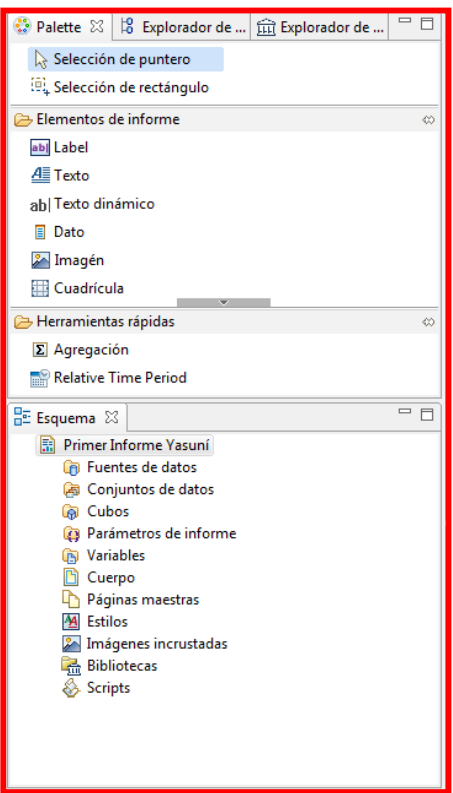

# **Editor de propiedades**

Esta ventana se usa para cambiar las propiedades de los objetos que han sido cargados en la ventana de diseño. Las opciones en el editor de propiedades cambiarán si te mueves entre las pestañas **"Diseño"** y **"Página maestra"**.

#### **Propiedades del informe "Diseño"**

Usado para especificar las propiedades generales del informe.

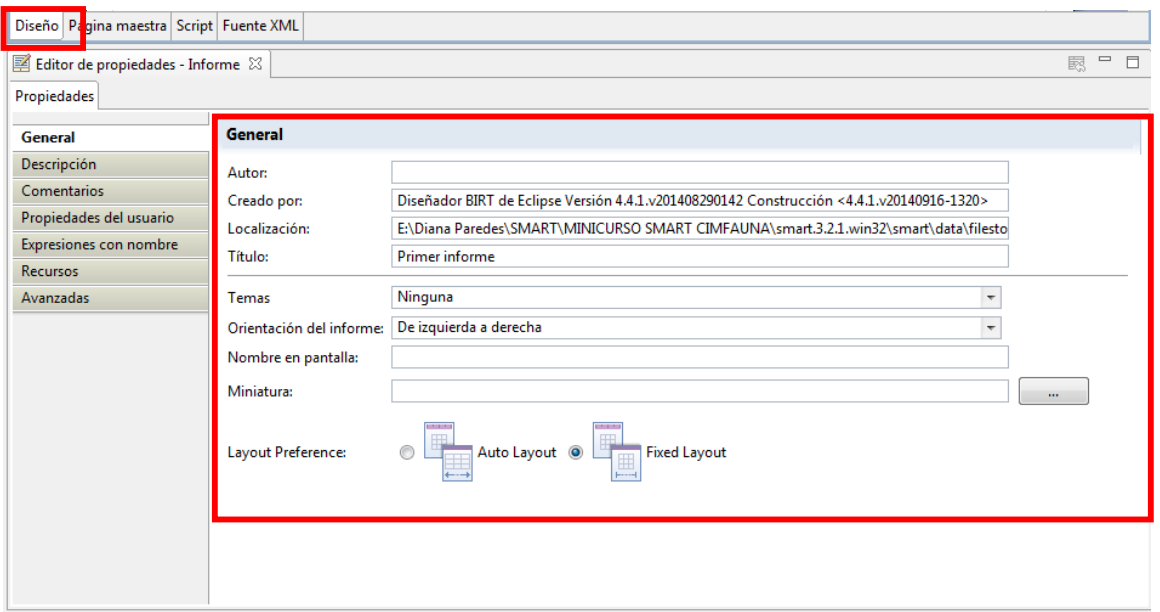

#### **Propiedades de informe "Página maestra"**

Es usado para especificar las propiedades generales de la página maestra del informe.

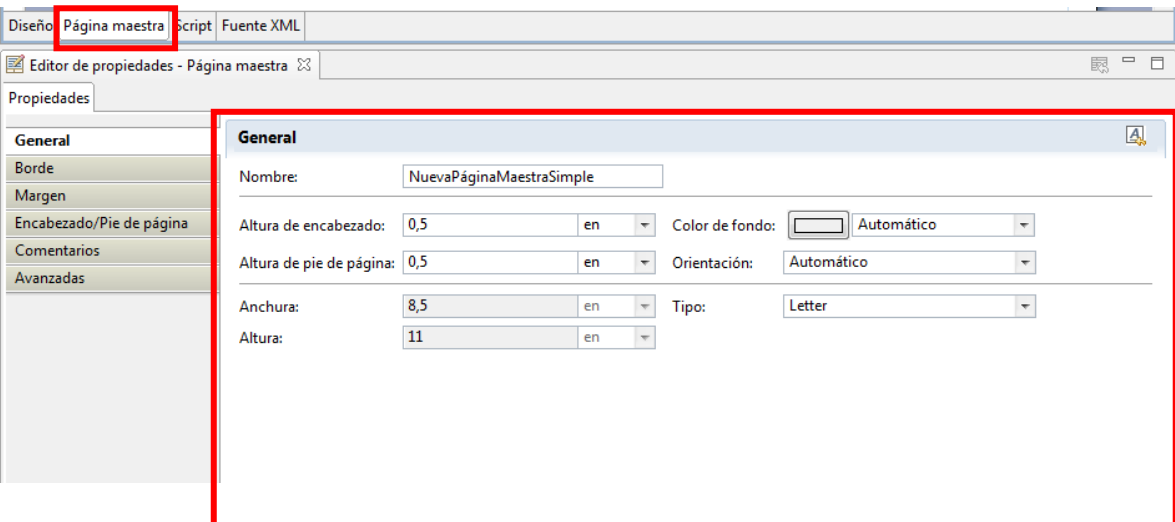

#### **Esquema**

Se usa para organizar los objetos usados para desarrollar y organizar tu informe. Los objetos y los elementos se importan al esquema y te permiten un acceso fácil a estos componentes cuando los informes son diseñados en la ventana de diseño.

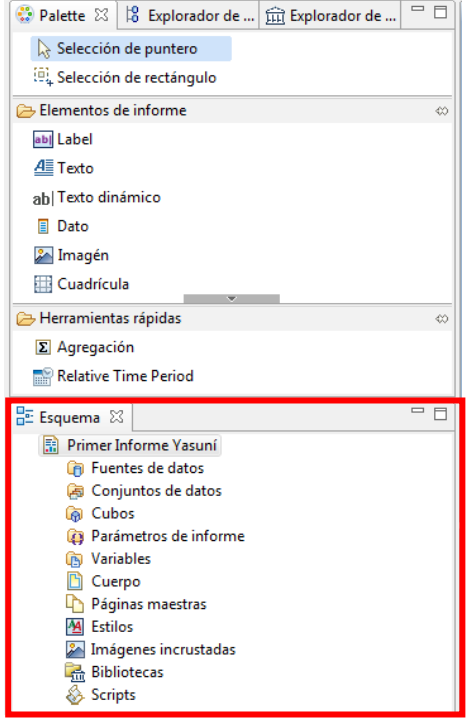

#### **Conjuntos de datos**

Conectado a las tablas que existen en la base de datos (funcionarios, estaciones, agencias y rangos) o a las búsquedas y resúmenes guardados.

#### **Cuerpo**

Cuando los objetos del informe están en el editor de disposición, estos objetos serán visibles dentro de la sección **"Cuerpo"**. Los objetos pueden ser seleccionados, movidos, eliminados o editados dentro de los parámetros expuestos.

#### **Imágenes incrustadas**

Cualquier imagen que incluyas en el informe debe estar primero guardada en esta carpeta.

#### **Explorador de recursos**

El explorador de recursos es donde los recursos compartidos de las bibliotecas se pueden encontrar.

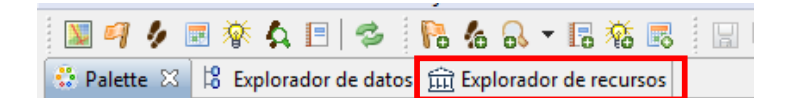

#### **Elementos del informe**

Estos elementos del informe se despliegan desde la página de diseño

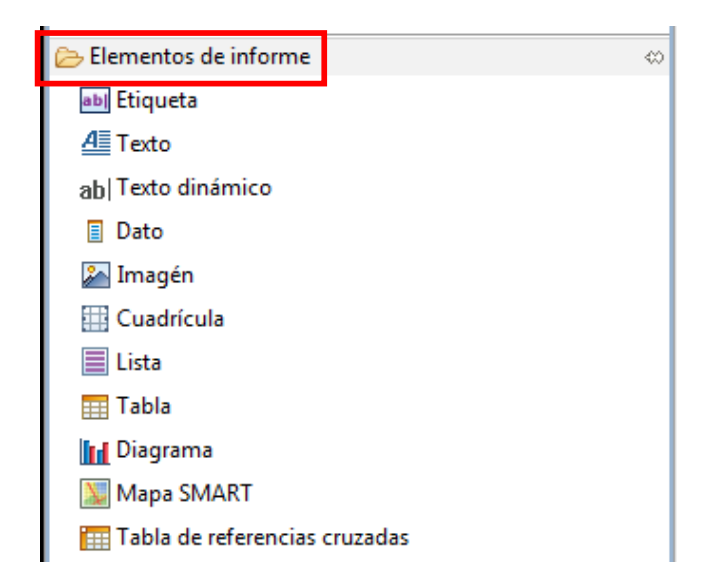

#### **Etiqueta**

Generalmente son objetos de una sola línea, usadas para títulos de informe o etiquetas de objetos.

- **Texto**
- Abre un cuadro de texto permitiendo que texto estático sea insertado al informe.
- **Texto dinámico**

Texto basado en variables o funciones personalizadas o predefinidas.

#### **Dato**

Los elementos en esta sección de datos tienen que ser precargados en el guión o en la biblioteca antes de que aparezcan.

#### **Imagen**

Los elementos en la sección de imágenes tienen que ser precargadas en el guión o la biblioteca antes de que aparezcan.

#### **Cuadrícula**

Las cuadrículas permiten que objetos en la pestaña puedan organizarse en filas y columnas.

**Lista**

Inserta un formato flexible para presentación de datos en filas con encabezado y pies de página.

**Tabla** 

Inserta una tabla de datos en columnas y filas con encabezado y pie de página.

#### **Diagrama**

Inserta gráficos al informe.

**Tabla de referencias cruzadas** 

Inserta datos agregados en formato de fila y columna.

**Mapa Smart**

Inserta mapas al informe.

#### **Configura acceso a los datos**

En el primer módulo, configuraste el área de conservación para que tenga un número de elementos predefinidos que permita la creación de patrullajes. Antes de crearlos informes, necesitas configurar el acceso a los datos**.** Los pasos que siguen te guiarán por el proceso de configurar acceso a las tablas, búsquedas y resúmenes y a las imágenes.

#### **Adiciona imágenes incrustadas**

- Haz clic derecho sobre **"Imágenes Incrustadas"** en el esquema,
- Selecciona **"Nueva imagen incrustada"**,
- Busca la carpeta **"Módulo 5\Imágenes Incrustadas**",
- Selecciona **"smartwiz.png",**
- Haz clic en **"Abrir"**.

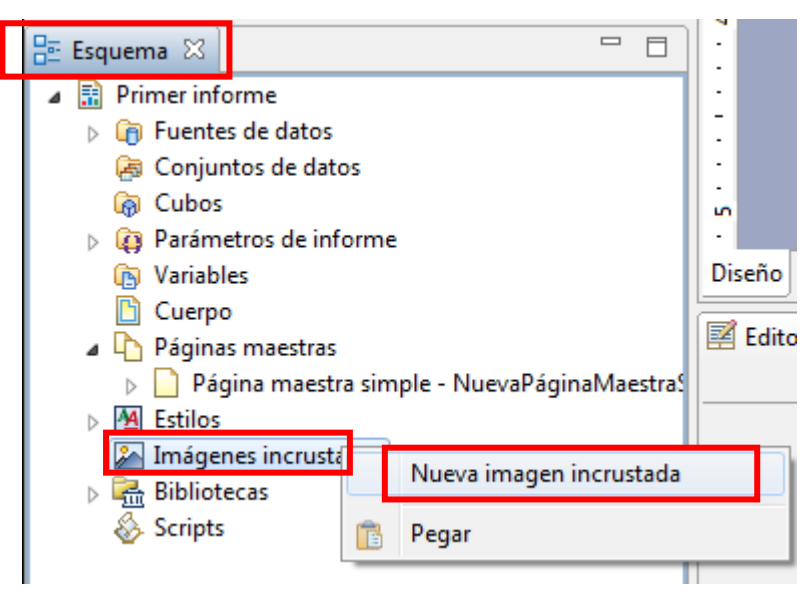

- Haz un clic derecho sobre **"smartwiz.png"**,
- Selecciona **"Exportar a librería"**,

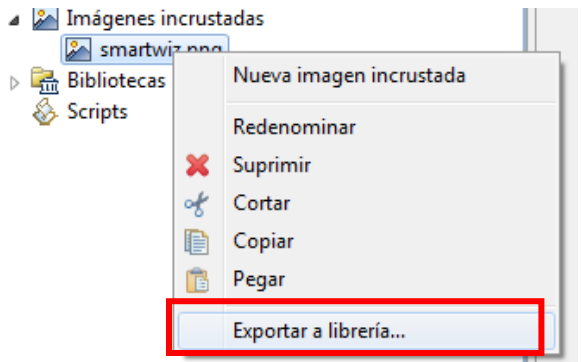

- Selecciona dentro de **"Recursos compartidos"** a **"smart.rptlibrary"**,
- Haz clic en **"Aceptar".**

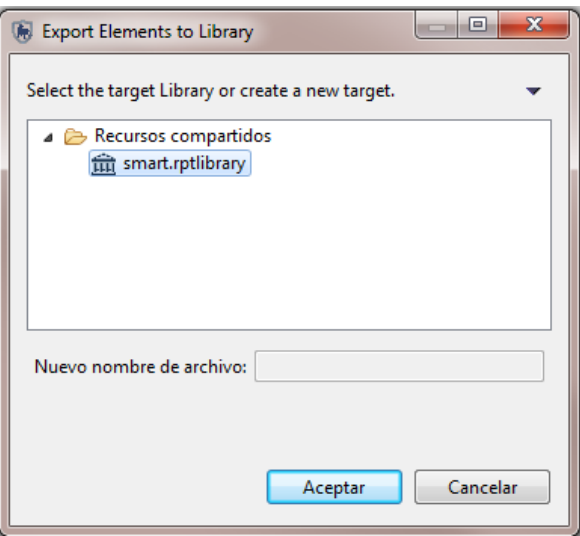

Ahora, la imagen incrustada está disponible dentro de tu guión y de tu biblioteca de recursos compartidos.

### **Adiciona búsquedas y resúmenes**

#### **Búsquedas**

El proceso de configurar una búsqueda es parecida al ejemplo previo, excepto que la selección de tipo de conjunto de datos te llevará a una búsqueda y no a una tabla estática. También tendrás que navegar a la búsqueda para seleccionar la correcta.

- En **"Esquema"**, haz clic derecho sobre **"Conjunto de datos"**,
- Selecciona **"Nuevo conjunto de datos"**,

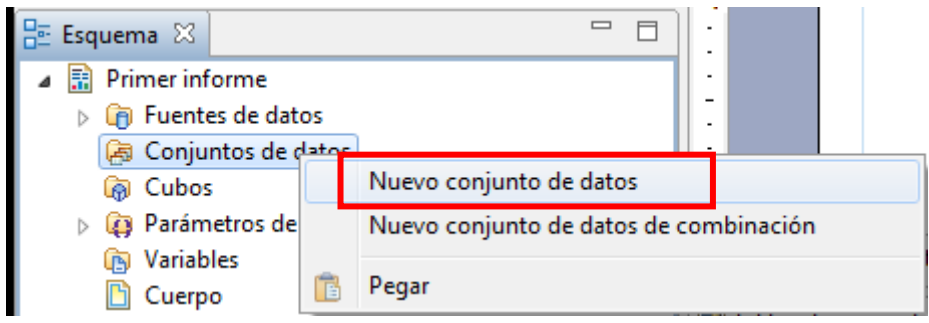

- Desde el menú desplegable **"Tipo de conjunto de datos"**,
- Selecciona **"Conjunto de datos de consultas Smart"**,
- Haz clic en **"Siguiente"**,
- En la lista selecciona **"Equipos, patrullajes, días"**,
- Haz clic en **"Finalizar"**,
- Haz clic en **"Aceptar"**,
- Repite el proceso para adicionar **"Número de patrullajes"**.

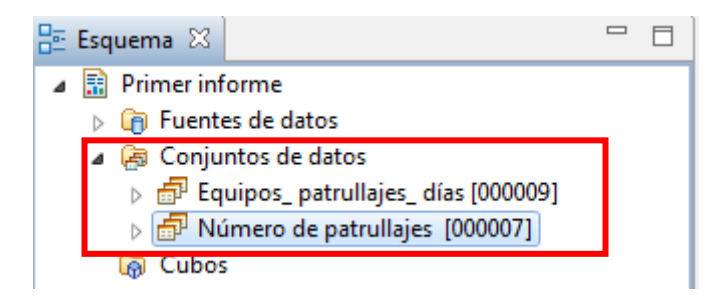

# **Agrega una tabla de patrullaje**

- En el **"Esquema"**,
- Haz clic derecho sobre **"Conjunto de datos"** ,
- Selecciona **"Nuevo conjunto de datos"**,
- Desde el menú desplegable **"Tipo de conjunto de datos"**,
- Selecciona **"Tablas SMART"**,
- Haz clic en **"Siguiente"**,
- En la lista, selecciona **"Equipo de Patrullaje"**,
- Haz clic en **"Finalizar"**,
- Haz clic en **"Aceptar"**.

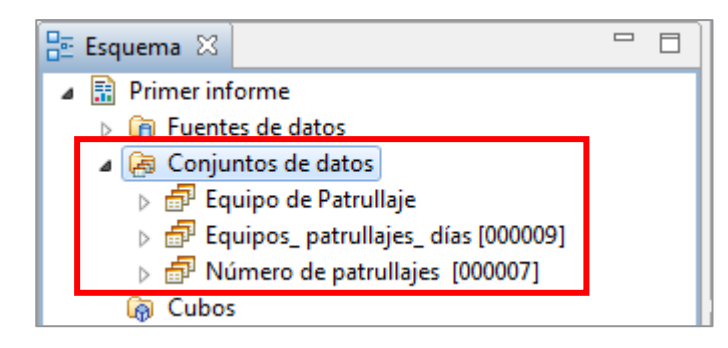

# **Crea un título para el informe**

Coloca una cuadrícula de una fila por tres columnas desde la pestaña de diseño para organizar el título del informe en la página:

- Selecciona **"Cuadrícula"** de elementos de informe,
- Arrastra el ícono hasta la parte superior de la pantalla en blanco,
- Usa el mouse para incrementar el tamaño de la cuadrícula 1 fila x 3 columnas.

En el esquema del informe podrás ver la cuadrícula que se ha adicionado bajo **"cuerpo"**. Ahora vamos a adicionar un título en el centro de la cuadrícula y un logo en el lado izquierdo.

#### **Añade una imagen**

Vamos a agregar una imagen que fue añadida anteriormente al interior de la celda al lado izquierdo.

- Desde **"Elementos de Informe",** selecciona **"Imagen"** y arrástralo a la columna de la izquierda de la cuadrícula,
- Selecciona imagen incrustada **"smartwiz.png"**,
- Haz clic en **"Insertar"**,
- Después de que la imagen se coloque, ajusta el tamaño de la imagen para que entre en la celda de la cuadrícula.

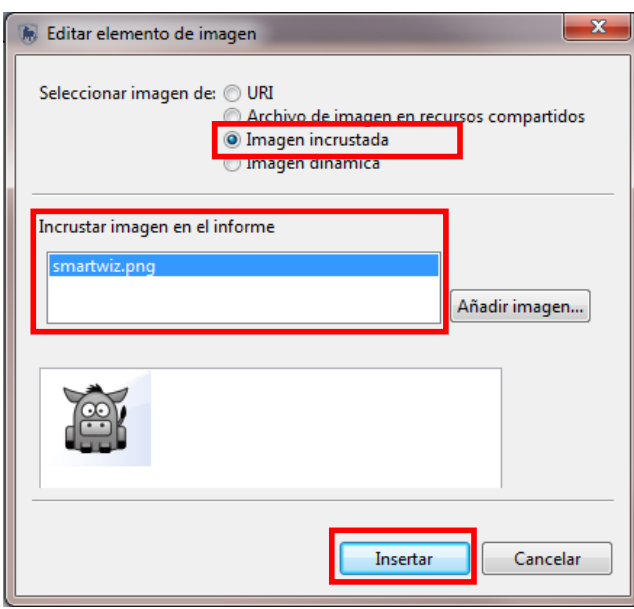

**Añade un título al informe como una etiqueta** 

Ahora vas a adicionar el título:

- Bajo **"Elementos de informe",** selecciona **"Etiqueta" y** arrástrala hasta el centro de la cuadrícula,
- Escribe dentro de la ventana que se añade **"Informe de actividades SMART"**,
- En el editor de texto escribe: **"Informe de actividades SMART"**.
- En el **"Editor de Propiedades"** cambia el tamaño del texto a 16 y a negrita. Alinea el título en el centro de la cuadrícula. Podrás también cambiar el color del fondo.

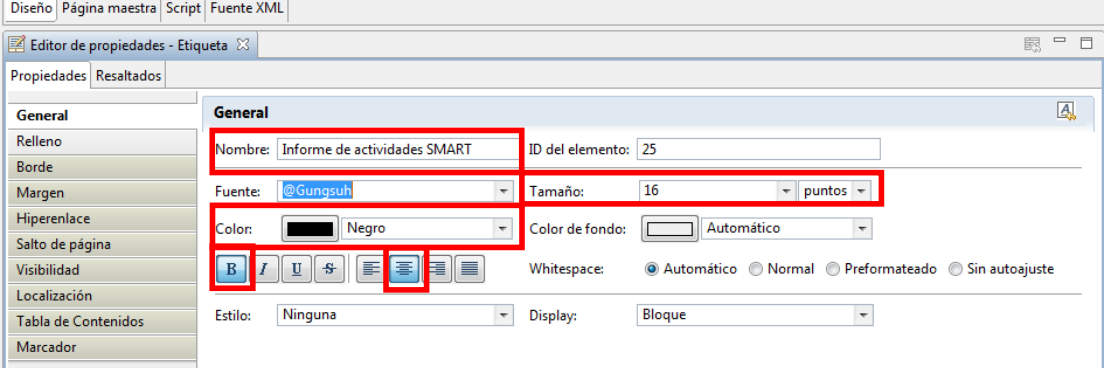

Haz clic en el ícono de **"Guardar"** para guardar el informe.

#### **Añade fechas como texto dinámico**

Ahora vas a adicionar un texto dinámico, el cual creará las fechas de informes cada vez que el informe sea ejecutado:

- Desde "**Elementos de Informe"** selecciona **"Texto dinámico"**,
- Arrástralo hasta la esquina derecha de la tabla que creaste en pasos anteriores,
- Dentro de **"Categoría",** selecciona **"Parámetros de informe"**,
- Selecciona de **"Sub-Category"** (Sub-Categoría) **"Grupo de parámetros Report Dates"**,
- Haz doble clic en **"Start Date"** para añadir la función al constructor de expresiones,
- En la parte superior de la ventana escribe **" + "to" +"**,
- Después haz doble clic sobre **"{} End Date"**,
- Haz clic en **"Aceptar"**,
- En el **"Editor de Propiedades"** a la base de la pantalla selecciona alineación al centro.

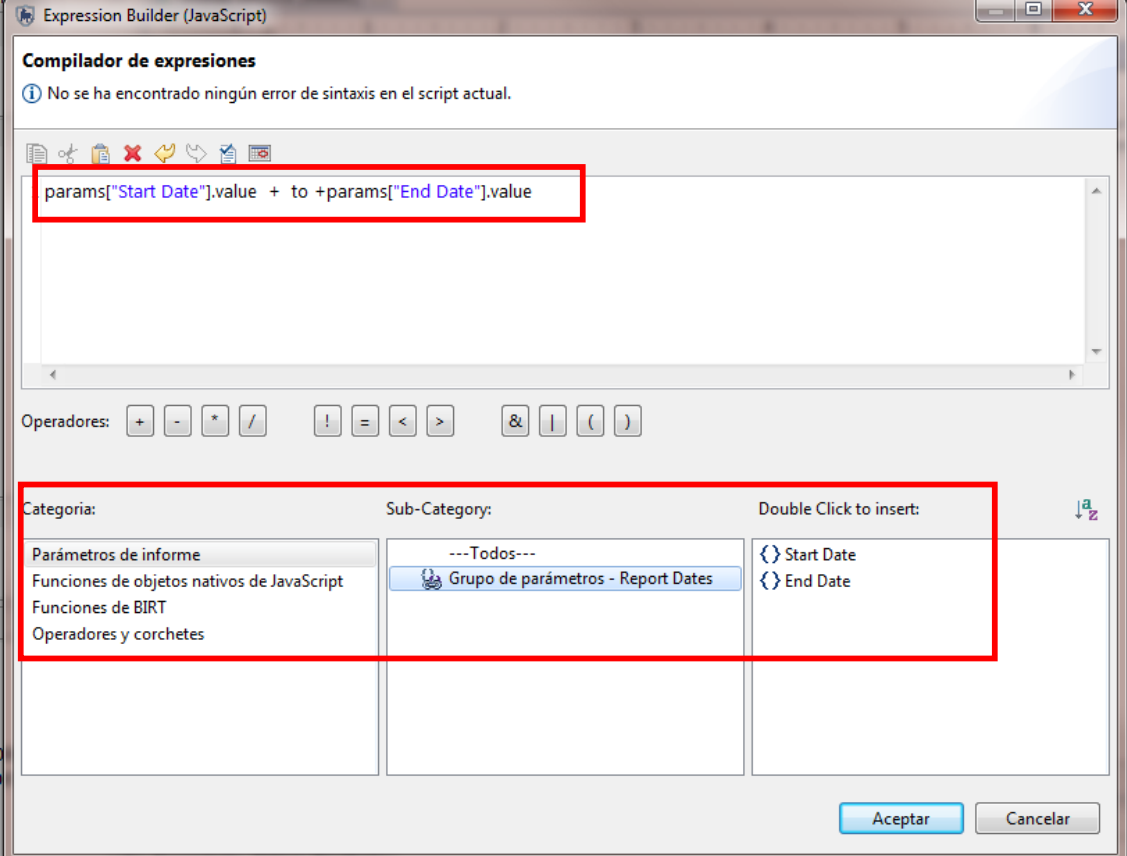

Cuando adicionas objetos a la ventana de diseño, la aplicación adicionará el objeto directamente abajo del último objeto, dejando poco espacio entre objetos.

Si requieres más espacio entre objetos, puedes adicionar y reajustar una cuadrícula con dimensiones de 1x1 para proveer el espacio deseado.

En el esquema de informe bajo cuerpo, puedes ver ahora la estructura de los elementos que has adicionado

#### **Añade búsquedas y resúmenes**

- En **"Esquema"**, selecciona **"Conjuntos de Datos"**, luego el resumen **"Equipos, patrullajes, días"** y arrástralo a la ventana de diseño.
- Haz lo mismo con **"Número de patrullajes"** y **"Equipos de patrullaje.**

**"xxx"** Texto sin *brackets* indica que el texto se puede editar

**"[xxxx]"** Texto con *brackets* indica que los valores serán traídos a las tablas cuando se ejecute el informe

Selecciona la fila de contenido, seleccionando la primera celda en la fila.

- En propiedades de editor, cambia la configuración de la tipografía de la primera fila a **"Negrita"**, tamaño 12 y centrado,
- Realiza el mismo cambio para las otras dos tablas,
- Guarda el informe.

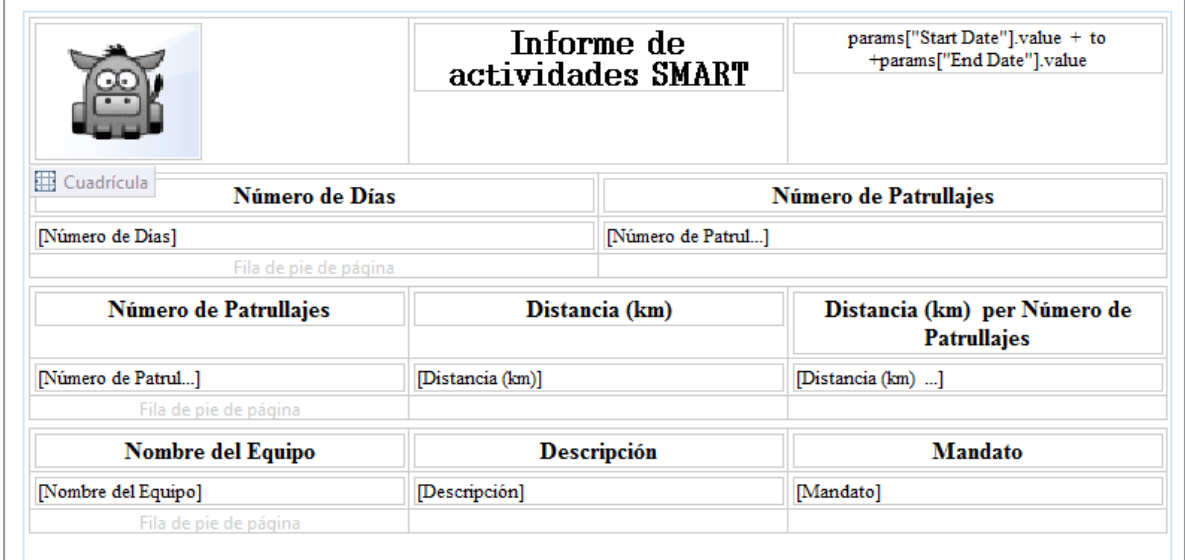

- Haz clic en el ícono de **"Vista de Informe"** para regresar al menú principal,
- Selecciona el informe **"Primer Informe"** y selecciona el ícono **"Ejecutar los informes seleccionados"**,

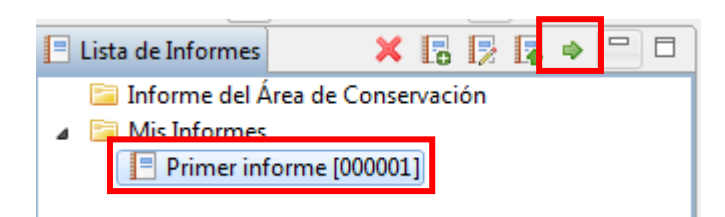

- Selecciona el rango de fechas **"Todas las Fechas"**,
- Haz clic en **"Continuar".**

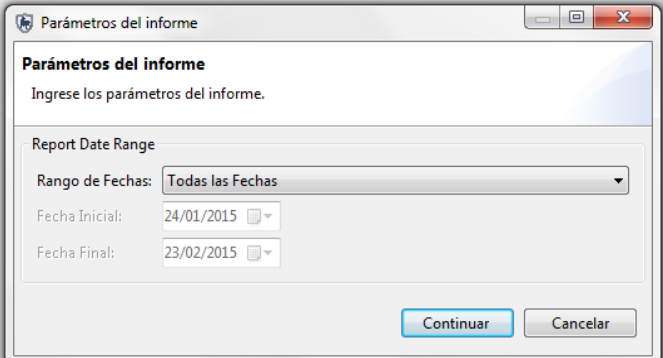

#### **Añade mapas al informe**

En el módulo 4 exploraste opciones para ver los resultados de las búsquedas dentro de una tabla y de un mapa. En este informe ya has añadido los resultados tabulados y ahora es tiempo de agregar los resultados mapeados.

- Adiciona una cuadrícula de 1x1 bajo la tabla de **"Equipo de Patrullaje"**,
- Dentro de **"Elementos de informe"**, arrastra el ícono de **"SMART Map"** dentro de la ventana de diseño,
- Reajusta el tamaño del mapa y haz que este llene el ancho y largo de la página.

Antes de continuar, adicionarás **"Observaciones tala de madera"** al conjunto de datos,

El elemento de mapa ha sido añadido y el tamaño ha sido ajustado; ahora necesitarás que el objeto de mapa haga referencia a un mapa de base y a un conjunto de datos.

- En la ventana "**Editor de Propiedades**" cambia de pestañas de **"Propiedades"** a **"MapLayers",**
- Selecciona **"Mapa base con leyenda"** del menú desplegable,
- Haz clic en "**Adicionar**",

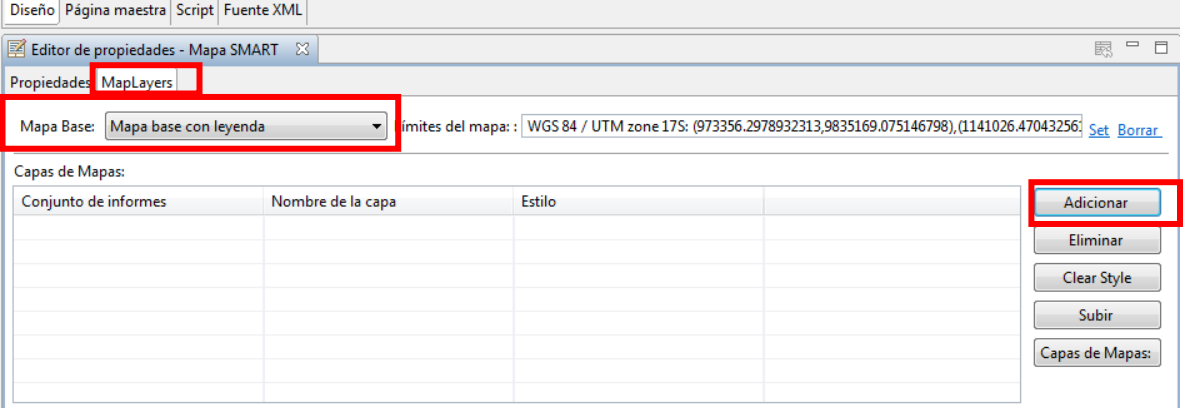

- Selecciona **"Observaciones tala de madera"**,
- Haz clic **"Aceptar"**.

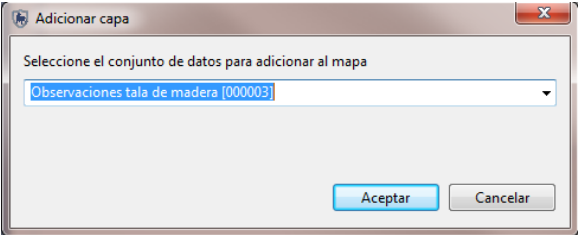

La referencia del objeto de mapa es **"Observaciones tala de madera"**. Ahora añadirás un estilo a la capa de mapa.

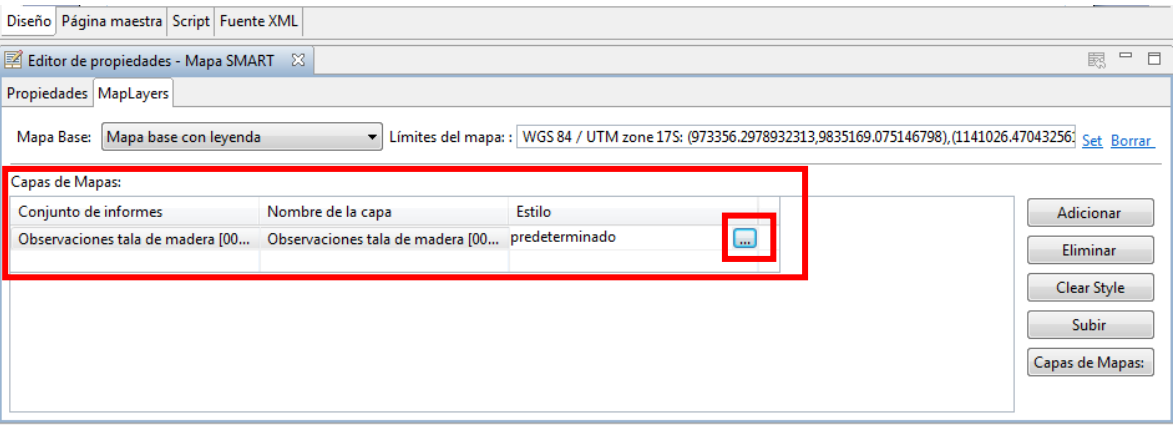

- $\boxed{\square}$ En la celda de estilo,
- Haz clic en el ícono a la derecha para abrir el **"Editor de Diseño"**, cambia el estilo como desees,
- Guarda el informe,
- Ejecuta el informe con **"Todas las fechas"** de nuevo y visualiza los resultados.

Después de que el proceso se complete, los resultados deben parecerse a la próxima captura de pantalla.

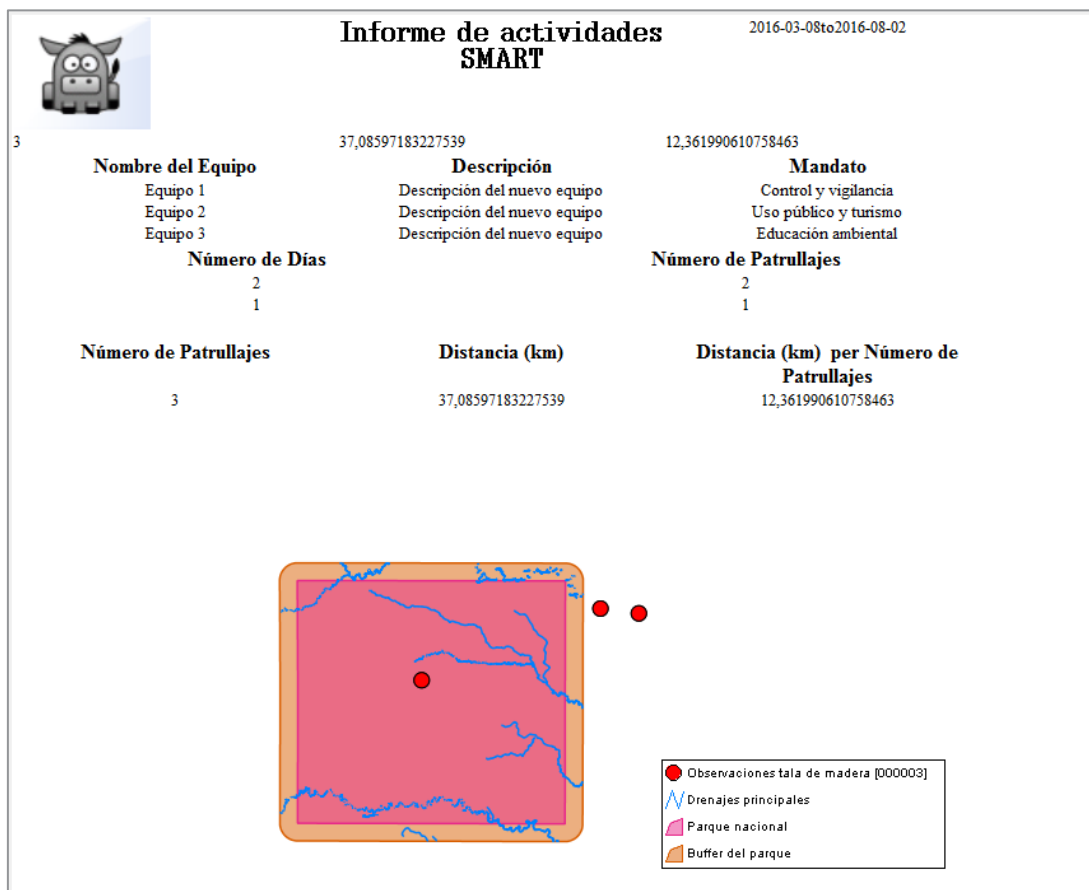

#### **Cambia los alcances de la visualización para el mapa**

La extensión de la vista predeterminada para un nuevo mapa añadido es el área entera del mapa base. A veces, encontrarás que es mejor cambiar la visualización para que resalte una porción específica del área de conservación.

Después de previsualizar el informe, regresa al **"Editor de informes"**.

- Dentro del esquema, cuerpo, cuadrícula, fila, celda, haz clic en **"Mapa SMART"**,
- Haz clic en **"Editor de propiedades"**,
- Haz clic en **"Diseño"**,
- Haz clic en **"MapLayers"** (Capas del Mapa),
- Selecciona **"Set"**,

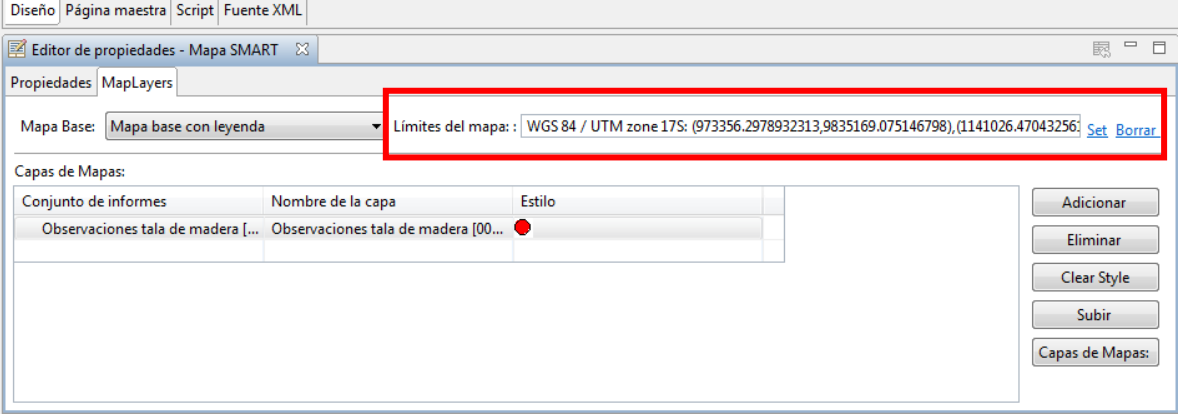

- Usando el ícono **"Zoom",** dibuja un cuadrado alrededor del centro y la esquina derecha,
- Haz clic en **"Establecer límites"**,

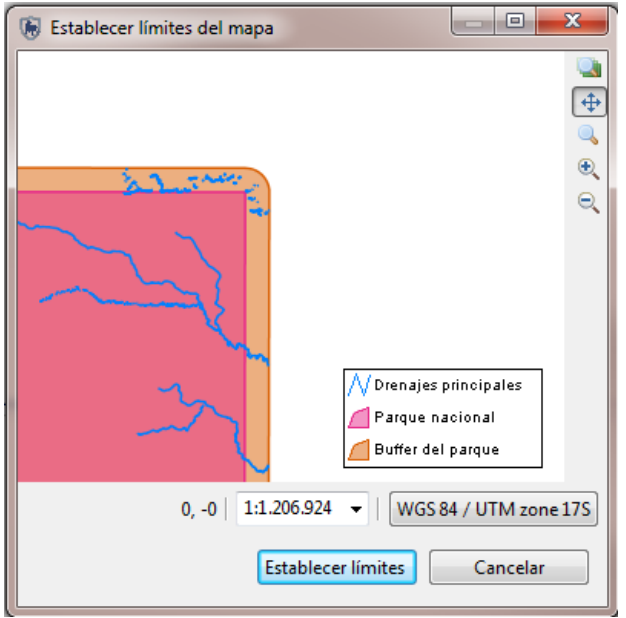

- Haz clic en **"Guardar"** el Informe,
- Ejecuta y previsualiza el informe de nuevo.

#### **Exporta informes**

Informes pueden ser exportados en varios formatos, los cuales se pueden usar para distribuir fácilmente o para ser importados en otras aplicaciones. Además de ser capaz de exportar e importar patrullajes, búsquedas y resúmenes, SMART puede exportar definiciones de informes, que pueden ser importadas a otras instalaciones de SMART. Esta función permite que una plantilla se pueda construir y de ahí distribuir a otras regiones u oficinas para reducir el esfuerzo de creación de nuevos informes y, además, para asegurar que exista consistencia en los informes.

#### **Definición de Informe**

Un *zipfile* de un informe es un paquete completo que permite que otras instalaciones de SMART importen los informes y sus dependencias. Un informe puede contener imágenes, búsquedas y otros objetos de informe.

En la lista de informes, haz clic derecho para abrir la opción **"Exportar Informe"**,

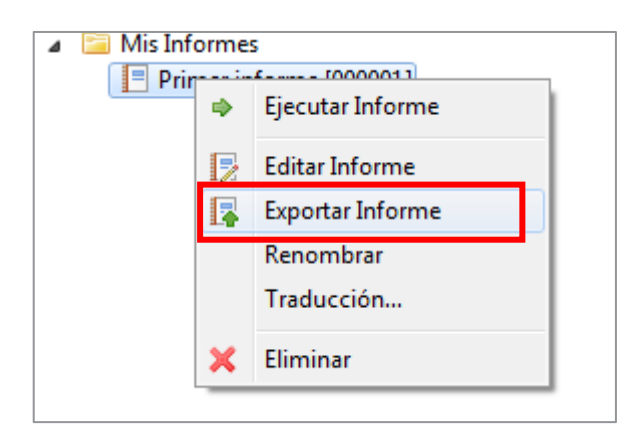

- De la lista, selecciona **"Definición de Informe (.zip)"**,
- Busca la carpeta **"Módulo 5"**,
- Quédate con el nombre **"Primer Informe\_000001"**,
- Haz clic en **"Exportar"**,
- Haz clic en **"Aceptar"**.

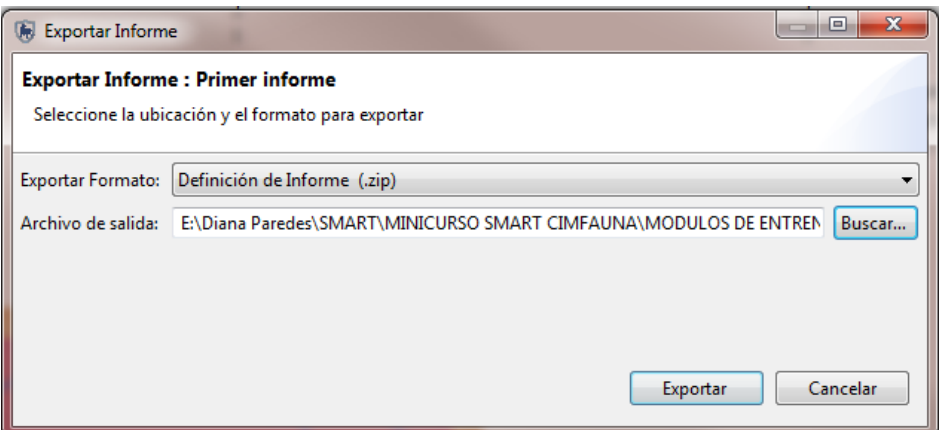

#### **Importa informes**

Después de que el informe acabe de exportarse, importarás la definición de informe de regreso a tu instalación de SMART y renombrarás el informe. Informes importados también importan cualquier búsqueda, resumen y otros objetos del informe si no existen en ese momento.

- En el menú, selecciona **"Importar Informe"**,
- Escoge **"Importar desde Archivo"**,
- Haz clic en **"Siguiente"**,
- Haz clic en **"Adicionar"** y busca la carpeta **"Módulo 5"**,
- Selecciona **"Primer\_Informe\_000001.zip"**,
- Haz clic en **"Abrir"**,
- Haz clic en **"Siguiente",**
- Selecciona **"Mis informes",**
- Haz clic en **"Finalizar"**

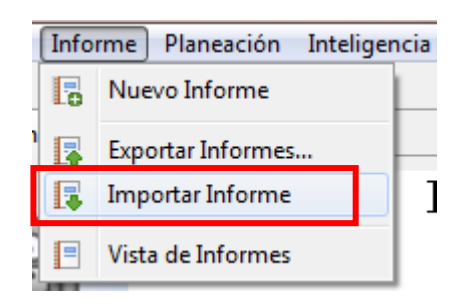

SMART te alertará al si un archivo importado está siendo duplicado.

Haz clic en **"Crear Nuevo",**

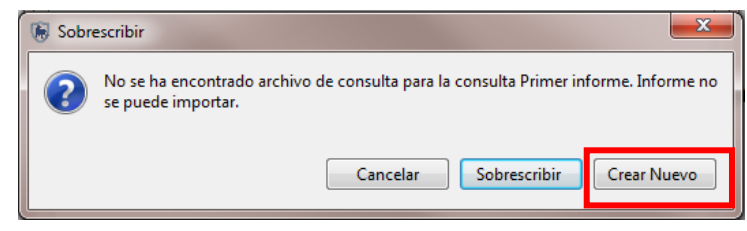

Haz clic en **"Aceptar".**

En la lista de informes, debes ver dos informes. Actualmente, los dos informes tienen el mismo nombre, pero tienen identificadores únicos.

- Para renombrar al informe importado, haz clic derecho para seleccionar **"Renombrar"**,
- Renombra a **"Mi informe importado".**

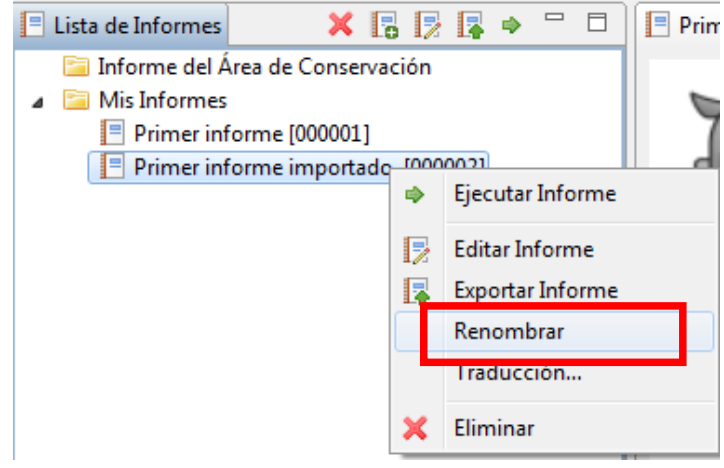

# **<Fin de módulo 5 – Informes>**

# **Módulo 6 – Planificación e inteligencia**

Este módulo te guiará en el proceso de desarrollo de planes y en el proceso de registrar la inteligencia que viene de patrullajes o fuentes externas.

Los planes permiten que haya un conjunto de metas que se asignen a un patrullaje o a una serie de patrullajes para rastrear a los guardaparques disponibles y activos. En la segunda parte de este módulo, aprenderás el proceso de rastrear registros de inteligencia desde información adquirida por patrullajes previos, el público general, informantes u otras fuentes.

#### **Objetivo:**

- Crea planes padres e hijos
- Desarrolla metas numéricas, administrativas y espaciales
- Vincula planes a patrullajes
- Evalúa metas de planes
- Ingresa registros de inteligencia
- Asocia registros de inteligencia con patrullajes

#### **Pasos detallados:**

#### **Desarrolla planes**

Un plan permite que las metas específicas sean asignadas a áreas de conservación, estaciones, equipos o series de patrullajes. Un plan se crea a través del uso de un *wizard* parecido a los que se usan para crear patrullajes. Después de que un plan haya sido creado, se puede asociar con un patrullaje o con una serie de patrullaje que usa la información para calcular el éxito o fracaso de las metas definidas.

Desde el menú, selecciona **"Mostrar Perspectiva de Planificación"**,

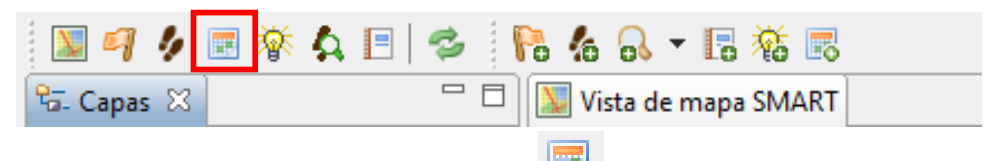

Haz clic en el ícono de **"Adicionar un nuevo plan"**.

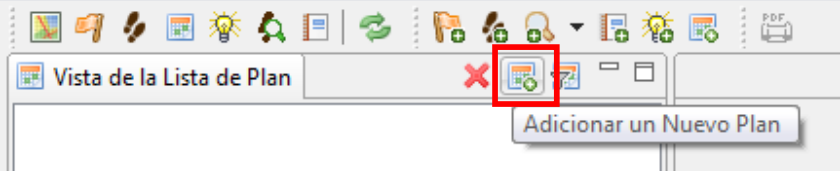

En este punto, el *wizard* de planificación aparecerá y te guiará por los pasos para crear un plan. Puedes generar planes completamente desde el principio, o puedes usar un plan existente como planilla. Para este primer ejemplo, puedes crear uno desde el principio, ya que no hay planes existentes para usar como planilla.

- Selecciona **"Crear un nuevo plan desde cero"**,
- Haz clic en **"Siguiente"**,

#### Selecciona **"Plan de Patrullaje".**

Los planes pueden ser configurados para ser plan de Patrullaje, plan del área de conservación, plan de estación y plan de equipo. Esto te permite tener diferentes agrupamientos de tipos de planes.

- Deja el valor predeterminado de guardas no-disponibles a **"0"**,
- Haz clic en **"Siguiente"**,
- Selecciona **"No hay plan principal"**,
- Haz clic en **"Siguiente"**,
- Deja el **"ID de Patrullaje predeterminado"**,
- Configura "**Nombre de Plan"** a **"Metas a cumplir"**.

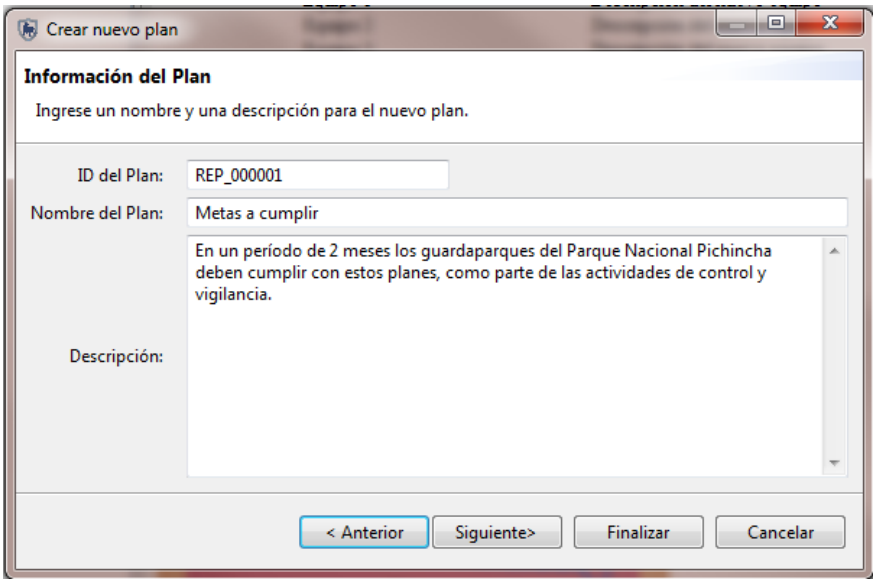

- Escribe la descripción del plan **"En un período de 2 meses los guardaparques del Parque Nacional Pichincha deben cumplir con estos planes, como parte de las actividades de control y vigilancia"**,
- Haz clic en **"Siguiente"**,
- Selecciona **"Estación G Chorrillos"** y **"Equipo 1"**,
- Haz clic en **"Siguiente"**,
- Fecha de inicio del Plan **"1 enero 2016"**,
- Fecha final del Plan **"31 diciembre de 2016"**,
- Haz clic en **"Siguiente".**

#### **Tipos de objetivos**

#### **Numéricos**

Incluyen distancia cubierta por patrullajes y duración de patrullajes.

#### **Administrativo**

Criterio especificado por usuario para crear metas u objetivos.

#### **Espaciales**

Ubicaciones dentro del área de conservación que necesitan ser visitadas por patrullajes.

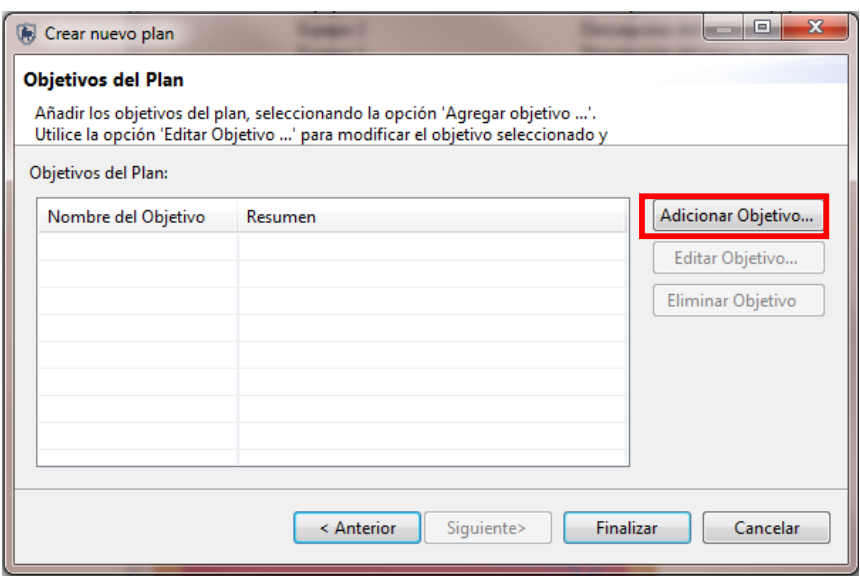

### **Crea metas (Objetivos)**

- Haz clic en **"Adicionar Objetivo"**,
- Deja el tipo de meta predeterminado en **"Numérica"**,
- Deja el tipo de meta numérica como **"Distancia Viajada (Kilómetros)"**,
- Configura el "**Valor de Objetivo"** en "**5"**,
- Deja el nombre de la meta predeterminado en "**Distancia viajada"**,
- Haz clic en **"Guardar"**,
- Haz clic en **"Finalizar"**.

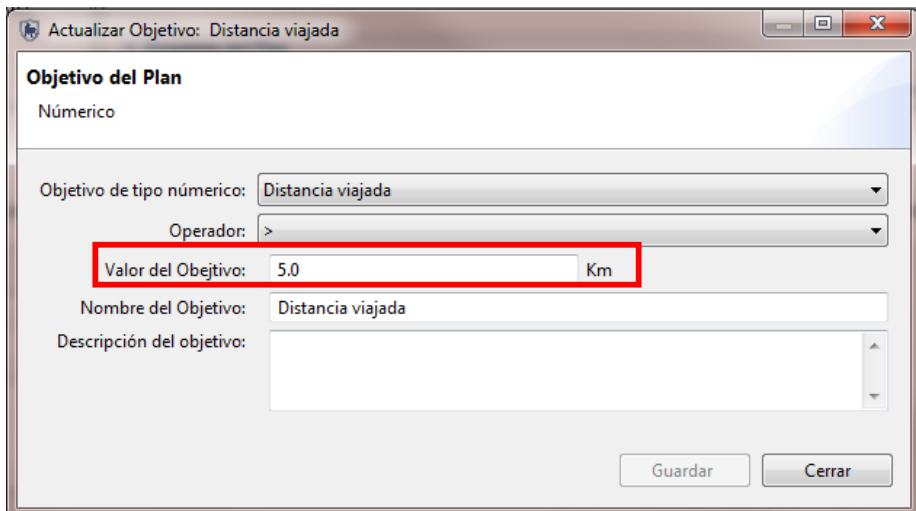

**Editar** 

Edita el objetivo del plan seleccionado.

**Administrar**

Abre el dialogo para añadir nuevos objetivos.

#### **Refrescar**

Recarga las evaluaciones de validación en los patrullajes asociados con estos objetivos.

Ahora tendrás que añadir dos nuevos tipos de objetivos para cubrir las últimas dos opciones de administrativo y espacial.

No se requiere tener todos los tipos de metas ingresadas para un plan. Además, múltiples ingresos de un tipo de objetivo singular pueden ser ingresados para un solo plan.

- Haz clic en **"Administrativo"**,
- En "**Nombre del Objetivo",** ingresa **"Infracción"**,
- En **"Descripción del Objetivo"** ingresa **"Cazadores ilegales detenidos"**,
- No marques el cuadrado que indica que el objetivo se ha logrado,
- Haz clic en **"Guardar"**,
- Haz clic en **"Finalizar"**.

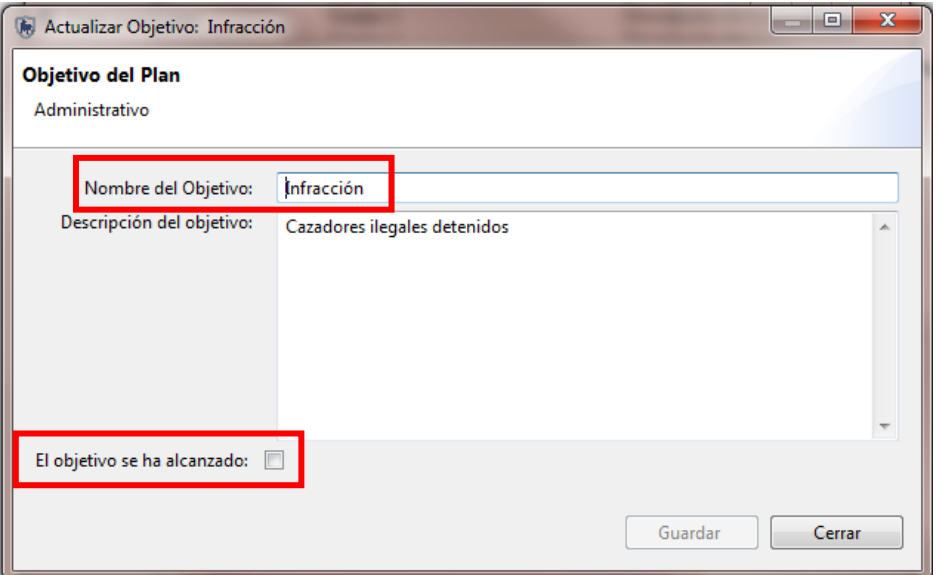

Las metas administrativas pueden ser definidas y descritas como se requiere por los administradores y los planificadores de los patrullajes del área de conservación. SMART no evalúa automáticamente el éxito o fracaso de patrullajes administrativos. Cuando una meta de patrullaje administrativo se ha logrado, el cuadrado para marcar **"El objetivo se ha alcanzado"** tiene que ser seleccionado manualmente.

- Crea una nueva meta de tipo **"Espacial"**,
- Provee un nombre al **"Objetivo"** y **"Descripción de meta".**

Metas espaciales requieren el ingreso de la ubicación de dónde los patrullajes requieren ser visitados para que la meta sea exitosa. El parámetro **Distancia** para completar (metros) se refiere a qué tan cerca deben estar las coordenadas exactas para que el patrullaje sea exitoso en patrullar la ubicación de la meta. Este parámetro está predeterminado como 250 metros.

Deja el valor predeterminado de **Distancia** para completar (metros) configurado a 250.

SMART tiene opciones para seleccionar ubicaciones de puntos para metas del plan.
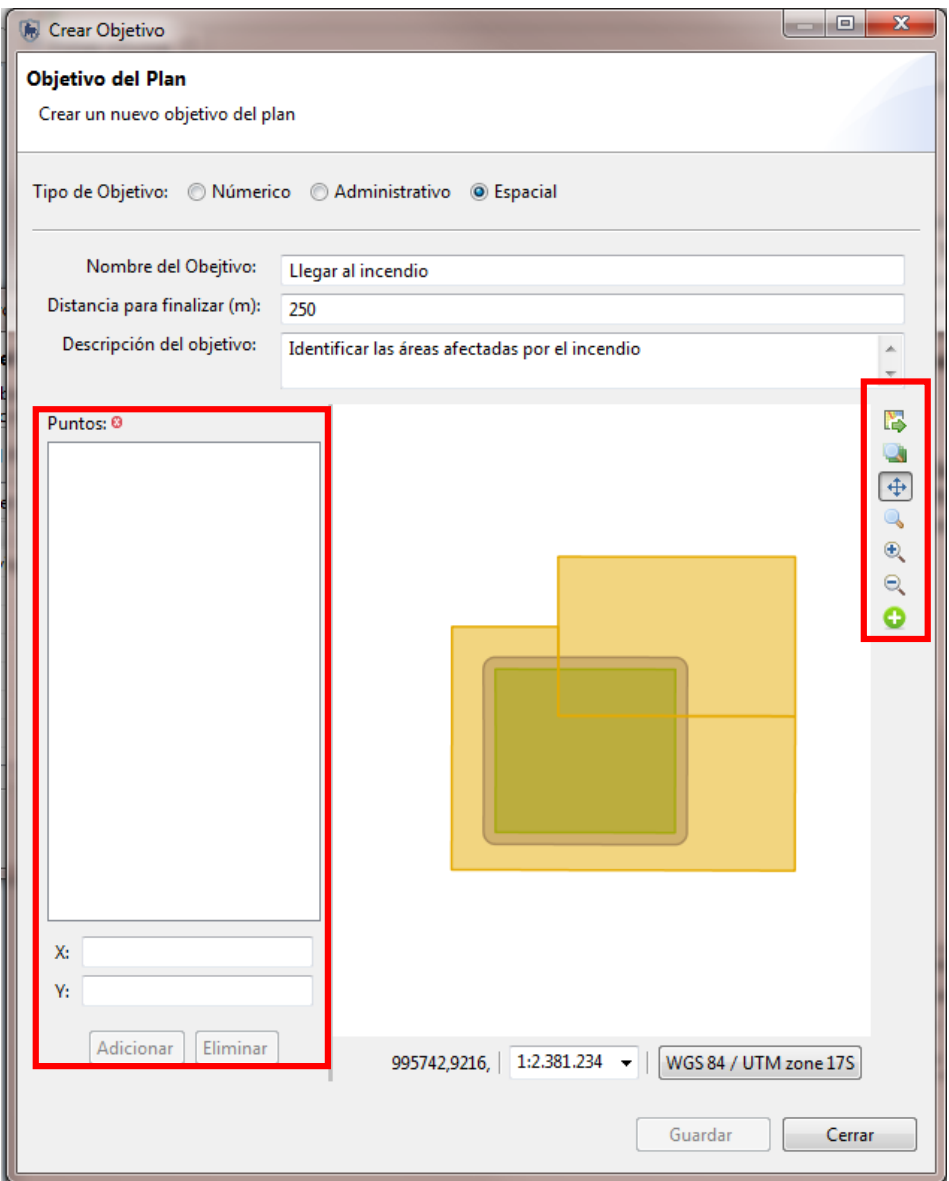

Si no conoces la ubicación exacta, entonces el planificador de patrullaje SMART puede ingresar la ubicación usando el interfaz de mapeo con el ícono añadir **punto de plan.** 

- Selecciona el ícono añadir punto del plan,
- Acércate a uno de los patrullajes y seleccina un par de puntos que estén sobre la ruta del patrullaje,
- Haz clic en **"Guardar"**,
- Haz clic en **"Cerrar".**

### **Vincula los patrullajes a metas**

Los estados de los objetivos a la derecha están con **"X"**, indicando que la meta no se ha logrado. Esto es porque no hay ningún patrullaje que contribuya a estas metas.

Ahora que has creado el plan y que has asignado las metas, los próximos pasos son vincularlos a un patrullaje.

- Regresa a la perspectiva de patrullaje,
- Haz doble clic en patrullaje REP\_000001 para abrirlo.

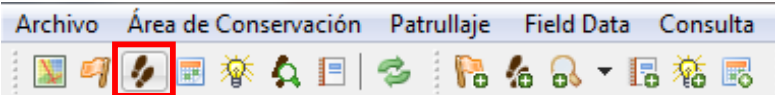

Recuerda que para ver todos los patrullajes en esta área de conservación, debes cambiar los filtros de fecha de patrullajes.

Ahora, para vincular este patrullaje con el plan creado en pasos anteriores,

- Haz clic en la pestaña **"Otro"** en la parte inferior de la ventana de resumen de patrullaje,
- Haz clic en **"Editar"** a la derecha de la subsección Plan,
- Selecciona el plan que se creó en pasos anteriores,
- Haz clic en **"Guardar"**,
- Haz clic en **"Cerrar"**.

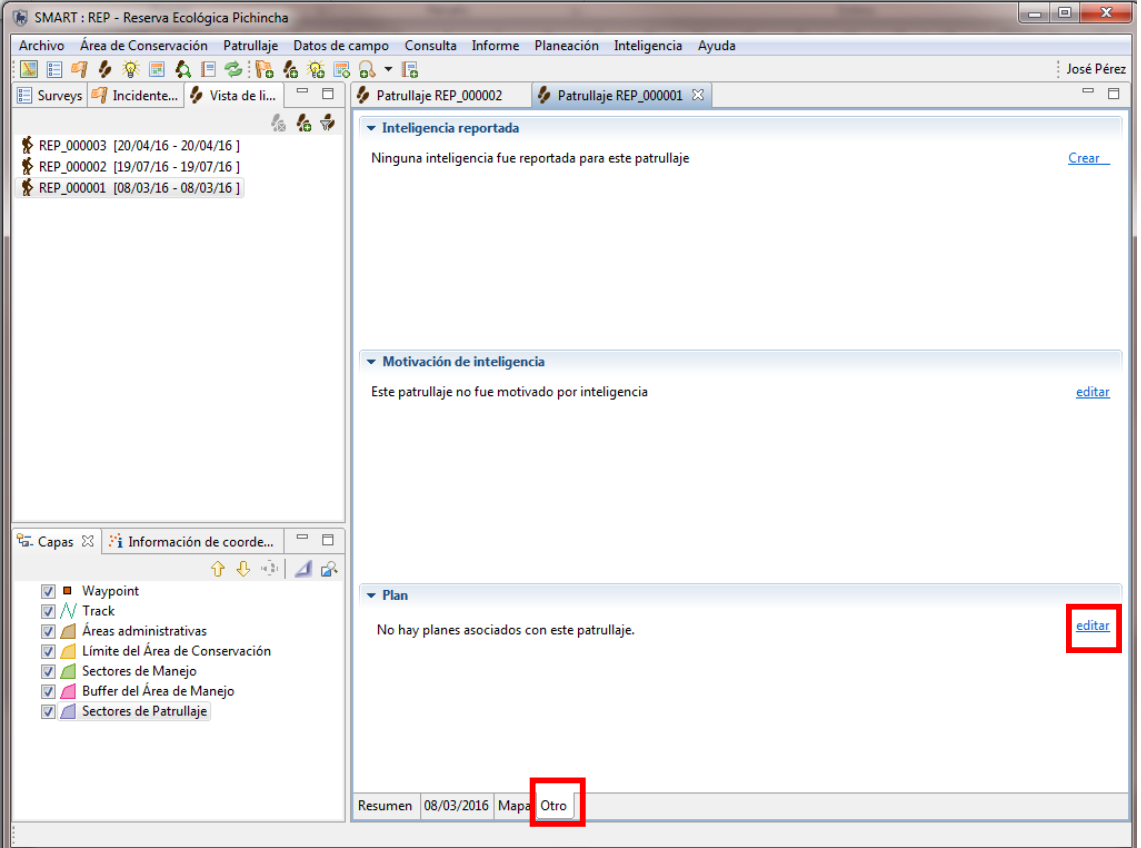

Es posible que varios patrullajes puedan contribuir a lograr las metas del plan. Para este ejercicio, evaluarás el éxito de un plan cuando solo está vinculado a un patrullaje.

- Regresa a la **"Perspectiva de Planificación"**,
- Haz doble clic en tu plan para abrirlo.

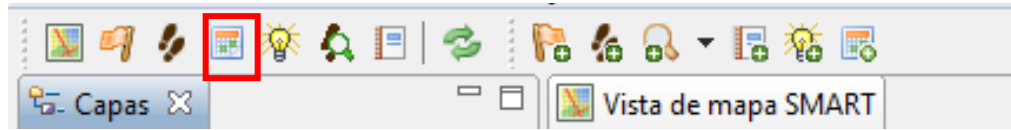

Deberías ver que todavía están rojos los estatus de las metas.

Haz clic en **"Refrescar"** para recalcular las validaciones de las metas.

La meta de distancia viajada y el estatus de ubicación ingresado manualmente deberían cambiar a **"Completado"**. Dependiendo de las ubicaciones de las metas espaciales que hayas ingresado en la ventana de mapeo, esa meta también podría haber cambiado a verde.

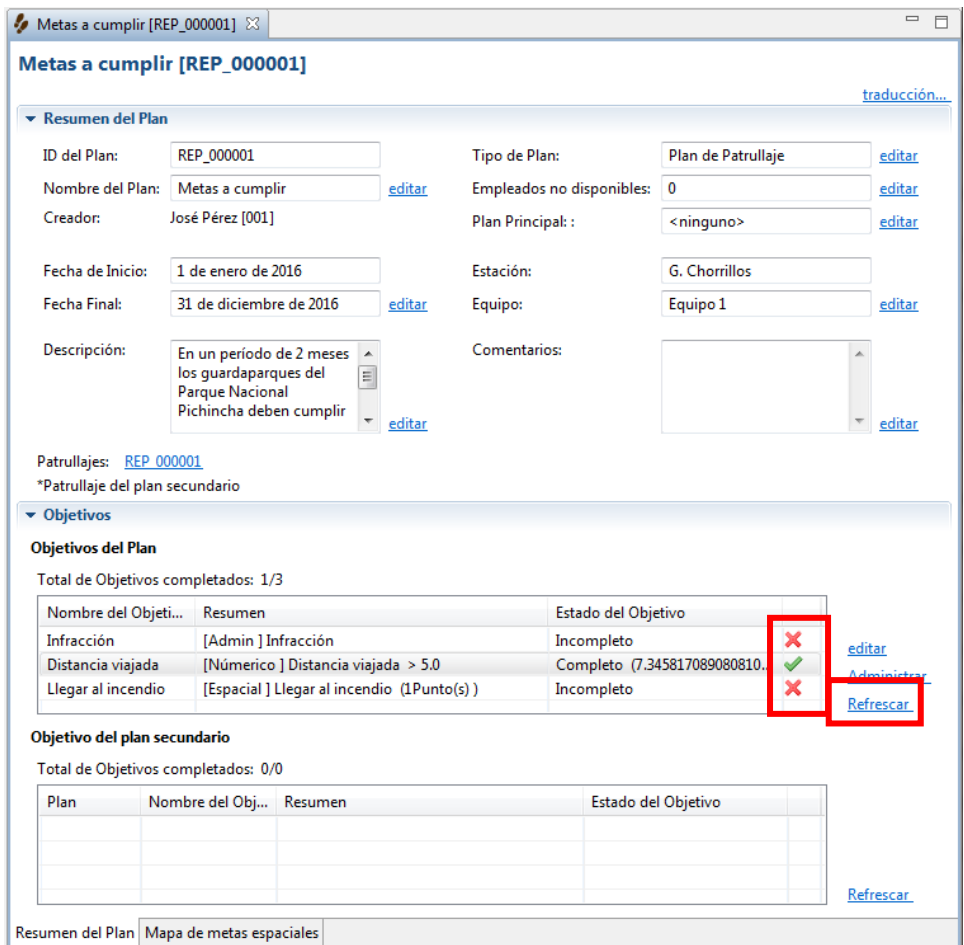

La meta administrativa solo cambiará cuando el estatus se cambie manualmente.

- Haz clic en **"Administrar"** para abrir el diálogo para añadir, editar o eliminar metas,
- Selecciona la meta administrativa **"Infracción"** ,
- Haz clic en **"Editar"**,
- Haz clic en el cuadrado **"El objetivo se ha alcanzado"**,
- Haz clic en **"Guardar"**,
- Haz clic en **"Cerrar"**,
- Da clic en **"Refrescar"** en el estatus de los patrullajes.

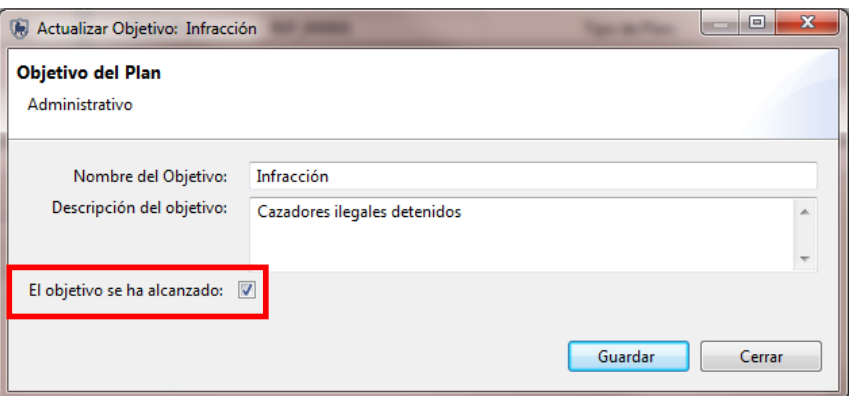

La meta administrativa debería haber cambiado de Rojo a Verde.

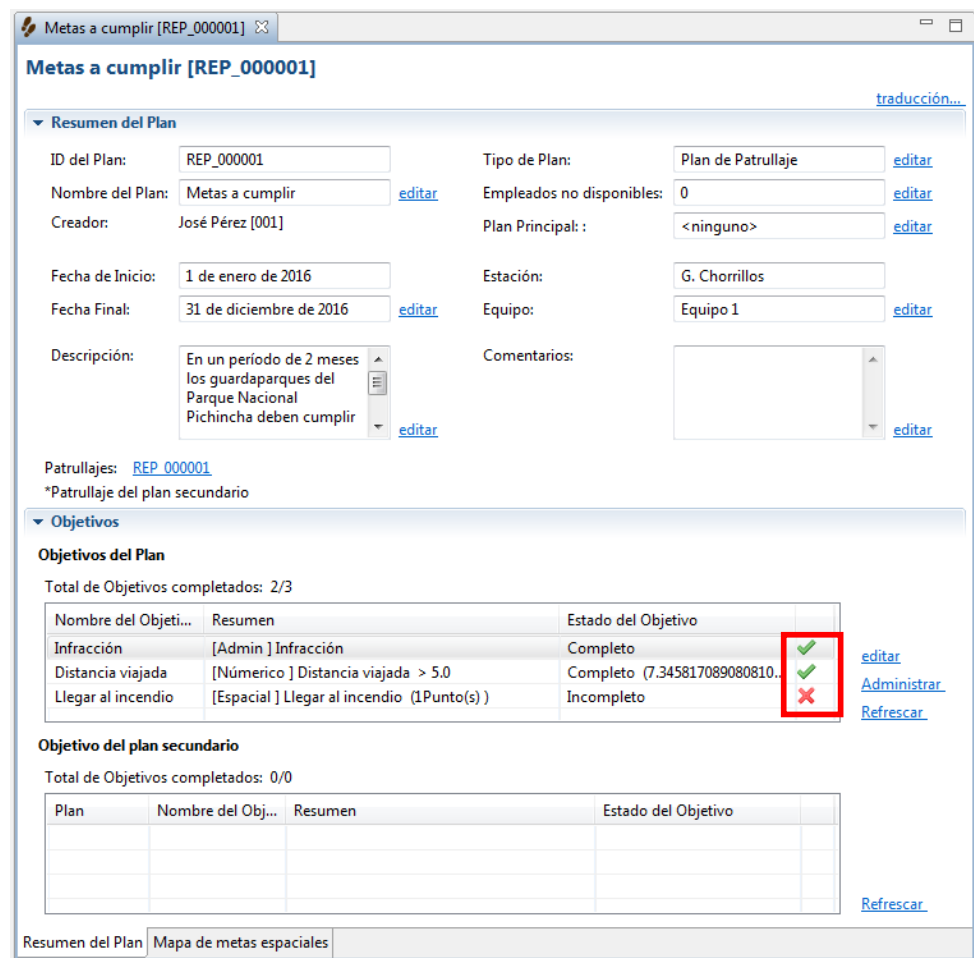

- Crea un nuevo plan, que será hijo de este plan,
- Sigue los pasos anteriores, pero **selecciona** este plan que ya hiciste como plan principal.

Asegúrate de que las fechas del plan hijo entran dentro del plan padre.

- Crea nuevas metas y vincula este plan a los otros patrullajes,
- Valida las metas del plan hijo para ver si las metas se han cumplido,
- Para ver los planes principales e hijos juntos, abre el primer plan y haz clic en recargar (a la derecha de la ventana de plan hijo).

# **Crea registros de inteligencia**

Registros de inteligencia son pedazos de información que se han recolectado por patrullajes previos o por fuentes externas. La información de registros de inteligencia puede ser usada por gerentes de las áreas de conservación para planear patrullajes en el futuro.

Para crear nuevas fuentes de inteligencia:

- Desde el menú **"Inteligencia"**,
- Haz clic en **"Fuentes de inteligencia"**,

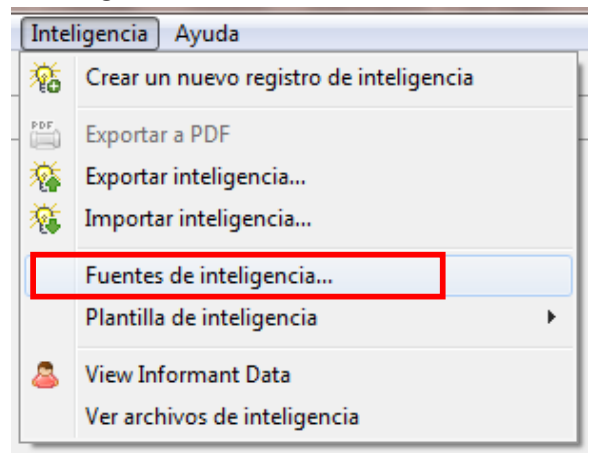

- Haz clic en **"Adicionar"**,
- Agrega **"patrullaje, público, informante y persona de la comunidad"**,
- Haz clic en **"Guardar"**,
- Haz clic en **"Cerrar".**

Para crear un registro de inteligencia

- Desde el menú **"Inteligencia"**,
- Haz clic en **"Crear un nuevo registro de inteligencia"**,

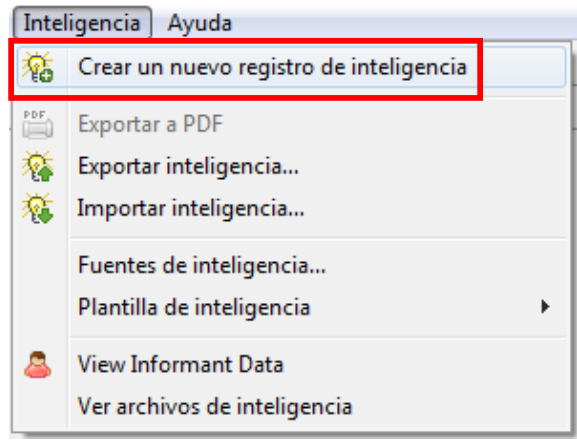

- Deja la fecha predeterminada para **"Fecha Recibida"**,
- Haz clic en **"Siguiente"**,
- Configura fuente de la inteligencia **"Público"**,
- Fechas de Inteligencia **"No es relevante para múltiples días"**,
- Haz clic en **"Siguiente"**.

### **Inteligencia es relevante por varias fechas**

Si la inteligencia que entra cubre actividades que duran varios días, entonces en este paso, deberías chequear el cuadrado e ingresar las fechas apropiadas. Para este ejercicio aceptarás la fecha predeterminada.

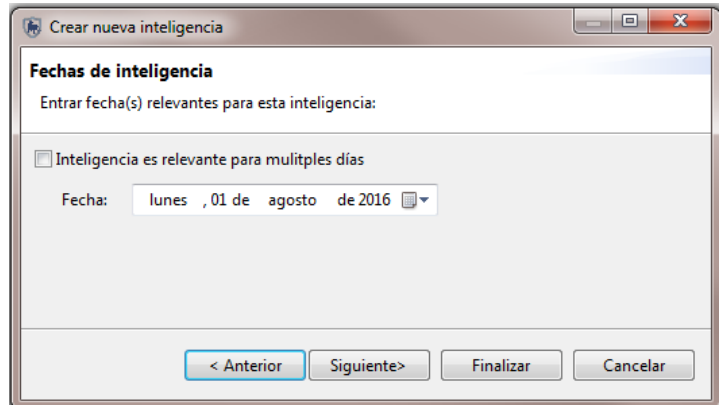

- Para el nombre corto escribe **"Traficante de carne de monte"**,
- Descripción **"El día lunes, el señor que dio el aviso vio cómo se comercializaba carne de sahíno en el mercado de gualas, nos contó que vio cómo varias personas de su barrio compraban esta carne".**
- Haz clic en **"Siguiente"**,
- Ingresa un punto (coordenadas o en el mapa) para una ubicación en el sector noroeste,
- Haz clic en **"Siguiente"**,
- Si es que hay documentos, adjúntalos al registro de inteligencia,
- Haz clic en **"Finalizar"**,
- Revisar los registros de inteligencia y, si es necesario hacer cambios, usa los enlaces **"editar"** al lado de cada registro.

### **Busca patrullajes con planes y registros de inteligencia**

Planes con vínculos a patrullajes pueden ser buscados con una búsqueda de patrullaje con filtros de patrullaje. El filtro de patrullaje **"Motivado por inteligencia"** es para extraer patrullajes asociados con registros de inteligencia. El filtro de patrullaje **"Parte de un plan"** es para extraer cualquier patrullaje asociado con planes.

- Regresar a la Perspectiva de Búsqueda,
- Construye la búsqueda,
- Ejecuta la búsqueda usando los filtros que te mencionamos.

**<Fin de módulo 6- Planificación e inteligencia>** 

# **Módulo 7 – Manejo de modelo de datos**

# **Objetivo:**

Este módulo de entrenamiento te enseñará cómo manejar el modelo de datos de observación dentro de SMART. En este módulo, aprenderás a crear, inhabilitar o eliminar categorías y atributos en línea con la mejor práctica y los mejores principios del modelo de datos.

# **Pasos detallados:**

Para acceder al modelo de datos observados:

- Desde el menú **"Área de conservación"**,
- Selecciona "**Modelo de Datos"**.

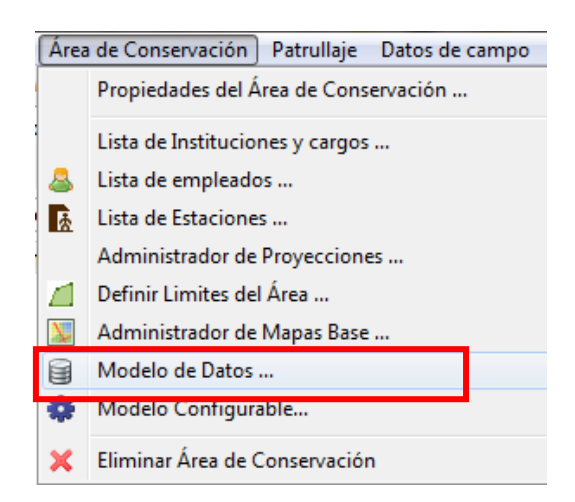

### **Resumen general del modelo de datos**

La estructura del modelo de datos está basada en una estructura de árbol, compuesta de nodos (categorías) y una serie de atributos personalizados que pueden ser asociados con cualquier porción de las categorías del árbol.

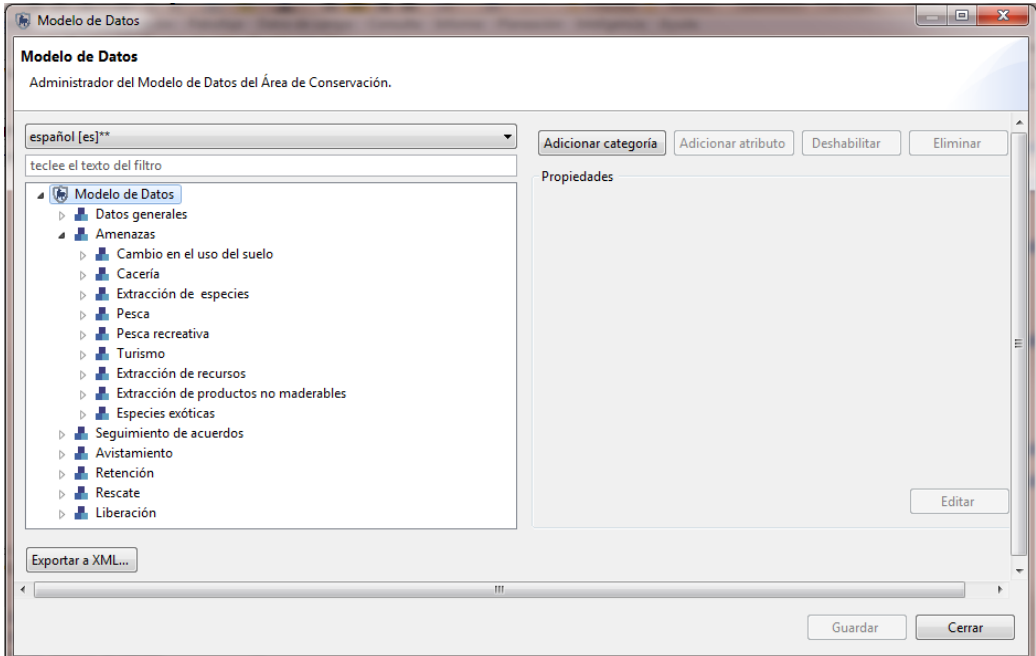

Para este módulo de entrenamiento, usarás un modelo de datos personalizado para los pilotos de las áreas protegidas de Ecuador.

### **Añade una categoría al modelo de datos**

Podrás crear nuevas categorías, editadas, inhabilitadas o eliminadas, a cualquier nivel en el modelo de datos.

- En el árbol del modelo de datos a la izquierda, selecciona **"Avistamiento"**,
- Esto activará los botones al lado derecho en la parte superior de la pantalla,
- Haz clic en **"Adicionar categoría",**

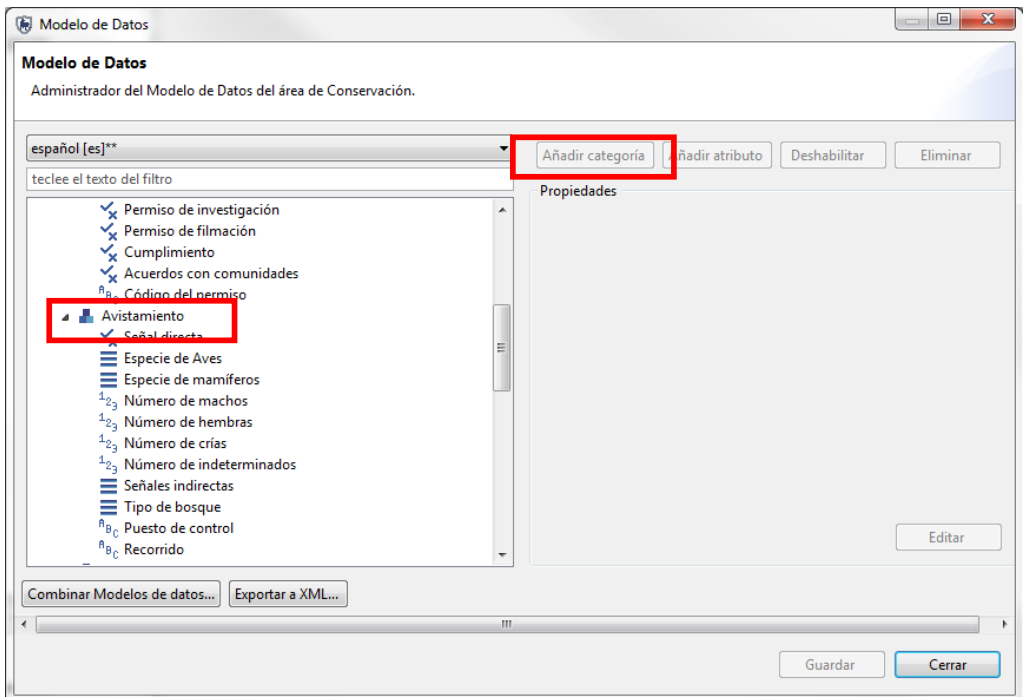

- Crea una nueva categoría llamada **"Monitoreo"**. Deja que el programa cree la clave (*key*) **"monitoreo"**,
- Acepta la selección predeterminada de "**Puede tener múltiples observaciones"**,
- Haz clic en **"Aceptar".**

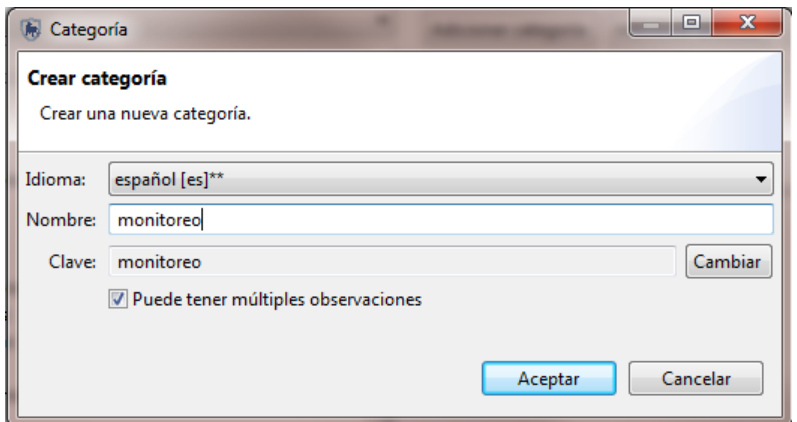

La clave se crea automáticamente y es una concatenación minúscula del nombre de la categoría sin espacio entre las palabras. Esta clave se puede editar haciendo clic en **"Cambiar"**.

### **Tipos de atributos**

SMART tiene diferentes tipos de atributos: Numérico, texto, lista, árbol y *boolean*. El uso del tipo de atributo dependerá de la naturaleza de la información colectada en el campo.

Ejemplos y usos recomendados de cada tipo de atributo son:

- **Numérico**
- Anchos, largos, cantidad, número de animales, personas o artículos.
- **Texto**

Nombres específicos que no pueden ser precargados a una lista.

**Lista**

Nombres de artículos donde la lista es conocida y la lista no es muy larga.

**Árbol** 

Una colección de atributos que se pueden ordenar en un formato jerárquico o lógico como especies de animales.

*Boolean* 

Cualquier situación que se puede responder con Sí o No.

## **Crea atributos nuevos**

- La nueva categoría **"Monitoreo"** debería aparecer dentro de "**Avistamiento"** en el modelo de datos,
- Con **"Monitoreo"** seleccionado,
- Haz clic en **"Adicionar atributo"**,
- Selecciona **"Crear un nuevo atributo"**,
- Haz clic en **"Siguiente".**

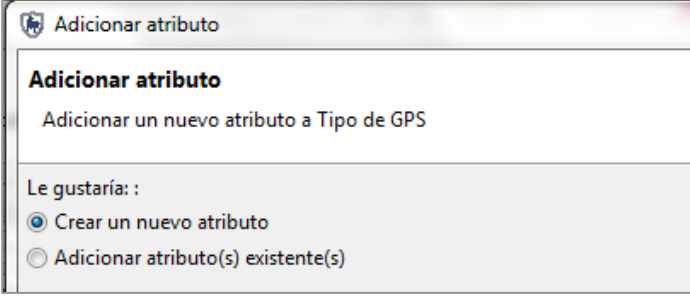

- Crea un nuevo atributo
- Tipo **" TEXT"**,
- Nombre **"Número de celda"**,
- Haz clic en **"Finalizar"**.

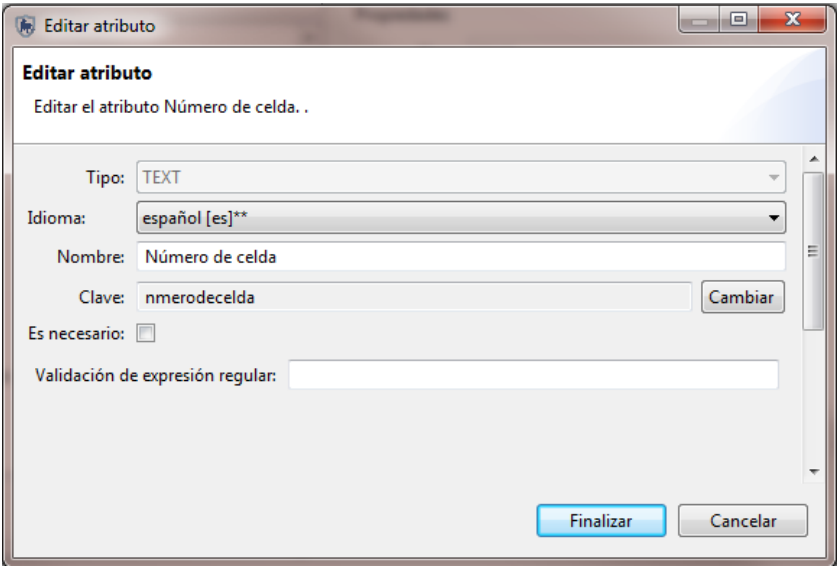

Si el cuadrado **"Es necesario"** tiene un visto tendrás que llenar el atributo con un valor aprobado antes de que la observación registrada sea completada.

- El nuevo atributo **"Número de celda"** debería aparecer como un tipo de lista dentro de la categoría **"Monitoreo"**,
- Haz clic en **"Guardar"** para guardar los cambios al modelo de datos,
- Haz clic en "**Cerrar"**.

En la captura de pantalla previase puede ver el atributo de lista creado, **"Número de celda"** dentro de la categoría **"Monitoreo"** y podrás crear algunos atributos más usando algunos de los otros tipos de atributos.

Cuando se forman las búsquedas sobre atributos numéricos, será posible crear búsquedas usando los valores de la media, el mínimo, el máximo, la suma y la desviación estándar para ese atributo. Solo las agregaciones que son chequeadas serán disponibles para las búsquedas.

### **Usa atributos existentes**

SMART tiene la habilidad de aplicar atributos existentes con la facilidad de reusar y permitir búsquedas más avanzadas.

- Selecciona la categoría **"Monitoreo"**,
- Selecciona **"Adicionar atributo"**,
- Selecciona **"Adicionar atributo(s) existente(s)"**,
- Desde la lista de atributos selecciona:
	- o **Especie**
	- o **Nombre común**
- Haz clic en **"Finalizar".**

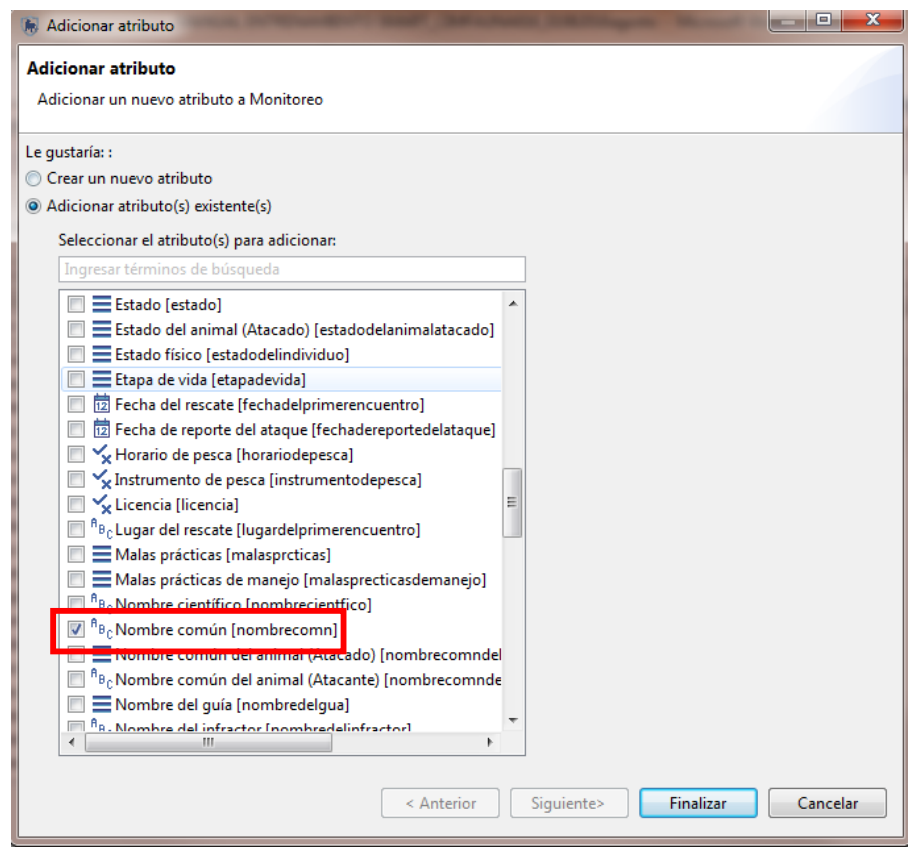

Dentro de la nueva categoría de **"Especie"** verás una lista de nuevos atributos existentes, todos aplicados a esta categoría.

### **Deshabilita y elimina atributos**

Categorías, atributos o valores dentro de atributos todos pueden ser eliminados del modelo de datos o deshabilitados.

### **Eliminar**

Remueve completamente la función dentro del modelo de datos. Esto solo puede ser hecho si nada depende de esa función. Una dependencia puede ser una categoría, un atributo, una observación registrada o una

búsqueda/resumen que use esta función. Si no existe ninguna dependencia, la función se puede eliminar completamente del modelo de datos.

### **Deshabilitar**

Si existen dependencias o el administrador no quiere eliminar completamente la función, la función puede ser deshabilitada. La opción inhabilitar remueve la habilidad de registrar observaciones basadas en esa función, pero preserva la habilidad de ejecutar análisis con la función.

### **Inhabilitando/habilitando categorías**

Inhabilitando/habilitando categorías es un proceso mucho más fácil porque no requiere que todas las dependencias sean inhabilitadas antes de proceder a una categoría más alta. También permite la reintroducción si la necesidad surge.

- Selecciona la categoría **"Monitoreo"**,
- Haz clic en **"Deshabilitar".**

Verás que en la categoría de **"Monitoreo"**, el color de la tipografía ha cambiado de negro a un gris claro. Eso indica que la categoría ha sido inhabilitada.

Ahora repite el proceso de **Habilitar** para esta subcategoría.

Se habilita una categoría a la vez. Inhabilitar categorías es mucho más rápido, ya que, automáticamente, inhabilita a las subcategorías debajo de la categoría inhabilitada.

### **Modifica atributos existentes**

Podrás modificar atributos existentes añadiendo (o inhabilitando) valores (por ejemplo, si la lista actual de valores no es relevante para tu área).

### **Exporta modelo de datos**

Cuando hayas modificado el modelo de datos puedes compartirlo con otras áreas de conservación para estandarizar la lista de observaciones.

- Haz clic en **"Exportar a xml"**,
- **Guarda** el archivo.

### **Elimina categorías**

Supongamos que **"Liberación"** está fuera del alcance del área de conservación de entrenamiento, y para simplificar el modelo tendrás que eliminar la categoría de **"Liberación"**. Para hacer esto, tienes que eliminar una subcategoría primero, antes de eliminar toda la categoría.

- Selecciona **"Liberación"** subcategoría **"Tipo de liberación"**,
- Haz clic en **"Eliminar"**,
- Haz clic en **"Aceptar"** cuando pregunten por la confirmación.
- Aparecerá un mensaje de advertencia para decirte que estás intentando eliminar una categoría que está asociada a una observación y para proteger la información esto no está permitido.

### **Elimina valores de atributos**

Los valores de atributos en las listas pueden ser eliminados de la misma manera que las categorías.

- Selecciona la subcategoría de **"Monitoreo"**,
- Selecciona el valor de **"Especie",**
- Haz clic en "**Eliminar"**,
- Haz clic en "**Aceptar"**,
- Haz clic en "**Finalizar".**

# **<Fin de módulo7 – Manejo de modelo de datos>**

# **Módulo 8 – Tareas administrativas**

# **Objetivo:**

Este módulo de entrenamiento te introducirá a varias funciones administrativas que asegurarán un ambiente productivo de trabajo en SMART. Durante este módulo, verás la capacidad de exportar/importar, hacer copias de seguridad y restauración del área de conservación, al igual que otras prácticas que aseguran un tiempo mínimo sin operación si hay algún problema técnico

- Cambia tu nombre de usuario y contraseña
- Exporta e importa patrullajes
- Exporta e importa registros de inteligencia
- Exporta e importa un área de conservación
- Copia de seguridad para el sistema
- Configura copias de seguridad automáticas
- Copias de seguridad y restauración del base de datos

# **Pasos detallados:**

Los módulos previos se han enfocado en alguna porción o perspectiva en particular dentro del programa SMART. Este módulo explorará muchas perspectivas, pero con un enfoque en crear una copia de seguridad y otras salvaguardias para proteger tus áreas de conservación.

# **Cambia tu nombre de usuario y contraseña**

Los siguientes pasos son para cambiar la contraseña de una cuenta en la cual ya has entrado y está activa.

Desde el menú **"Archivo",** selecciona **"Cambiar contraseña…",**

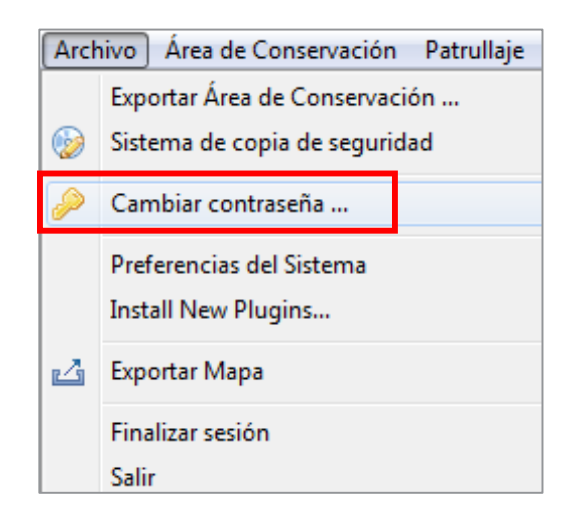

- Aquí, deberás ingresar tu contraseña actual, y repetir dos veces tu nueva contraseña,
- Haz clic en **"Guardar"**.

## **Cambia el usuario y la contraseña de otras cuentas**

Si has olvidado la contraseña o usuario de una cuenta no-administrativa, la cuenta del administrador puede entrar a SMART y cambiar las configuraciones de ese funcionario.

Desde el menú **"Área de Conservación",** selecciona **"Lista de empleados"**.

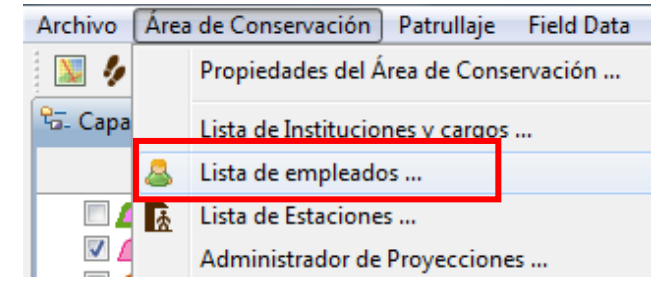

• Selecciona a uno de los funcionarios,

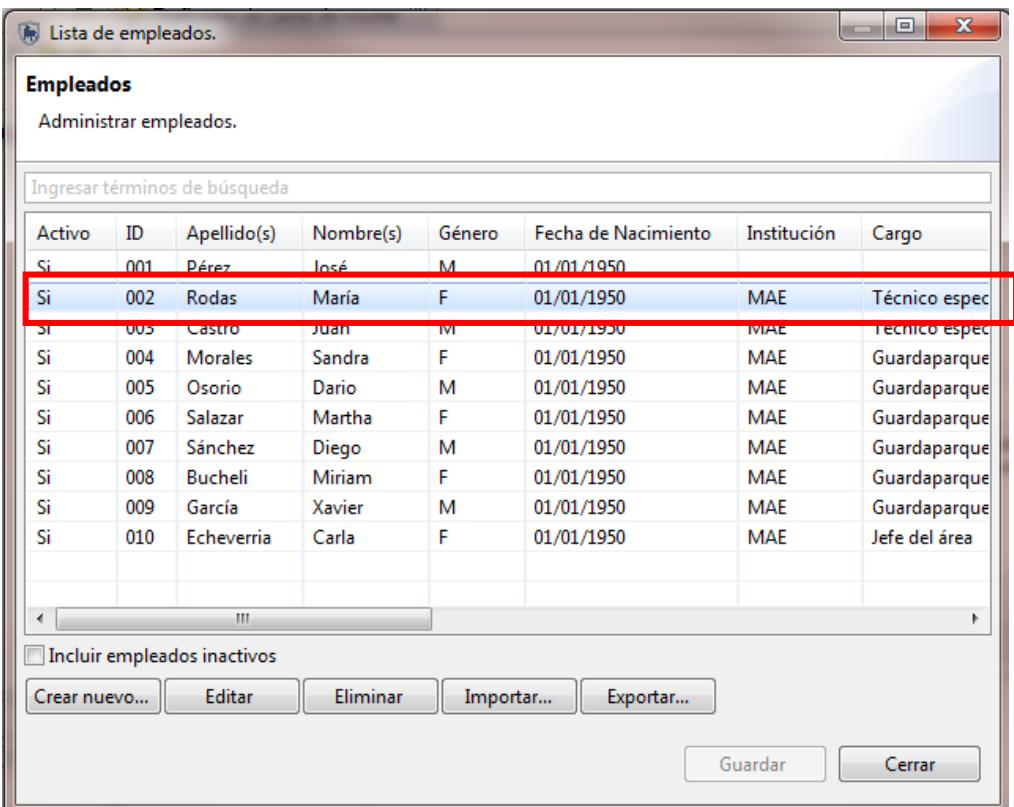

Haz doble clic sobre el funcionario para cambiar la contraseña en la ventana **"Usuario SMART".**

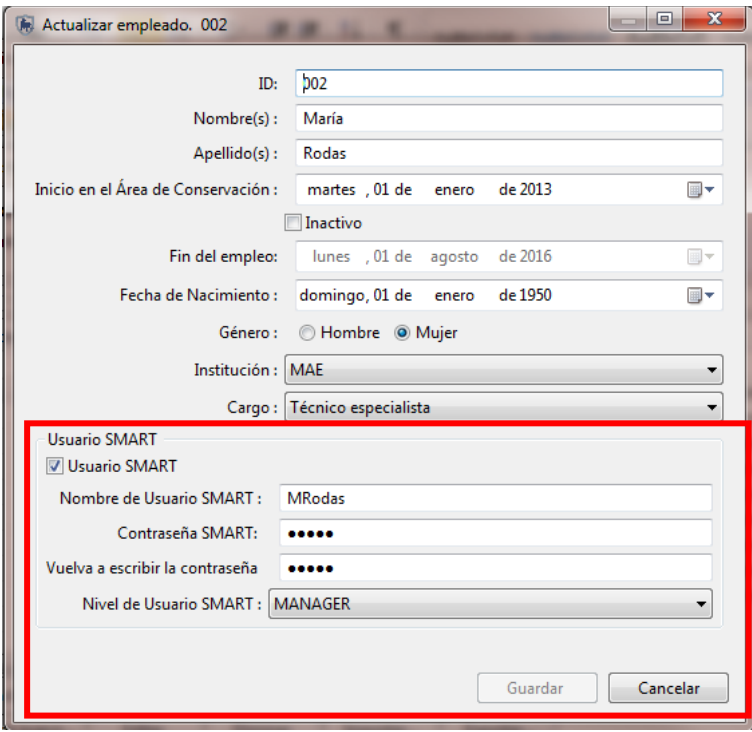

## **Exporta e importa registros de inteligencia**

La exportación e importación de registros de inteligencia permite distribuir la recolección de información que puede ser combinada en un sistema central más adelante. Como los registros de inteligencia pueden ser vinculados a patrullajes, es importante entender cómo funciona el proceso de exportación e importación de patrullajes y registros de inteligencia vinculados.

Un patrullaje exportado retiene sus vínculos a planes y registros de inteligencia. Si un patrullaje se importa a un área de conservación que ya contiene los planes y/o los registros de inteligencia, entonces los enlaces serán restablecidos.

Si el patrullaje se importa a un área de conservación que no tiene estos planes o registros de inteligencia, los enlaces seguirán rotos hasta que los planes y los registros de inteligencia se hayan importado.

Si los registros de inteligencia con enlaces a un patrullaje son importados y los patrullajes vinculados también existen, entonces los enlaces son restablecidos. Si un registro de inteligencia importado tiene un enlace a un patrullaje que no existe pero el tipo de patrullaje sigue configurado a **"Patrullaje",** entonces el enlace al patrullaje tiene que ser configurado automáticamente.

Desde la perspectiva de **"Inteligencia"**, selecciona un registro de inteligencia,

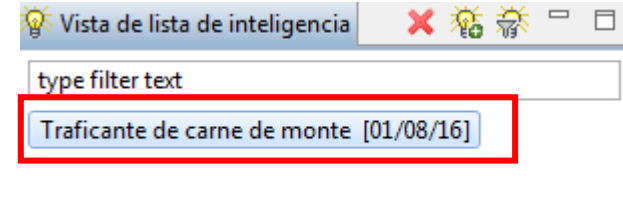

Desde el menú, selecciona **"Exportar Inteligencia"**.

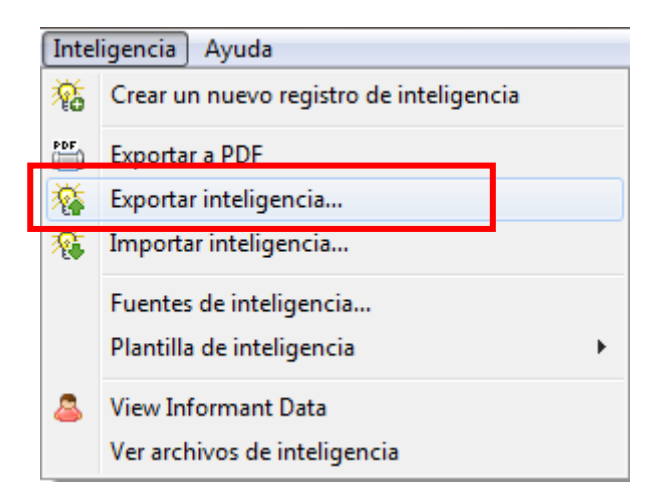

- Busca la carpeta **"Módulo 8",**
- Haz clic en el cuadrado al lado del registro de inteligencia,
- Haz clic en **"Incluir datos adjuntos"**,
- Haz clic en **"Exportar"**.

Importar un registro de inteligencia involucra seleccionar un registro o registros y completar el proceso de importación. Si un registro de inteligencia con el mismo nombre ya existe, SMART dará un aviso advirtiendo que el usuario puede estar duplicando registros.

### **Exporta el modelo de datos**

Para ayudar en la distribución de un modelo de datos bien diseñado o para proteger contra la pérdida de datos, SMART puede exportar el modelo de datos en un formato estructurado XML. Este archivo XML puede ser usado para construir una nueva área de conservación o para reconstruir un área de conservación dañada.

En el menú de **"Área de conservación"**, selecciona **"Modelo de Datos"**,

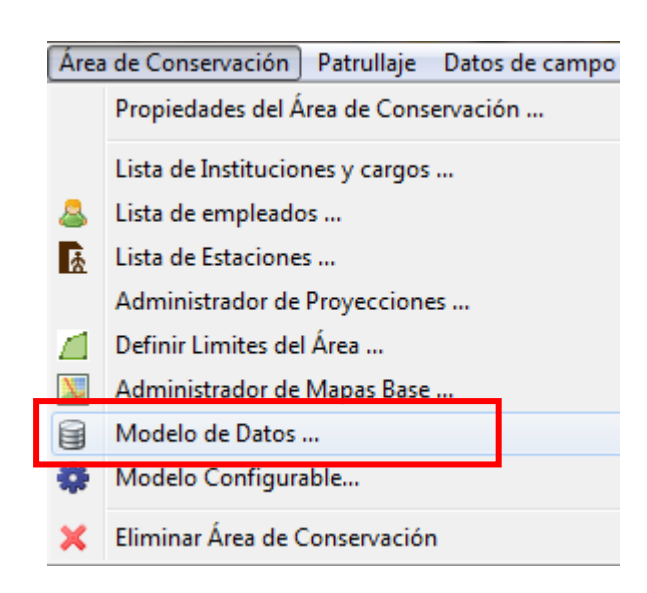

Haz clic en **"Exportar a XML"**,

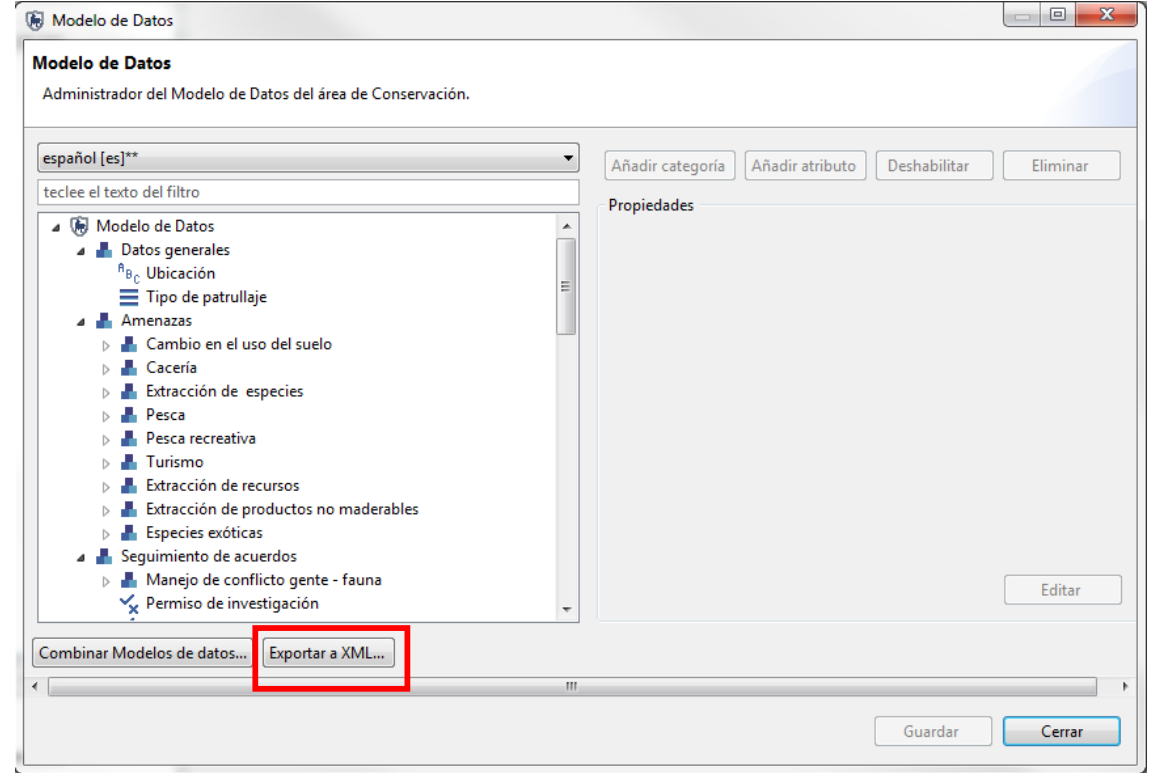

- Busca la carpeta **"Módulo 8"**,
- Guarda el archivo con el nombre **"Modelo de datos\_exportado.xml"**,
- Haz clic en **"Aceptar"**.

En el Módulo 1, ya hiciste el proceso de importar un modelo de datos personalizado, así que no hay razón de repetirlo.

De igual manera, para importar un modelo de datos:

- Ingresa a **"Área de conservación"**,
- Ingresa a **"Modelo configurable"**,
- ingresa a **"Importar desde XML".**

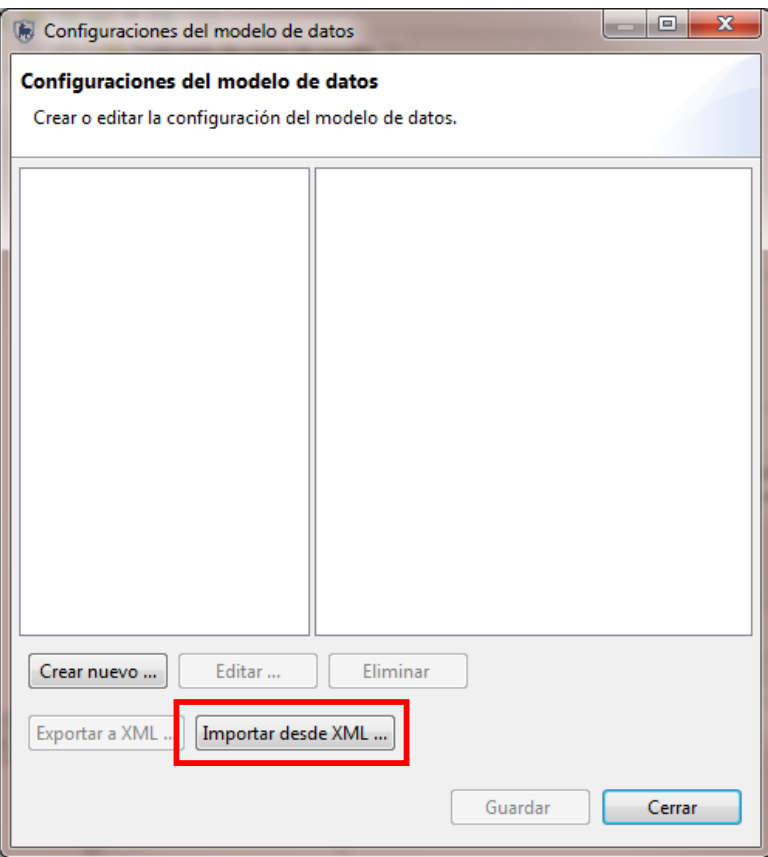

### **Exporta un área de conservación**

Exportará todos los componentes de un área de conservación en particular. Esta función no solo permite archivar un área de conservación, sino que también está disponible para la distribución y el intercambio.

- Desde el menú **"Archivo"**,
- Selecciona "**Exportar Área de Conservación"**,

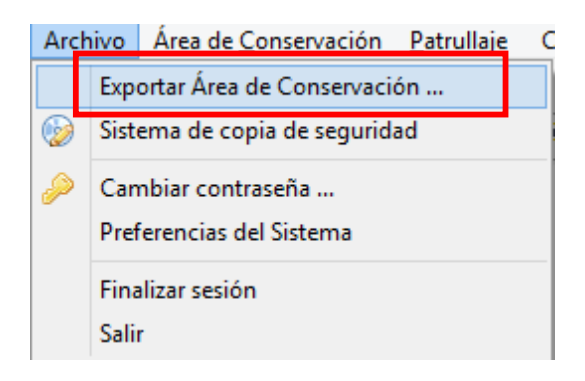

- Haz clic en **"Buscar"**,
- Busca el archivo **"Módulo 8"**,
- Deja el nombre predeterminado del archivo,
- Haz clic en **"Exportar".**

### **Importa un área de conservación**

Ahora importarás un área de conservación de base de datos. SMART puede manejar varias áreas de conservación en una sola base de datos, pero solo podrás entrar a uno a la vez.

- Primero, finaliza la sesión en tu área de conservación actual,
- En el menú principal, selecciona **"Finalizar sesión"**.

SMART ahora se reiniciará automáticamente y te llevará a la pantalla principal de entrada:

Haz clic en **"Avanzado"**,

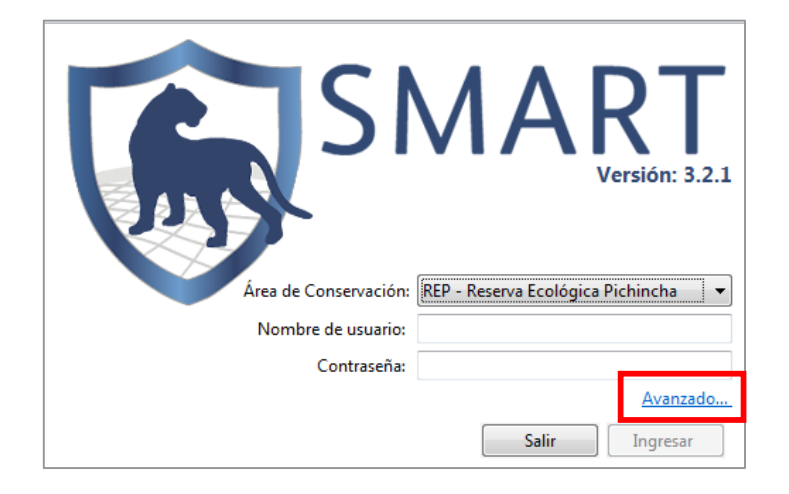

- Selecciona **"Importar una área de conservación"**,
- Haz clic en **"Continuar"**.

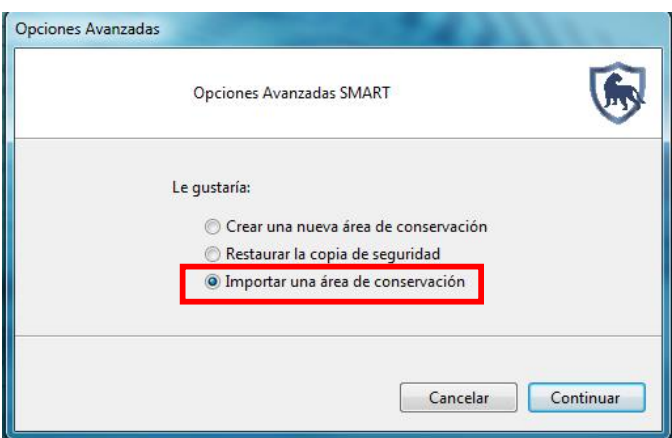

SMART te preguntará si quieres hacer una copia de seguridad de la base de datos que ya existe antes de importar un área de conservación. Para este ejemplo dirás **"No"**, pues no hay una base de datos para guardar.

- Busca la carpeta **"Módulo 8"**,
- Selecciona el archivo **"SMART\_PNY\_20150303.zip"**,
- Haz clic en **"Importar"**,
- Cuando la importación termine, haz clic en **"OK".**

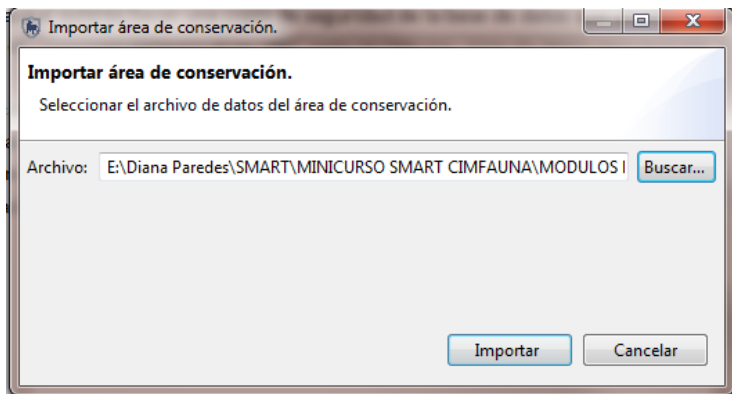

Ahora verás la nueva área de conservación listada en la pantalla de entrada

### **Sistema de copias de seguridad**

Para la función del sistema de copias de seguridad crearás un archivo como copia de seguridad de la base de datos entera para proteger todas las áreas de conservación manejadas por esa base de datos.

- En el menú **"Archivo"**, selecciona "**Sistema de copia de seguridad"**,
- Busca la carpeta **"Módulo 8"**, deja el nombre predeterminado del documento,
- Haz clic en **"Copia de seguridad"**,
- Una vez que el proceso se complete, haz clic en **"OK"**,
- Busca la carpeta **"Módulo 8"** para asegurarte que el documento ha sido exportado correctamente.

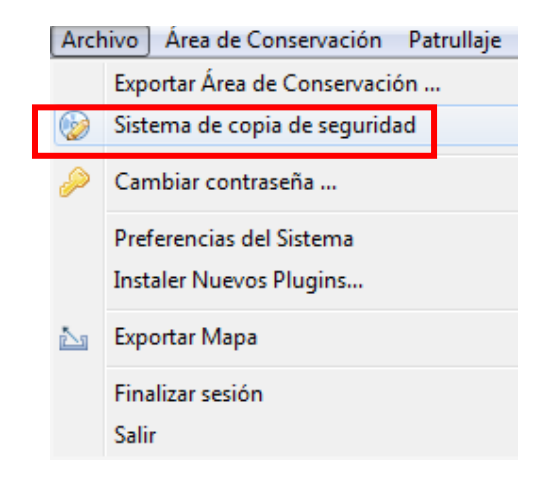

La copia de seguridad se guardará por defecto en la carpeta desde donde se instaló y ejecutó el programa SMART. El nombre por defecto será la fecha en la que se crea el respaldo. Ej. SMART\_20150224.bak.zip

La copia de seguridad se puede importar dentro de la pantalla de opciones avanzadas SMART, **"Importar área de conservación"**.

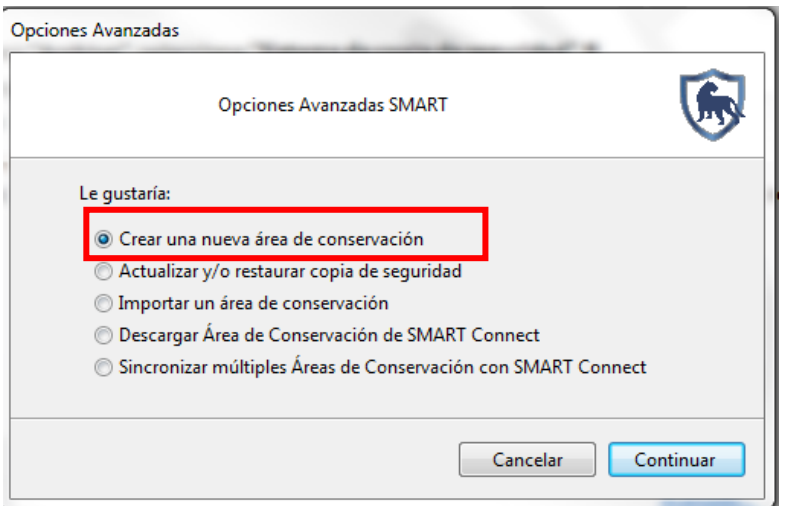

# **Elimina un área de conservación**

 Podrás eliminar un área de conservación completa desde el menú de **"Área de Conservación"** selecciona **"Eliminar Área de Conservación".**

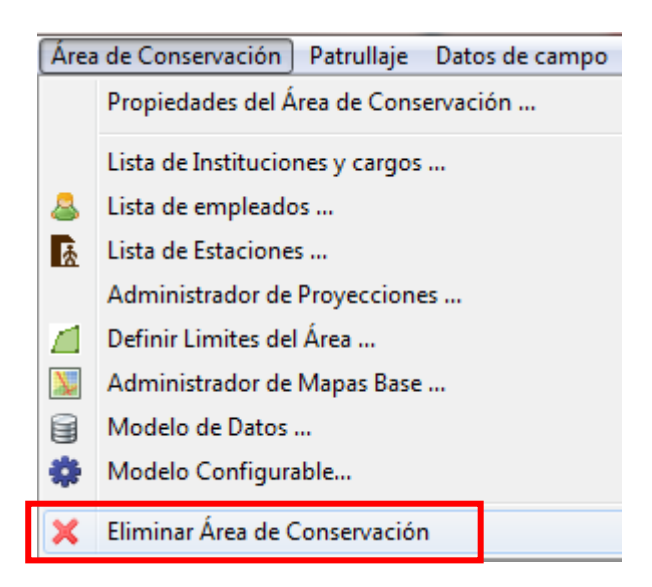

Siempre debes exportar o crear una copia de seguridad antes de hacer este paso para no perder tus datos.

### **Niveles de usuario**

### **Permisos y restricciones**

A través de todos los módulos técnicos de entrenamiento, los ejemplos han sido completados desde la cuenta del administrador que tiene acceso completo a todas las funciones SMART. Otras cuentas SMART tienen diferentes permisos de acceso, permitiendo que los administradores asignen un nivel apropiado a los funcionarios.

### **Ingreso de datos (Data entry)**

El nivel de usuario de ingreso de datos tiene el nivel más alto de restricciones. La barra de menú y los íconos disponibles han sido personalizados para que solo las funciones necesarias para ingresar datos de patrullajes se encuentren disponibles.

El nivel de ingreso de datos puede crear, exportar, importar patrullajes y crear copias de seguridad después de que hayas completado la información de patrullaje.

### **Analista**

El nivel de usuario analista está diseñado para que funcionarios creen, exporten, importen y ejecuten búsquedas e informes. El nivel de usuario analista no puede crear, alterar ni eliminar búsquedas o informes que han sido guardados en el área de conservación. Este nivel de usuario puede ejecutar, crear, alterar o eliminar informes guardados en las carpetas "mis búsquedas" o "mis informes". Una cuenta de analista no puede ingresar datos de patrullaje ni exportar/importar patrullajes.

### **Gerente**

La cuenta de gerente puede hacer cambios totales a patrullajes, búsquedas, informes o módulos de planificación. Una cuenta de gerente no puede hacer cambios al modelo de datos o actualizar parámetros de áreas de conservación o patrullajes.

### **Administrador**

La cuenta de administrador tiene acceso total a todas las funciones y opciones de SMART.

### **Ayuda SMART**

El sistema de ayuda de SMART está disponible directamente a través de la barra de menú dentro de la sección de **Contenidos de Ayuda**.

Para acceder a los contenidos de ayuda, entra al menú y selecciona contenidos de ayuda.

Contenidos de SMART pueden ser accedidos a través del árbol de Ayuda (derecha) o directamente ingresando las palabras claves dentro de la barra de búsqueda.

### **Busca ayuda SMART**

La búsqueda de Ayuda en SMART se encuentra en una ventana al lado para poder ver la aplicación normalmente.

Para ingresar los contenidos de ayuda desde el menú, selecciona **"Contenidos de ayuda".**

En la ventana a la izquierda, las funciones de búsqueda de ayuda están disponibles. Búsquedas con palabras claves se ingresan en el campo **"Expresiones de Búsqueda"**. Búsquedas a través del árbol de ayuda también están disponibles por los enlaces de contenidos.

# **<Fin de módulo 8 – Tareas administrativas>**